# **Mode d'emploi Mode d'emploi**

#### **Dell B1265dnf**

### <span id="page-0-0"></span>**BASIQUE BASIQUE**

Ce guide fournit des informations concernant l'installation, le fonctionnement de base et le dépannage, sous Windows.

### **AVANCÉ**

Ce guide donne des informations sur l'installation, la configuration avancée, le fonctionnement et le dépannage dans différents systèmes d'exploitation. Certaines fonctions peuvent ne pas être disponibles selon le modèle ou le pays.

## **[BASIQUE](#page-0-0)**

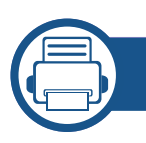

### **[1.](#page-3-0) Introduction**

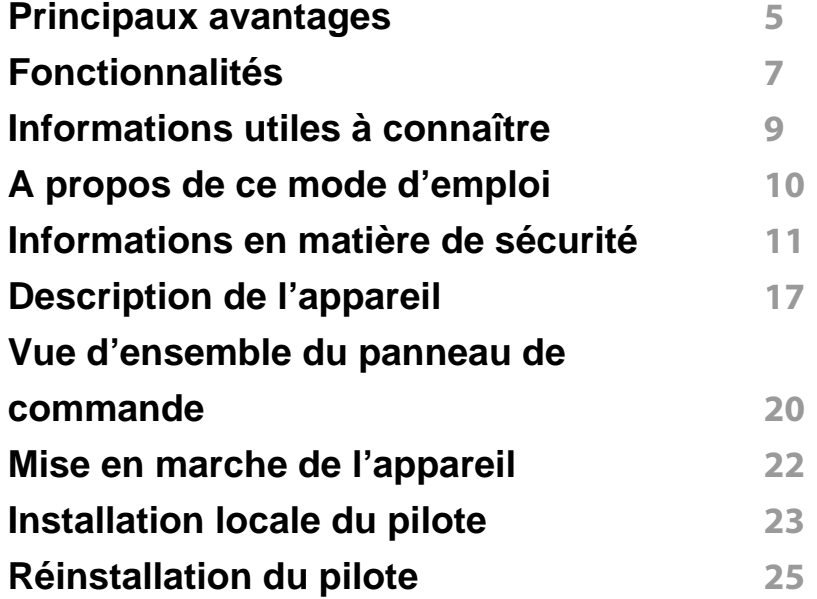

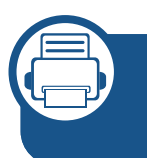

### **[2.](#page-25-0) Présentation des menus et configuration de base**

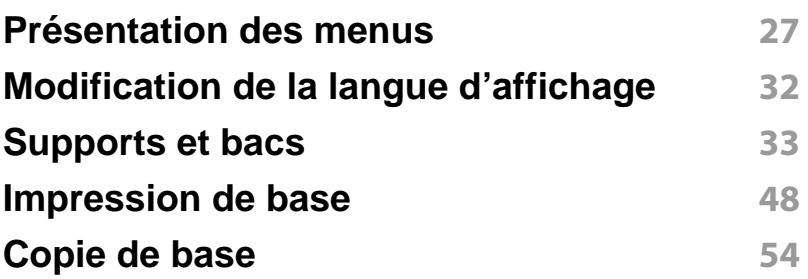

**[Numérisation de base](#page-57-0) 58 [Options de base de la fonction Télécopie](#page-58-0) 59**

### **[3.](#page-63-0) Maintenance**

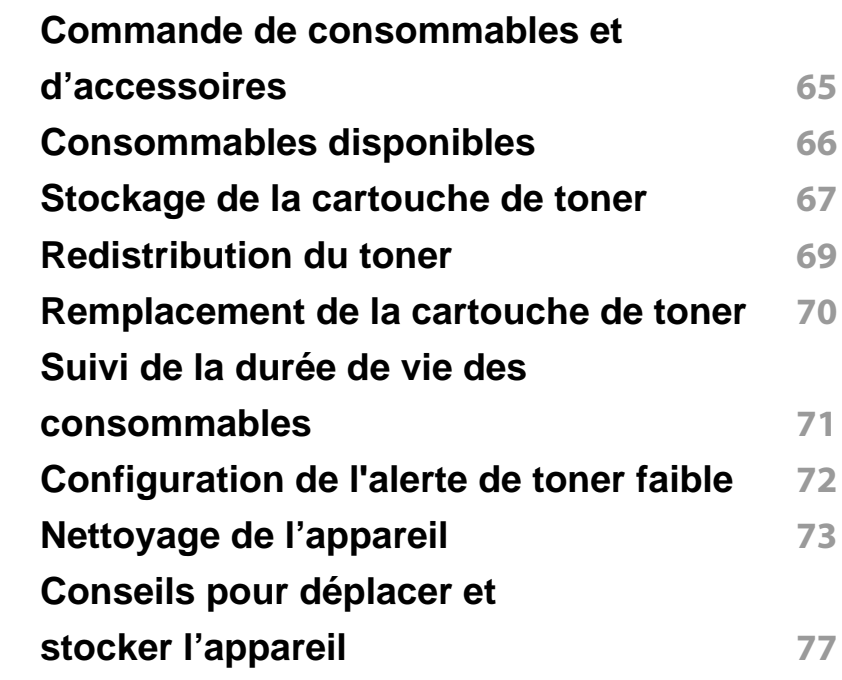

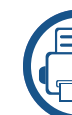

### **[4.](#page-77-0) Dépannage**

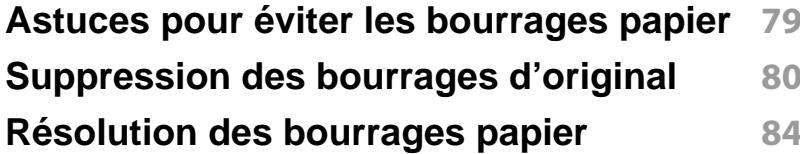

## **BASIQUE**

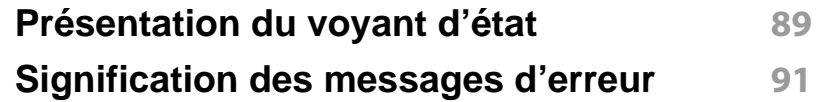

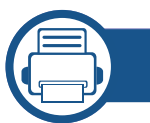

### **[5.](#page-95-0) Annexe**

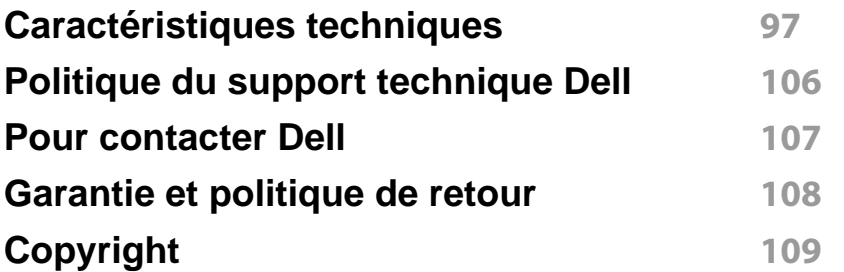

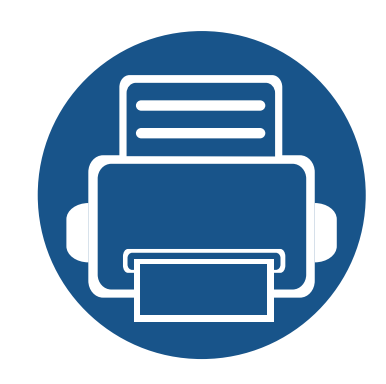

# <span id="page-3-0"></span>**1. Introduction**

Ce chapitre fournit les informations que vous devez connaître avant d'utiliser l'appareil.

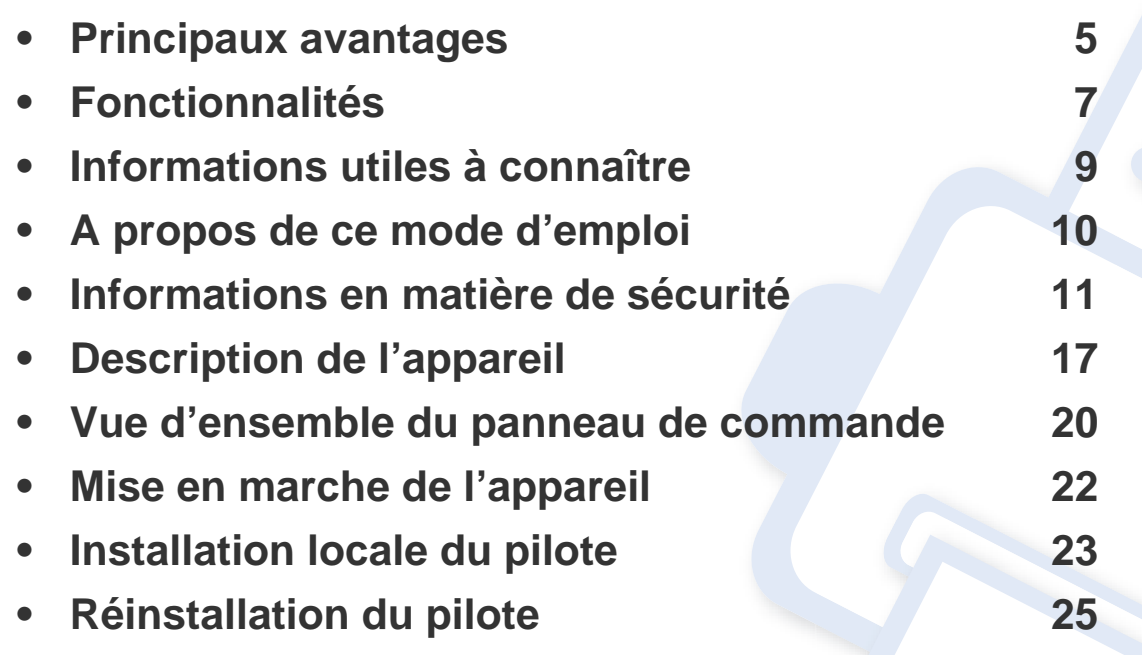

## <span id="page-4-1"></span><span id="page-4-0"></span>**Principaux avantages**

#### **Respectueux de l'environnement**

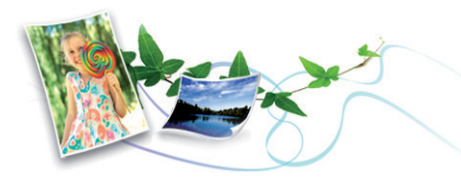

- Pour économiser du toner et du papier, cet appareil prend en charge la fonction Éco.
- Pour économiser du papier, vous pouvez imprimer plusieurs pages sur une seule feuille (voir [« Utilisation des options d'impression avancées](#page-160-0)  [» à la page 161](#page-160-0)).
- Afin d'économiser le papier, vous pouvez imprimer sur les deux faces de chaque feuille (impression recto verso) (voir [« Utilisation des options](#page-160-0)  [d'impression avancées » à la page 161](#page-160-0)).
- Pour économiser l'énergie, cet appareil économise l'électricité en réduisant considérablement la consommation électrique lorsqu'il n'est pas utilisé.

#### **Impression en haute résolution rapide**

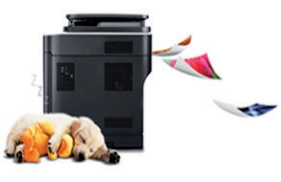

- Vous pouvez imprimer jusqu'à une résolution effective de 1,200 x 1,200 points par pouce.
- Impression rapide, à la demande.
	- En impression sur une seule face, 28 pages par minute (A4) ou 29 pages par minute (Letter).
	- En impression recto/verso, 14 pages par minute (A4) ou 15 pages par minute (Letter).

## **Principaux avantages**

#### **Facilité**

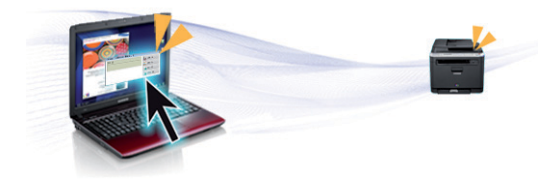

- Gestionnaire d'imprimantes Dell et Contrôle de l'état de l'imprimante Dell sont des programmes qui surveillent et vous informent du statut de l'appareil, et qui vous permettent de personnaliser les paramètres de l'appareil.
- Vous pouvez accéder au support Dell sur **[www.dell.com](http://www.dell.com)** ou **[support.dell.com](http://www.support.dell.com)**. Sélectionnez votre région dans la page BIENVENUE SUR LE SUPPORT DELL et indiquez les détails requis pour accéder aux outils d'aide et aux informations.

#### **Une large gamme de fonctions et le support des applications**

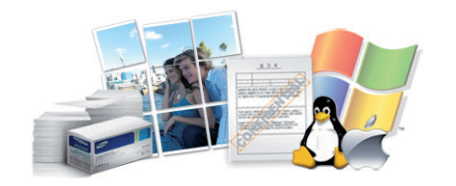

- Prend en charge différentes tailles de papier (voir [« Spécifications des](#page-98-0)  [supports d'impression » à la page 99\)](#page-98-0).
- Impression de filigranes : Vous pouvez personnaliser vos documents avec des mots tels que « Confidentiel » (voir [« Utilisation des options](#page-160-0)  [d'impression avancées » à la page 161](#page-160-0)).
- Impression d'affiches : Le texte et les images de chaque page de votre document sont agrandis et imprimés sur plusieurs feuilles de papier qui peuvent être collées ensemble pour former une affiche (voir [«](#page-160-0)  [Utilisation des options d'impression avancées » à la page 161](#page-160-0)).
- Vous pouvez effectuer des impressions sur divers systèmes d'exploitations (voir [« Configuration requise » à la page 102](#page-101-0)).
- Votre appareil est équipé d'une interface USB et/ou d'une interface réseau.

### <span id="page-6-1"></span><span id="page-6-0"></span>**Fonctionnalités**

**Les fonctionnalités par modèle incluent :**

#### **Système d'exploitation**

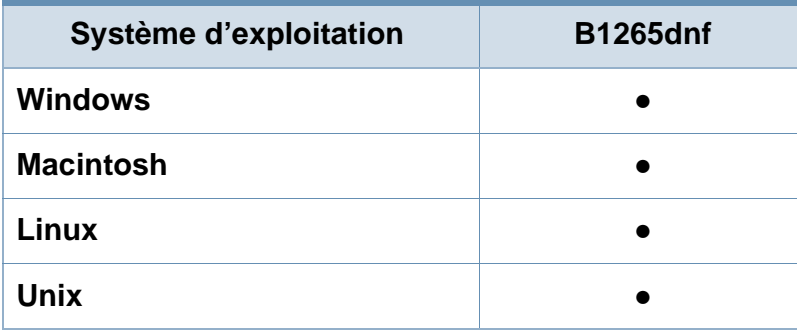

(● : prise en charge)

#### **Logiciel**

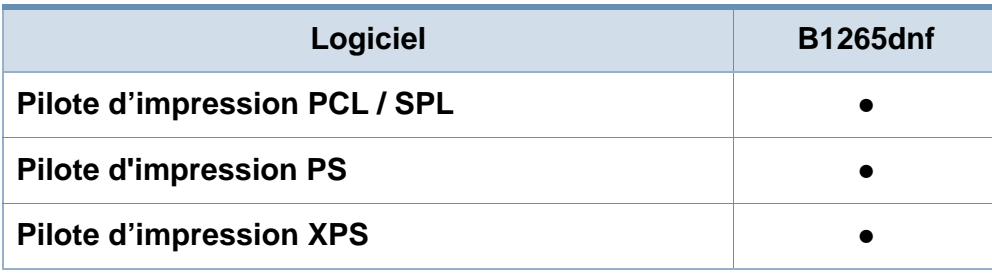

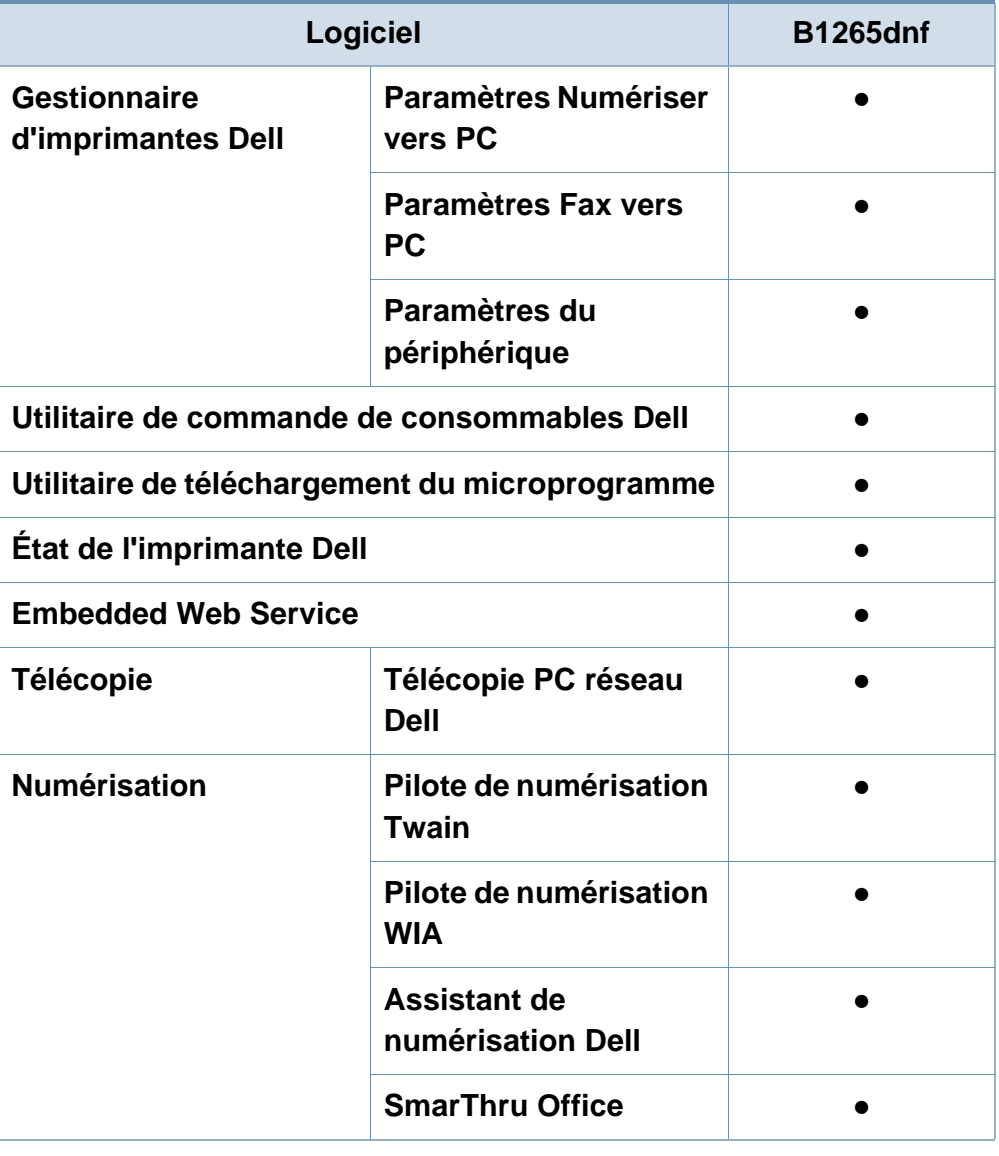

(● : prise en charge)

### **Fonctionnalités**

#### **Fonctionnalités diverses**

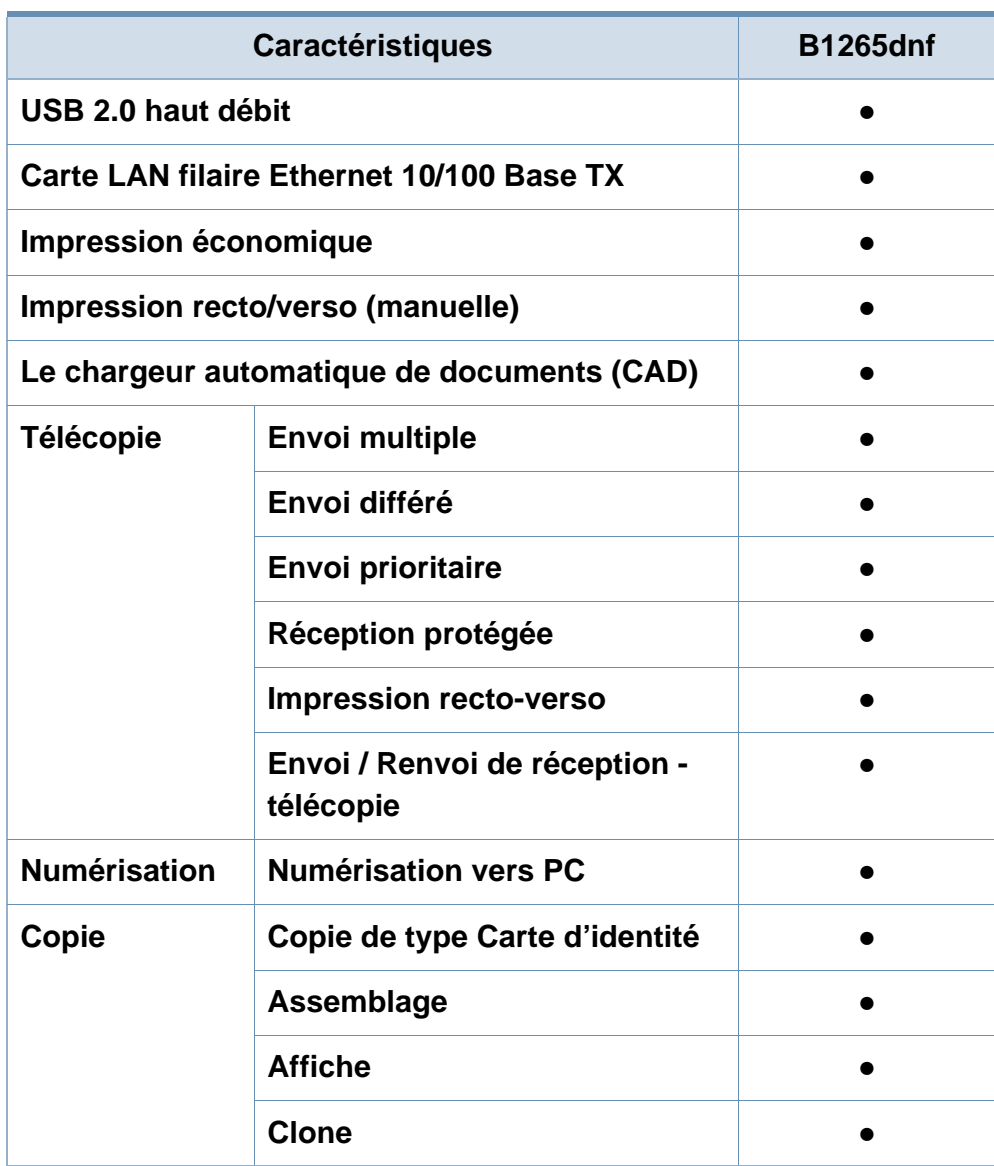

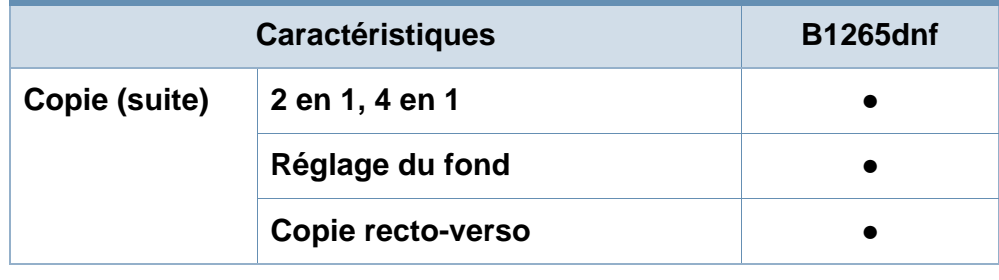

(● : prise en charge)

## <span id="page-8-1"></span><span id="page-8-0"></span>**Informations utiles à connaître**

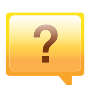

#### **L'appareil n'imprime pas.**

- Ouvrez la liste des impressions en attente et supprimer le document de la liste (voir [« Annulation d'une impression »](#page-48-0)  [à la page 49\)](#page-48-0).
- Désinstallez le pilote et réinstallez-le (voir [« Installation](#page-22-1)  [locale du pilote » à la page 23\)](#page-22-1).
- Réglez votre appareil comme appareil par défaut pour Windows.

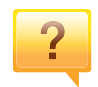

**Où puis-je acheter des accessoires ou des fournitures?**

- Renseignez-vous auprès d'un distributeur Dell ou de votre détaillant.
- Rendez-vous sur **[www.support.dell.com](http://www.support.dell.com)**. Sélectionnez votre pays/région pour afficher les informations sur la réparation du produit.

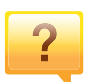

**Le voyant d'état clignote ou reste constamment allumé.**

- Mettez l'appareil hors tension, puis sous tension.
- Verifiez la signification des indications du voyant dans ce manuel et résolvez le problème en conséquence (voir [«](#page-88-0)  [Présentation du voyant d'état » à la page 89](#page-88-0)).

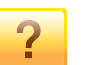

#### **Un bourrage papier s'est produit.**

- Ouvrez et fermez le capot avant.
- Consultez les instructions de ce manuel pour retirer un papier coincé et résolvez le problème en conséquence (voir [« Résolution des bourrages papier » à la page 84](#page-83-0)).

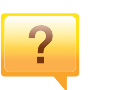

#### **Les impressions sont floues.**

- Le niveau de toner peut être faible ou mal réparti. Secouez la cartouche de toner.
- Essayez une résolution d'impression différente.
- Remplacez la cartouche de toner.

#### **Où puis-je télécharger le pilote de l'appareil ?**

• [Rendez-vous sur](http://www.samsung.com/printer) **[www.support.dell.com](http://www.support.dell.com)** pour télécharger le dernier pilote de l'appareil, puis installez-le sur votre système.

### <span id="page-9-1"></span><span id="page-9-0"></span>**A propos de ce mode d'emploi**

Ce mode d'emploi vous offre une description succincte de l'appareil, ainsi que des explications détaillées sur chaque étape de son fonctionnement.

- Lisez les informations de sécurité avant d'utiliser l'appareil.
- Si vous rencontrez un problème d'utilisation de l'appareil, reportez-vous au chapitre de dépannage.
- Les termes utilisés dans ce mode d'emploi sont expliqués dans le chapitre du glossaire.
- Toutes les illustrations de ce mode d'emploi peuvent être différentes de votre appareil en fonction de ses options ou du modèle que vous avez acheté.
- Les captures d'écran de ce guide de l'administrateur peuvent différer de votre appareil en fonction de la version du microprogramme/pilote de l'appareil.
- Les procédures de ce quide de l'utilisateur sont principalement basées sur Windows 7.

#### **Conventions**

Certains termes sont utilisés de manière interchangeable dans ce mode d'emploi, comme ci-dessous:

- « Document » est synonyme d' « original ».
- « Papier » est synonyme de « support » ou de « support d'impression ».

• « Appareil » se rapporte à une imprimante ou une imprimante multifonctions.

#### **Icônes générales**

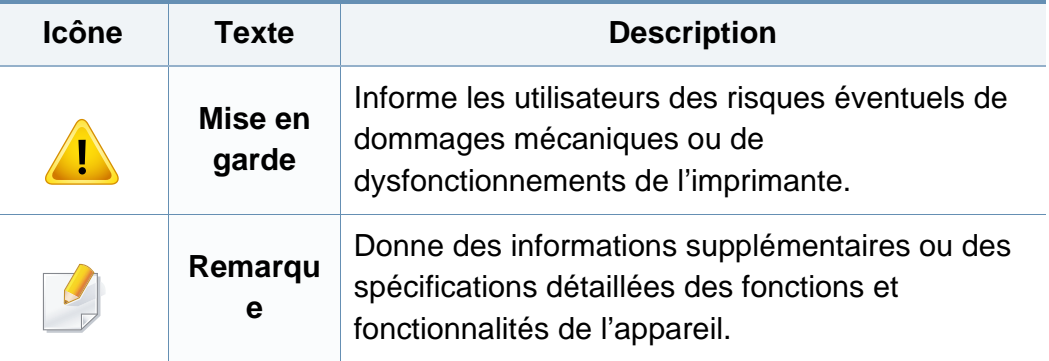

<span id="page-10-1"></span><span id="page-10-0"></span>Ces avertissements et précautions sont inclus afin d'éviter des blessures pour vous et d'autres personnes, ainsi que pour éviter des dommages potentiels à votre appareil. Veillez à lire et à comprendre toutes ces instructions avant d'utiliser l'appareil. Une fois que vous avez lu cette section, conservez-la pour pouvoir vous y reporter par la suite.

#### **Symboles de sécurité importants**

### **Explication de l'ensemble des icônes et des signes utilisés dans ce chapitre**

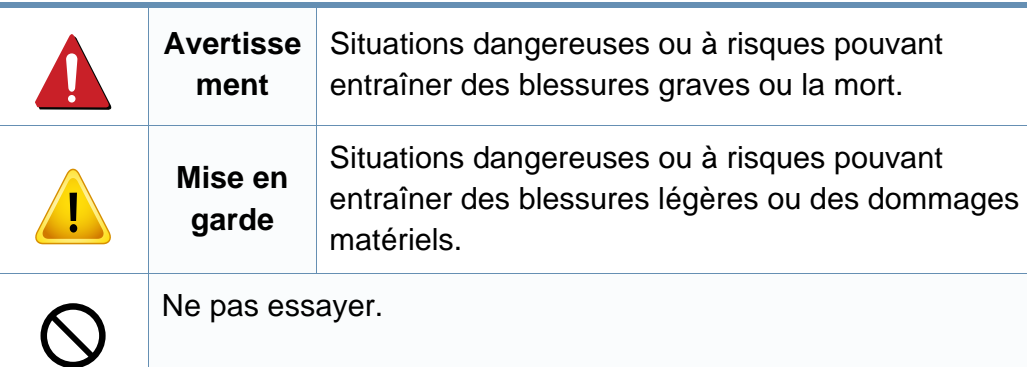

#### **Environnement d'exploitation**

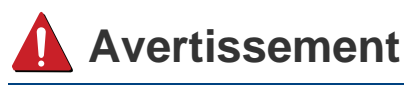

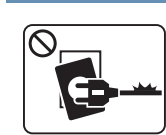

Ne pas utiliser si le câble d'alimentation électrique est endommagé ou si la prise électrique n'est pas reliée à la terre. Risque de décharge électrique ou d'incendie.

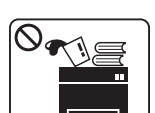

Ne rien poser sur l'appareil (eau, objets métalliques, objets lourds, bougies, cigarettes allumées, etc.).

Risque de décharge électrique ou d'incendie.

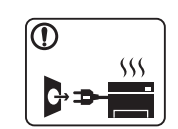

- Si l'appareil surchauffe, libère de la fumée, émet des bruits étranges, ou produit une odeur bizarre: coupez immédiatement l'interrupteur d'alimentation et débranchez l'appareil.
- L'utilisateur doit pouvoir accéder à la prise en cas d'urgences nécessitant de l'utilisateur qu'il débranche la prise.

Risque de décharge électrique ou d'incendie.

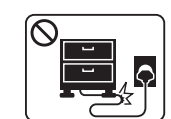

Ne pliez pas le câble d'alimentation électrique et ne placez pas d'objets lourds dessus.

Le fait de marcher sur le câble d'alimentation électrique ou de l'écraser avec un objet lourd peut occasionner une décharge électrique ou un incendie.

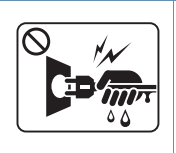

Ne retirez pas la fiche en tirant sur le câble; ne manipulez pas la prise avec des mains mouillées.

Risque de décharge électrique ou d'incendie.

### **Mise en garde**

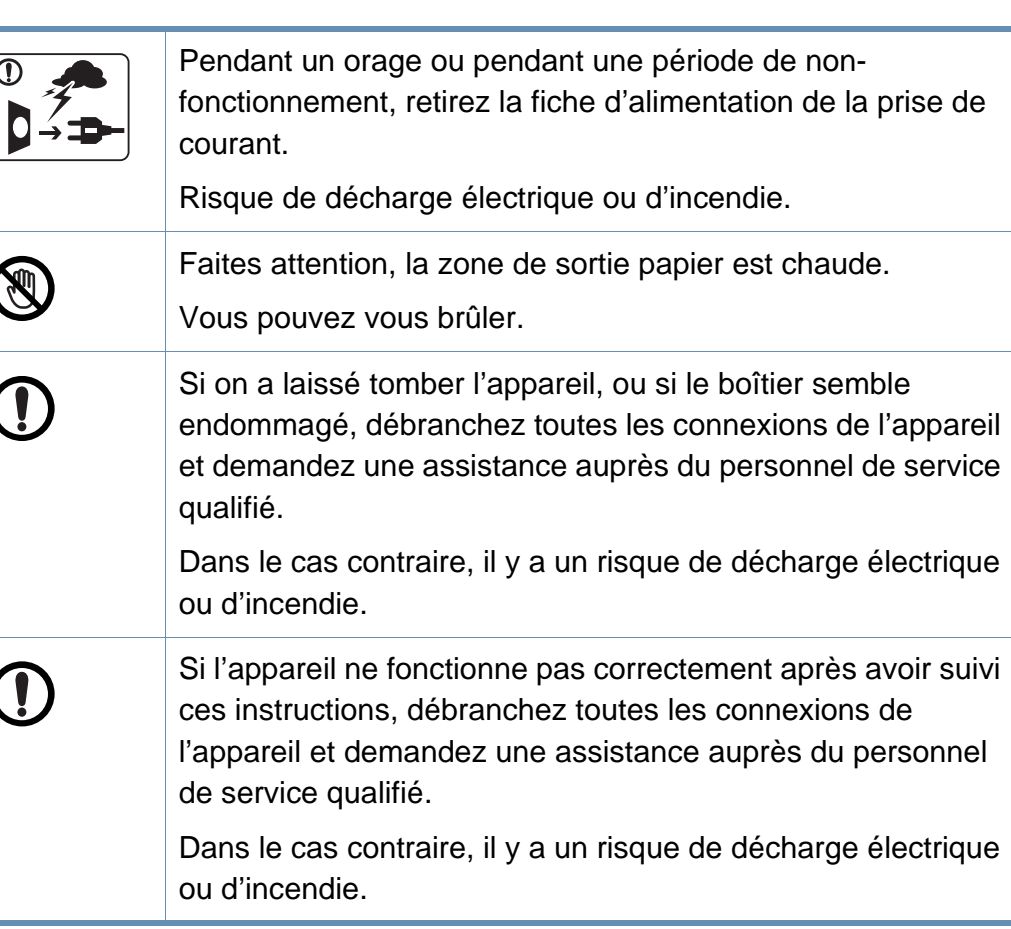

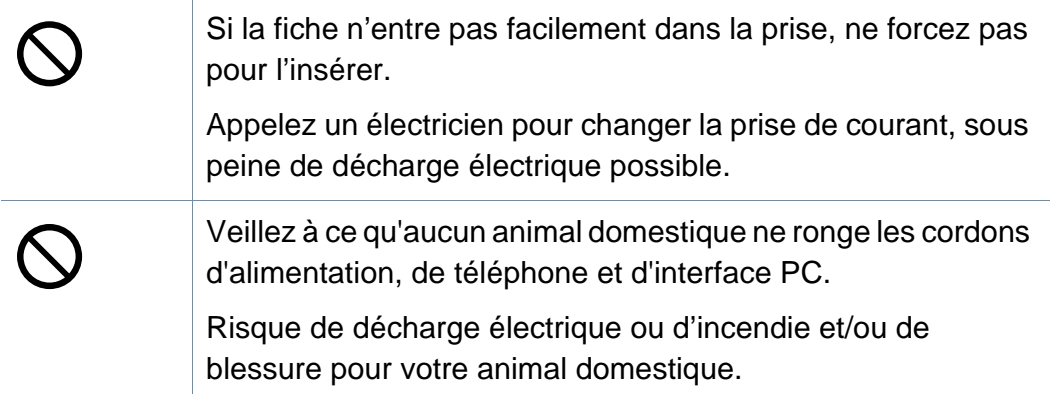

#### **Méthode d'utilisation**

### **Mise en garde**

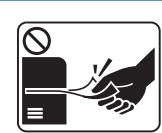

Ne tirez pas avec force sur la feuille durant l'impression.

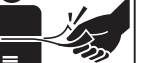

Vous risquez d'endommager l'appareil.

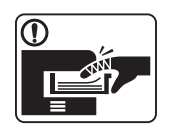

Faites attention de ne pas mettre la main entre l'appareil et le bac d'alimentation papier.

Vous pourriez vous blesser.

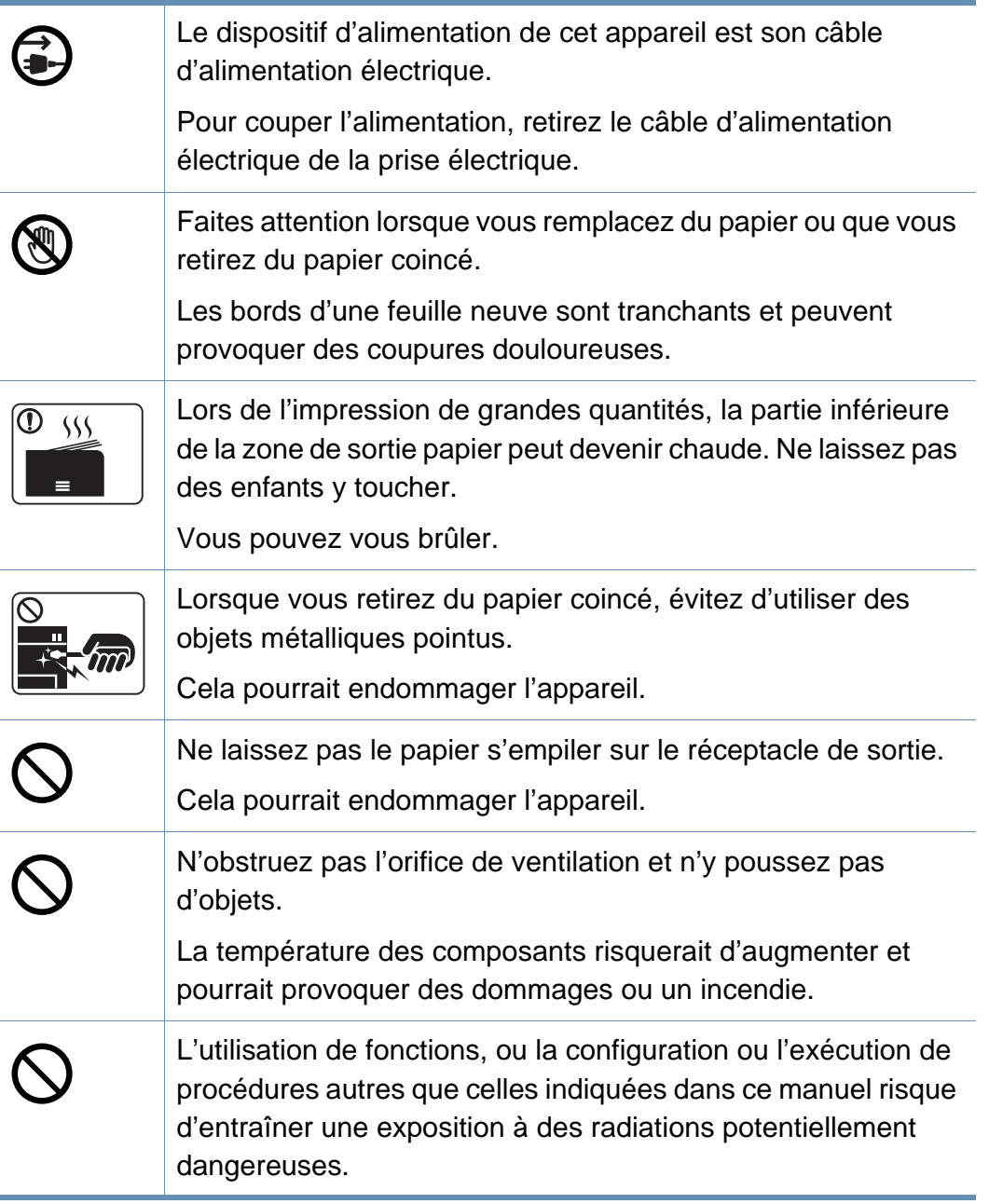

#### **Installation/déplacement**

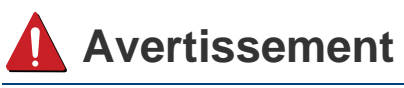

Ne placez pas l'appareil dans un endroit poussiéreux, humide ou sujet à des fuites d'eau.

Risque de décharge électrique ou d'incendie.

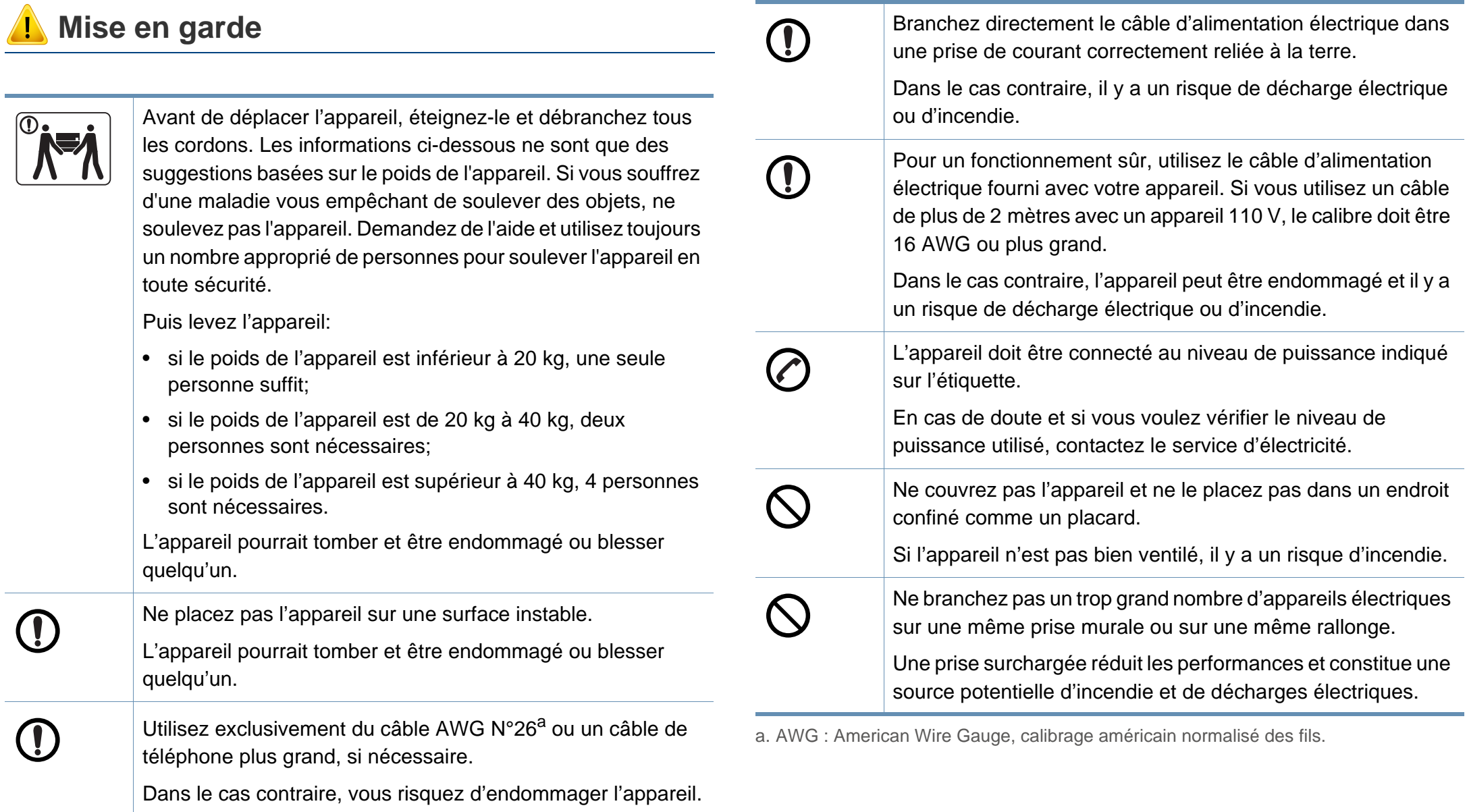

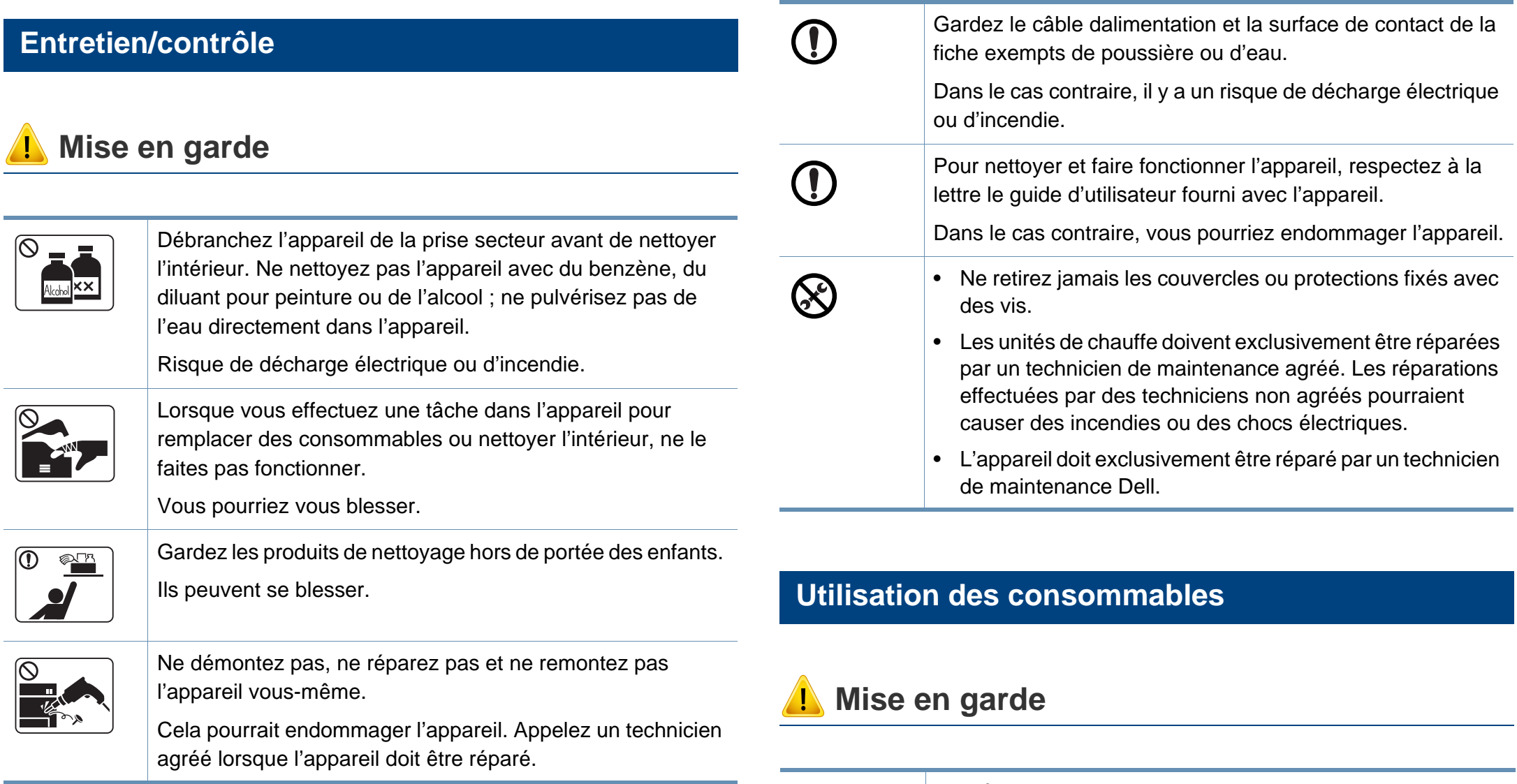

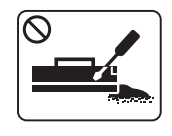

Ne démontez pas la cartouche de toner.

Les particules de toner peuvent être dangereuses si vous les inhalez ou les ingérez.

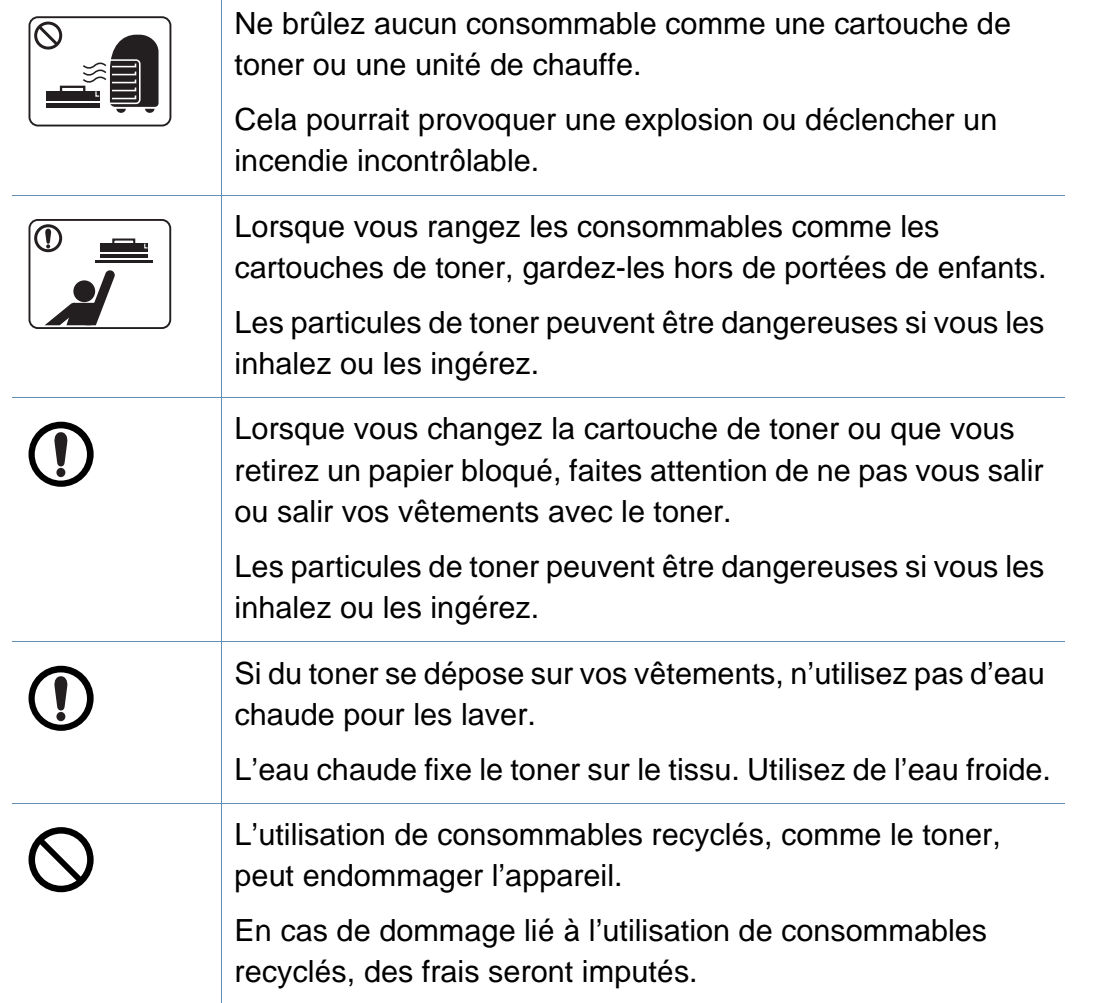

### <span id="page-16-1"></span><span id="page-16-0"></span>**Description de l'appareil**

#### **Accessoires**

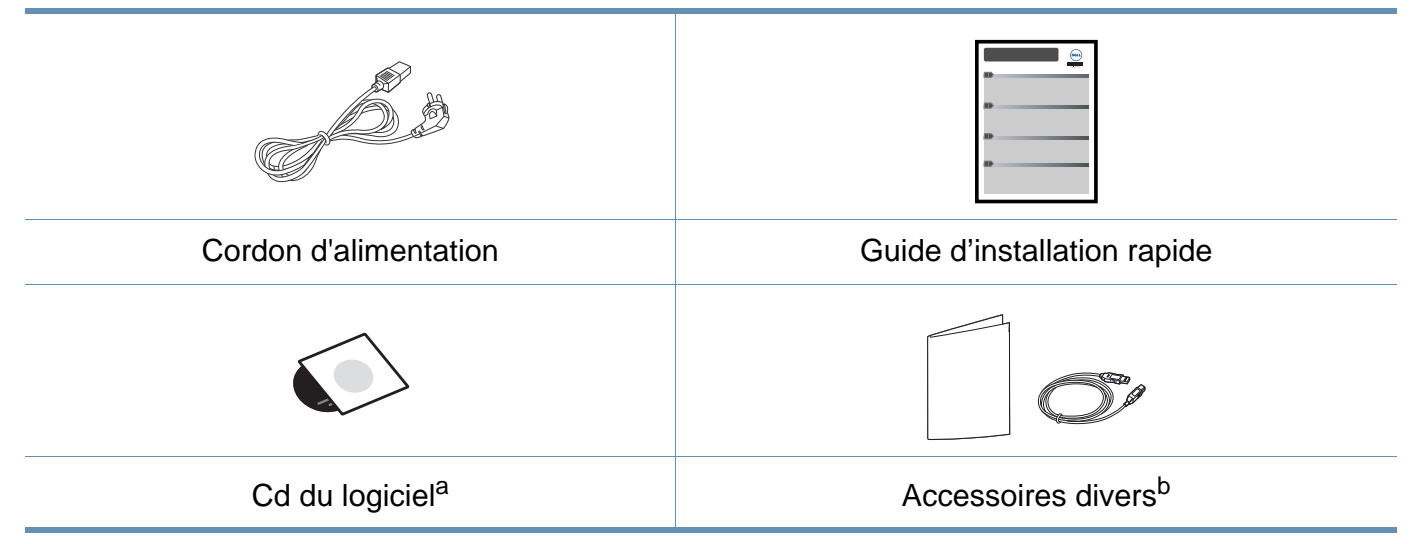

a. Le CD du logiciel contient les pilotes d'impression et des logiciels.

b. Les différents accessoires inclus avec votre appareil peuvent varier selon le pays d'achat et le modèle spécifique.

### **Description de l'appareil**

### **Vue avant**

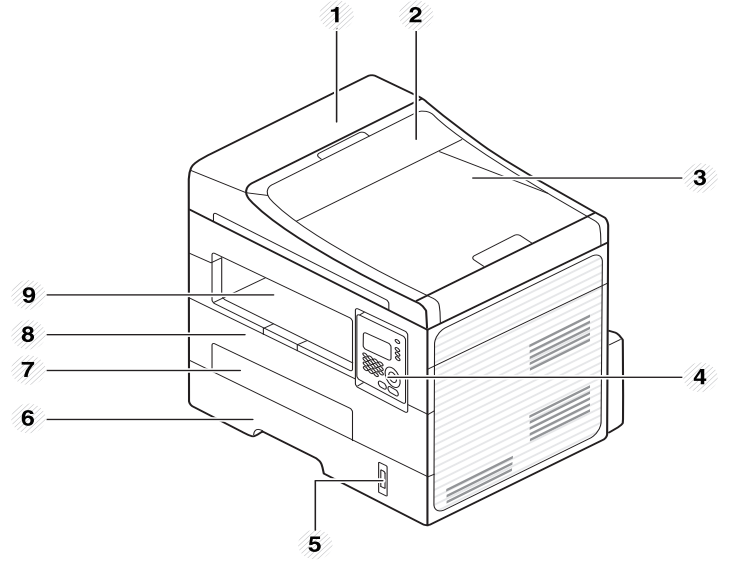

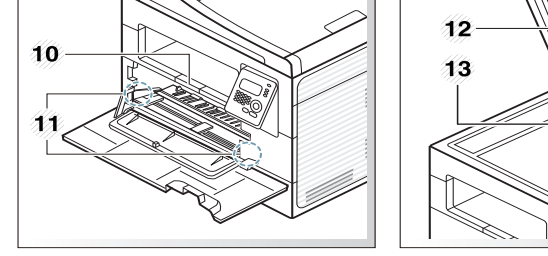

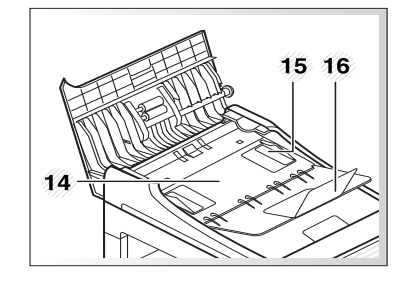

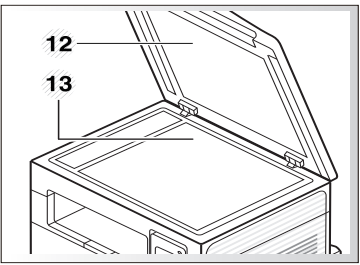

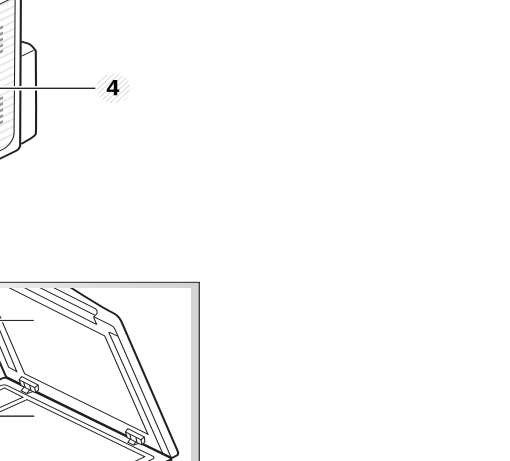

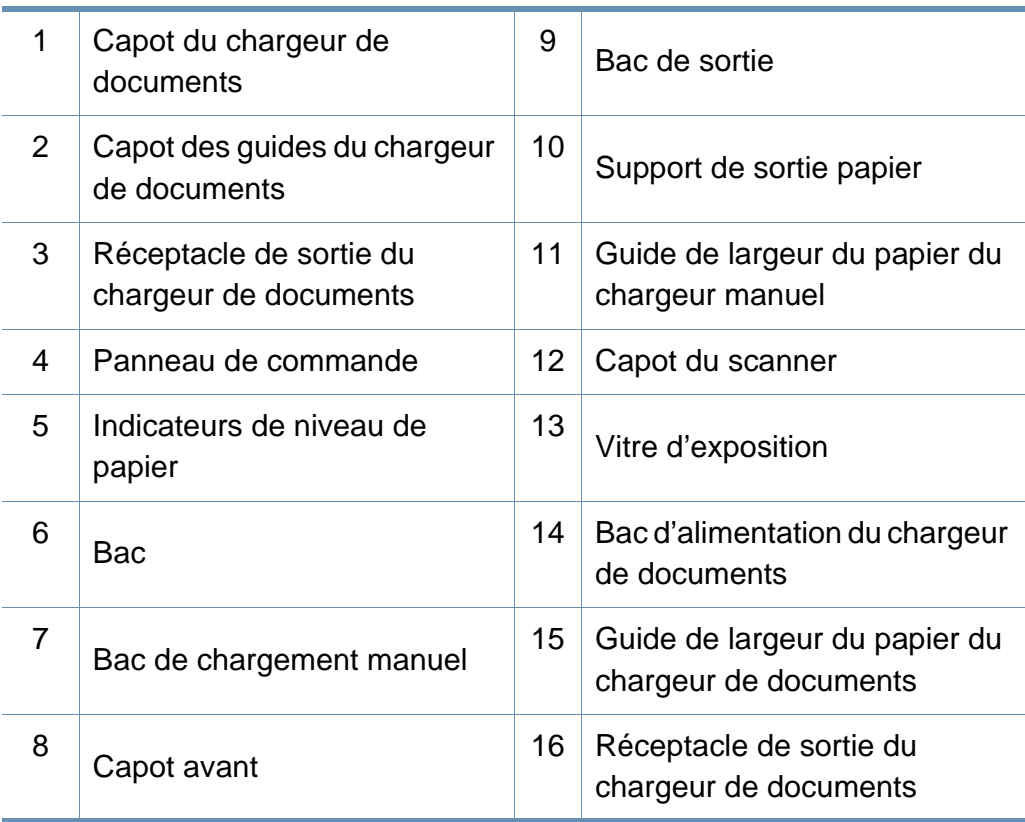

### **Description de l'appareil**

### **Vue arrière**

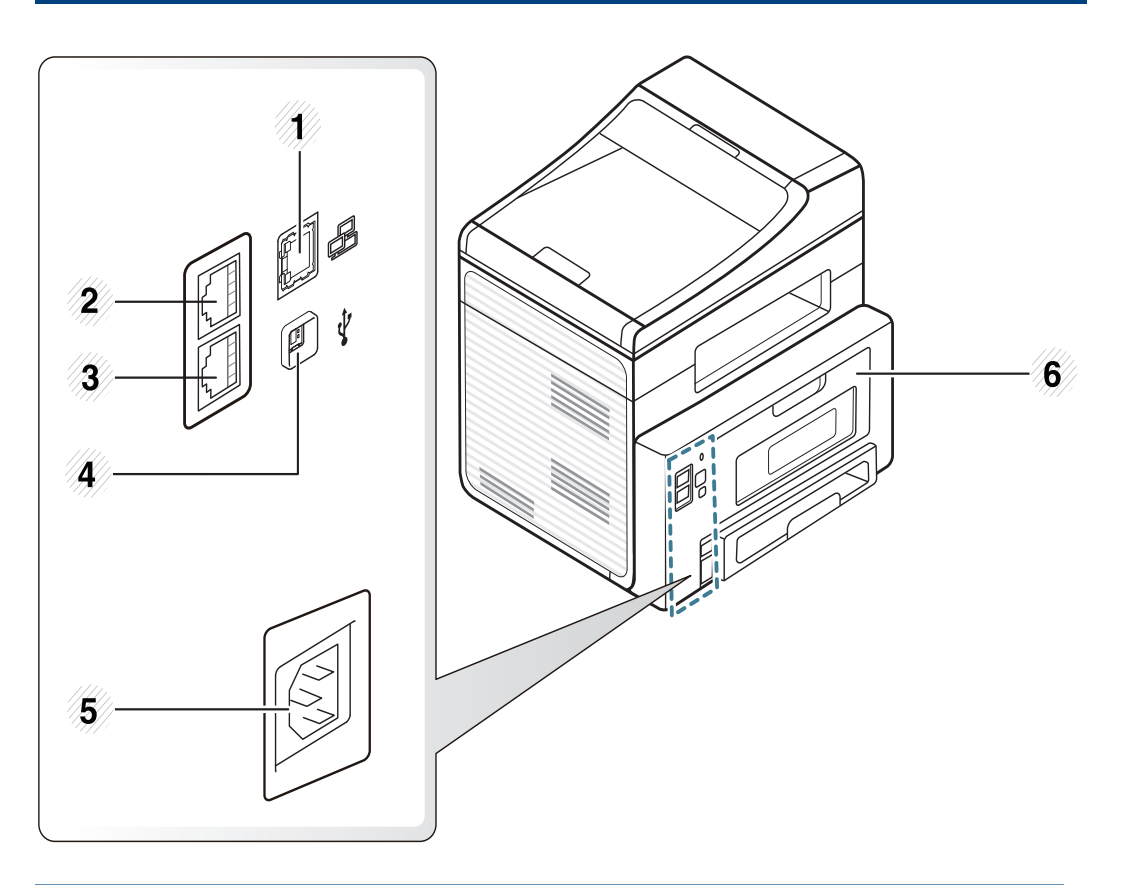

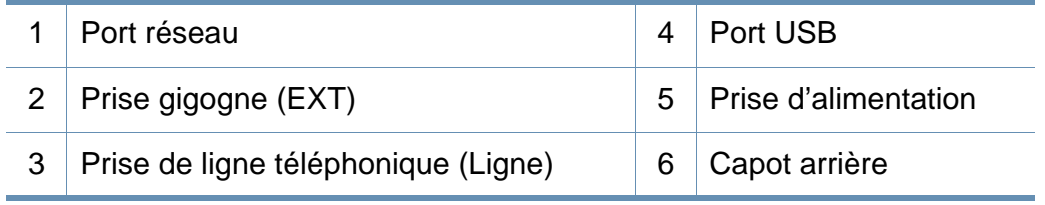

### <span id="page-19-1"></span><span id="page-19-0"></span>**Vue d'ensemble du panneau de commande**

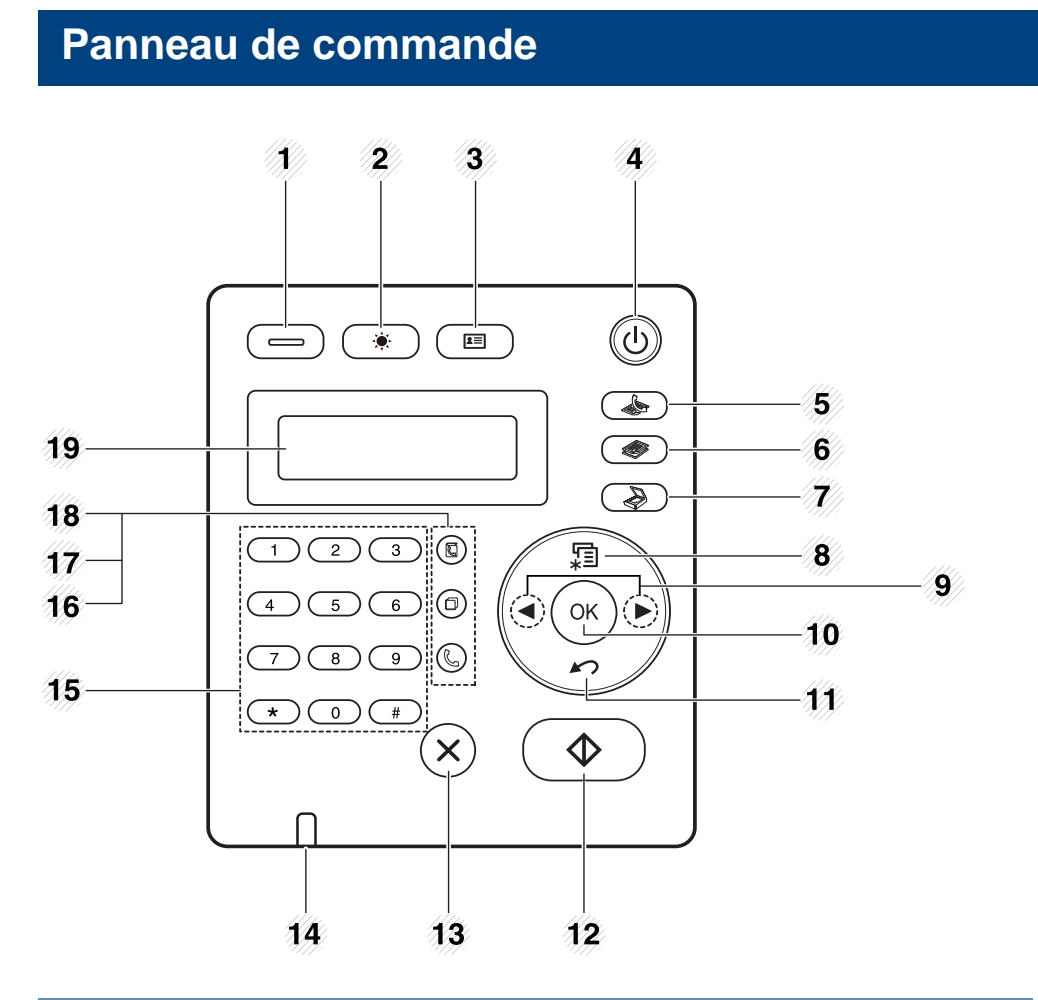

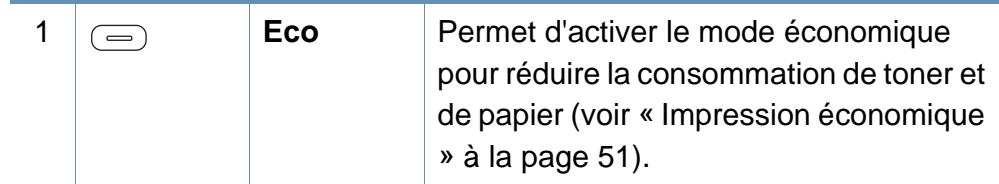

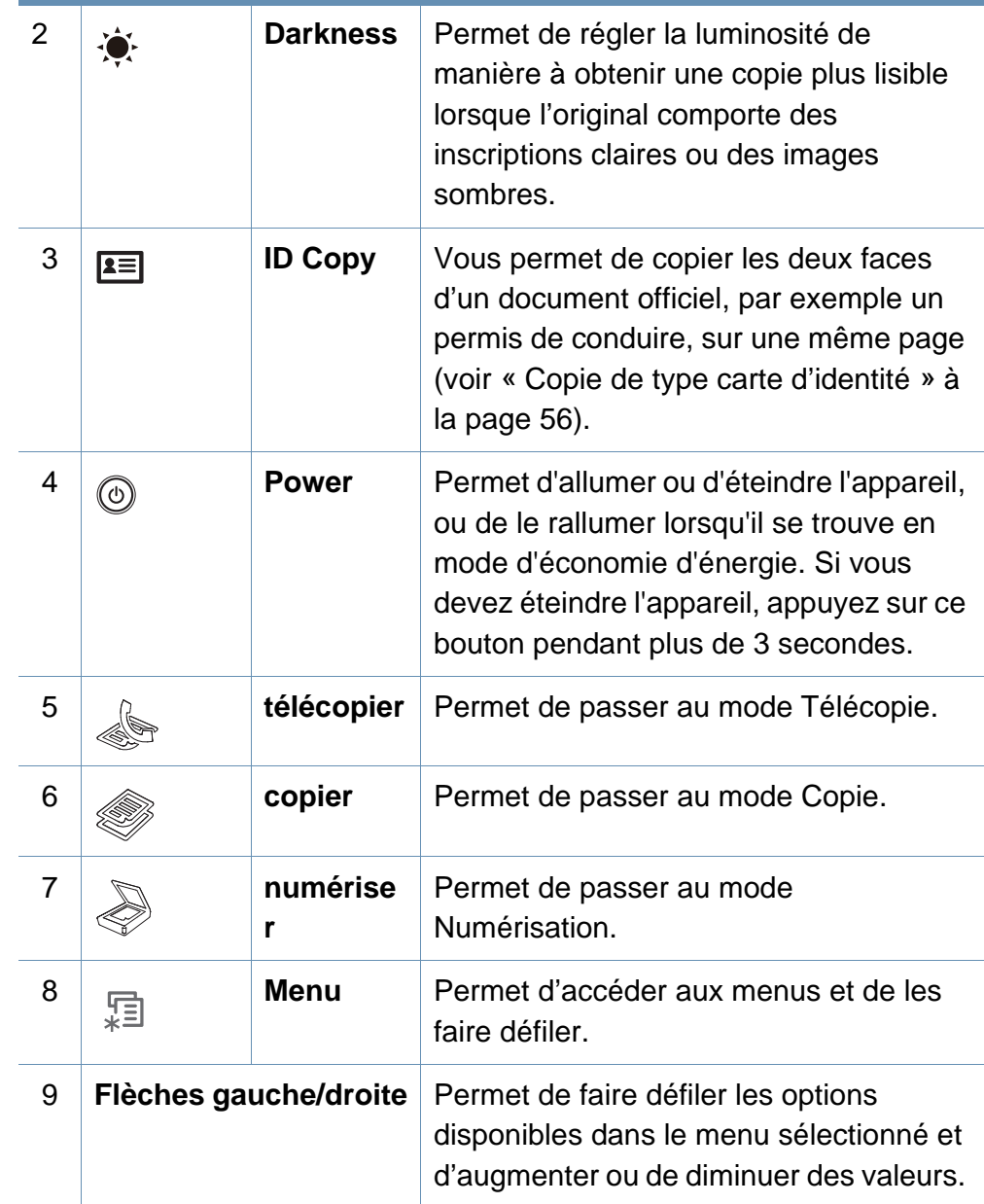

### **Vue d'ensemble du panneau de commande**

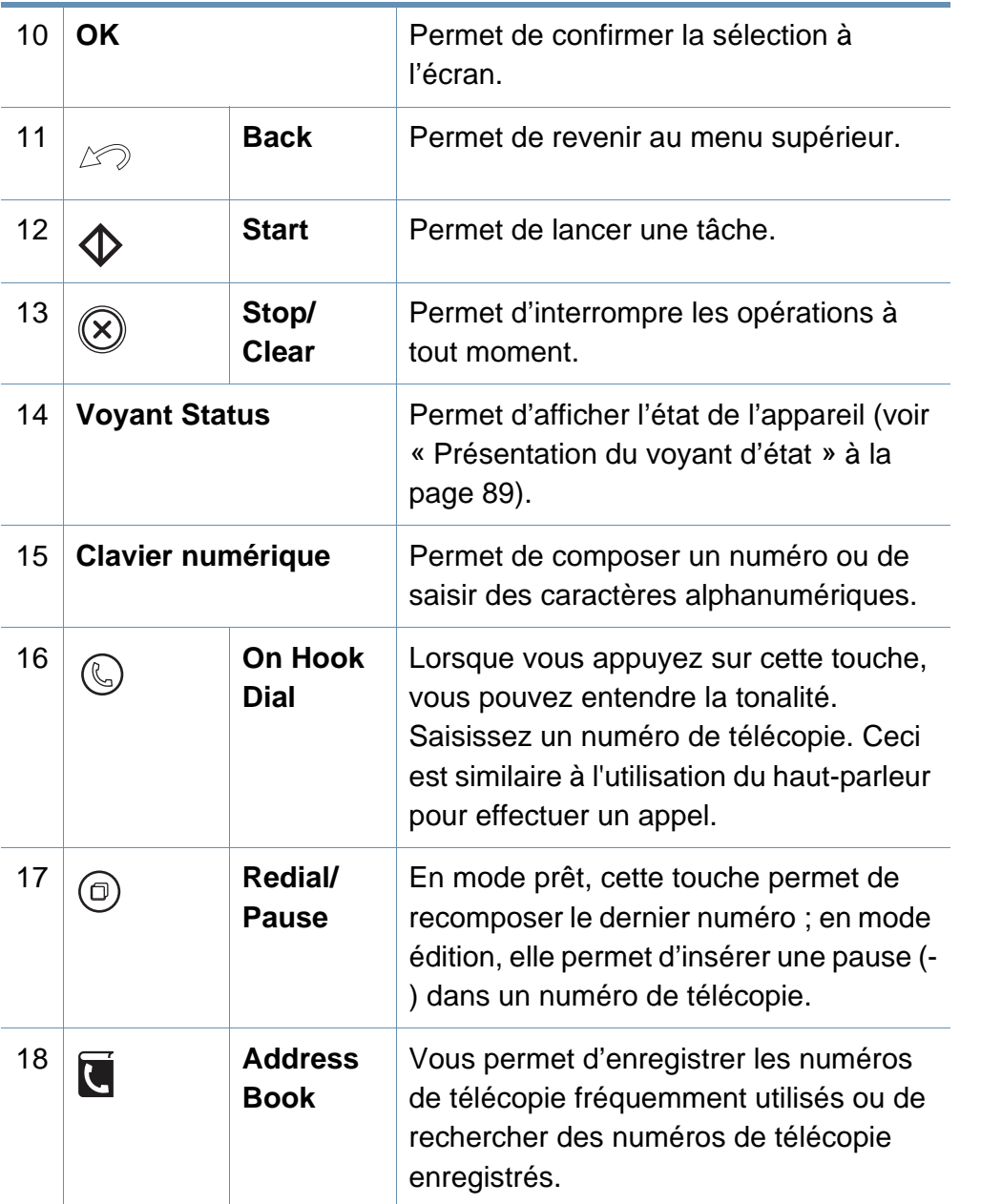

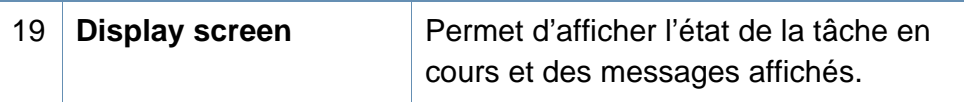

#### **Ajustement du panneau de commande**

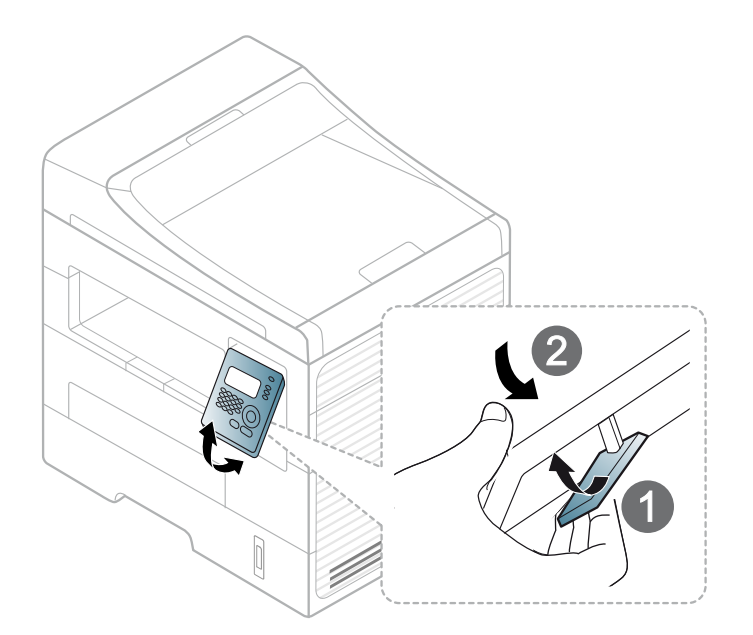

### <span id="page-21-1"></span><span id="page-21-0"></span>**Mise en marche de l'appareil**

Commencez par brancher l'appareil sur une prise de courant.

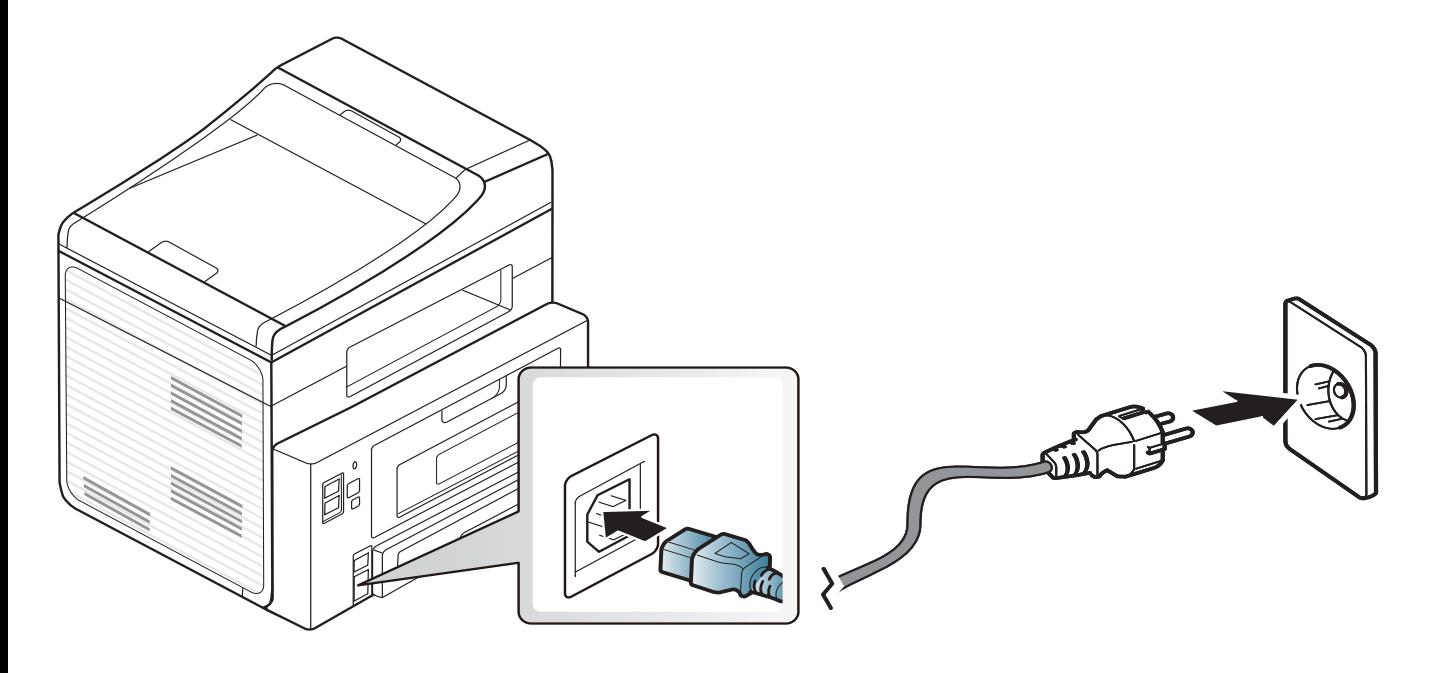

### <span id="page-22-1"></span><span id="page-22-0"></span>**Installation locale du pilote**

Un appareil local est un appareil directement connecté à votre ordinateur à l'aide du câble. Si votre appareil est relié à un réseau, ignorez les étapes suivantes et passez à l'installation du pilote de l'appareil connecté à un réseau (voir [« Installation du pilote sur le réseau » à la page 123\)](#page-122-0).

- 
- Si vous utilisez le système d'exploitation Macintosh, Linux, ou Unix reportez-vous à [« Installation des logiciels » à la page 113](#page-112-0).
- La fenêtre d'installation présentée dans ce Mode d'emploi peut différer de celle qui apparaît sur votre écran. Cela dépend de l'appareil et de l'interface utilisés.
- **Installation personnalisée** vous permet de choisir les programmes à installer.
- Utilisez uniquement un câble USB ne dépassant pas 3 m.

#### **Windows**

**1** Assurez-vous que l'appareil est connecté à votre ordinateur et qu'il est sous tension.

Si la fenêtre « **Assistant Matériel détecté** » s'affiche durant la procédure d'installation, cliquez sur **Annuler** pour fermer la fenêtre. **2** Insérez le CD de logiciels fourni dans le lecteur.

Le CD du logiciel s'exécute automatiquement et la fenêtre d'accueil s'affiche à l'écran.

Si la fenêtre d'installation n'apparaît pas, cliquez sur **Démarrer** > **Tous les programmes** > **Accessoires** > **exéc**.

Entrez X:\**Setup.exe**, en remplaçant « X » par la lettre représentant le lecteur, puis cliquez sur **OK**.

#### **3** Sélectionnez **Suivant**.

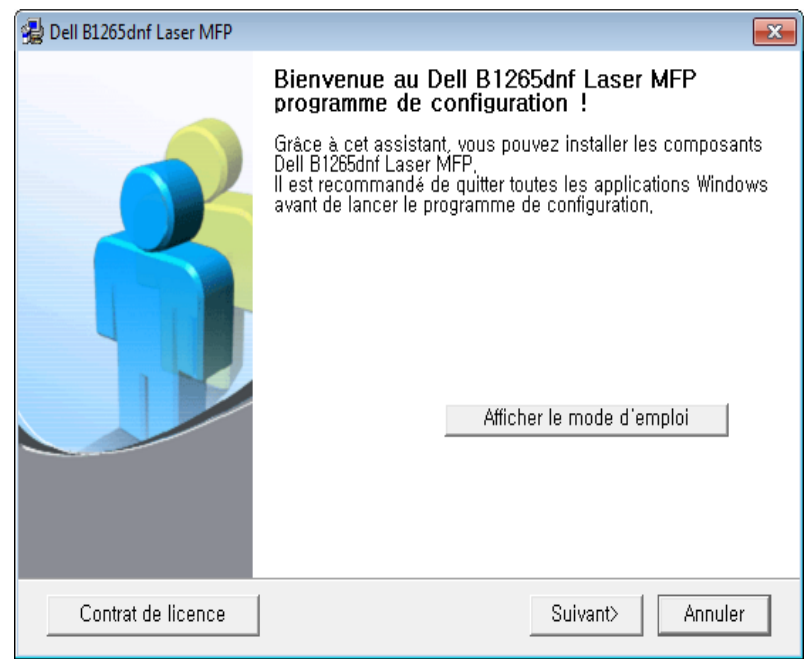

### **Installation locale du pilote**

**4** Sélectionnez **Reliez-la à l'ordinateur à l'aide du câble USB**. Cliquez sur **Suivant**.

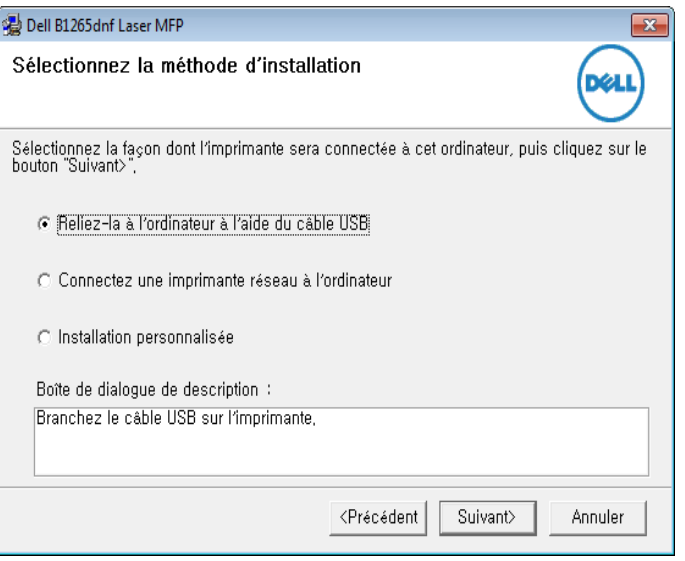

**5** Suivez les instructions affichées dans la fenêtre d'installation.

## <span id="page-24-1"></span><span id="page-24-0"></span>**Réinstallation du pilote**

Si le pilote d'impression ne fonctionne pas correctement, procédez comme suit pour le réinstaller.

#### **Windows**

- **1** Assurez-vous que l'appareil est connecté à votre ordinateur et qu'il est sous tension.
- **2** Dans le menu **Démarrer**, sélectionnez **Programmes** ou **Tous les programmes** > **Dell** > **Dell Printers** > **le nom de votre pilote d'impression**<sup>&</sup>gt; **Maintenance**.
- **3** Sélectionnez **Réparer**, puis cliquez sur **Suivant**.
- **4** Insérez le CD du logiciel dans le lecteur de CD-ROM et réinstallez le pilote (voir [« Installation locale du pilote » à la page 23\)](#page-22-1).

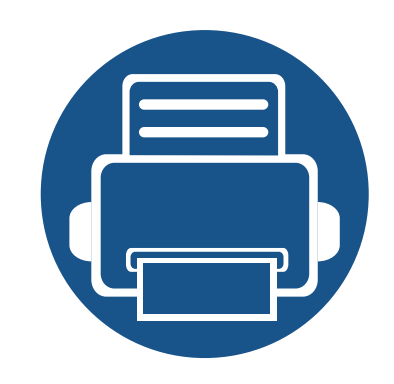

## <span id="page-25-0"></span>**2. Présentation des menus et configuration de base**

Ce chapitre donne des informations sur la structure générale du menu et les options de configuration de base.

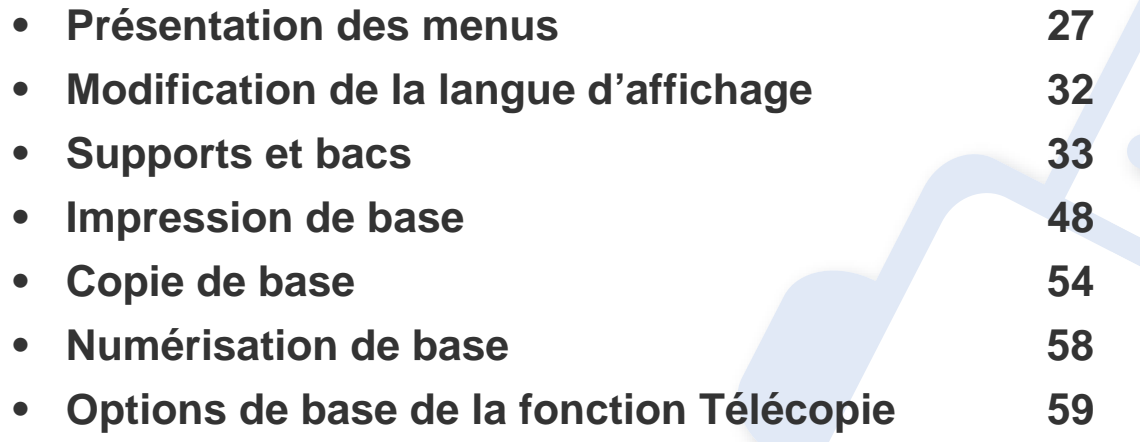

<span id="page-26-1"></span><span id="page-26-0"></span>Le panneau de commande permet d'accéder à différents menus pour configurer l'appareil ou utiliser ses fonctions.

- Un astérisque (\*) apparaît à côté du menu actuellement sélectionné.
- Selon les options de votre appareil, il est possible que certains menus ne s'affichent pas à l'écran. Dans ce cas, votre appareil ne les prend pas en charge.
- Certains noms de menus peuvent différer de ceux de votre appareil, selon les options.

#### **Accès au menu**

- **1** Appuyez sur la touche Fax, Copier, ou Num sur le panneau de commande selon la fonction à utiliser.
- **2** Appuyez sur (**Menu**) jusqu'à ce que le menu souhaité apparaisse sur la dernière ligne de l'écran, puis appuyez sur **OK**.
- **3** Appuyez sur les flèches gauche/droite jusqu'à ce que l'élément de menu souhaité apparaisse et appuyez sur **OK**.
- **4** Si l'option inclut des sous-menus, répétez l'étape 3.
- **5** Appuyez sur les flèches gauche/droite pour accéder à la valeur souhaitée.
- **6** Appuyez sur **OK** pour valider votre choix.
- **7** Appuyez sur (**Stop/Clear**) pour revenir au mode prêt.

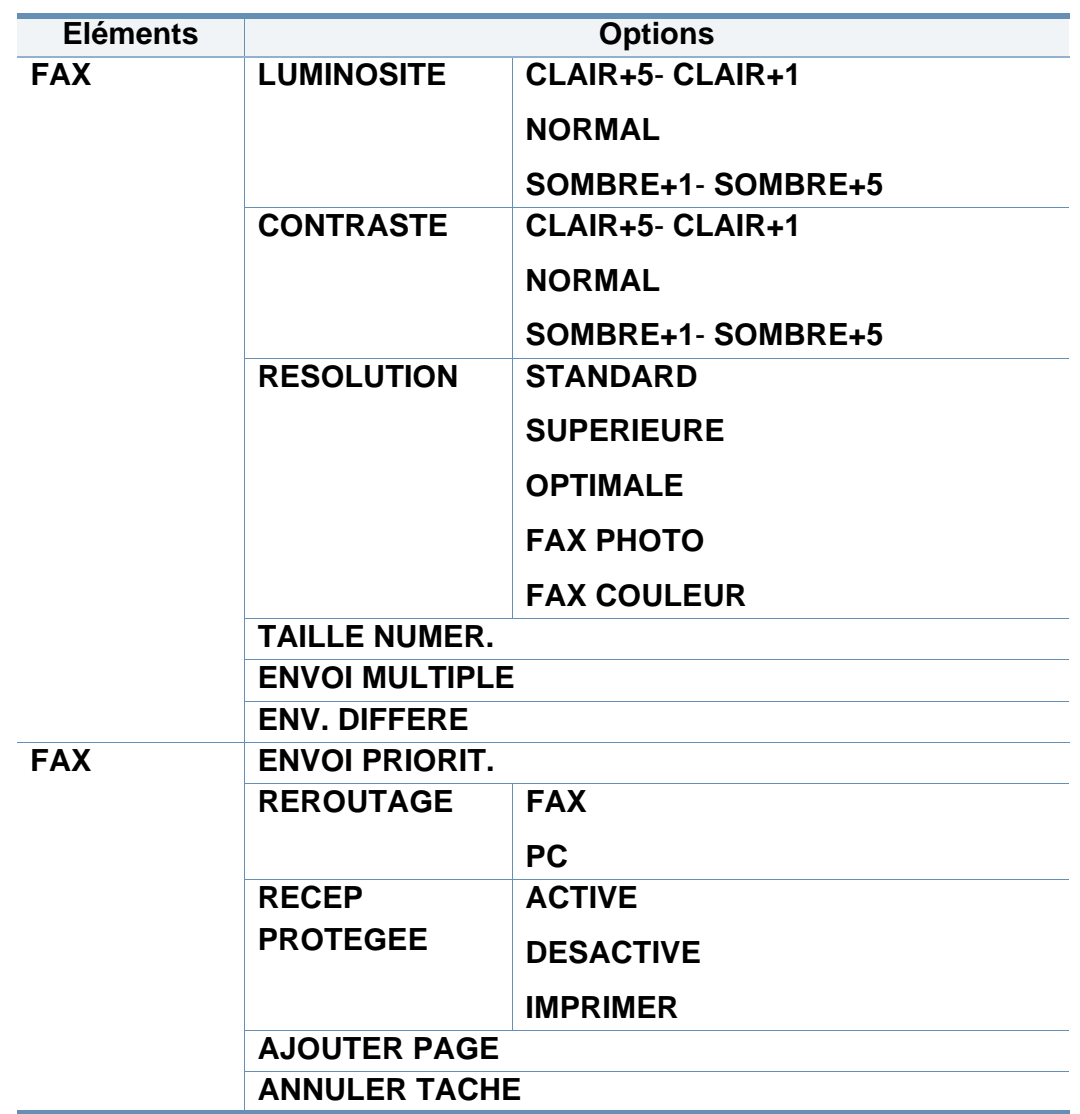

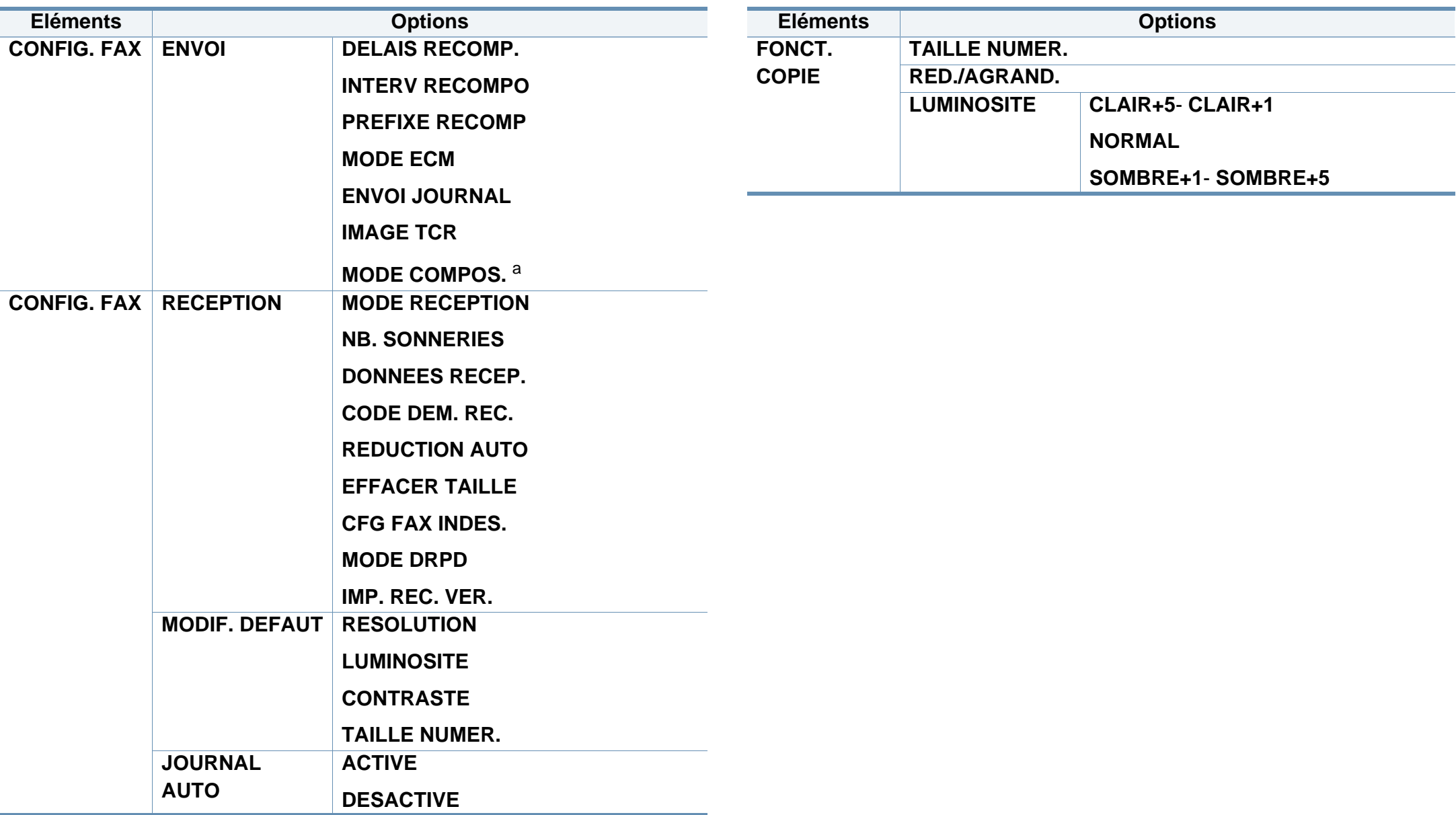

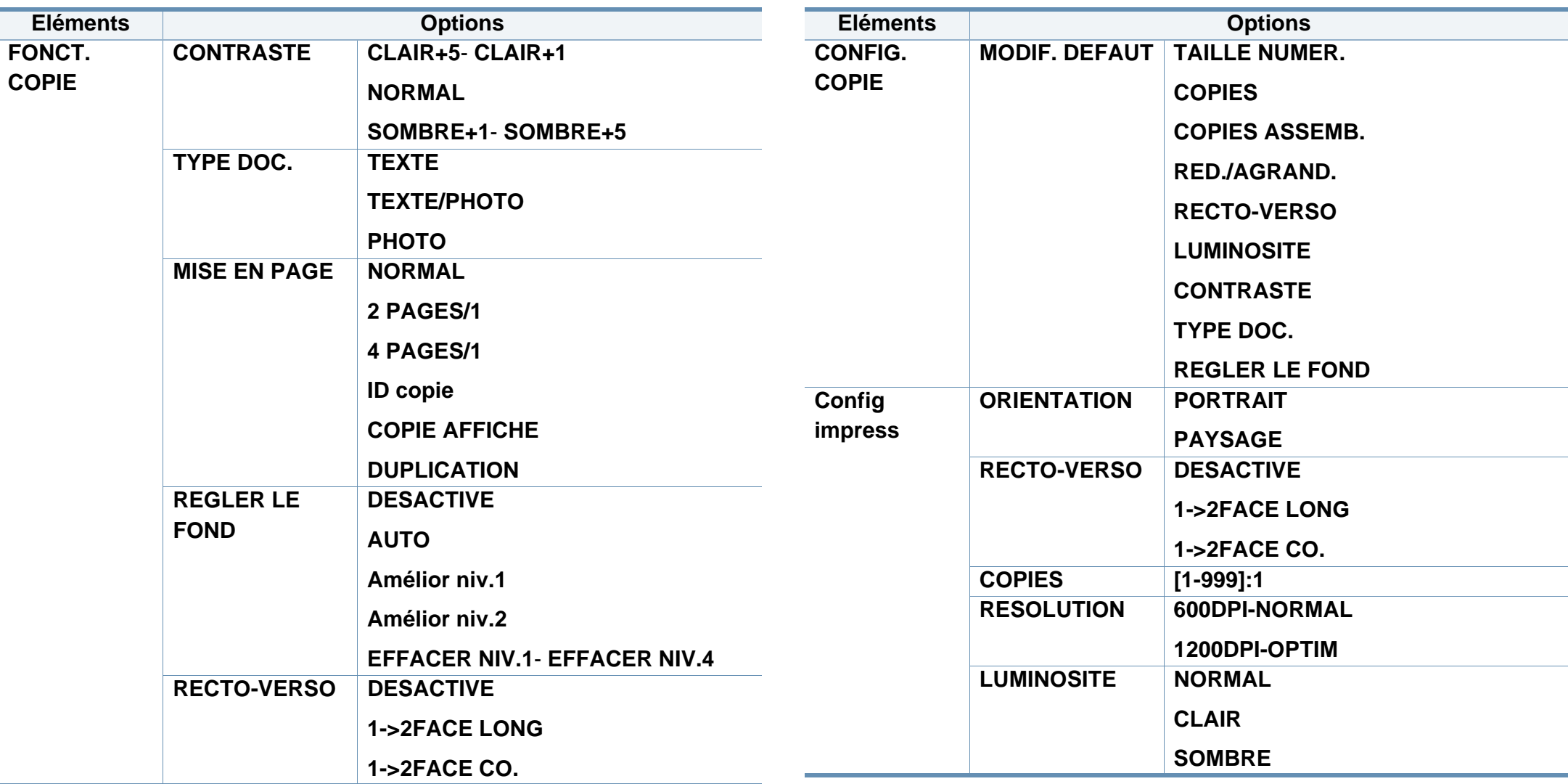

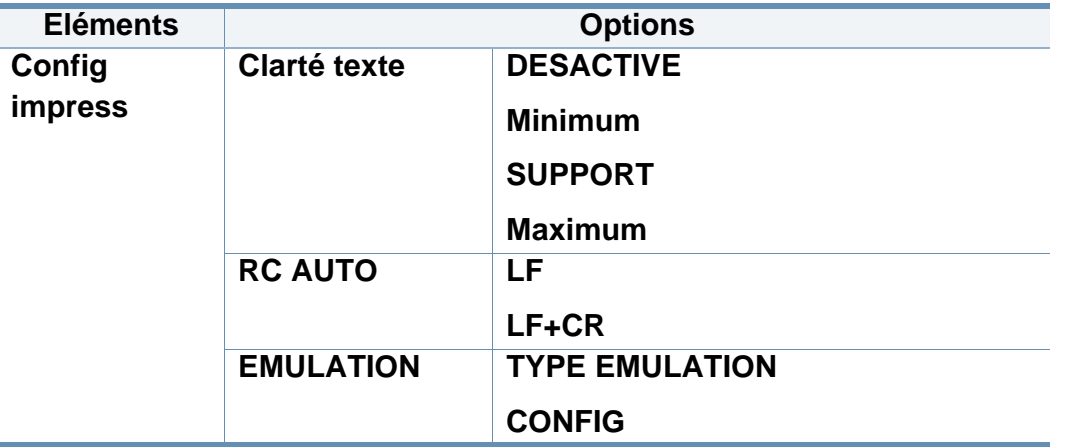

<span id="page-29-0"></span>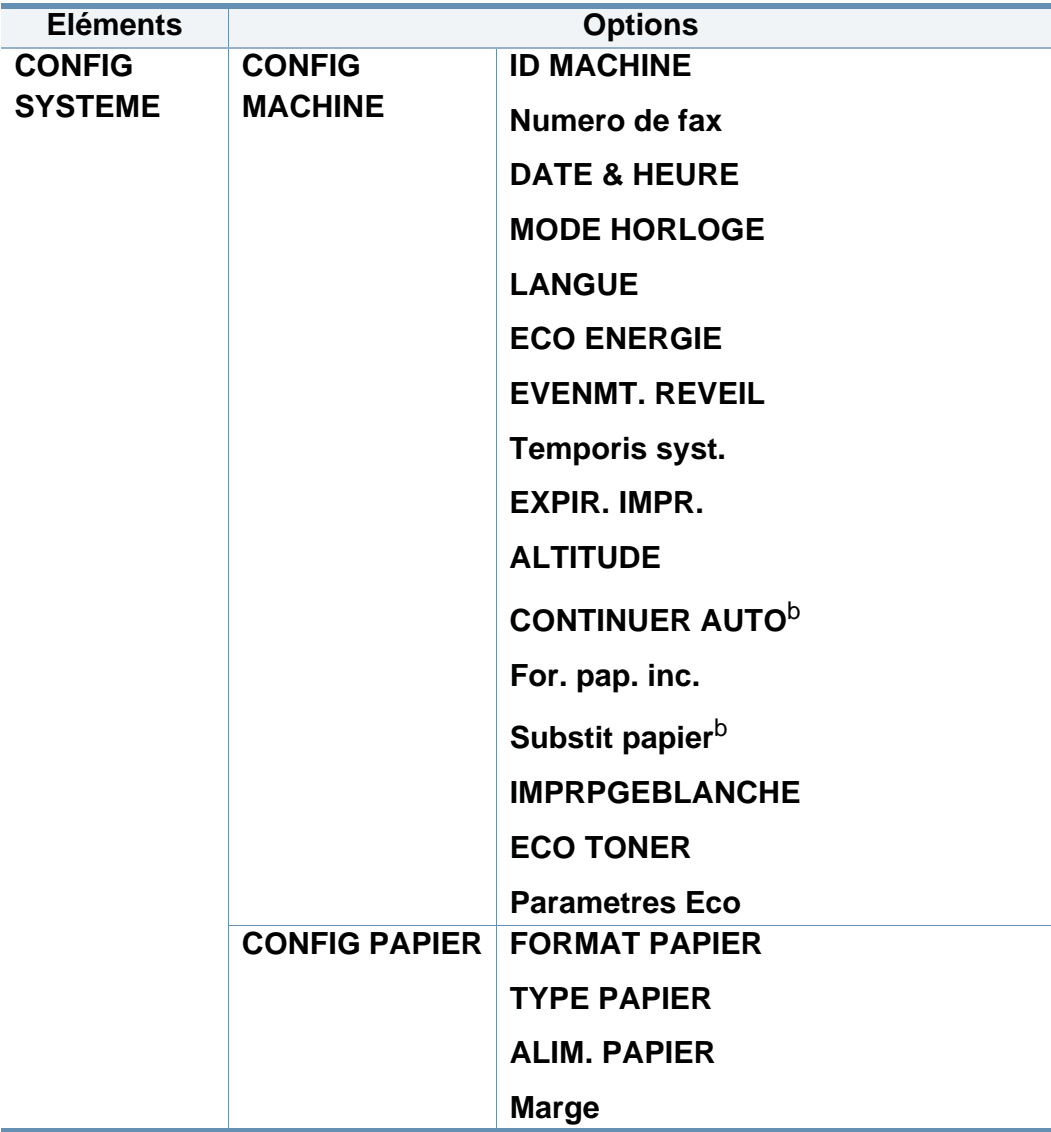

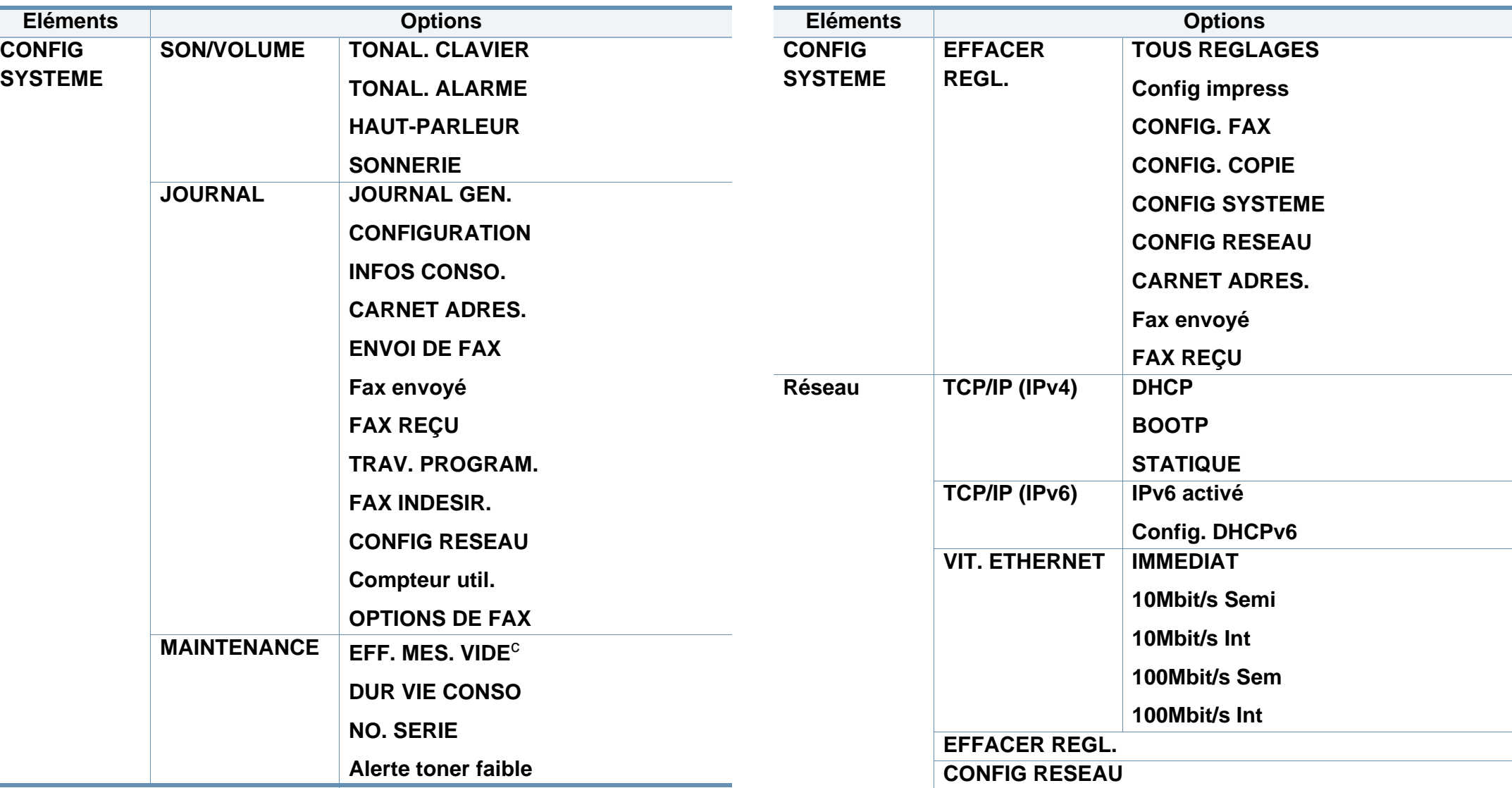

a. Ce paramètre n'est peut-être pas disponible en fonction du pays dans lequel vous résidez.

b. Cette option n'apparaît que si l'option "disparité" est activée.

c. Cette option n'apparaît que lorsqu'il ne reste qu'une petite quantité de toner dans la cartouche.

### <span id="page-31-1"></span><span id="page-31-0"></span>**Modification de la langue d'affichage**

Pour changer la langue du panneau de commande, procédez comme suit:

**1** Sélectionnez (**Menu**) > **CONFIG SYSTEME** > **CONFIG MACHINE** > **LANGUE** sur le panneau de commande.

Il peut être nécessaire d'appuyer sur **OK** pour accéder aux sous-menus.

- **2** Sélectionnez la langue d'affichage souhaitée sur le panneau de commande.
- **3** Appuyez sur **OK** pour valider votre choix.

<span id="page-32-1"></span><span id="page-32-0"></span>Ce chapitre vous explique comment charger les supports d'impression dans votre appareil.

- L'utilisation d'un support d'impression non conforme peut causer des problèmes ou endommager l'appareil, qui devra être réparé. Cette réparation n'est pas couverte par les contrats de garantie ou de réparation de Dell.
- Veuillez ne pas utiliser de papier photo jet d'encre avec cet appareil. Vous risquez d'endommager l'appareil.
- L'utilisation d'un support d'impression inflammable peut entraîner un incendie.
- Utilisez uniquement les supports d'impression indiqués (voir [«](#page-98-0)  [Spécifications des supports d'impression » à la page 99\)](#page-98-0).

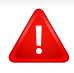

L'utilisation de supports inflammables ou des corps étrangers laissés dans l'imprimante peuvent entraîner une surchauffe de l'appareil, et dans de rares cas, un incendie.

#### **Vue d'ensemble du bac**

Pour changer le format, vous devez régler les guides-papier.

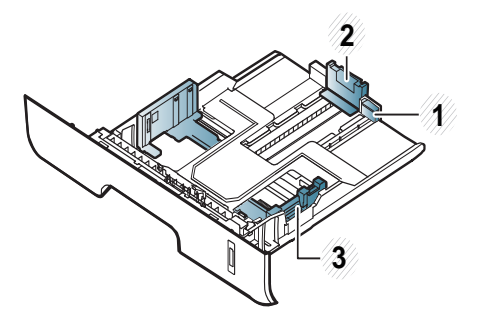

- **1** Guide d'extension du bac
- **2** Guide de longueur du papier
- **3** Guide de largeur du papier

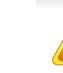

Si vous n'ajustez pas les guides, ceci peut causer un mauvais cadrage du papier, une impression oblique des images, ou un bourrage papier.

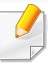

L'indicateur de quantité de papier indique la quantité de papier dans le bac.

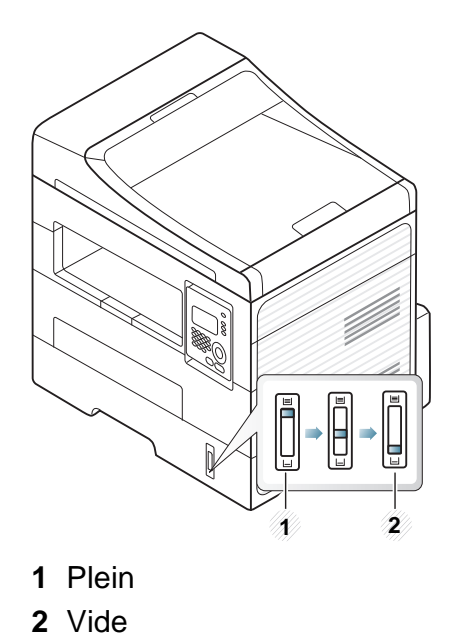

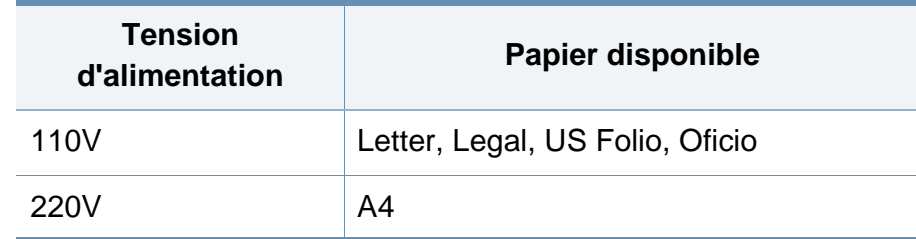

### **Types de papier disponibles pour l'impression recto/verso**

Selon le voltage de votre appareil, les types de papier disponibles pour l'impression recto/verso diffèrent. Reportez-vous au tableau suivant :

#### **Chargement de papier dans le bac**

Lorsque vous effectuez une impression à partir du bac, ne chargez pas de papier dans le chargeur manuel, car cela peut entraîner un bourrage papier.

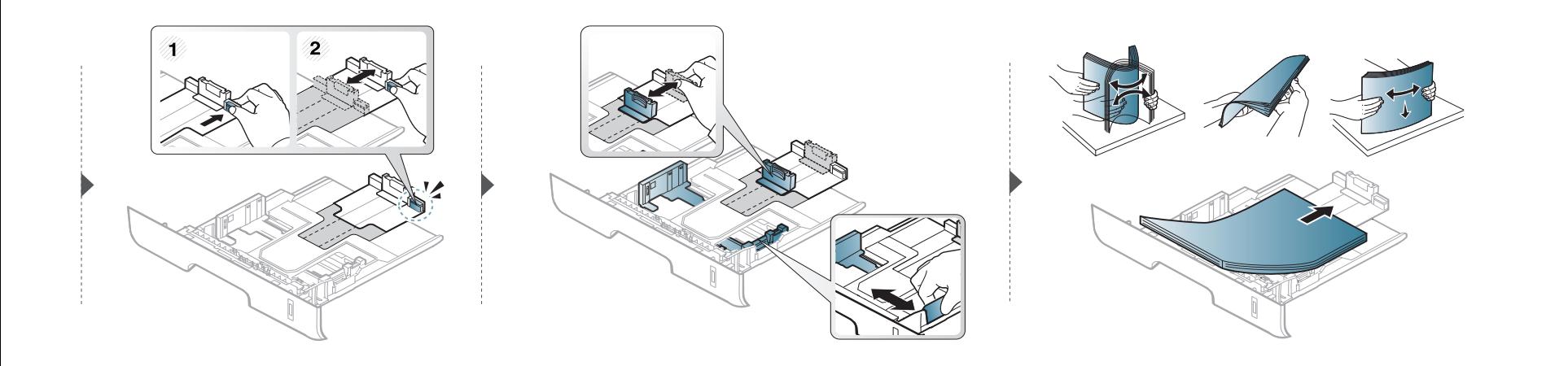

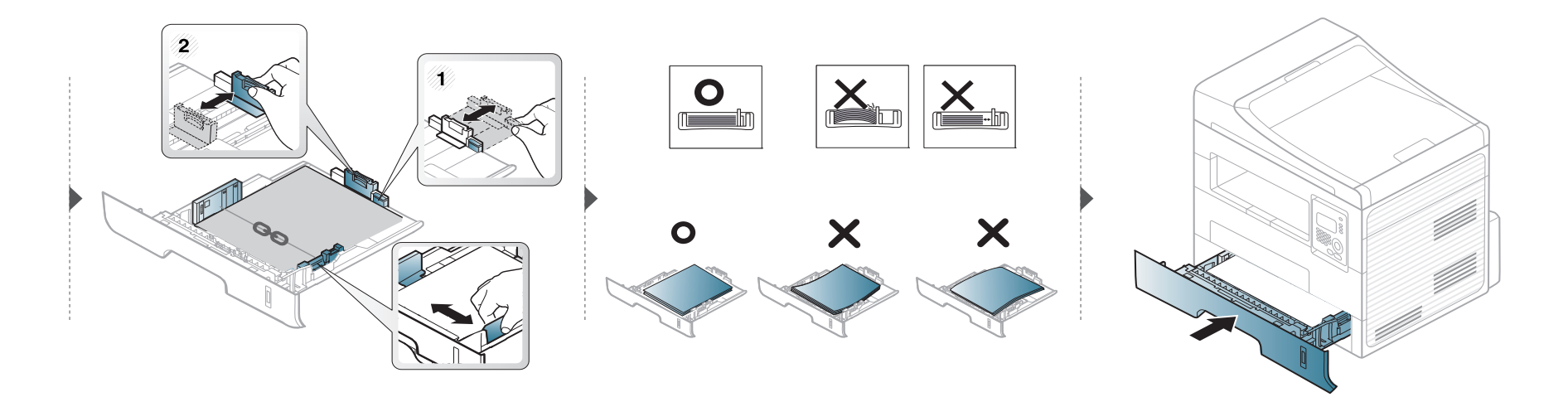

#### **Chargement dans le chargeur manuel**

Le chargeur manuel peut contenir des supports de types et de formats spéciaux, tels que des cartes postales, des cartes de correspondance et des enveloppes [\(« Spécifications des supports d'impression » à la page 99](#page-98-0)).

#### **Conseils d'utilisation pour le chargeur manuel**

- Chargez uniquement des supports d'impression de même type, de même format et de même poids dans le chargeur manuel.
- Pour éviter les bourrages papier, n'ajoutez pas de papier pendant l'impression tant que le chargeur manuel n'est pas vide.
- Les supports doivent être chargés face à imprimer vers le haut, le bord supérieur étant introduit en premier dans le chargeur manuel, et être placés au centre du bac.
- Pour garantir une impression de qualité et pour éviter les bourrages papier, ne chargez que le papier disponible (voir [« Spécifications des supports](#page-98-0)  [d'impression » à la page 99\)](#page-98-0).
- Aplatissez tout plissement visible sur les cartes, les enveloppes et les étiquettes avant de les insérer dans le chargeur manuel.
- Lors de l'impression sur support spécial, suivez les recommandations de chargement (voir [« Impression sur supports spéciaux » à la page 38\)](#page-37-0).
- Lorsque des feuilles se chevauchent lors de l'impression avec le chargeur manuel, ouvrez le bac et retirez les feuilles ; recommencez l'impression.
- Lorsque le papier ne s'alimente pas correctement pendant l'impression, poussez manuellement le papier jusqu'à ce qu'il commence à s'alimenter automatiquement.
- Lorsque l'appareil est en mode d'économie d'énergie, celui-ci ne charge pas de papier à partir du chargeur manuel. Faites sortir l'appareil du mode Veille en appuyant sur le bouton d'alimentation avant d'utiliser le chargeur manuel.
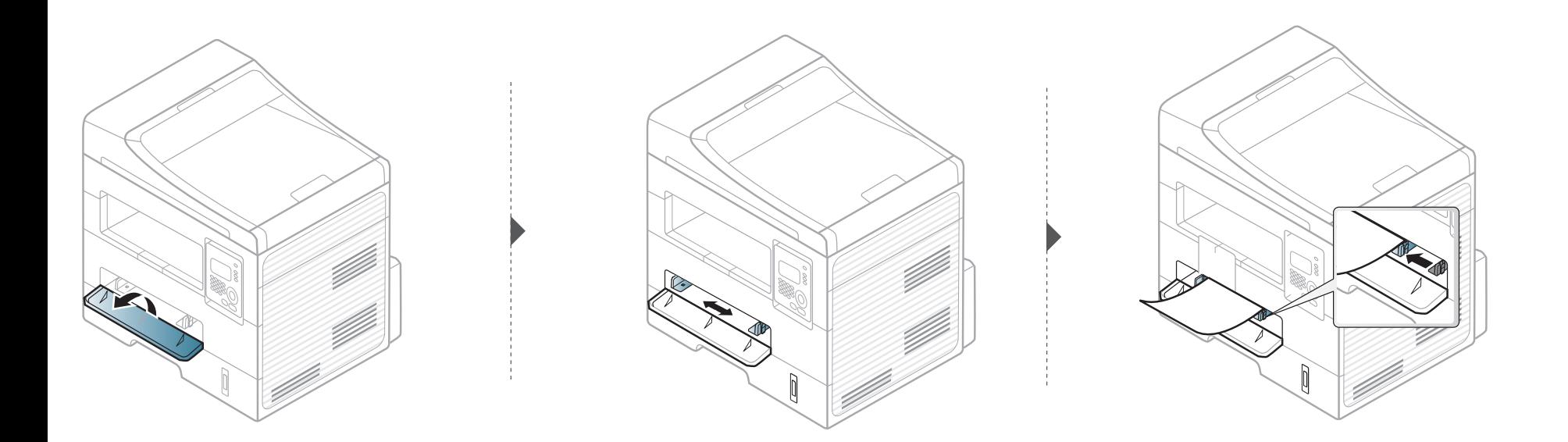

### **Impression sur supports spéciaux**

Le tableau ci-dessous montre les supports spéciaux disponibles pour chaque bac.

Ces types de support sont également affichés dans **Options d'impression**. Pour obtenir la meilleure qualité d'impression, sélectionnez le type de support adéquat dans la fenêtre **Options d'impression** > onglet **Papier** > **Type de papier** (voir [« Ouverture des préférences d'impression »](#page-49-0)  [à la page 50\)](#page-49-0).

Par exemple, si vous souhaitez imprimer des étiquettes, sélectionnez **Etiquettes** comme **Type de papier**.

- Lors de l'utilisation d'un support spécial, nous vous recommandons d'alimenter une feuille à la fois (voir [« Spécifications des supports](#page-98-0)  [d'impression » à la page 99\)](#page-98-0).
	- **Impression sur le support spécial (face à imprimer vers le haut)** Si le support spécial présente des ondulations, des froissements ou des lignes noires grasses, ouvrez le capot arrière, puis rééssayez d'imprimer. Maintenez le capot arrière ouvert pendant l'impression.

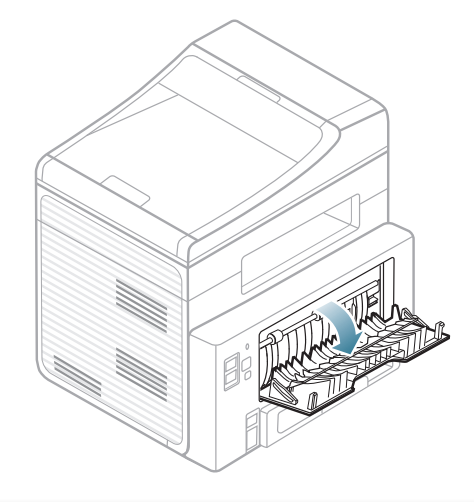

Pour connaître le grammage de chaque feuille, reportez-vous à [«](#page-98-0)  [Spécifications des supports d'impression » à la page 99](#page-98-0).

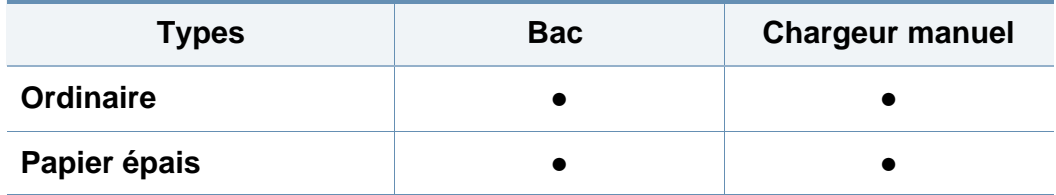

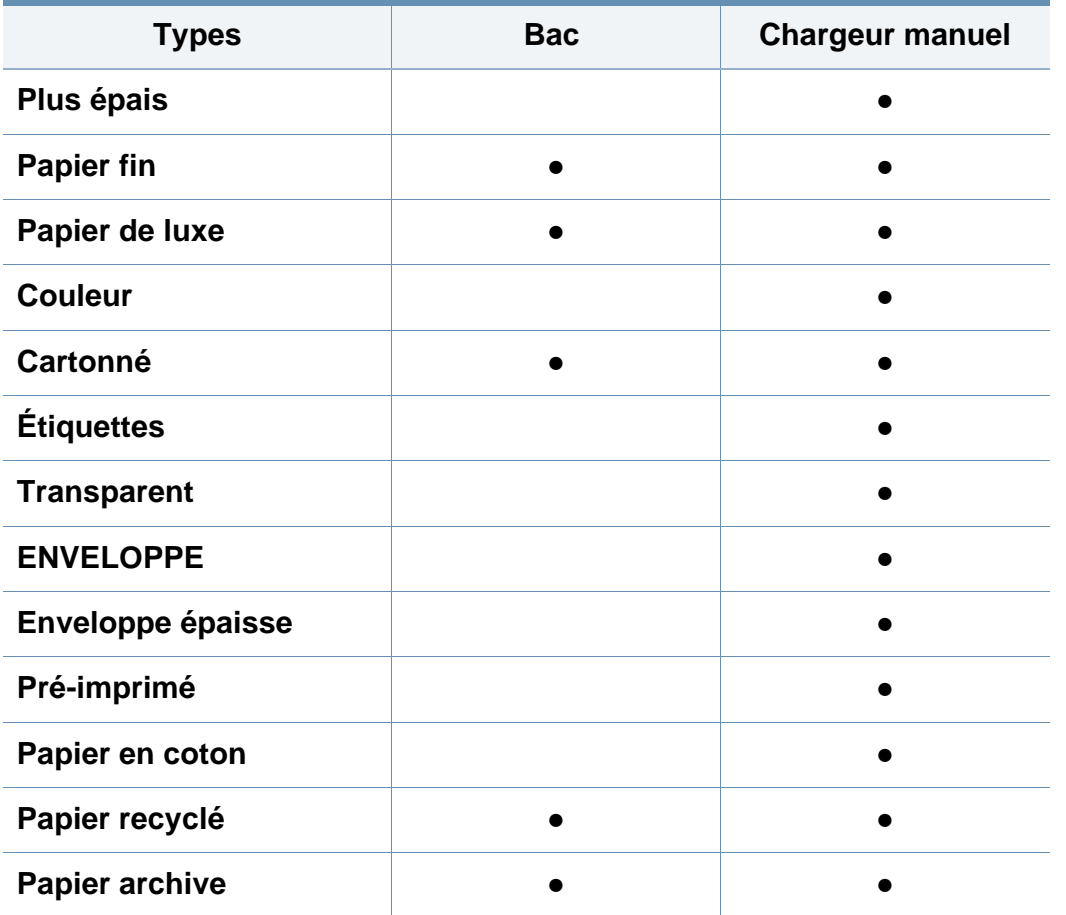

(● : pris en charge, vide : non disponible)

### **Enveloppe**

La qualité d'impression sur les enveloppes dépend de la qualité des enveloppes.

Pour imprimer une enveloppe, placez-la comme indiqué dans la figure suivante.

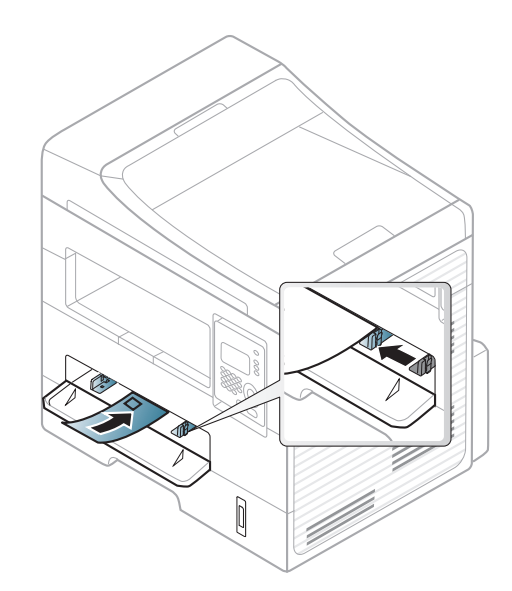

Si les enveloppes sont imprimées avec des ondulations, des froissements ou des lignes noires grasses, ouvrez le capot arrière, puis rééssayez d'imprimer. Maintenez le capot arrière ouvert pendant l'impression.

- Lorsque vous choisissez des enveloppes, tenez compte des facteurs suivants:
	- **Poids:** elles ne doivent pas excéder 90 g/m<sup>2</sup>, sinon un bourrage papier pourrait se produire.
	- Qualité de fabrication: elles doivent être plates, présenter une ondulation de moins de 6 mm et ne doivent pas contenir d'air.
	- Problème: elles ne doivent pas être froissées, éraflées ni endommagées.

- **Température:** elles doivent résister à la chaleur et à la pression de l'appareil pendant son fonctionnement.
- Utilisez uniquement des enveloppes de bonne qualité, dotées de rabats bien découpés et bien pliés.
- N'utilisez pas d'enveloppes affranchies.
- N'utilisez pas d'enveloppes à fermoir, à soufflet, à fenêtre, préencollées, adhésives, ou comportant d'autres matériaux synthétiques.
- Évitez d'utiliser des enveloppes endommagées ou non conformes.
- Vérifiez que la bande collée aux deux extrémités de l'enveloppe se termine bien aux coins de l'enveloppe.

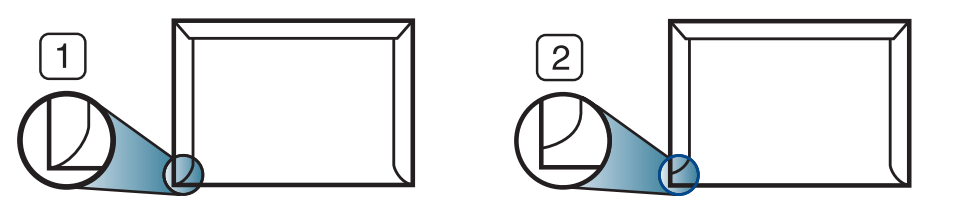

**1** Acceptable

**2** Inacceptable

- Les enveloppes à fermeture autocollante avec une bande adhésive ou celles à rabats dont l'un se replie sur l'autre doivent résister à la température de fusion de l'imprimante de 170 °C pendant 0,1 seconde. Les rabats et les bandes risquent de se plier, de se froisser, de provoquer des bourrages ou même d'endommager le four.
- Pour une meilleure qualité d'impression, laissez une marge d'au moins 15 mm à partir du bord de l'enveloppe.
- Évitez d'imprimer sur les pliures de l'enveloppe.

### **Transparence**

Pour ne pas endommager l'appareil, utilisez uniquement des transparents conçus pour les imprimantes laser.

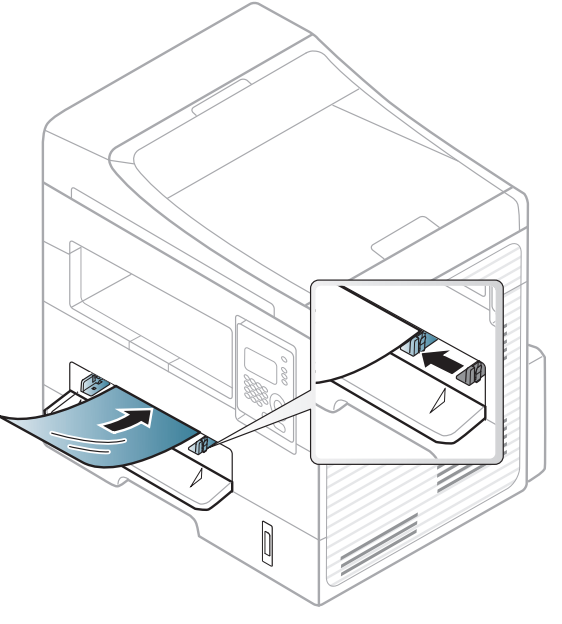

- Ils doivent supporter la température de fusion de l'appareil.
- Placez les transparents sur une surface plane après les avoir retirés de l'appareil.
- Ne laissez pas les transparents inutilisés trop longtemps dans le bac d'alimentation papier. Il se peut que de la poussière s'accumule sur les transparents et provoque des taches sur les impressions.
- Pour éviter les taches dues aux traces de doigts, manipulez-les délicatement.

- Pour que les transparents imprimés ne se décolorent pas, évitez de les exposer de façon prolongée à la lumière du soleil.
- Assurez-vous que les transparents ne sont pas froissés ou ondulés et qu'ils ne sont pas déchirés sur les bords.
- N'utilisez pas de transparents qui se séparent de la feuille de support.
- Pour éviter que les transparents se collent les uns aux autres, retirez au fur et à mesure les feuilles imprimées du bac de sortie.
- Supports recommandés : transparents pour imprimante laser couleur par Xerox, par exemple 3R 91331 (A4), 3R 2780 (Letter).

### **Étiquettes**

Pour ne pas endommager l'appareil, utilisez uniquement des étiquettes conçues pour les imprimantes laser.

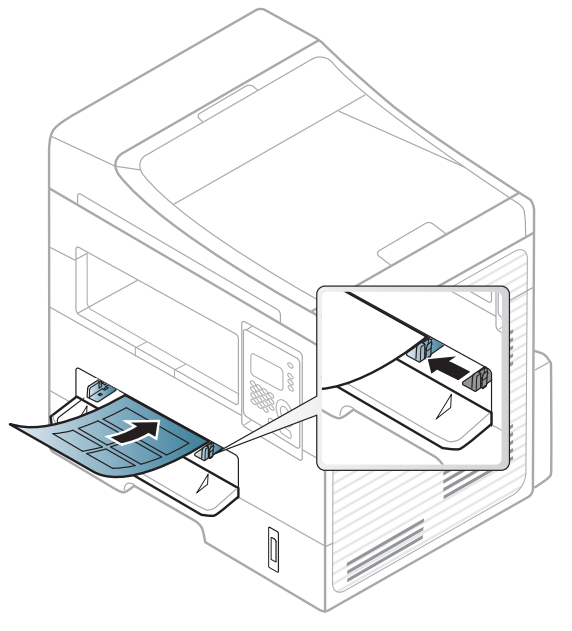

- Lorsque vous choisissez des étiquettes, tenez compte des facteurs suivants :
	- **Substance adhésive:** elle doit rester stable à la température de fusion de l'appareil. Vérifiez les spécifications de votre appareil pour connaître sa température de fusion (environ 170 °C).
	- **Disposition:** n'utilisez pas de planches partiellement décollées où le fond de la planche est visible. Les étiquettes pourraient se décoller et provoquer des bourrages importants.

- **Ondulation:** elles doivent être à plat avec moins de 13 mm d'ondulation dans n'importe quelle direction.
- **Problème:** n'utilisez pas d'étiquettes froissées, présentant des bulles d'air ou d'autres signes de décollement.
- Vérifiez que la substance adhésive ne dépasse pas des étiquettes. Les zones exposées risqueraient de provoquer le détachement des étiquettes durant l'impression, entraînant des bourrages papier. De plus, la substance adhésive pourrait endommager certains composants de l'appareil.
- N'utilisez pas plusieurs fois la même planche d'étiquettes. Le revêtement adhésif n'est prévu que pour un seul passage dans l'imprimante.
- N'utilisez pas d'étiquettes se décollant de la planche ou encore froissées, gondolées ou abîmées.

### **Papier cartonné ou au format personnalisé**

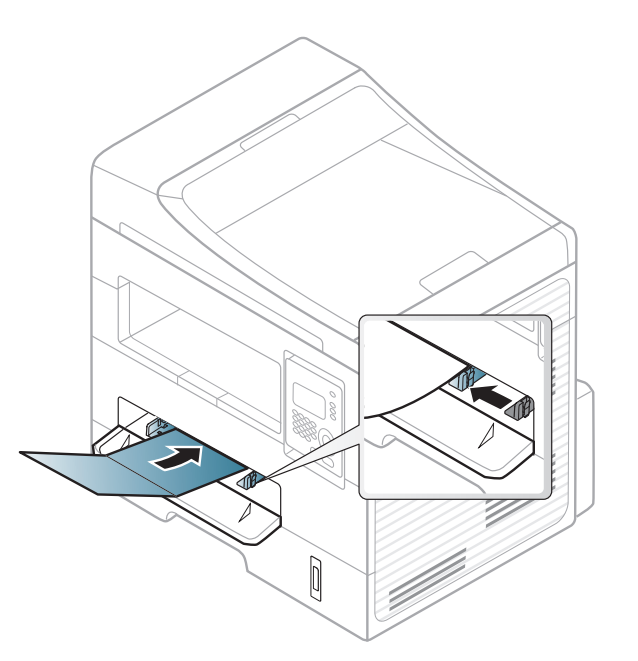

• Dans l'application, définissez des marges d'au moins 6,4 mm par rapport aux bords du support.

### **Papier préimprimé**

Lors du chargement de papier préimprimé, la face imprimée doit être face vers le haut avec et le côté introduit en premier doit être parfaitement plat. Si vous rencontrez des problèmes d'alimentation papier, retournez la pile. Nous ne garantissons pas la qualité d'impression.

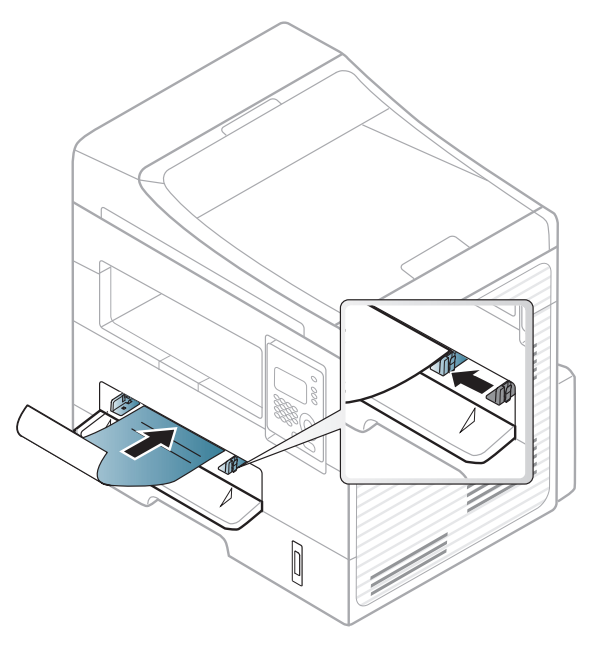

- Les encres utilisées sur le papier à en-tête doivent être thermostables; elles ne doivent ni fondre, ni s'évaporer, ni émettre de substances toxiques lorsqu'elles sont soumises à la température de fusion (environ 170 °C) pendant un dixième de seconde.
- Ces encres ne doivent pas être inflammables ni endommager les rouleaux de l'appareil.

• Avant de charger le papier préimprimé, assurez-vous que l'encre sur le papier est sèche. Durant le processus de fusion, une encre encore humide risquerait de s'effacer du support préimprimé, diminuant ainsi la qualité de l'impression.

#### **Réglage du type et du format de papier**

Après avoir inséré du papier dans le bac papier, configurez l'appareil en fonction du format utilisé à l'aide des touches du panneau de commande.

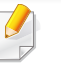

Il peut être nécessaire d'appuyer sur **OK** pour accéder aux sousmenus, pour certains modèles.

- **1** Sélectionnez (**Menu**) > **CONFIG SYSTEME** > **CONFIG PAPIER** > **FORMAT PAPIER** ou **TYPE PAPIER** sur le panneau de commande.
- **2** Sélectionnez le bac et l'option souhaités.
- **3** Appuyez sur **OK** pour valider votre choix.

- Les paramètres définis sous le pilote de l'appareil prennent autorité sur ceux qui sont définis à partir du panneau de configuration.
	- **a** Pour imprimer à partir d'une application, ouvrez-la et démarrez le menu d'impression.
	- **b** Ouvrez les **Options d'impression** (voir [« Ouverture des](#page-49-0)  [préférences d'impression » à la page 50](#page-49-0)).
	- **c** Appuyez sur l'onglet **Papier** et sélectionnez un type de papier approprié.
- Si vous souhaitez utiliser du papier de format spécial comme du papier à facture, sélectionnez l'onglet **Papier** > **Format** > **Modifier...** et définissez l'option **Paramètres du format de papier personnalisé** dans **Options d'impression** (voir [« Ouverture des](#page-49-0)  [préférences d'impression » à la page 50\)](#page-49-0).

#### **Préparation des originaux**

- N'insérez pas du papier dont le format est inférieur à 142 x 148 mm ou supérieur à 216 x 356 mm.
- N'essayez pas de charger les types de papier suivants au risque de provoquer un bourrage, une impression de mauvaise qualité et un endommagement de l'appareil.
	- Papier carbone ou papier autocopiant.
	- Papier couché.
	- Papier bible ou trop fin.
	- Papier froissé ou plié.
- Papier ondulé ou en rouleau.
- Papier déchiré.
- Retirez tout trombone ou agrafe avant de charger des documents.
- Si vous avez utilisé du correcteur, de la colle ou de l'encre, vérifiez que le papier est entièrement sec avant de charger les documents.
- Ne chargez que des originaux de même format ou grammage.
- Ne chargez pas de documents reliés, de livrets, de transparents ou de documents non standard.

#### <span id="page-43-0"></span>**Chargement des originaux**

Vous pouvez utiliser la vitre d'exposition ou le chargeur de documents pour charger un document original à copier, à numériser, ou pour envoyer une télécopie.

### **Sur la vitre d'exposition**

Avec la vitre d'exposition, vous pouvez copier ou numériser des originaux. Vous pouvez obtenir une qualité de numérisation optimale, notamment pour les images en couleur ou en niveaux de gris. Assurez-vous qu'aucun document ne se trouve dans le chargeur de documents. Si un original est détecté dans le chargeur de documents, il devient prioritaire par rapport à l'original placé sur la vitre d'exposition.

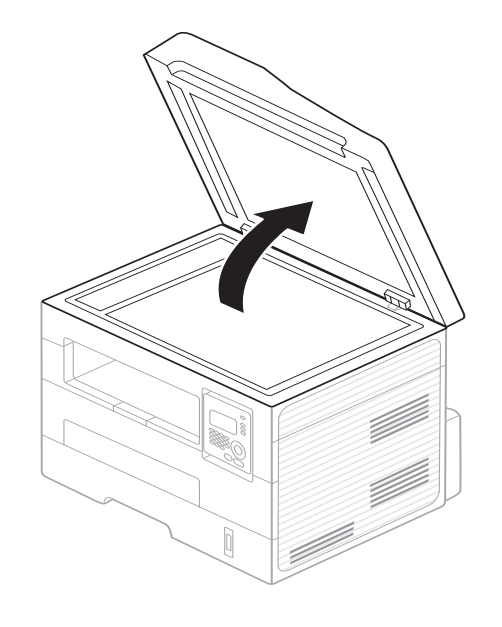

**1** Soulevez et ouvrez le capot du scanner. **2** Placez les originaux, face imprimée vers le bas, sur la vitre d'exposition. Alignez-le sur le guide situé dans l'angle supérieur gauche de la vitre.

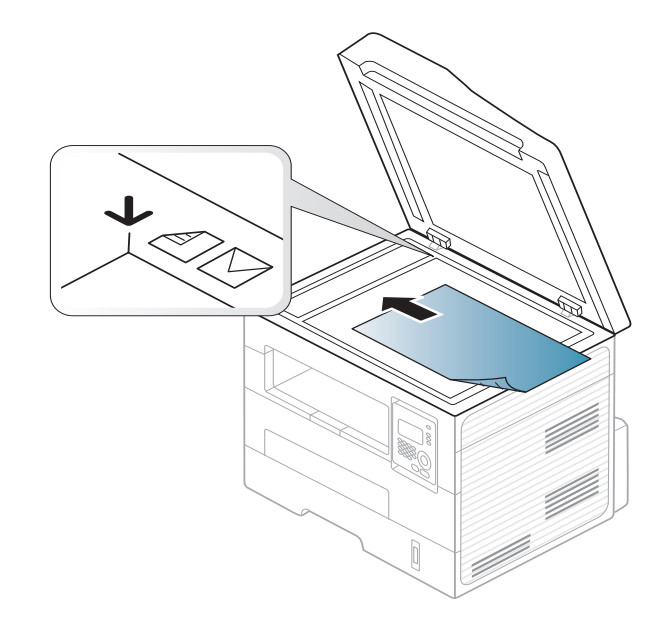

**3** Fermez le capot du scanner.

- Refermez toujours le capot du scanner pour obtenir une qualité d'impression optimale et réduire la consommation de toner.
- La présence de poussière sur la vitre d'exposition peut entraîner l'apparition de taches noires sur le document imprimé. Veillez à ce que cette vitre soit toujours propre (voir [« Nettoyage de l'appareil »](#page-72-0)  [à la page 73\)](#page-72-0).
- Lorsque vous numérisez une page d'un livre ou d'un magazine, ouvrez complètement le capot du scanner, puis refermez-le. Si le livre ou le magazine fait plus de 30 mm d'épaisseur, laissez le chargeur ouvert pour effectuer la numérisation.
- Faites attention à ne pas casser la vitre d'exposition. Vous pourriez vous blesser.
- Ne la touchez pas avec vos doigts en refermant le capot du scanner. Le capot du scanner pourrait tomber et être endommagé.
- Ne regardez pas la lumière qui vient de l'intérieur du scanner lorsque vous copiez ou numérisez un document. Cela est dangereux pour vos yeux.

#### **Dans le chargeur de documents**

Le chargeur automatique de documents peut recevoir jusqu'à 40 feuilles de papier (75 g/m2) pour une tâche.

**1** Courbez ou déramez la pile de papier afin de séparer les feuilles avant de charger les originaux.

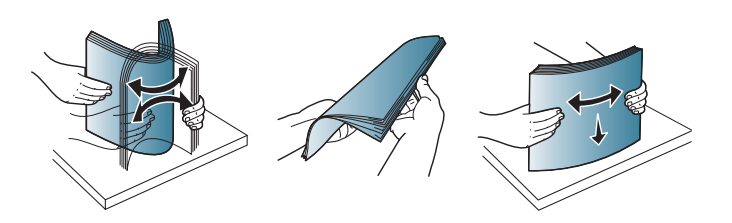

**2** Placez l'original, face imprimée vers le haut, dans le bac d'alimentation du chargeur de documents. Assurez-vous que la partie inférieure de la pile d'originaux est alignée avec la marque de format de papier présente sur le bac d'alimentation.

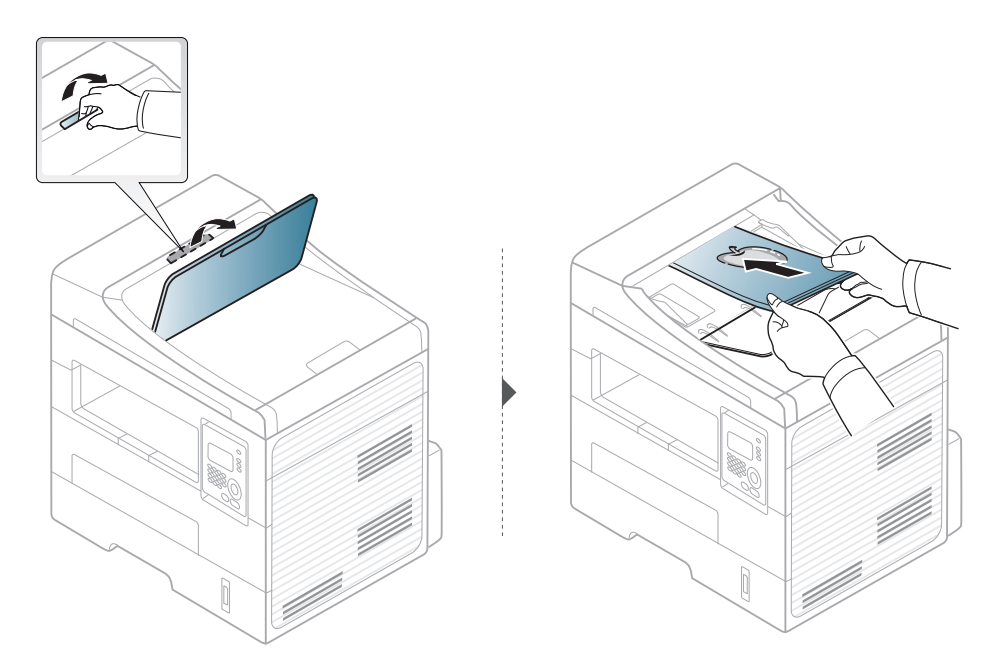

**3** Ajustez le guide de largeur du chargeur de documents en fonction du format du papier.

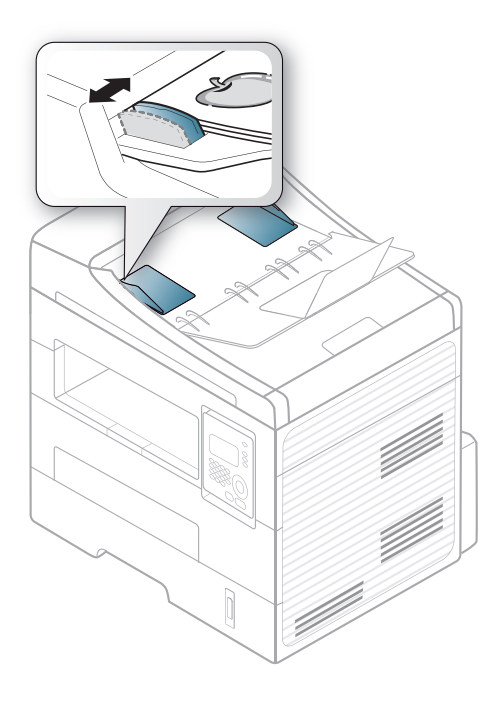

- 
- Des particules de poussière sur la vitre du chargeur de documents peuvent créer des taches noires sur le document imprimé. Veillez à ce que cette vitre soit toujours propre (voir [« Nettoyage de l'appareil](#page-72-0)  [» à la page 73](#page-72-0)).
- Pour imprimer des pages en recto-verso à l'aide de l'ADF, appuyez sur (**Copy**) > (**Menu**) > **FONCT. COPIE** > **RECTO-VERSO**

> **1->2FACE LONG** ou **1->2FACE CO.** sur le panneau de commande et effectuez l'impression sur une face, puis rechargez la feuille sur laquelle imprimer en la retournant.

Pour en savoir plus sur les fonctions spéciales d'impression, reportezvous au guide Avancé (voir [« Utilisation des options d'impression](#page-160-0)  [avancées » à la page 161\)](#page-160-0).

#### **Impression**

Si vous utilisez Macintosh ou Linux, reportez-vous à [« Impression](#page-166-0)  [Macintosh » à la page 167](#page-166-0) ou [« Impression Linux » à la page 169](#page-168-0).

La fenêtre **Options d'impression** suivante s'adresse au Bloc-notes dans Windows 7.

- **1** Ouvrez le document à imprimer.
- **2** Sélectionnez **Imprimer** dans le menu **Fichier**.

**3** Sélectionnez votre appareil dans la liste **Sélectionnez une imprimante**.

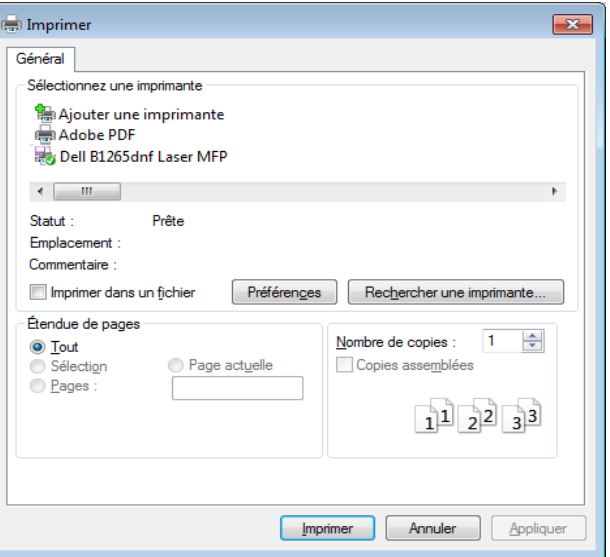

- **4** Les paramètres d'impression de base, notamment le nombre de copies et le nombre de pages sont sélectionnés dans la fenêtre **Imprimer**.
	- Pour exploiter pleinement les fonctions avancées d'impression, cliquez sur **Propriétés** ou **Préférences** dans la fenêtre Imprimer (voir [«](#page-49-0)  [Ouverture des préférences d'impression » à la page 50](#page-49-0)).
- **5** Pour lancer l'impression, cliquez sur **OK** ou sur **Imprimer** dans la fenêtre **Imprimer**.

#### **Annulation d'une impression**

Si la tâche d'impression est en attente dans la liste ou la file d'attente d'impression, annulez-la comme suit:

- Vous pouvez accéder à cette fenêtre en double-cliquant simplement sur l'icône de l'appareil ( ) dans la barre des tâches de Windows.
- Vous pouvez également annuler la tâche en cours en appuyant sur (**Stop/Clear**) sur le panneau de commande.

#### <span id="page-49-0"></span>**Ouverture des préférences d'impression**

- La fenêtre **Options d'impression** présentée dans ce guide de l'utilisateur peut être différente de l'appareil utilisé.
- Lorsque vous sélectionnez une option dans **Options d'impression**, vous pouvez voir une marque d'avertissement,  $\bullet$  ou . Un . signifie que vous pouvez sélectionner cette option, mais qu'elle n'est pas recommandée, et une  $\bullet$  signifie que vous ne pouvez pas sélectionner cette option à cause de la configuration ou de l'environnement de votre machine.
- **1** Ouvrez le document à imprimer.
- **2** Sélectionnez l'option **Imprimer** dans le menu Fichier. La fenêtre **Imprimer** s'ouvre.
- **3** Sélectionnez votre appareil dans la liste **Sélectionnez une imprimante**.

**4** Cliquez sur **Propriétés** ou **Préférences**.

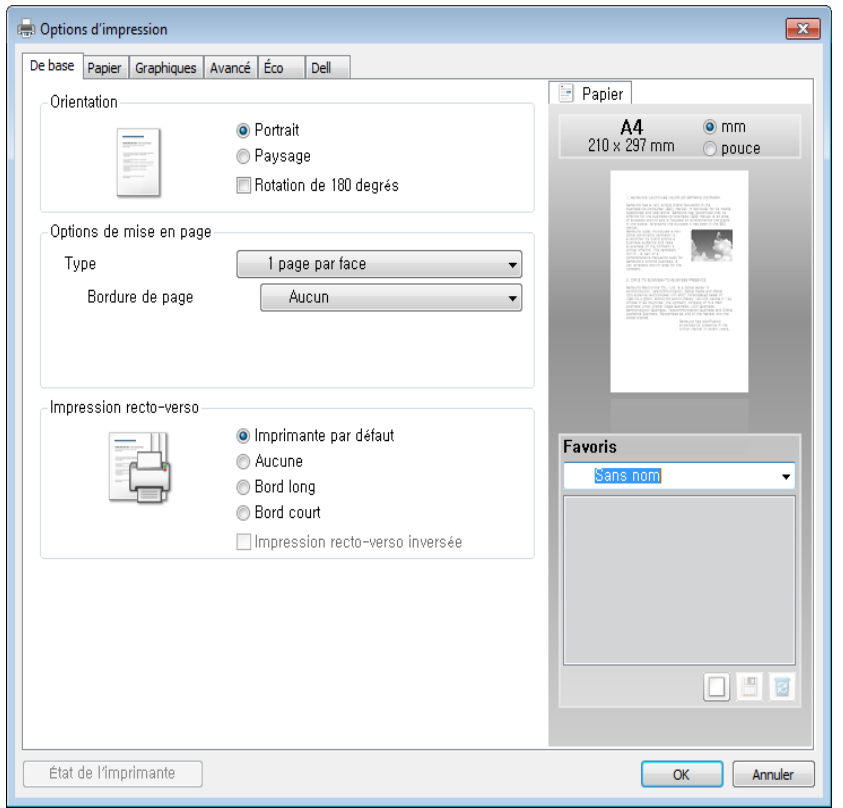

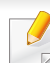

Vous pouvez vérifier le statut actuel de l'appareil en appuyant sur le bouton **Etat de l'imprimante** (voir [« Utilisation de l'État de l'imprimante](#page-201-0)  [Dell » à la page 202](#page-201-0)).

### **Utilisation d'un réglage favori**

L'option **Favoris**, visible sur chaque onglet de préférences à l'exception de l'onglet **Dell**, vous permet d'enregistrer vos préférences actuelles en vue d'une utilisation future.

Pour enregistrer un élément **Favoris**, procédez comme suit :

- **1** Dans chaque onglet, modifiez les paramètres selon vos préférences.
- **2** Saisissez un nom dans la zone de saisie **Favoris**.

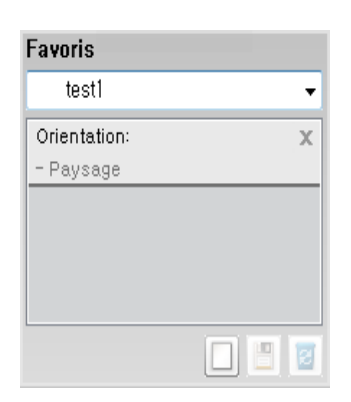

**3** Cliquez sur (**Ajouter**). Quand vous enregistrez les **Favoris**, tous les paramètres actuels du pilote sont sauvegardés.

Sélectionnez d'autres options et cliquez sur (**Mettre à jour**), les paramètres s'ajouteront aux préréglages effectués. Pour utiliser un paramétrage enregistré, sélectionnez le nom correspondant dans la liste déroulante **Favoris**. L'appareil est maintenant prêt à imprimer en fonction des paramètres que vous avez sélectionnés. Pour supprimer des paramètres enregistrés, sélectionnez-les dans la liste déroulante

**Favoris**, puis cliquez sur (**Supprimer**).

Vous pouvez également restaurer les réglages par défaut du pilote d'impression en sélectionnant **Favori par défaut** dans la liste déroulante **Favoris**.

#### **Utilisation de l'aide**

Cliquez sur l'option que vous souhaitez connaître dans la fenêtre **Options d'impression**, puis appuyez sur **F1** sur votre clavier.

#### **Impression économique**

La fonction **Eco** réduit la consommation de toner et l'utilisation du papier. La fonction **Eco** vous permet d'économiser des ressources d'impression et vous permet d'effectuer une impression respectueuse de l'environnement.

Si vous appuyez sur la touche (**Eco**) du panneau de commande, ceci active le mode économique. Le réglage par défaut en mode Économie d'énergie est **Impression recto-verso** (**Bord long**), **Plusieurs pages par face** (2), **Ignorer les pages blanches** et **Économie de toner**.

### **Configuration du mode économique sur le panneau de commande**

- Les paramètres définis sous le pilote de l'appareil prennent autorité sur ceux qui sont définis à partir du panneau de configuration.
- L'accès aux menus peut varier d'un modèle à l'autre (voir [« Accès au](#page-26-0)  [menu » à la page 27](#page-26-0)).
- Il peut être nécessaire d'appuyer sur **OK** pour accéder aux sousmenus.
- **1** Sélectionnez (**Menu**) > **CONFIG SYSTEME** > **CONFIG MACHINE** > **Parametres Eco** sur le panneau de commande.
- **2** Sélectionnez l'option désirée, puis appuyez sur **OK**.
	- **MODE PAR DEF.:** Sélectionnez cette option pour activer ou désactiver le mode économique. (Recto/verso (bord long)/ Économiser le toner/2 pages par feuille/Ignorer les pages vierges)
		- **DESACTIVE** : désactive le mode économique.
		- **ACTIVE** : active le mode économique.
- Si vous avez configuré le mode économique avec un mot de passe dans le Embedded Web Service (onglet **Paramètres** > **Config. appareil** > **Système** > **Éco** > **Paramètres**), le message **FORÇAGE** apparaît. Vous devez entrer le mot de passe pour modifier l'état du mode économique.
	- **CHANG TEMPÉRAT:** Suivez les paramètres du Service Web intégré. Avant de sélectionner cet élément, vous devez configurer la fonction économique dans Embedded Web Service > onglet **Paramètres** > **Config. appareil** > **Système** > **Éco** > **Paramètres**.
- **3** Appuyez sur **OK** pour valider votre choix.

### **Configuration du mode économique dans le pilote**

Ouvrez l'onglet Éco pour configurer le mode économique. Lorsque vous voyez l'image d'économie  $(\sqrt{2})$ , ceci signifie que le mode économique est actuellement activé.

#### **Options économiques**

- **Imprimante par défaut:** Suivez les paramètres du panneau de commande de l'appareil.
- **Aucun:** Désactive le mode économique.

- **Impression éco:** Active le mode économique. Active les différents éléments économiques que vous souhaitez utiliser.
- **Mot de passe:** Si l'administrateur a activé le mode économique, vous devez saisir le mot de passe pour modifier l'état.

#### **Simulateur du résultat**

**Simulateur du résultat** indique les résultats de lémission réduite de dioxyde de carbone, l'électricité utilisée, et la quantité de papier économisée pour les paramètres que vous avez sélectionnés.

- Les résultats sont calculés sur la base que le nombre total de feuilles de papier imprimées est cent sans page vierge lorsque le mode économique est désactivé.
- Consultez le coefficient de calcul du CO2, de l'énergie et du papier dans l'**IEA**, l'indice du ministère des Affaires internes et de la Communication du Japon et sur www.remanufacturing.org.uk. Chaque modèle comporte un indice différent.
- La consommation electrique en mode d'impression se réfère à la consommation électrique moyenne pendant l'impression de cet appareil.
- La quantité réellement économisée peut être différente, en fonction du système d'exploitation utilisé, des performances de l'ordinateur, du logiciel, de la méthode de connexion, du type de support, du format du support, de la complexité de la tâche, etc.

Pour en savoir plus sur les fonctions spéciales d'impression, reportezvous au guide Avancé (voir [« Menu Copier » à la page 137\)](#page-136-0).

#### **Copie de base**

- **1** Appuyez sur la touche (copier) du panneau de commande.
- **2** Placez un document individuel sur la vitre d'exposition, ou chargez les documents face imprimée vers le haut dans le chargeur de documents (voir [« Chargement des originaux » à la page 44](#page-43-0)).
- **3** Si vous souhaitez personnaliser les paramètres de copie, comme **RED./AGRAND.**, **LUMINOSITE**, **CONTRASTE**, **TYPE DOC.**, etc., en utilisant les touches du panneau de commande (voir [« Changer](#page-53-0)  [les réglages pour chaque copie » à la page 54](#page-53-0)).
- **4** Si nécessaire, saisissez le nombre de copies à réaliser à l'aide de la flèche ou du pavé numérique.
- **5** Appuyez sur **(Start)**.

Si vous devez annuler la copie en cours d'exécution, appuyez sur le bouton (**Stop/Clear**) et la copie est interrompue.

#### <span id="page-53-0"></span>**Changer les réglages pour chaque copie**

Votre appareil propose des paramètres par défaut pour la copie, afin que vous puissiez effectuer rapidement et facilement une copie. Cependant, si vous souhaitez modifier les options pour chaque copie, utilisez les touches de fonction de copie situées sur le panneau de commande.

- Si vous appuyez sur (**Stop/Clear**) lors du paramétrage des options de copie, toutes les options définies pour la tâche en cours sont annulées et réinitialisées à leurs valeurs par défaut. Dans le cas contraire, elles ne reprennent leur état par défaut qu'une fois la copie terminée.
	- L'accès aux menus peut varier d'un modèle à l'autre (voir [« Accès au](#page-26-0)  [menu » à la page 27](#page-26-0)).
	- Il peut être nécessaire d'appuyer sur **OK** pour accéder aux sousmenus.

#### **Luminosité**

Si votre original comporte des marques atténuées ou des images sombres, vous pouvez régler la luminosité pour obtenir une copie plus facile à lire.

**1** Sélectionnez (copier) > (**Menu**) > **FONCT. COPIE**<sup>&</sup>gt; (**LUMINOSITE**) sur le panneau de commande.

Ou bien appuyez sur le bouton (**LUMINOSITE**) du panneau de commande.

**2** Sélectionnez l'option désirée, puis appuyez sur **OK**.

Par exemple, l'option **CLAIR+5** est la plus claire et l'option **SOMBRE+5**est la plus sombre.

**3** Appuyez sur (**Stop/Clear**) pour revenir au mode prêt.

### **Contraste**

Le menu Contraste vous permet d'augmenter ou de diminuer la différence entre les zones claires et sombres d'une image.

- **1** Sélectionnez (copier) > (**Menu**) > **FONCT. COPIE**<sup>&</sup>gt; **CONTRASTE** sur le panneau de commande.
- **2** Sélectionnez l'option souhaitée, puis appuyez sur **OK**. Sélectionnez **SOMBRE** pour augmenter le contraste, ou **CLAIR** pour le diminuer.
- **3** Appuyez sur (**Stop/Clear**) pour revenir au mode prêt.

### **Type de document**

Le réglage du type de document permet d'améliorer la qualité de la copie en sélectionnant le type de document utilisé.

- **1** Sélectionnez (copier) > (**Menu**) > **FONCT. COPIE** > **TYPE DOC.** sur le panneau de commande.
- **2** Sélectionnez l'option désirée, puis appuyez sur **OK**.
	- **TEXTE** : adapté aux documents contenant essentiellement du texte.
	- **TEXTE/PHOTO** : adapté aux originaux contenant à la fois du texte et des photographies.
	- Si le texte de l'impression est flou, sélectionnez **TEXTE** pour obtenir des textes plus nets.
		- **PHOTO** : adapté aux originaux de type photographies.
- **3** Appuyez sur (**Stop/Clear**) pour revenir au mode prêt.

#### **Copie réduite ou agrandie**

Vous pouvez réduire ou agrandir la taille d'une image copiée de 25 % à 400 % par rapport au document original lorsque vous utilisez la vitre d'exposition.

- Cette fonction peut être indisponible en fonction du modèle ou des composants en option (voir [« Fonctionnalités diverses » à la page 8\)](#page-7-0).
	- Si l'appareil est en mode économique, les fonctions de réduction et d'agrandissement ne sont pas disponibles.

#### **Pour sélectionner des formats de copie prédéfinis**

- **1** Sélectionnez (copier) > (**Menu**) > **FONCT. COPIE** > **RED./** AGRAND. sur le panneau de commande.
- **2** Sélectionnez l'option désirée, puis appuyez sur **OK**.
- **3** Appuyez sur (**Stop/Clear**) pour revenir au mode prêt.

#### **Mettre à l'échelle la copie en introduisant directement le pourcentage**

- **1** Sélectionnez (copier) > (**Menu**) > **FONCT. COPIE** > **RED./ AGRAND.** > **PERSO** sur le panneau de commande.
- **2** Entrez la taille de copie de votre choix à l'aide du clavier numérique.
- **3** Appuyez sur **OK** pour valider votre choix.
- **4** Appuyez sur (**Stop/Clear**) pour revenir au mode prêt.

#### Lors d'une réduction d'échelle, des lignes noires peuvent apparaître dans la partie inférieure de votre copie.

### **Copie de type carte d'identité**

Votre appareil peut imprimer des originaux à 2 faces sur une feuille.

L'appareil imprime le recto sur la moitié supérieure de la feuille et le verso sur la moitié inférieure de la feuille, sans réduire le format de l'original. Cette fonction est particulièrement adaptée aux documents de format réduit, tels qu'une carte de visite.

- Vous devez placer l'original sur la vitre d'exposition pour pouvoir utiliser cette fonction.
	- Si l'appareil est en mode économique, cette fonction n'est pas disponible.
	- Pour une meilleure qualité d'image, sélectionnez (copier) >

 (**Menu**) > **FONCT. COPIE** > **TYPE DOC.** > **PHOTO** sur le panneau de commande.

- Appuyez sur le bouton  $\sqrt{I}$  (ID Copy) du panneau de commande.
- **2** Placez la face avant d'un original face vers le bas sur la vitre d'exposition, à l'endroit indiqué par la flèche. Fermez ensuite le capot du scanner.

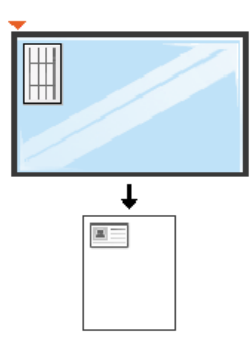

- Placer recto et app. sur [Start] s'affiche sur l'écran.
- **4** Appuyez sur **Start**.

Votre appareil commence la numérisation de la face avant et indique **Placer verso et app. sur [Start]**.

**5** Retournez l'original et placez-le sur la vitre d'exposition, à l'endroit indiqué par la flèche. Fermez ensuite le capot du scanner.

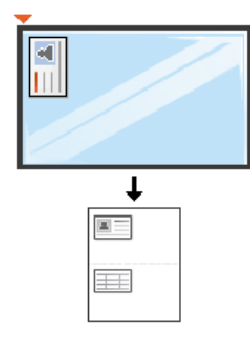

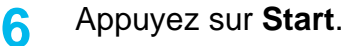

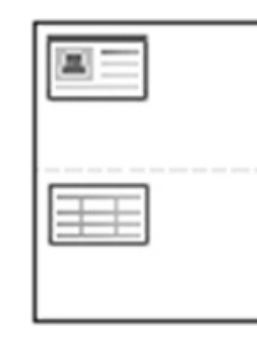

• Si vous n'appuyez pas sur la touche (**Start**), seul le recto est copié.

• Si l'original est plus grand que la zone imprimable, certaines parties risquent de ne pas apparaître à l'impression.

### **Numérisation de base**

Pour en savoir plus sur les fonctions spéciales de numérisation, reportez-vous au guide Avancé (voir [« Fonctions de numérisation » à](#page-173-0)  [la page 174](#page-173-0)).

Si vous voyez le message **INDISPONBLE**, vérifiez la connexion du port, ou sélectionnez **Activer** dans **Gestionnaire d'imprimantes Dell**

> **Basculer en mode avancé** > **Paramètres Numériser vers PC**.

**Numérisation de base**

Vous trouverez ci-dessous la procédure normale de numérisation d'originaux.

Voici une méthode de numérisation de base pour un appareil connecté par le port USB.

- Il peut être nécessaire d'appuyer sur **OK** pour accéder aux sousmenus, pour certains modèles.
- Si vous souhaitez numériser en utilisant le réseau, consultez le guide Avancé (voir [« Numérisation à partir d'un appareil connecté au](#page-177-0)  [réseau » à la page 178](#page-177-0)).
- **1** Placez un document individuel sur la vitre d'exposition, ou chargez les documents face imprimée vers le haut dans le chargeur de documents (voir [« Chargement des originaux » à la page 44](#page-43-0)).
- **2** Sélectionnez (numériser) > **NUMER. VERS PC** > **PC LOCAL** sur le panneau de commande.
- **3** Sélectionnez l'application désirée, puis appuyez sur **OK**. Le paramètre par défaut est **MES DOCUMENTS**.
	- Vous pouvez ajouter ou supprimer le dossier dans lequel le fichier numérisé est sauvegardé dans **Gestionnaire d'imprimantes Dell** >
		- **Basculer en mode avancé.** > **Paramètres Numériser vers PC**.
- **4** Sélectionnez l'option désirée, puis appuyez sur **OK**.
- **5** La numérisation commence.
- L'image numérisée est sauvegardée sous **C:\Utilisateurs\nom d'utilisateur\Mes documents**. Le dossier de sauvegarde peut varier suivant votre système d'exploitation ou l'application utilisée.

Pour en savoir plus sur les fonctions spéciales de télécopie, reportezvous au guide Guive avancé (voir [« Fonctions de télécopie » à la page](#page-181-0)  [182\)](#page-181-0).

- Vous ne pouvez pas utiliser cet appareil comme télécopieur via le téléphone par Internet. Pour plus d'informations, consultez votre fournisseur d'accès à Internet.
- Nous vous recommandons d'utiliser des services téléphoniques analogiques classiques (PSTN : réseau téléphonique public commuté) lors de la connexion des lignes téléphoniques pour utiliser le télécopieur. Si vous utilisez d'autres services Internet (DSL, ISDN, VolP), vous pouvez améliorer la qualité de connexion en utilisant le Micro-filtre. Le microfiltre élimine les signaux de bruit inutiles et améliore la qualité de la connexion ou d'Internet. Étant donné que le Micro-filtre DSL n'est pas fourni avec l'appareil, contactez votre fournisseur de services Internet pour l'utilisation sur le Micro-filtre DSL.

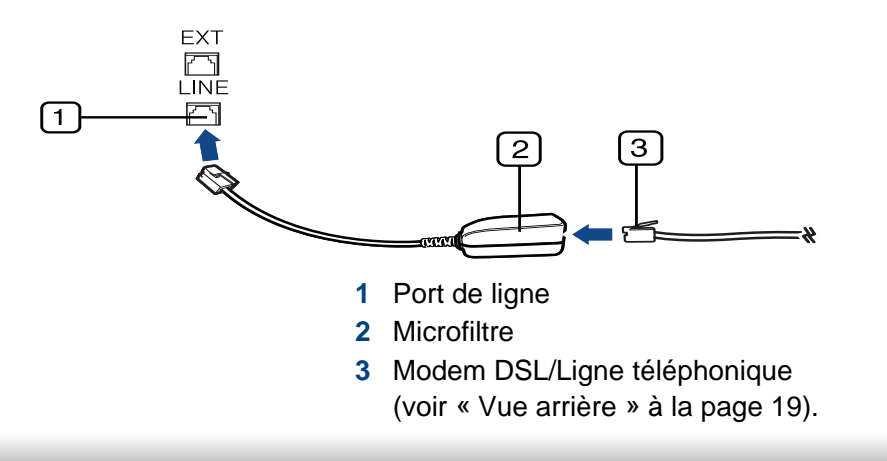

#### **Préparation à l'envoi de télécopie**

Avant d'envoyer ou de recevoir un fax, vous devez raccorder le cordon fourni à la prise téléphonique murale (voir [« Vue arrière » à la page 19\)](#page-18-0). Reportez-vous au Guide d'installation rapide pour la procédure de connexion. La mise en place d'une connexion téléphonique varie d'un pays à un autre.

#### **Envoi d'une télécopie**

- Vous pouvez utiliser le chargeur de documents tout comme la vitre d'exposition pour charger les originaux. Si les originaux sont placés à la fois dans le chargeur de documents et sur la vitre d'exposition, l'appareil lit d'abord les documents du chargeur de documents, qui est prioritaire en matière de numérisation.
- **1** Placez un document individuel sur la vitre d'exposition, ou chargez les documents face imprimée vers le haut dans le chargeur de documents (voir [« Chargement des originaux » à la page 44\)](#page-43-0).
- Appuyez sur la touche (télécopier) du panneau de commande.
- **3** Vous pouvez ajuster la résolution et le contraste de l'original (voir [«](#page-60-0)  [Configuration des paramètres de document » à la page 61](#page-60-0)).

- **4** Saisissez le numéro de télécopie du destinataire.
- **5** Appuyez sur le bouton **(Start)** du panneau de commande. L'appareil lance la numérisation et envoie le fax aux destinataires.
	- Si vous souhaitez envoyer une télécopie directement à partir de votre ordinateur, utilisez Télécopie PC réseau Dell (voir [« Envoi](#page-182-0)  [d'une télécopie depuis l'ordinateur » à la page 183\)](#page-182-0).
		- Lorsque vous souhaitez annuler un fax, appuyez sur  $(\widehat{x})$  (**Stop/ Clear**) avant que l'appareil ne lance la transmission.
		- Si vous avez utilisé la vitre d'exposition, un message vous invite à charger une autre page.

### **Envoi manuel d'une télécopie**

Suivez les instructions suivantes pour envoyer une télécopie à l'aide du bouton (**On Hook Dial**) du panneau de commande. Si votre appareil comporte un combiné, vous pouvez l'utiliser vous envoyer un fax (voir [«](#page-6-0)  [Fonctionnalités » à la page 7\)](#page-6-0).

- **1** Placez un document individuel sur la vitre d'exposition, ou chargez les documents face imprimée vers le haut dans le chargeur de documents (voir [« Chargement des originaux » à la page 44](#page-43-0)).
- Appuyez sur la touche (télécopier) du panneau de commande.
- **3** Vous pouvez ajuster la résolution et le contraste de l'original (voir [«](#page-60-0)  [Configuration des paramètres de document » à la page 61](#page-60-0)).
- **4** Appuyez sur le bouton **On Hook Dial** du panneau de commande ou soulevez le combiné.
- **5** Saisissez un numéro de télécopie à l'aide du clavier numérique du panneau de configuration.
- **6** Appuyez sur  $\mathbb{Q}$  (Start) sur le panneau de commande lorsque vous percevez le signal sonore aigu du télécopieur distant.

### **Envoi d'une télécopie vers plusieurs destinataires**

Vous pouvez utiliser la fonction d'envoi multiple pour envoyer une télécopie vers plusieurs destinataires. Les originaux sont automatiquement enregistrés dans la mémoire et envoyés à un système distant. Une fois transmis, les documents sont automatiquement effacés de la mémoire (voir [« Fonctionnalités » à la page 7\)](#page-6-0).

Vous ne pouvez pas envoyer de télécopie avec cette fonction si vous avez choisi l'option Optimale ou si la télécopie est en couleur.

- **1** Placez un document individuel sur la vitre d'exposition, ou chargez les documents face imprimée vers le haut dans le chargeur de documents (voir [« Chargement des originaux » à la page 44](#page-43-0)).
- Appuyez sur la touche (télécopier) du panneau de commande.
- **3** Vous pouvez ajuster la résolution et le contraste de l'original (voir [«](#page-60-0)  [Configuration des paramètres de document » à la page 61](#page-60-0)).
- **4** Appuyez sur (**Menu**) > **FAX** > **ENVOI MULTIPLE** sur le panneau de commande.
- **5** Introduisez le numéro du premier télécopieur de réception, puis appuyez sur **OK**.

Vous pouvez appuyer sur les numéros de composition abrégée ou sélectionner un numéro de composition de groupe à l'aide de la

touche (**Address book**) (voir le guide Avancé).

- **6** Saisissez le deuxième numéro de télécopie, puis appuyez sur **OK**. Un message vous invite à saisir un autre numéro de télécopie auquel envoyer le document.
- **7** Pour saisir d'autres numéros de télécopie, appuyez sur **OK** lorsque **OUI** s'affiche, puis répétez les étapes 5 et 6. Vous pouvez ajouter jusqu'à 10 destinataires.
- Dès que vous aurez saisi un numéro de composition de groupe, vous ne pourrez plus saisir d'autres numéros de composition de groupe.
- **8** Lorsque vous avez terminé la saisie des numéros de télécopie, appuyez sur **NON** à l'invite **AUTRE NO.?**, puis appuyez sur **OK**.

L'appareil commence à envoyer la télécopie aux numéros indiqués, en suivant l'ordre dans lequel vous les avez saisis.

### **Réception d'une télécopie**

Votre appareil est programmé sur le mode Fax en usine. Lorsque vous recevez une télécopie, l'appareil répond à l'appel au bout d'un certain nombre de sonneries et la réception a lieu de façon automatique.

### <span id="page-60-0"></span>**Configuration des paramètres de document**

Avant d'envoyer une télécopie, modifiez les paramètres suivants en fonction de votre document original, afin d'obtenir la meilleure qualité.

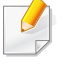

Il peut être nécessaire d'appuyer sur **OK** pour accéder aux sousmenus.

### **RESOLUTION**

Les paramètres par défaut donnent de très bons résultats avec les documents originaux classiques contenant du texte. Cependant, si vous envoyez des originaux de mauvaise qualité ou contenant des photographies, vous pouvez régler la résolution pour obtenir une télécopie de qualité supérieure.

- **1** Sélectionnez (télécopier) > (**Menu**) > **FAX** > **RESOLUTION** sur le panneau de commande.
- **2** Sélectionnez l'option désirée, puis appuyez sur **OK**.
	- **STANDARD** : originaux comportant des caractères de taille normale.
	- **SUPERIEURE** : originaux contenant de petits caractères ou des lignes fines ou originaux imprimés à l'aide d'une imprimante matricielle.
	- **OPTIMALE** : originaux contenant des détails extrêmement fins. Le mode **OPTIMALE** n'est activé que si l'appareil avec lequel vous communiquez prend également en charge la résolution de type super fin.
- Le mode **OPTIMALE** n'est pas disponible lors de l'envoi de documents mémorisés. La résolution est automatiquement réglée sur **SUPERIEURE**.
	- Si la résolution de votre appareil est réglée sur **OPTIMALE** et que le télécopieur avec lequel vous communiquez ne prend pas en charge la résolution **OPTIMALE**, l'appareil transmet les données en appliquant la résolution la plus élevée acceptée par ce télécopieur.
	- **FAX PHOTO** : originaux contenant des niveaux de gris ou des photographies.
	- **FAX COULEUR** : originaux comportant des couleurs.
- La multidiffusion n'est pas disponible dans ce mode.  $\overline{\mathcal{L}}$ 
	- Vous ne pouvez envoyer un fax couleur que si l'appareil avec lequel vous communiquez prend également en charge la réception de fax couleurs et que vous envoyez le fax manuellement.
- **3** Appuyez sur (**Stop/Clear**) pour revenir au mode prêt.

### **LUMINOSITE**

Vous pouvez sélectionner le niveau de contraste du document original.

Le paramètre de contraste est appliqué à la tâche de télécopie en cours. Pour modifier le paramètre par défaut (voir [« Menu Télécopier »](#page-140-0)  [à la page 141](#page-140-0)).

- **1** Sélectionnez (télécopier) > (**Menu**) > **FAX**<sup>&</sup>gt; (**LUMINOSITE**) sur le panneau de commande.
- <sup>2</sup> Sélectionnez le niveau de luminosité souhaité.
- **3** Appuyez sur (**Stop/Clear**) pour revenir au mode prêt.

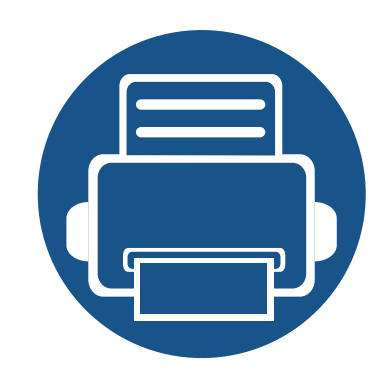

# **3. Maintenance**

Ce chapitre fournit des informations sur l'achat des consommables, des accessoires et des pièces de rechange disponibles pour votre appareil.

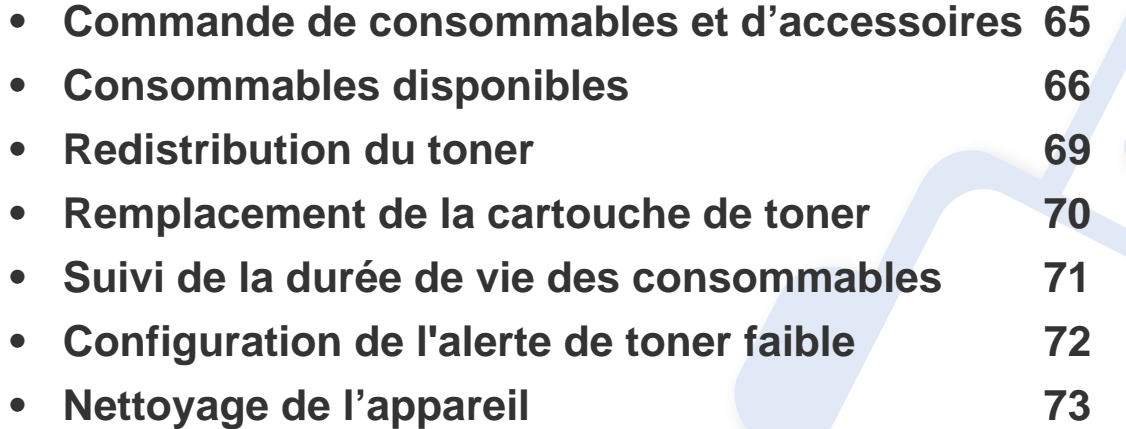

### <span id="page-64-0"></span>**Commande de consommables et d'accessoires**

Les accessoires disponibles peuvent varier d'un pays à l'autre. Contactez votre représentant commercial pour obtenir la liste des consommables et pièces de rechange disponibles.

Pour commander des consommables et des accessoires agréés par Dell, rendez-vous sur **[www.dell.com/supplies](http://www.dell.com/supplies)**, ou contactez le distributeur ou le revendeur Dell auprès duquel vous avez acheté l'appareil. Vous pouvez également consulter le site **[www.dell.com](http://www.dell.com)** ou **[support.dell.com](http://www.support.dell.com)**. Sélectionnez votre pays/région, pour trouver le numéro à appeler pour bénéficier de nos services.

# <span id="page-65-0"></span>**Consommables disponibles**

Lorsque les consommables arrivent à épuisement, vous pouvez commander les types suivants de consommables pour votre appareil :

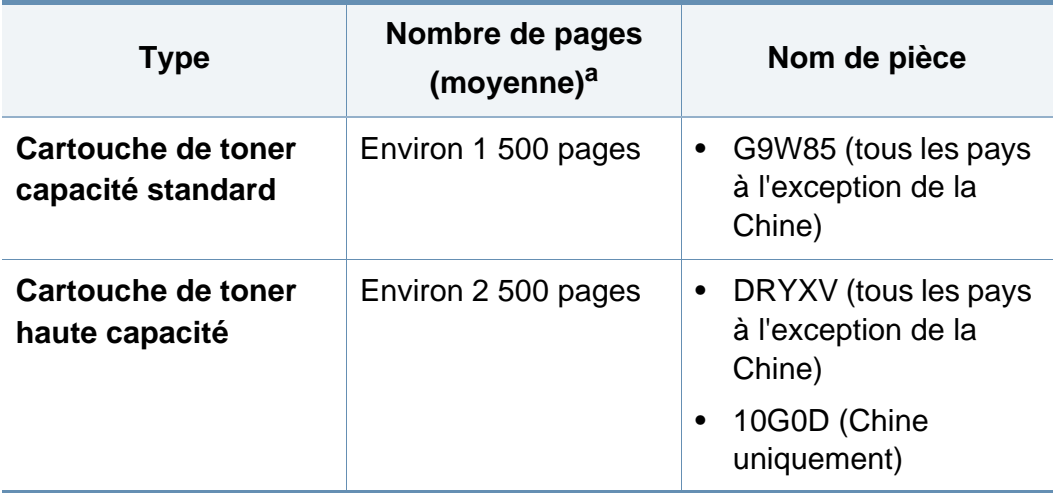

a. Capacité moyenne d'une cartouche conformément à la norme ISO/IEC 19752.

La durée de vie de la cartouche peut varier selon les options, le pourcentage de zone d'image et le mode de tâches utilisés.

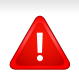

Lorsque vous achetez de nouveaux consommables ou cartouches d'impression, vous devez vous les procurer dans le pays d'achat de l'appareil. Sinon, les cartouches d'impression ou autres consommables ne seront pas compatibles avec votre appareil étant donné que leur configuration varie en fonction des pays.

Dell ne recommande pas l'utilisation de cartouches de toner Dell non authentiques, comme des cartouches rechargées ou reconditionnées. Dell ne peut pas garantir la qualité d'une cartouche non authentique Dell. Tout entretien ou toute réparation requis(e) suite à l'utilisation de cartouches de toner non-Dell ne sera pas couvert(e) par la garantie de l'appareil.

### **Stockage de la cartouche de toner**

Les cartouches de toner contiennent des composants qui sont sensibles à la lumière, à la température et à l'humidité. Dell suggère aux utilisateurs de suivre ces recommandations pour garantir le niveau de performance optimal, la qualité la plus élevée et la meilleure longévité des nouvelles cartouches de toner Dell.

Rangez cette cartouche dans le même environnement que celui où sera utilisée l'imprimante. Il peut s'agir de conditions de température et d'humidité contrôlées. La cartouche de toner doit rester dans son emballage d'origine, non ouvert, jusqu'à son installation – si vous ne disposez pas de l'emballage d'origine, couvrez l'ouverture supérieure de la cartouche avec du papier et stockez-la dans un meuble.

L'ouverture anticipée de l'emballage de la cartouche réduit considérablement sa durée de conservation et d'utilisation. Ne rangez pas la cartouche à même le sol. Si vous retirez la cartouche de toner de l'imprimante, stockez-la toujours en respectant les instructions suivantes.

- Rangez la cartouche à l'intérieur du sachet de protection de l'emballage original.
- Stockez-la à plat (pas déposée sur une extrémité) selon la même orientation que si elle était installée dans l'appareil.
- Ne stockez pas les consommables dans les conditions suivantes :
	- à une température supérieure à 40 °C.
	- à un taux d'humidité inférieur à 20 % ou supérieur à 80 %.
	- dans un environnement soumis à des variations importantes en termes d'humidité ou de température.
- exposés directement au rayonnement solaire ou à l'éclairage de la pièce.
- dans des endroits poussiéreux.
- dans une voiture pendant une trop longue période.
- dans un environnement comportant des gaz corrosifs.
- dans un environnement jodé.

#### **Instructions de manipulation**

- Ne touchez pas la surface du tambour photoconducteur dans la cartouche.
- N'exposez pas la cartouche à des vibrations ou chocs inutiles.
- Ne faites jamais tourner le tambour à la main, particulièrement dans le sens inverse, sous peine d'endommager le mécanisme interne et de renverser du toner.

#### **Utilisation de la cartouche de toner**

Dell Inc. ne recommande ni n'approuve l'utilisation de cartouches de toner non-Dell dans votre imprimante, y compris les cartouches génériques, de marque de distributeur, rechargées ou réusinées.

### **Stockage de la cartouche de toner**

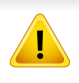

La garantie de l'imprimante Dell ne couvre pas les dommages à l'imprimante provoqués par l'utilisation d'une cartouche de toner rechargée, reconditionnée ou d'une autre marque que Dell.

#### **Durée de vie estimée d'une cartouche**

La durée de vie (l'autonomie) estimée d'une cartouche (ou la capacité d'une unité d'imagerie) dépend de la quantité de toner utilisée pour chaque tâche d'impression. La durée de vie réelle peut varier selon la densité des pages imprimées, l'environnement de travail, le pourcentage de la zone d'image, les intervalles entre les impressions, le type et/ou le format du support d'impression. Par exemple, si vous imprimez beaucoup de graphiques, la consommation de toner est plus élevée et vous pouvez être amené à changer plus souvent la cartouche.

# <span id="page-68-0"></span>**Redistribution du toner**

Lorsque la cartouche de toner approche de la fin de sa durée de vie :

- des bandes blanches ou l'impression devient plus claire et/ou la densité varie d'un côté à un autre.
- Le voyant **Status** clignote en rouge.

Dans ce cas, vous pouvez améliorer temporairement la qualité d'impression en répartissant le toner restant dans la cartouche. Parfois, des bandes blanches ou une impression plus claire peuvent persister même après la redistribution du toner.

Si vous recevez du toner sur vos vêtements, essuyez-les avec un chiffon sec et lavez-les à l'eau froide: L'eau chaude fixe le toner sur le tissu.

Ne touchez pas la partie inférieure verte de la cartouche de toner. Utilisez la poignée de la cartouche pour éviter de toucher la zone en question.

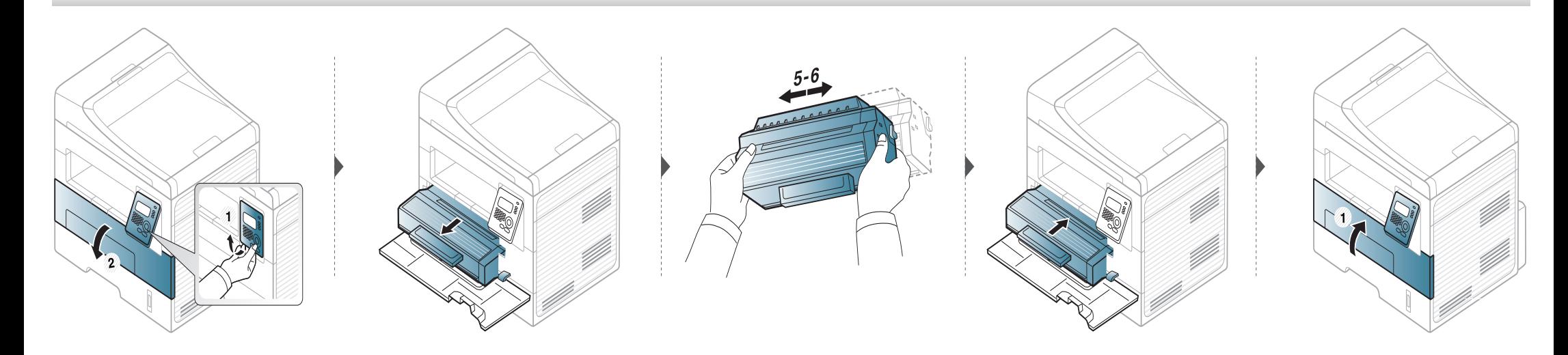

### <span id="page-69-0"></span>**Remplacement de la cartouche de toner**

- N'utilisez pas d'objets pointus, comme un couteau ou des ciseaux, pour ouvrir l'emballage de la cartouche de toner. Ils peuvent rayer le tambour de la cartouche.
	- Si vous recevez du toner sur vos vêtements, essuyez-les avec un chiffon sec et lavez-les à l'eau froide. L'eau chaude fixe le toner sur le tissu.
	- Secouez bien la cartouche de toner, afin d'améliorer la qualité de l'impression initiale.
	- Ne touchez pas la partie inférieure verte de la cartouche de toner. Utilisez la poignée de la cartouche pour éviter de toucher la zone en question.

Lorsque la cartouche de toner a atteint sa fin de vie, l'appareil arrêtera d'imprimer.

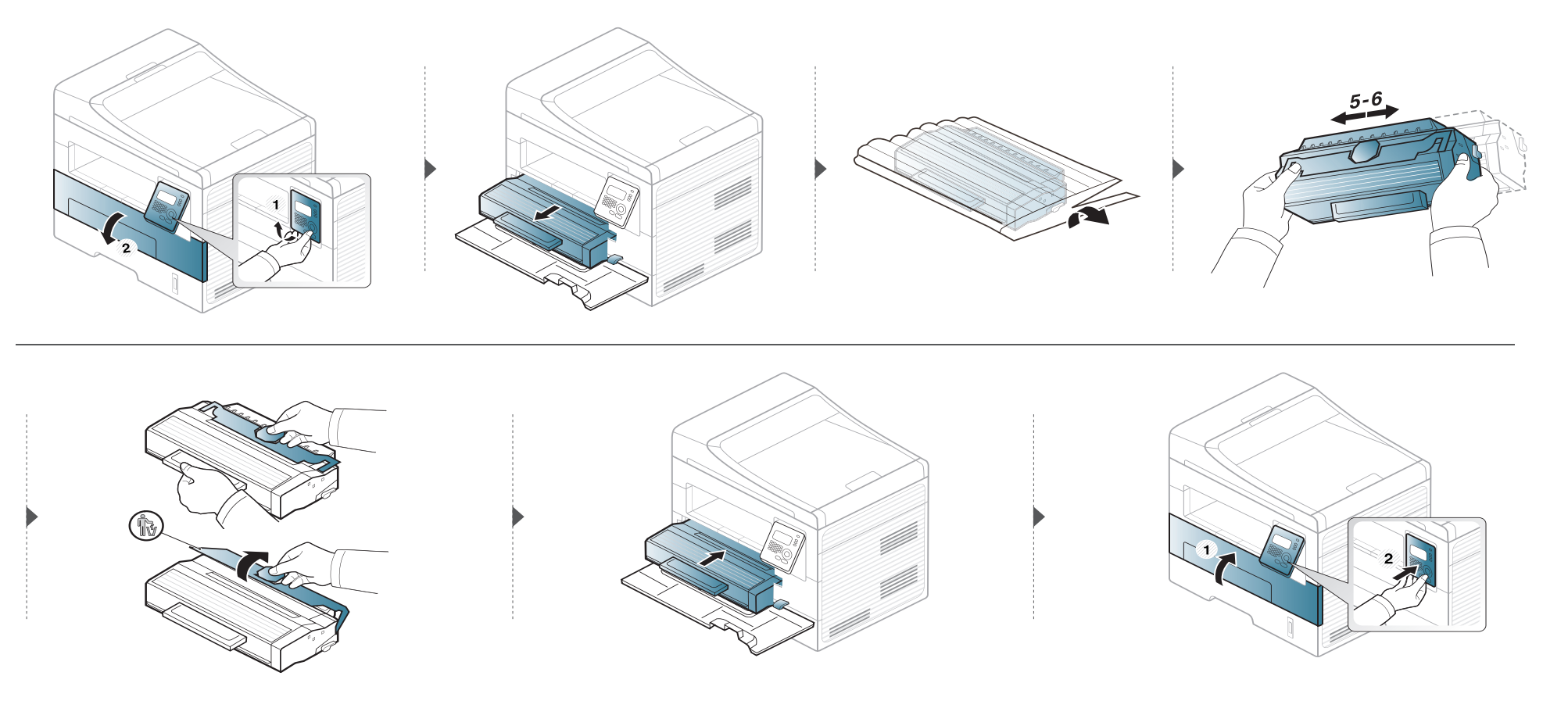

# <span id="page-70-0"></span>**Suivi de la durée de vie des consommables**

Si vous rencontrez de fréquents problèmes de bourrage papier ou d'impression, vérifiez le nombre de pages que l'appareil a imprimé ou numérisé. Remplacez si nécessaire les pièces correspondantes.

Il peut être nécessaire d'appuyer sur **OK** pour accéder aux sous-menus, pour certains modèles.

### **1** Sélectionnez (**Menu**) > **CONFIG SYSTEME** > **MAINTENANCE** > **DUR VIE CONSO** sur le panneau de commande.

- **2** Sélectionnez l'option désirée, puis appuyez sur **OK**.
	- **INFOS CONSO.** : imprime la page d'informations concernant les consommables.
	- **TOTAL**: affiche le nombre total de pages imprimées.
	- **NUMÉRIS. ADF**: affiche le nombre de pages imprimées à l'aide du chargeur automatique.
	- **NUMERIS. VITRE**: affiche le nombre de pages numérisées à l'aide de la vitre d'exposition.
- **3** Appuyez sur (**Stop/Clear**) pour revenir au mode prêt.

# <span id="page-71-0"></span>**Configuration de l'alerte de toner faible**

Si la cartouche du toner est presque épuisée, un message apparaît (ou un voyant s'allume) informant l'utilisateur qu'il doit la changer. Vous pouvez choisir de faire apparaître ou non ce message (ou de faire s'allumer ou non ce voyant).

- **1** Sélectionnez (**Menu**) > **CONFIG SYSTEME** > **MAINTENANCE** > **Alerte toner faible** sur le panneau de commande.
- **2** Sélectionnez l'option de votre choix.
- **3** Appuyez sur OK pour valider votre choix.
Si des problèmes de qualité d'impression surviennent, ou si vous utilisez votre appareil dans un environnement poussiéreux, vous devez nettoyer votre appareil régulièrement afin de préserver des conditions d'impression optimale et augmenter la durée de vie de votre appareil.

- Le nettoyage du boîtier de l'appareil avec des produits d'entretien contenant une forte teneur en alcool, solvant ou autre substance puissante peut décolorer ou endommager le boîtier.
	- Si votre appareil ou son environnement proche est souillé par du toner, nous vous recommandons d'utiliser un tissu ou un chiffon humidifié avec de l'eau pour le nettoyer. Avec un aspirateur, vous risquez de faire voler le toner et d'être incommodé par le nuage ainsi formé.
	- Lors de l'impression, des particules de poussière, de toner et de papier peuvent s'accumuler à l'intérieur de l'appareil. Cette accumulation risque d'entraîner des problèmes de qualité d'impression, tels que la présence de taches ou de traînées de toner. Le fait de nettoyer l'intérieur de l'appareil permet de supprimer et de diminuer ce genre de problèmes.

#### **Nettoyage de l'extérieur**

Nettoyez le boîtier de l'imprimante avec un chiffon doux non pelucheux. Humidifiez légèrement le chiffon avec de l'eau, mais faites attention à ne pas laisser couler de liquide sur l'appareil ou à l'intérieur.

#### **Nettoyage de l'intérieur**

Lors de l'impression, des particules de poussière, de toner et de papier peuvent s'accumuler à l'intérieur de l'appareil. Cette accumulation risque d'entraîner des problèmes de qualité d'impression, tels que la présence de taches ou de traînées de toner. Le fait de nettoyer l'intérieur de l'appareil permet de supprimer et de diminuer ce genre de problèmes.

• Utilisez un chiffon sec et non pelucheux pour nettoyer l'appareil.

 $\overline{B}$ 

- Si votre appareil possède un interrupteur d'alimentation, éteignez l'appareil avant de le nettoyer.
- Avant d'ouvrir le capot avant, fermez tout d'abord le support de sortie papier.

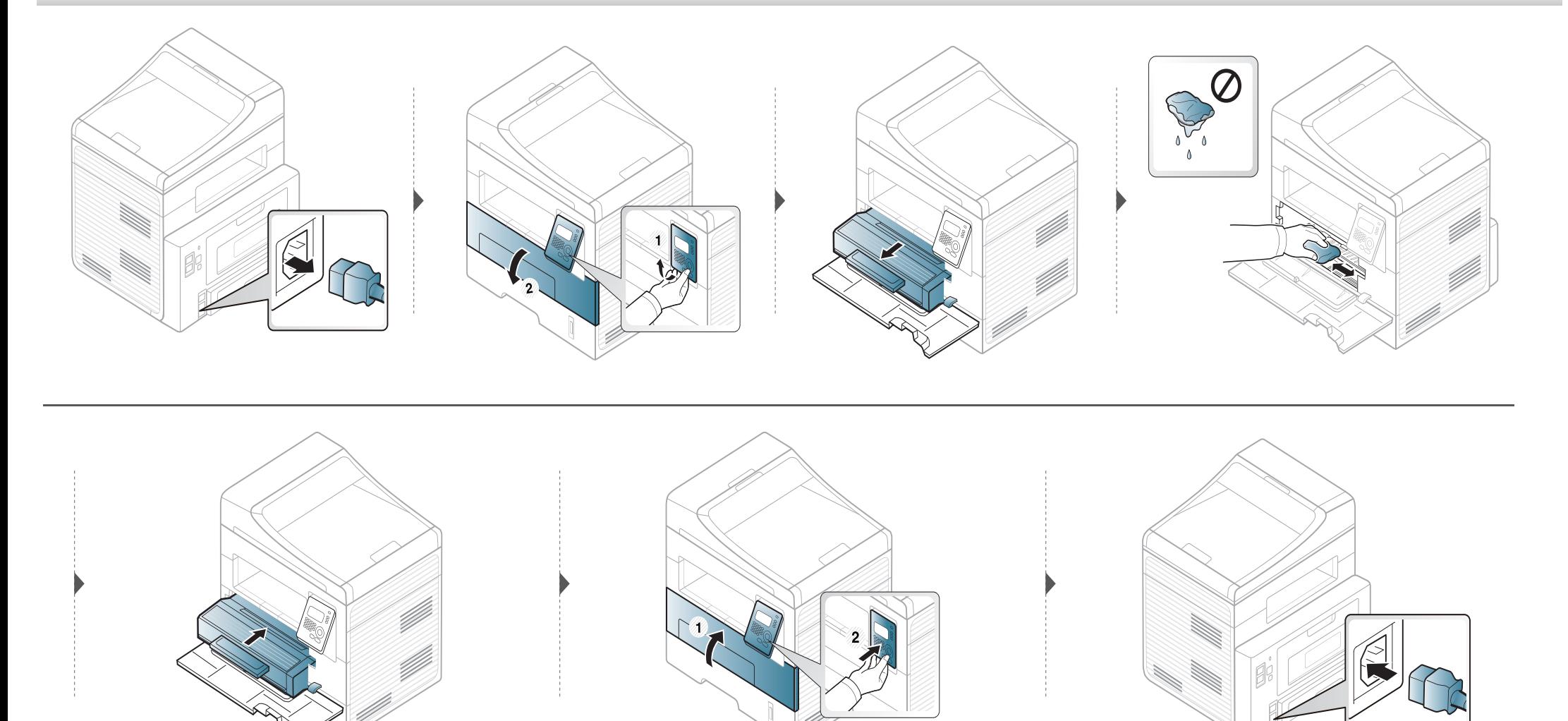

#### **Nettoyage du rouleau d'entraînement**

 $\overline{a}$ 

- Avant d'ouvrir le capot avant, fermez tout d'abord le support de sortie papier.
- Si votre appareil possède un interrupteur d'alimentation, éteignez l'appareil avant de le nettoyer.

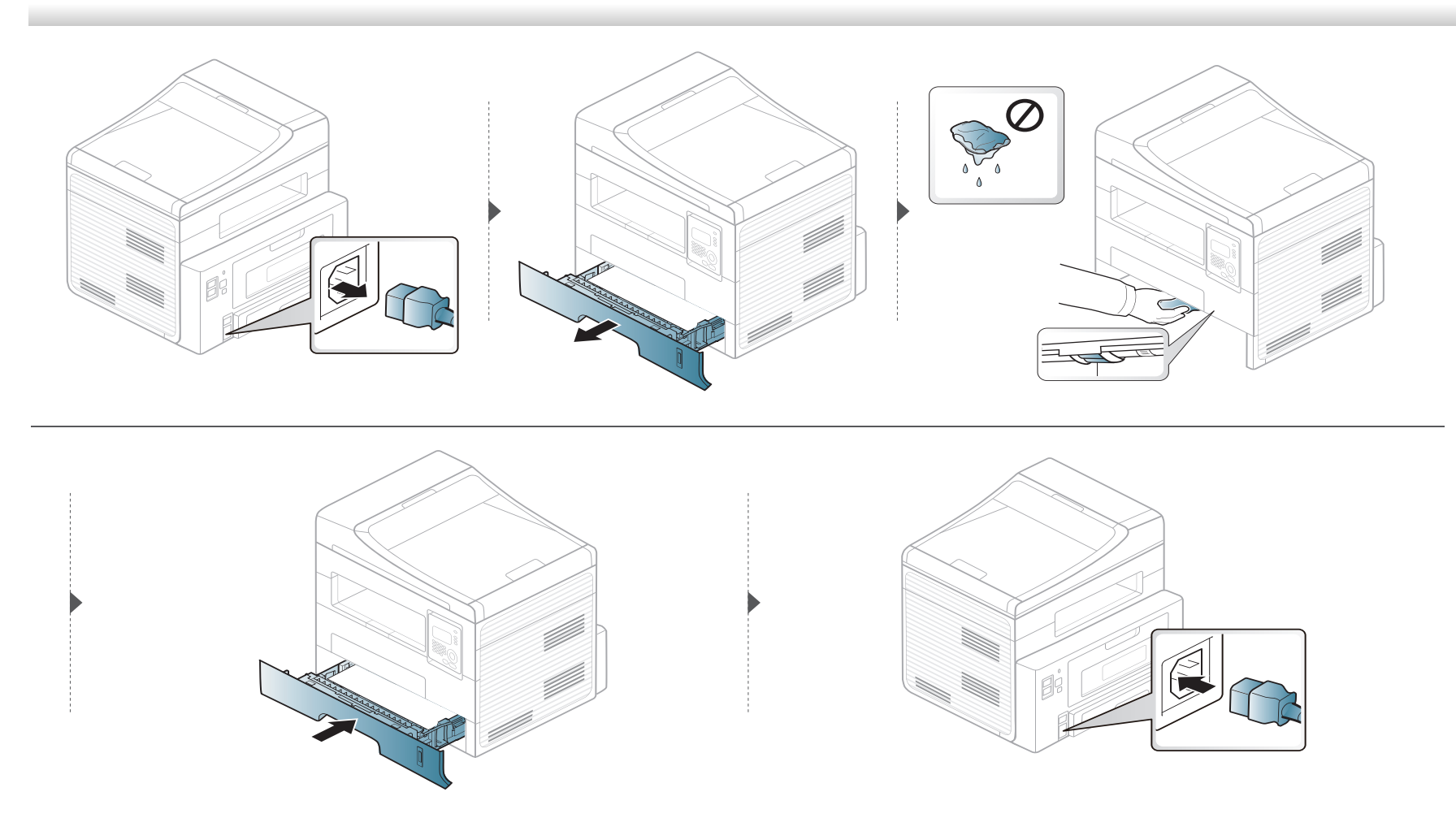

#### **Nettoyage du scanner**

En nettoyant régulièrement le module de numérisation, vous aurez l'assurance d'obtenir une qualité de copie optimale. Nous vous conseillons de nettoyer le module tous les matins et dans la journée, si besoin est.

- Humidifiez légèrement un chiffon doux non pelucheux ou une serviette en papier avec de l'eau.
- Soulevez et ouvrez le capot du scanner.
- Essuyez la vitre d'exposition jusqu'à ce qu'elle soit propre et sèche.

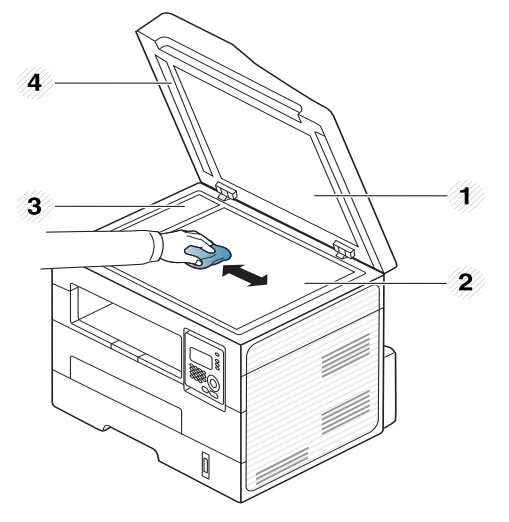

- Capot du scanner
- Vitre d'exposition
- Vitre du chargeur de documents
- Barre blanche

Nettoyez la face intérieure du cache de la vitre d'exposition et le fond blanc jusqu'à ce qu'ils soient propres et secs.

Fermez le capot du scanner.

### **Conseils pour déplacer et stocker l'appareil**

- Assurez-vous de ne pas incliner ni renverser l'appareil lorsque vous le déplacez. Dans le cas contraire, l'intérieur de l'appareil peut être sali par du toner, ce qui peut endommager l'appareil ou réduire la qualité d'impression.
- Lors du déplacement de l'appareil, assurez-vous qu'au moins deux personnes le tiennent fermement.

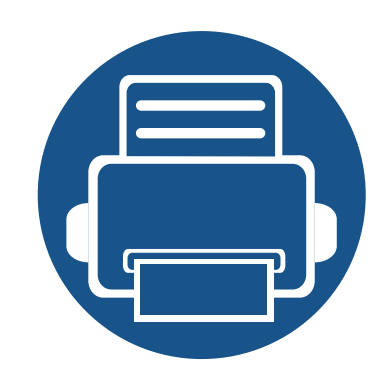

# **4. Dépannage**

Ce chapitre fournit des informations utiles en cas de dysfonctionnement.

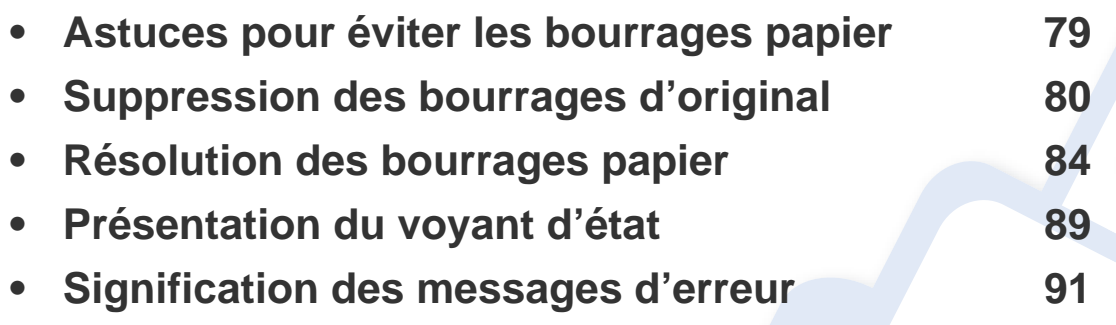

Ce chapitre fournit des informations utiles en cas de dysfonctionnement. Si votre machine comporte un écran d'affichage, vérifiez tout d'abord le message affiché afin de résoudre l'erreur. Si vous ne trouvez pas de solution à votre problème dans ce chapitre, reportezvous au chapitre **Dépannage** du Mode d'emploi Avancé. Si vous ne trouvez pas de solution dans le Mode d'emploi, ou si le problème persiste, appelez le service technique.

### <span id="page-78-0"></span>**Astuces pour éviter les bourrages papier**

La plupart des bourrages papier peuvent être évités en sélectionnant des types de support adaptés. Pour éviter les bourrages papier, suivez les instructions suivantes:

- Assurez-vous que les guides papier ajustables sont correctement positionnés (voir [« Vue d'ensemble du bac » à la page 33](#page-32-0)).
- Ne surchargez pas le bac d'alimentation. Vérifiez que le niveau de papier ne dépasse pas le trait indiquant la capacité de papier à l'intérieur du bac.
- Évitez de retirer le papier du bac pendant une impression.
- Courbez le papier, déramez-le puis remettez-le bien à plat avant de le charger dans le bac.
- N'utilisez pas de papier froissé, humide ou ondulé.
- Ne mélangez pas différents types de papier dans le bac.
- Utilisez uniquement les supports d'impression recommandés (voir [« Spécifications des supports d'impression » à la page 99\)](#page-98-0).

<span id="page-79-0"></span>Lorsqu'un original se bloque en passant dans le chargeur de documents, un message d'avertissement s'affiche à l'écran.

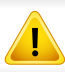

Pour ne pas déchirer le document bloqué, retirez-le avec délicatesse et précaution.

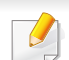

Pour éviter les bourrages de document, utilisez la vitre d'exposition pour les originaux en papier épais, fin ou de différents types.

#### **Bourrage du papier d'origine devant le scanner**

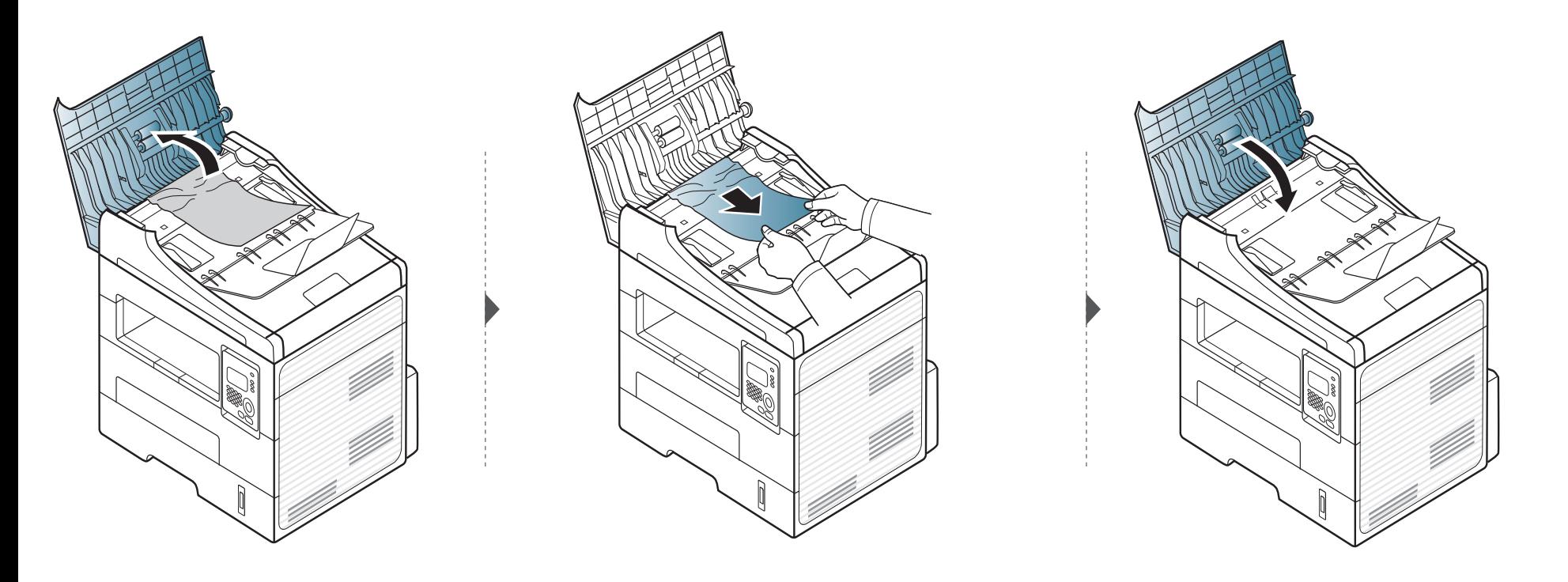

#### **Bourrage du papier d'origine dans le scanner**

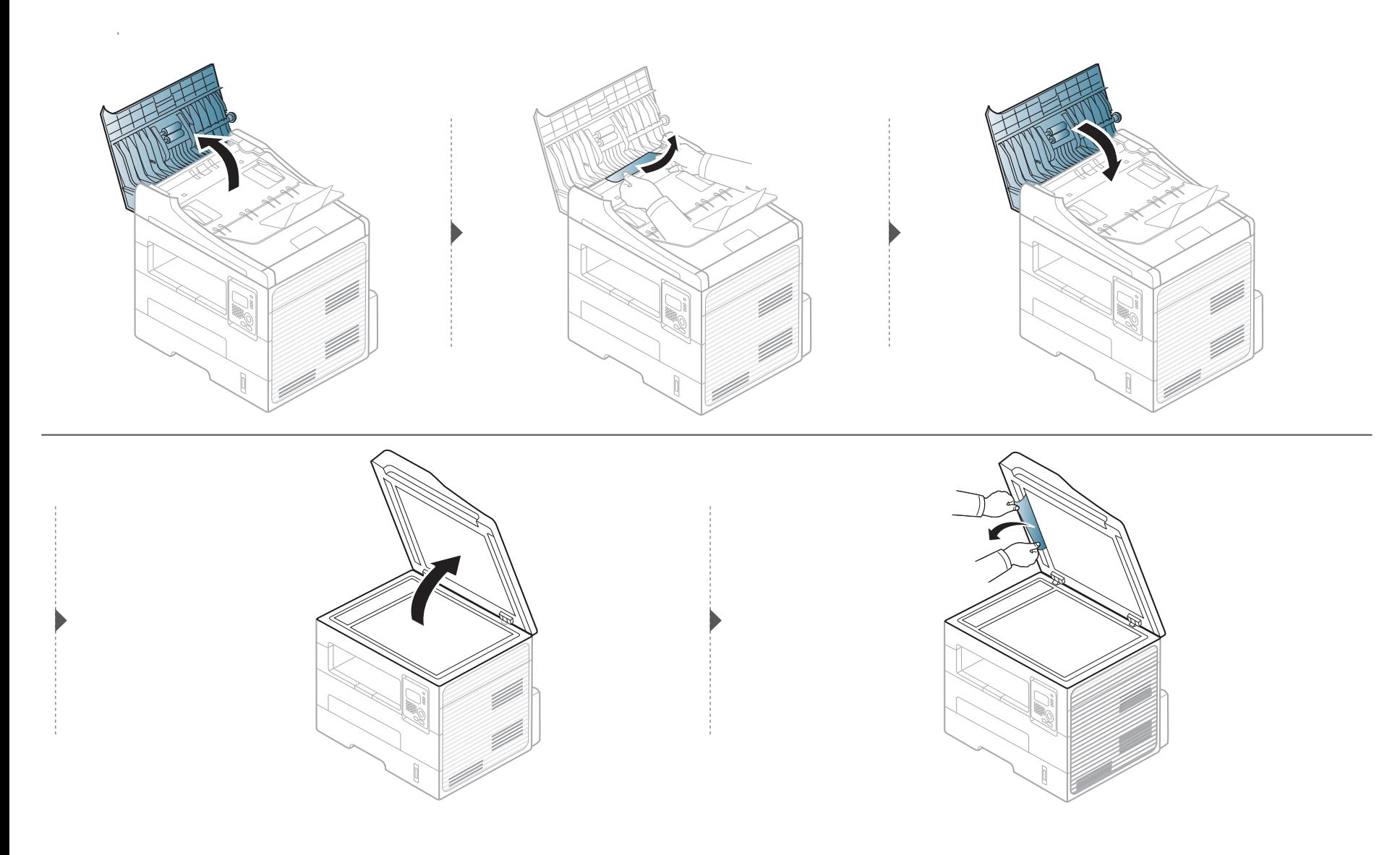

#### **Bourrage du papier d'origine dans la zone de sortie du scanner.**

- **1** Retirez toutes les pages restantes du chargeur de documents.
- **2** Retirez délicatement le papier bloqué du chargeur de documents.

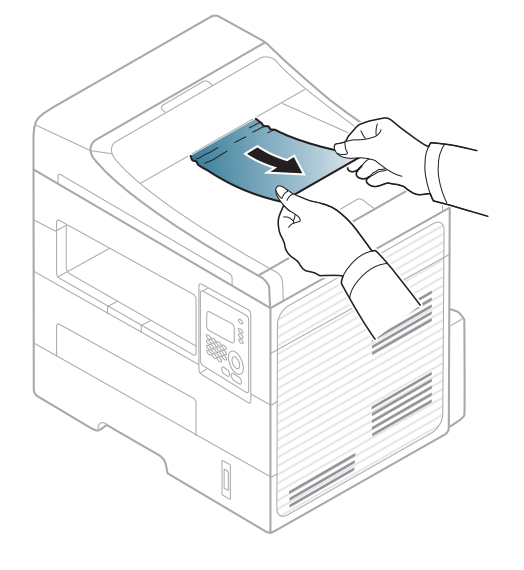

<span id="page-83-0"></span>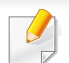

Pour éviter que le papier ne se déchire, tirez dessus avec précaution et lentement.

#### <span id="page-83-1"></span>**Dans le bac**

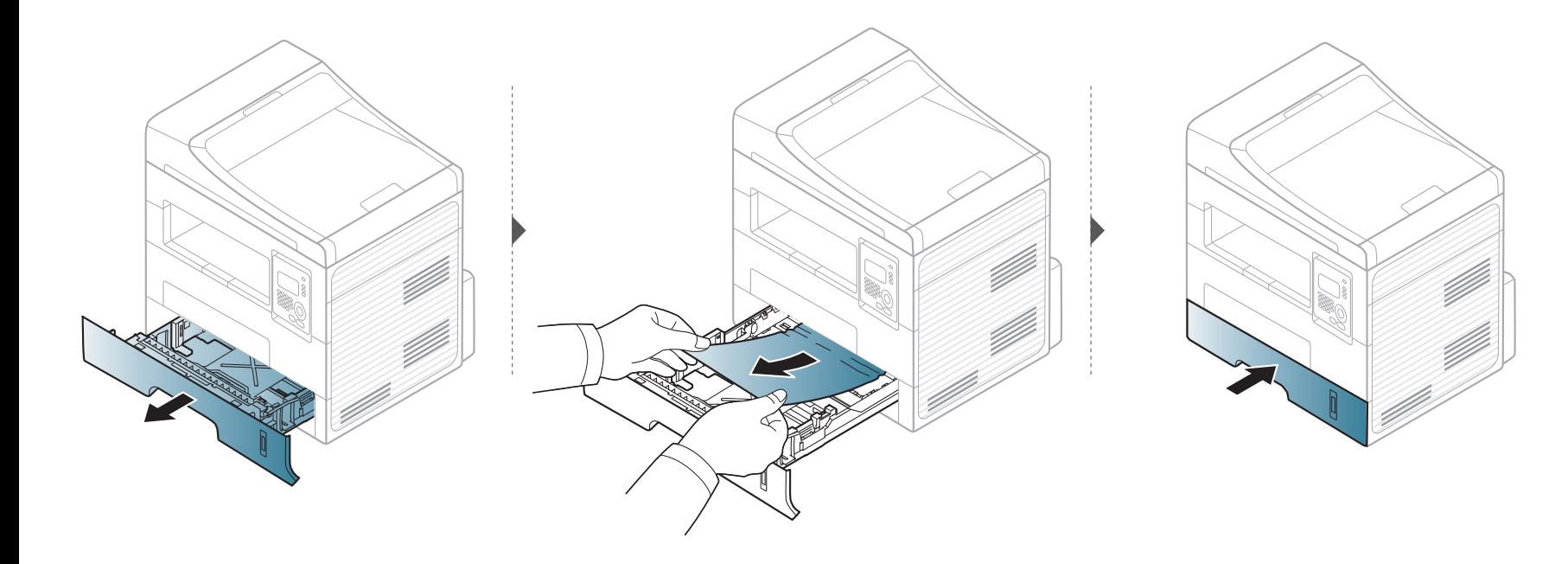

#### <span id="page-84-0"></span>**Dans le bac d'alimentation manuel**

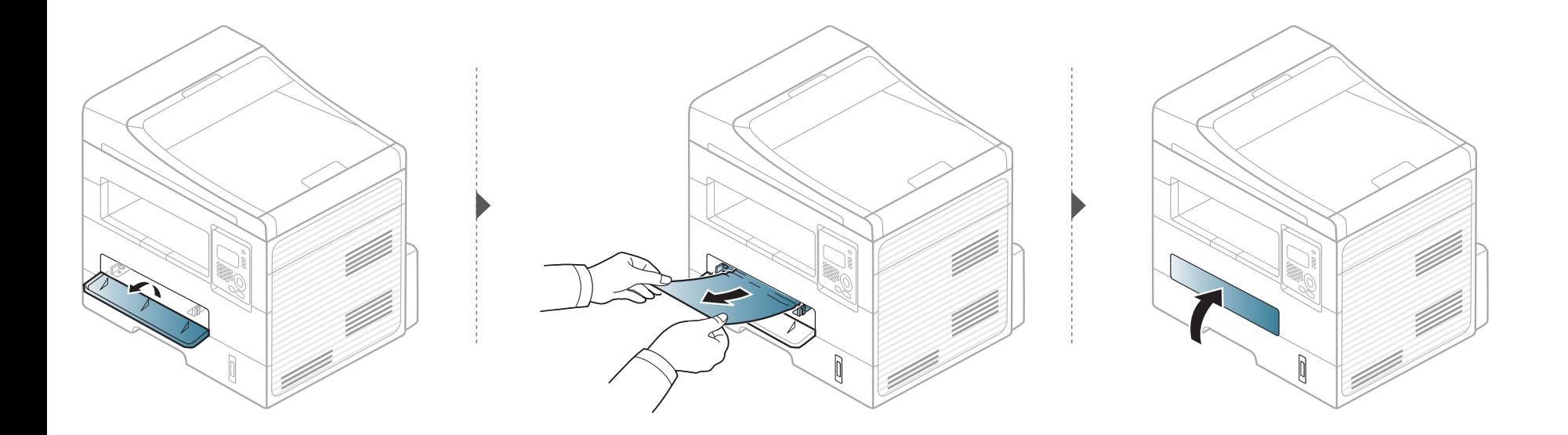

#### <span id="page-85-0"></span>**À l'intérieur de l'appareil**

La zone de fusion est extrêmement chaude. Procédez avec prudence lorsque vous retirez le papier bloqué dans l'appareil.

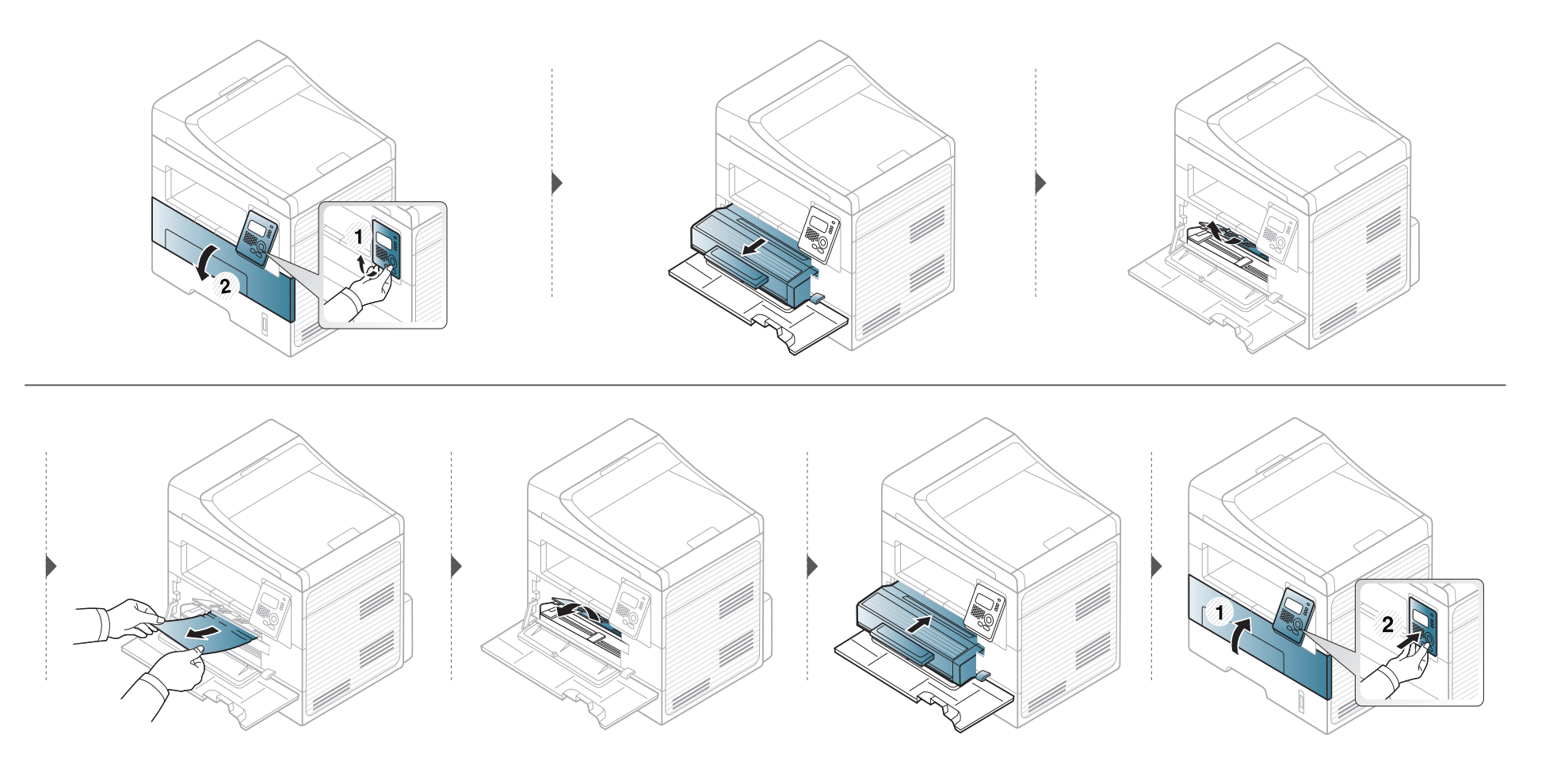

#### <span id="page-86-0"></span>**Au niveau du bac de sortie**

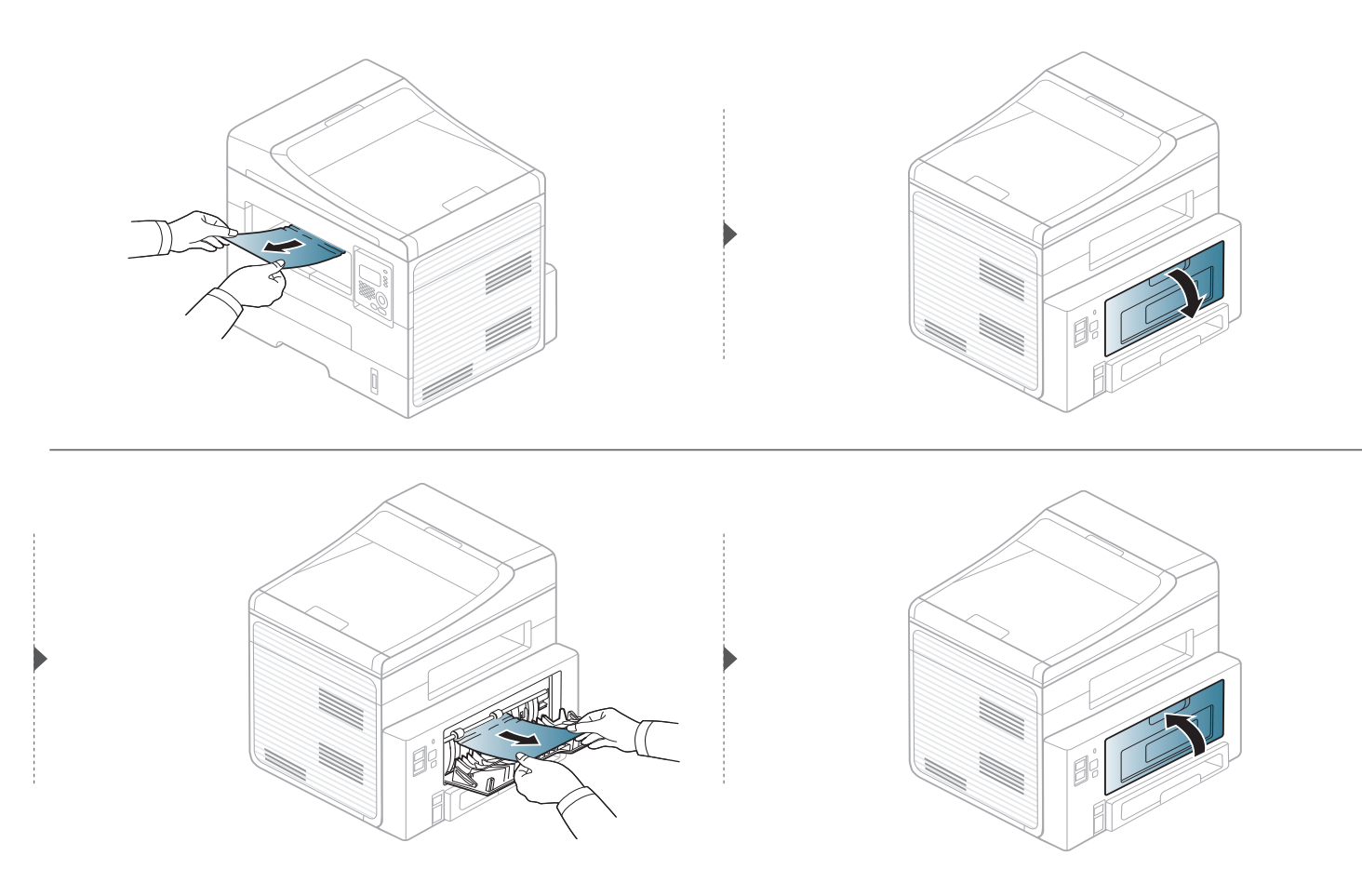

#### <span id="page-87-0"></span>**Dans la zone de l'unité recto/verso**

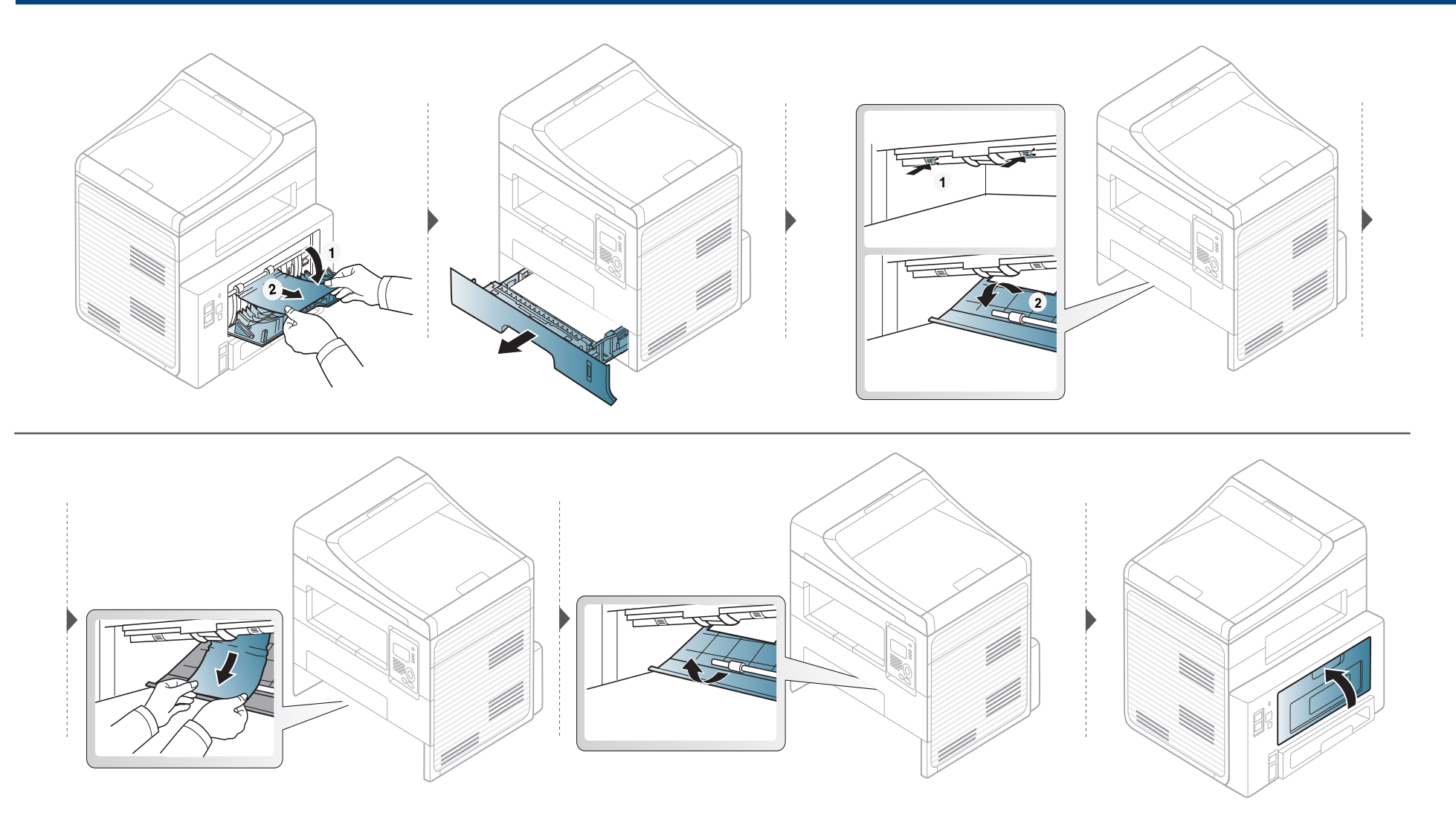

### <span id="page-88-0"></span>**Présentation du voyant d'état**

La couleur du voyant indique l'état actuel de l'appareil.

- Certains voyants peuvent ne pas être disponibles selon le modèle ou le pays.
	- Pour résoudre l'erreur, consultez le message d'erreur et ses instructions dans la partie consacrée au dépannage.
	- Vous pouvez également résoudre l'erreur dans la fenêtre du programme Etat de l'imprimante.
	- Si le problème persiste, contactez un technicien de maintenance.

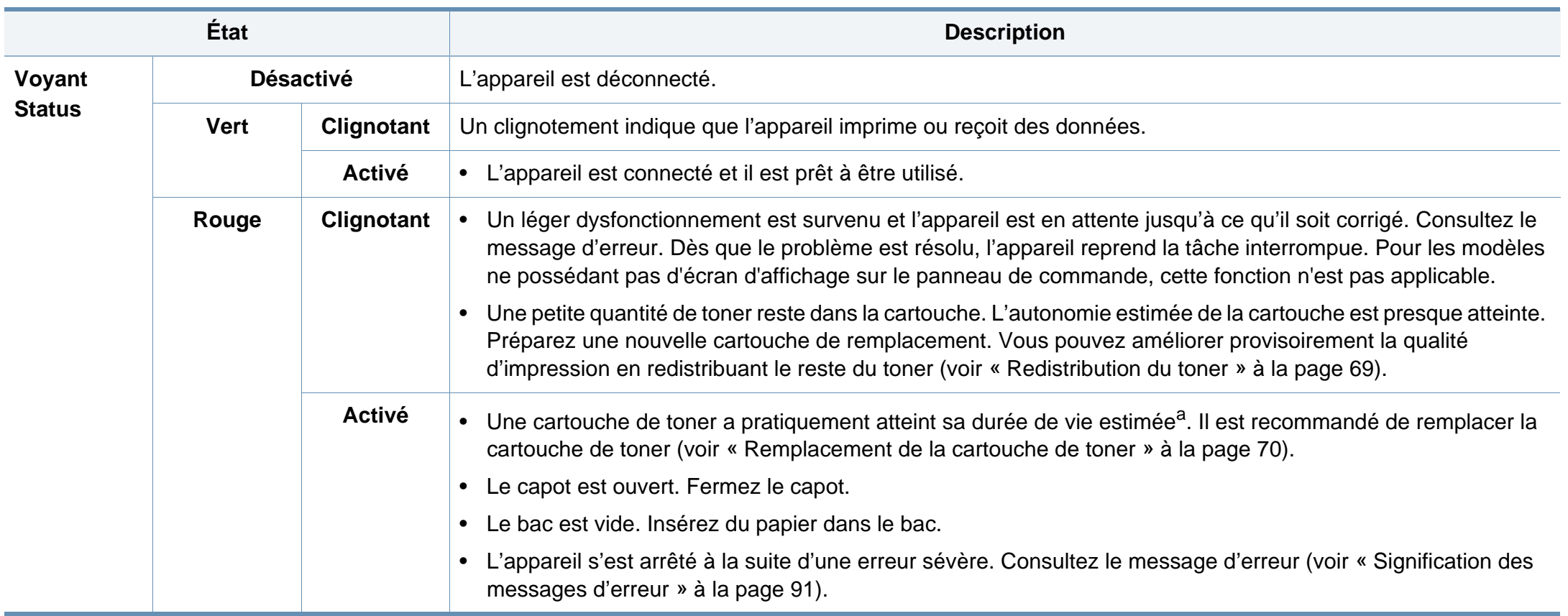

### **Présentation du voyant d'état**

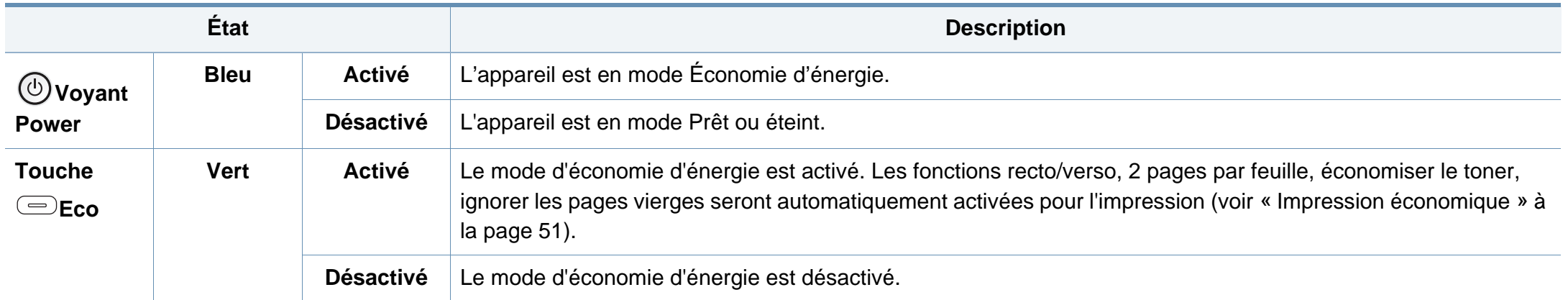

a. L'autonomie estimée de la cartouche signifie l'autonomie attendue ou estimée de la cartouche de toner, ce qui indique la capacité moyenne d'impression. Elle est définie conformément à la norme ISO/IEC 19752. Le nombre de pages peut varier en fonction de l'environnement d'exploitation, du pourcentage de zone d'image, du délai entre chaque impression, des graphiques ainsi que du type et du format des supports. Un peu de toner peut rester dans la cartouche, même lorsque le voyant rouge est allumé et que l'imprimante s'arrête d'imprimer.

<span id="page-90-0"></span>Des messages apparaissent sur le panneau de commande pour indiquer l'état de l'appareil ou des erreurs éventuelles. Reportez-vous aux tableaux ci-dessous pour connaître la signification de ces messages et, le cas échéant, résoudre le problème.

- Si le message ne figure pas dans le tableau, redémarrez l'appareil, puis essayez de lancer de nouveau la tâche d'impression. Si le problème persiste, contactez un technicien de maintenance.
	- Notez le contenu du message à l'écran afin de pouvoir l'indiquer si vous appelez le service de maintenance.
	- Certains messages peuvent ne pas apparaître à l'écran en fonction des options ou des modèles.
	- [numéro d'erreur] indique le numéro d'erreur.
	- [numéro de bac] indique le numéro de bac.

#### **Messages concernant le bourrage papier**

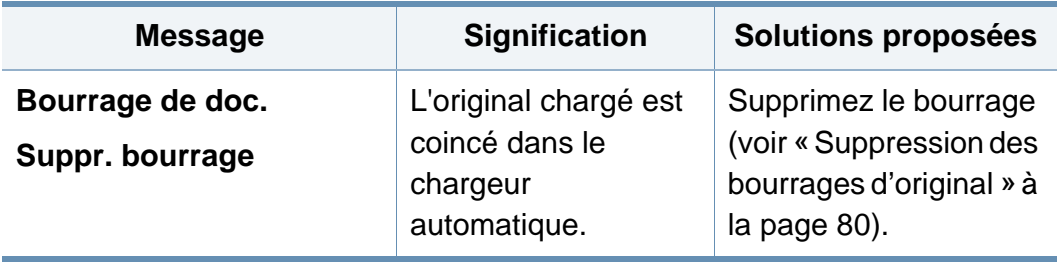

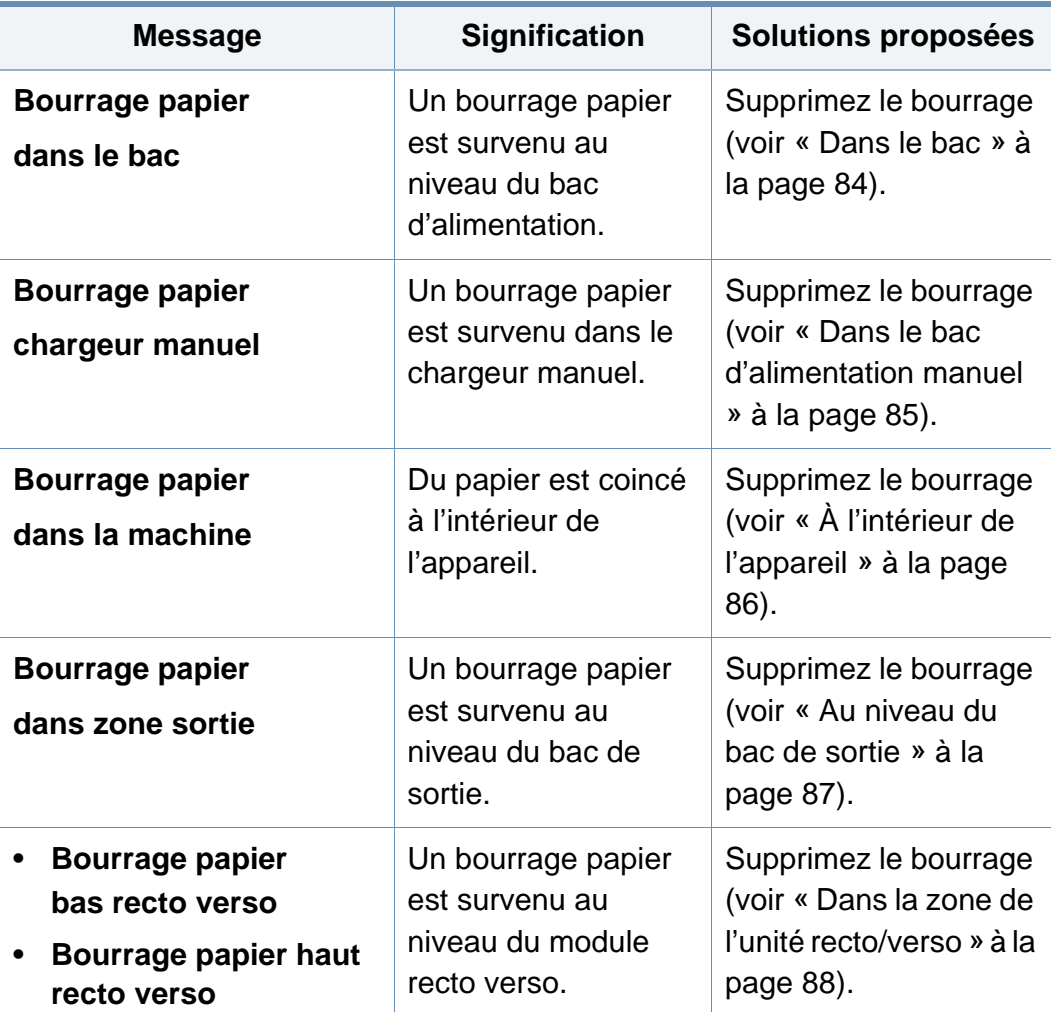

#### **Messages relatifs à la cartouche de toner**

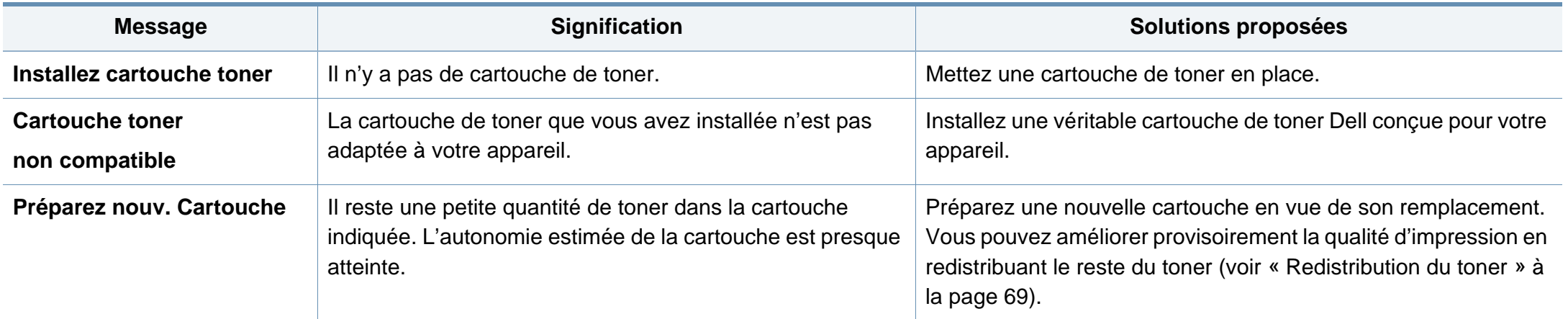

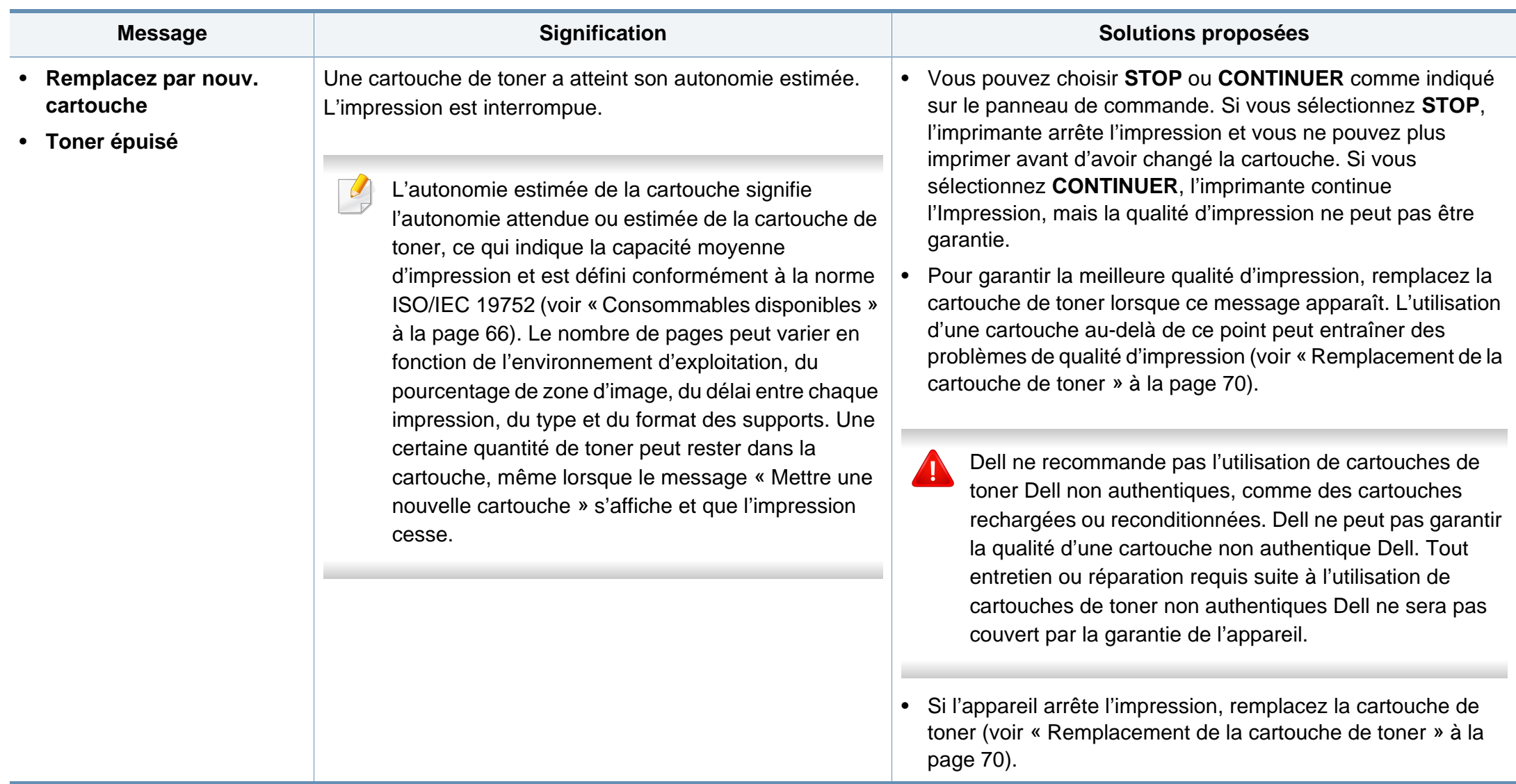

#### **Messages relatifs au bac**

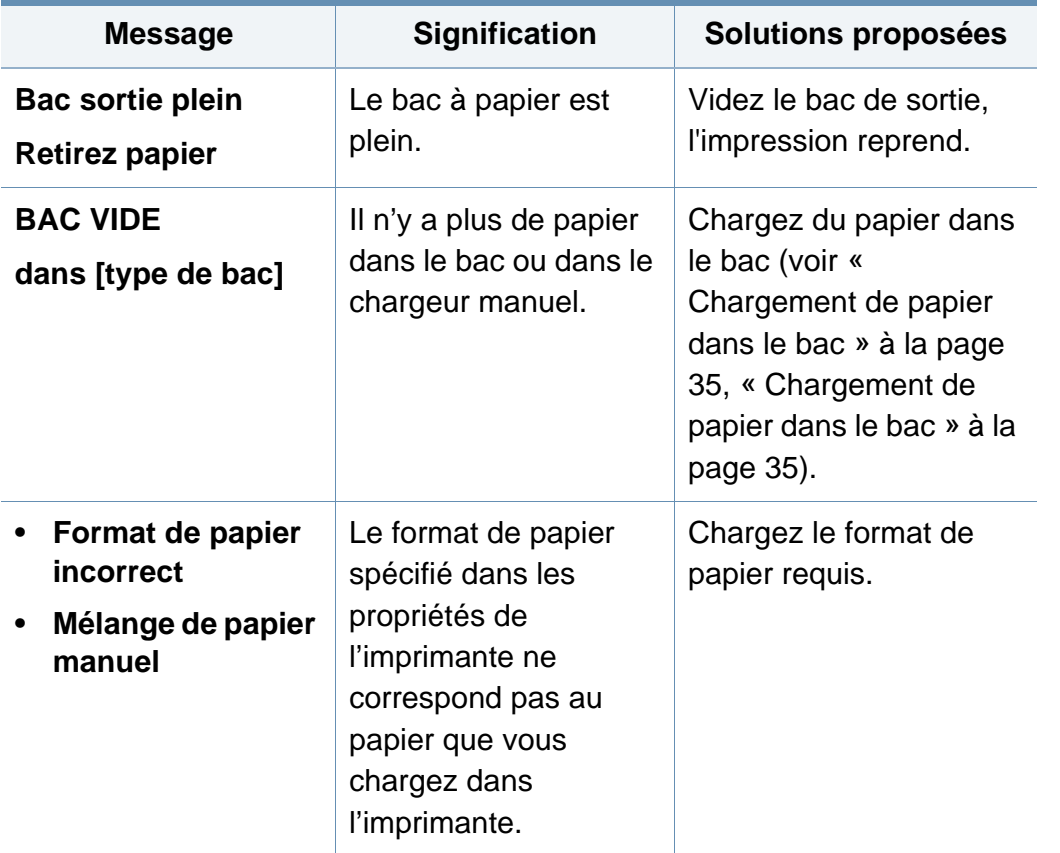

#### **Messages relatifs au réseau**

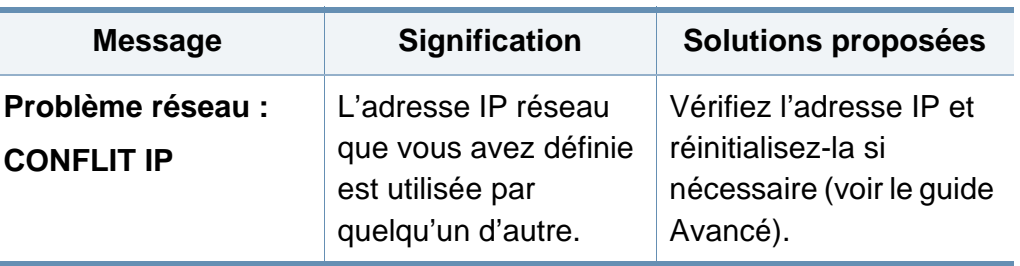

#### **Messages divers**

 $\sim$ 

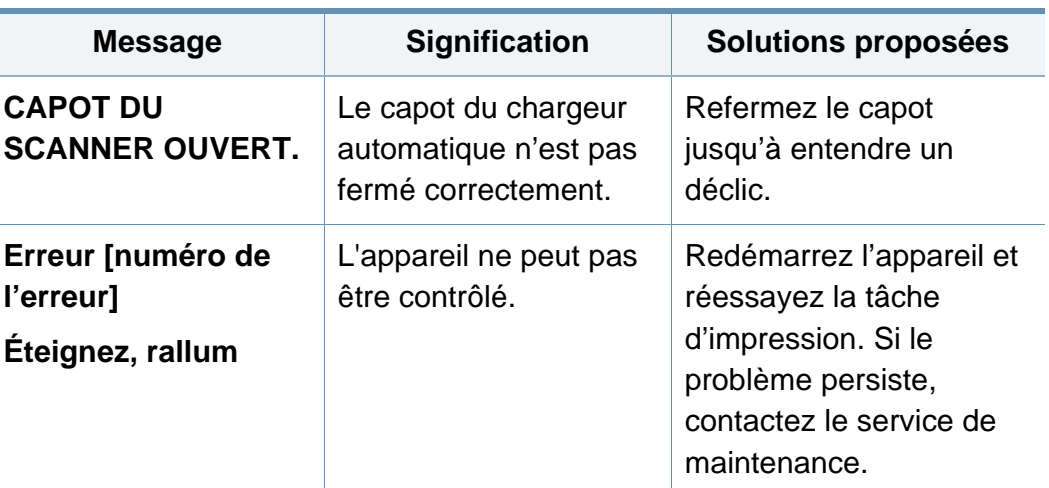

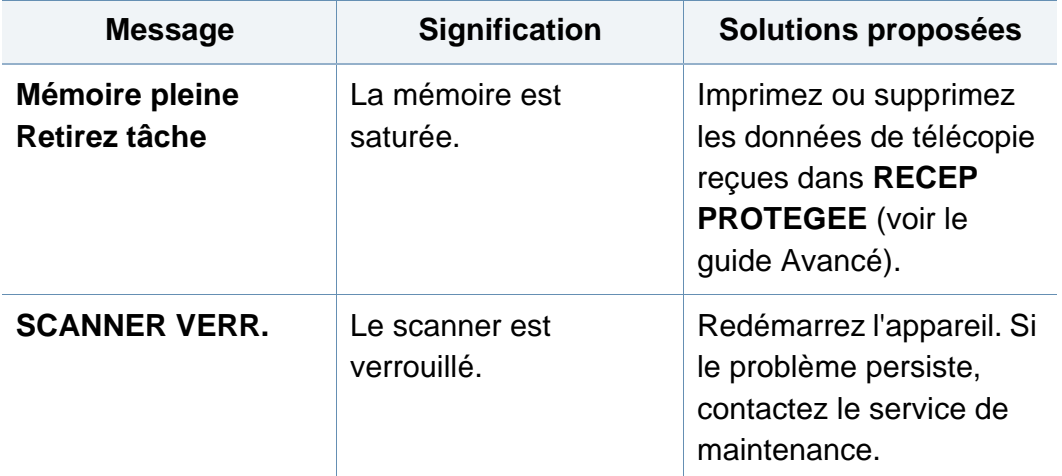

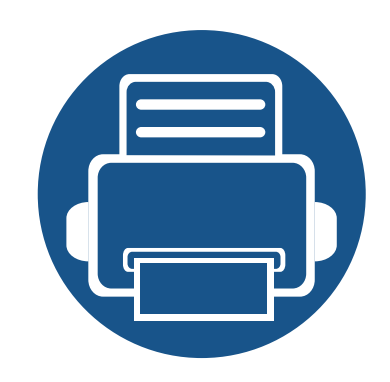

## **5. Annexe**

Ce chapitre indique les caractéristiques techniques du produit et des informations relatives aux réglementations applicables.

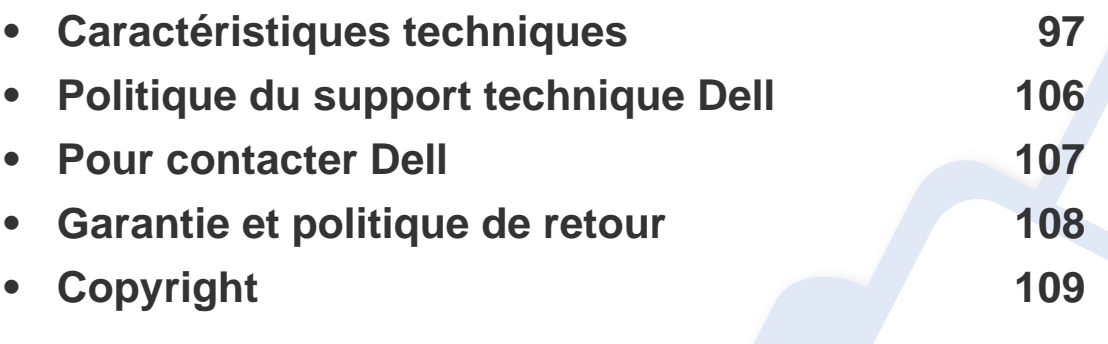

#### <span id="page-96-0"></span>**Caractéristiques générales**

 $\overline{6}$ 

Les caractéristiques techniques indiquées ci-dessous sont susceptibles d'être modifiées sans préavis. Voir le site **[www.dell.com](http://www.dell.com)** ou **[support.dell.com](http://www.support.dell.com)** pour les informations à jour.

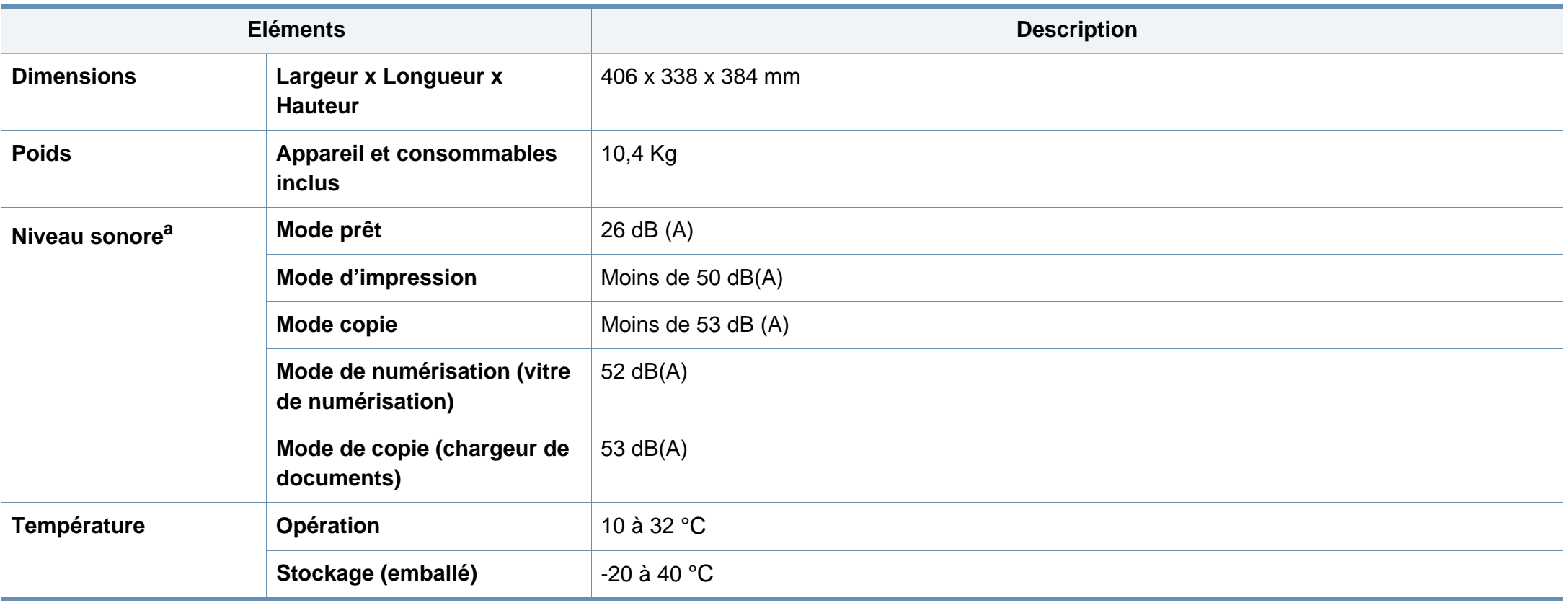

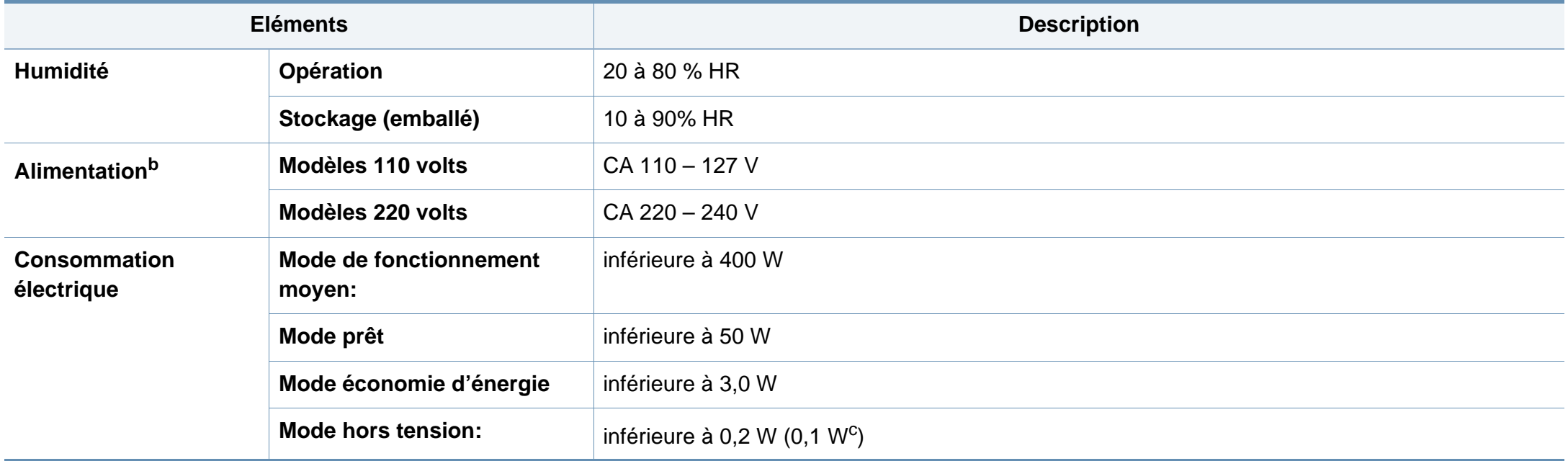

a. Pression sonore, ISO 7779. Configuration testée installation de base de l'appareil, papier A4, impression simple face.

b. Pour plus d'informations sur la tension (V), la fréquence (Hertz) et le courant (A) appropriés pour l'appareil, reportez-vous à l'étiquette de spécifications sur l'appareil.

c. pour l'appareil possédant un interrupteur marche/arrêt.

#### <span id="page-98-0"></span>**Spécifications des supports d'impression**

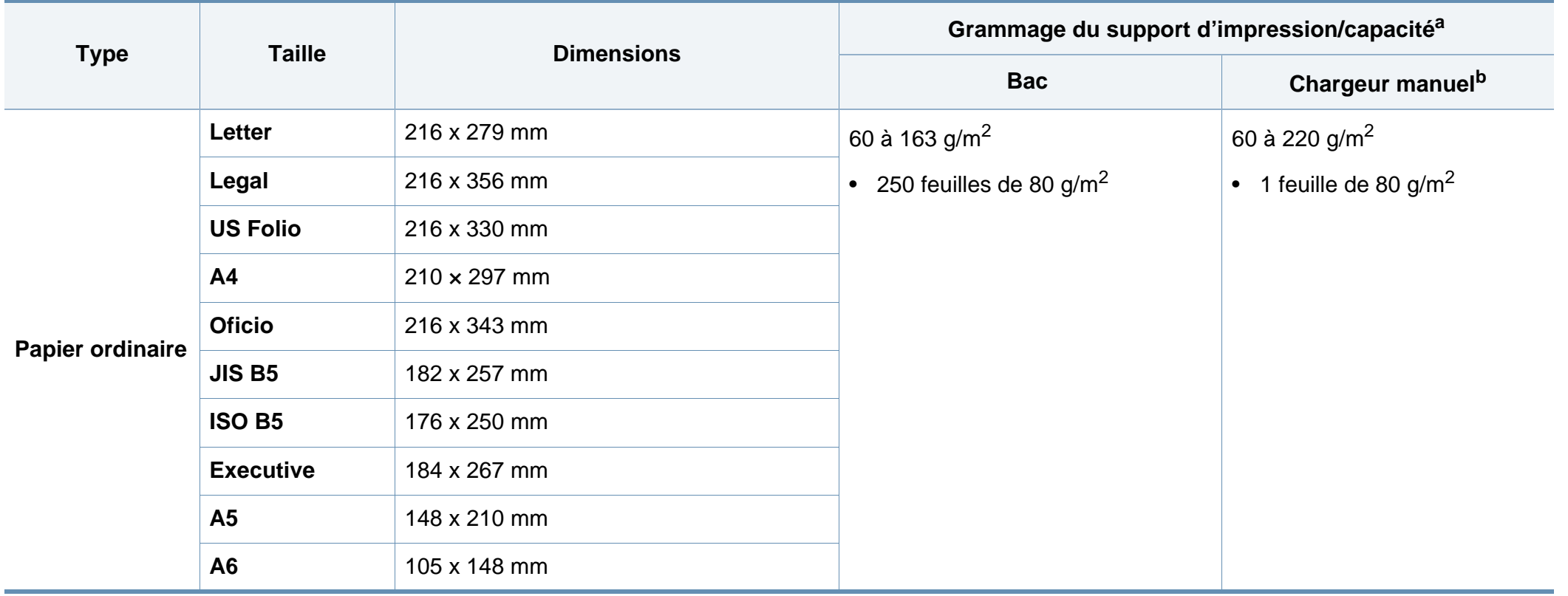

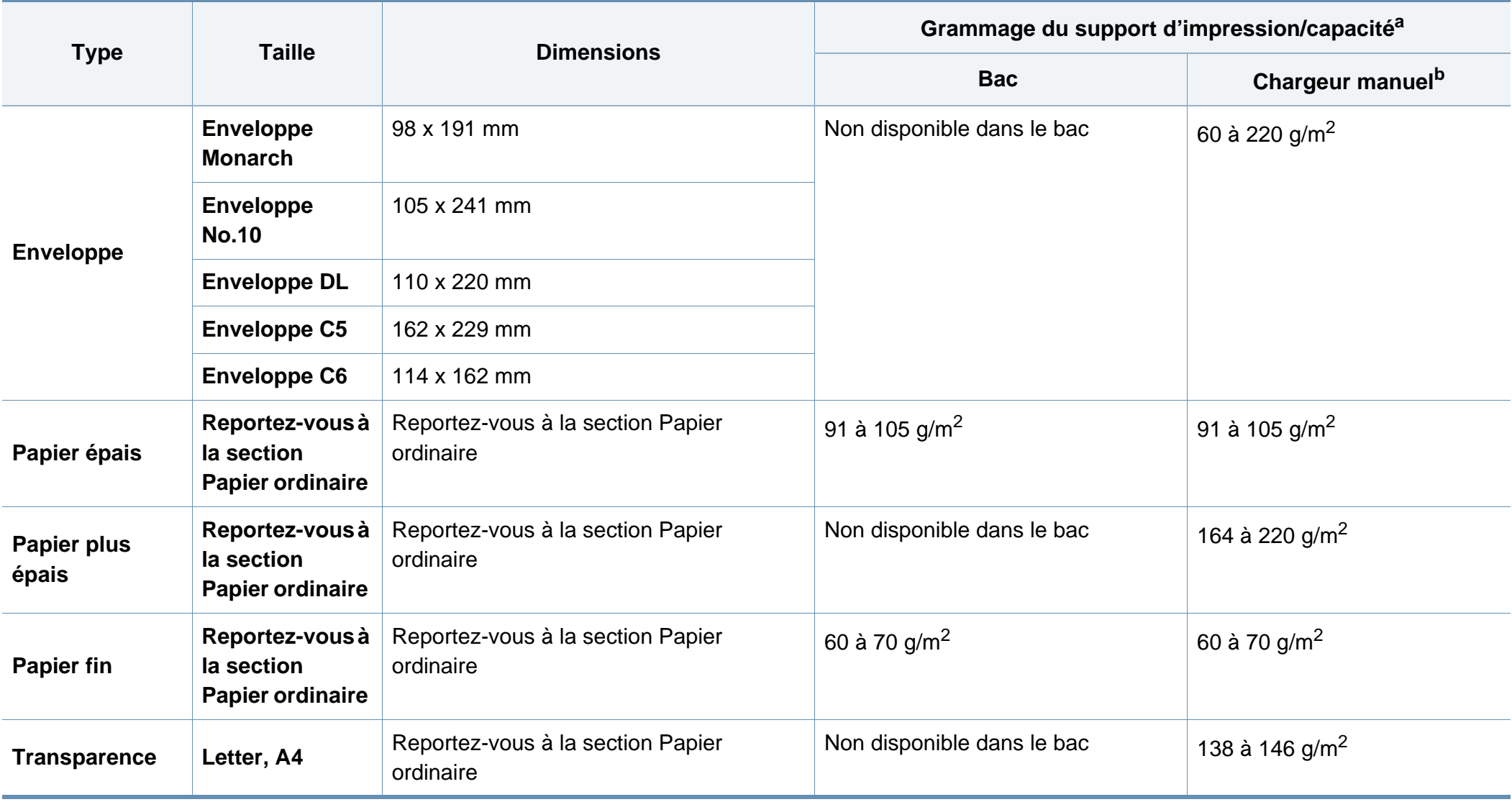

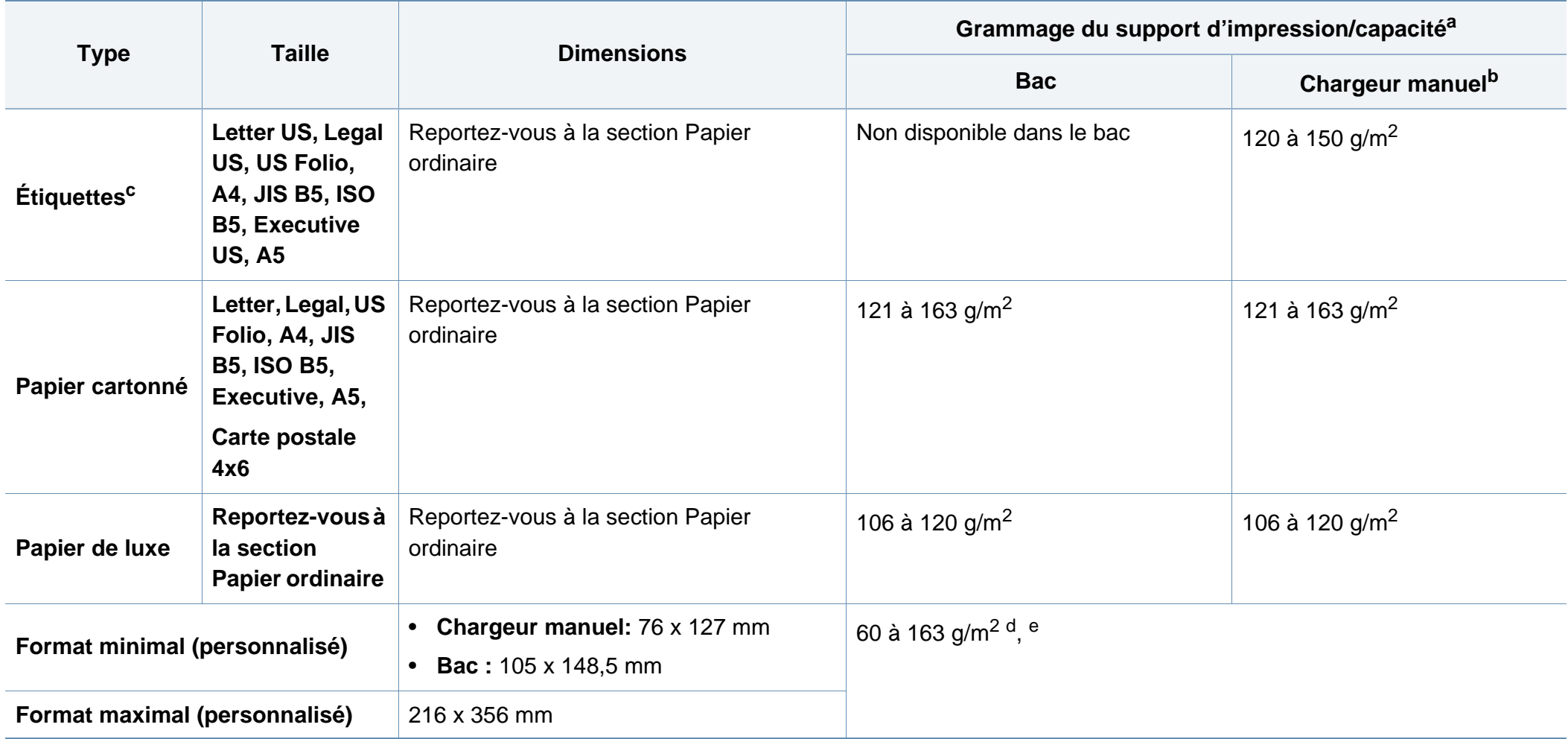

a. La capacité des bacs peut varier en fonction du grammage et de l'épaisseur des supports, ainsi que de l'environnement d'utilisation.

b. 1 feuille pour l'alimentation manuelle.

c. Le satinage des étiquettes utilisées dans cette machine est de 100 à 250 (sheffield). Cela équivaut au niveau numérique de satinage.

d. Types de papier disponibles dans le chargeur manuel : papier ordinaire, épais, très épais, fin, coton, coloré, préimprimé, recyclé, cartonné, de luxe, archive, enveloppes, transparents, étiquettes

e. Types de papier disponibles dans le bac 1 : papier ordinaire, épais, fin, recyclé, cartonné, de luxe, archive

#### **Configuration requise**

#### **Microsoft® Windows®**

 $\overline{a}$ 

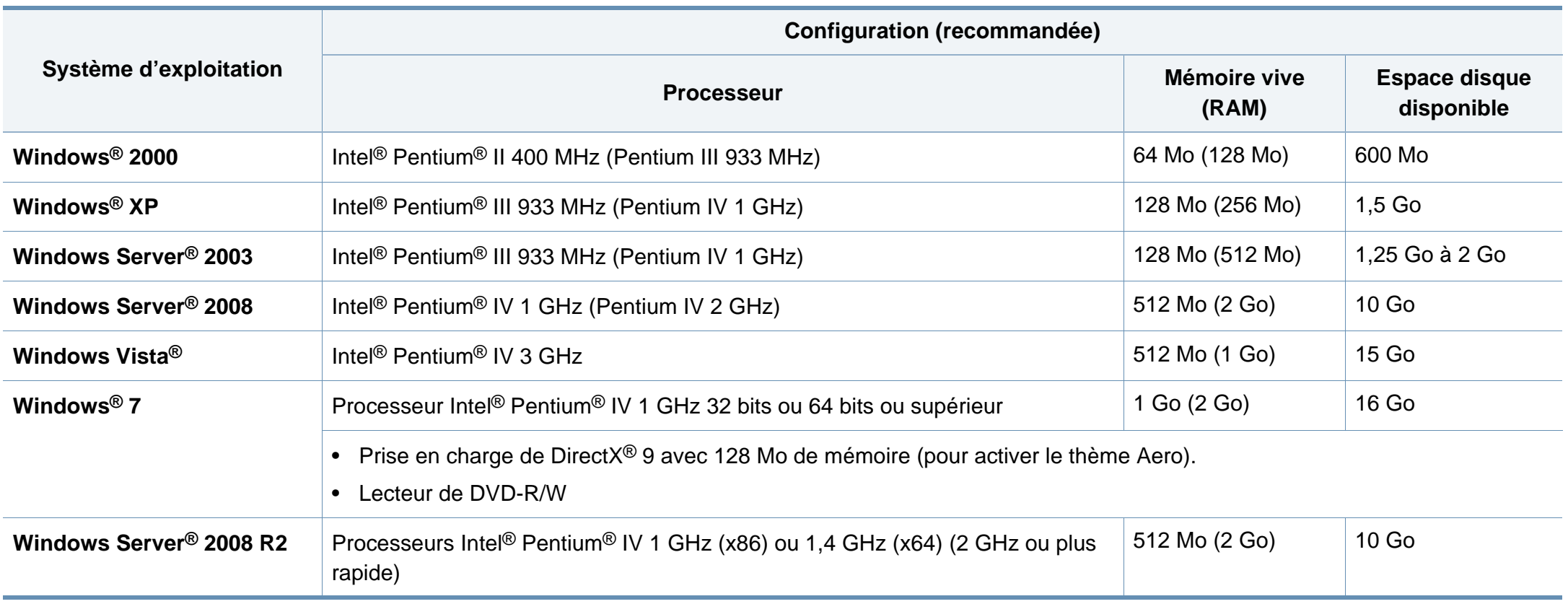

• Pour tous les systèmes d'exploitation Windows, Internet Explorer 6.0 ou supérieur doit être installé sur l'ordinateur.

• Les utilisateurs qui disposent des droits d'administrateur peuvent installer le logiciel.

- **Windows Terminal Services** est compatible avec votre appareil.
- Pour **Windows 2000**, le **Services Pack 4** ou version ultérieure est requis.

#### **Mac OS**

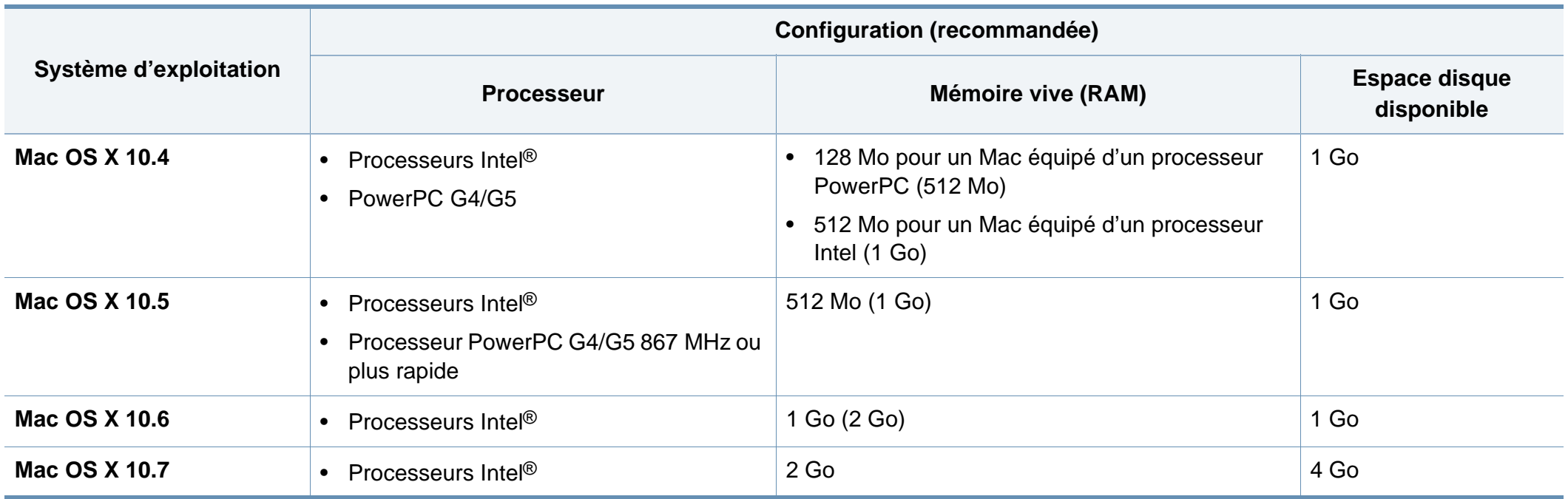

#### **Linux**

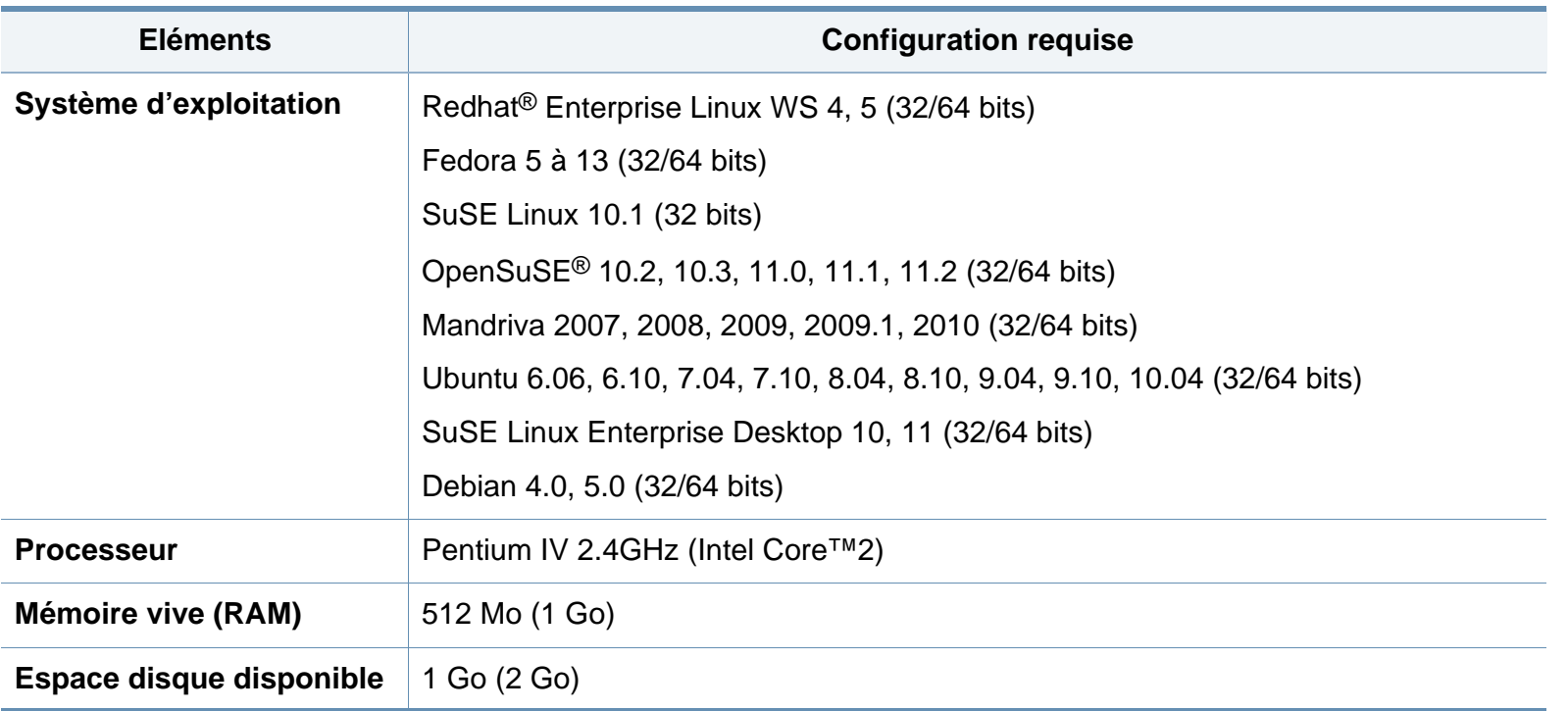

#### **Unix**

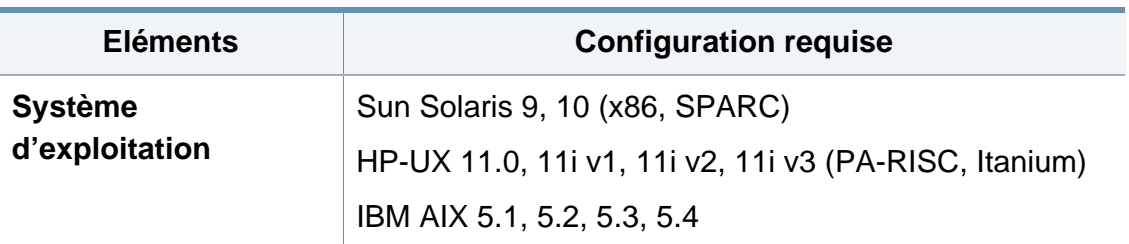

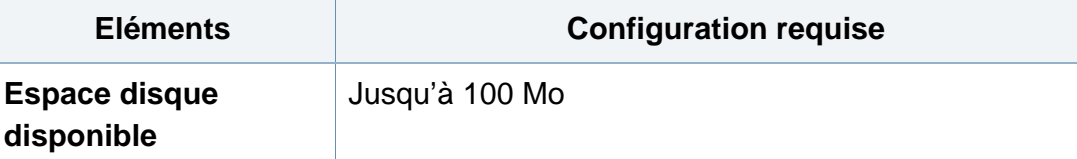

#### **Environnement réseau**

Vous devez configurer les protocoles réseau de l'appareil pour pouvoir l'utiliser comme appareil réseau. Le tableau suivant indique les environnements réseau pris en charge par l'appareil.

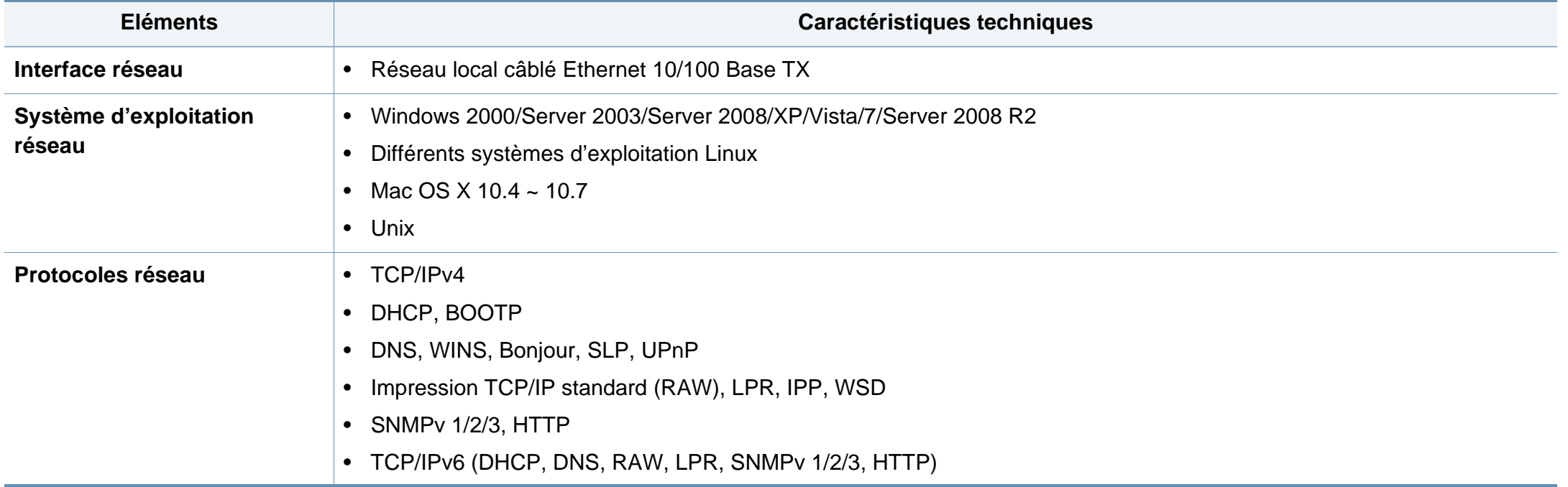

### <span id="page-105-0"></span>**Politique du support technique Dell**

Le support technique assisté par un technicien nécessite la coopération et la participation du client au cours de la procédure de dépannage et assure la restauration de la configuration par défaut originale du système d'exploitation, du logiciel et des pilotes matériels, tels qu'ils ont été fournis par Dell, ainsi que la vérification du bon fonctionnement de l'imprimante et de tous les matériels installés par Dell. Outre ce support technique assisté par un technicien, vous pouvez également obtenir un support technique en ligne sur le site Dell Support. Des options de support technique supplémentaires peuvent également être disponibles.

Dell assure un support technique limité à l'imprimante et aux logiciels et périphériques installés par Dell. Le support des logiciels et périphériques tiers, y compris les logiciels et périphériques achetés et/ou installés par l'intermédiaire de la section des logiciels et des périphériques (DellWare), la section ReadyWare et la section d'intégration usine personnalisée (CFI/DellPlus), est assuré par le fabricant d'origine.

### <span id="page-106-0"></span>**Pour contacter Dell**

Vous pouvez accéder au site Dell Support sur **[support.dell.com](http://www.support.dell.com)**. Sélectionnez votre région dans la page BIENVENUE SUR LE SUPPORT DELL et indiquez les détails requis pour accéder aux outils d'aide et aux informations.

Vous pouvez contacter Dell par voie électronique à l'aide des adresses suivantes :

- Internet
	- **www.dell.com/**
	- **www.dell.com/ap/** (pays d'Asie/du Pacifique uniquement)
	- **www.dell.com/jp/** (Japon uniquement)
	- **www.euro.dell.com** (Europe uniquement)
	- **www.dell.com/la/** (Amérique latine et Caraïbes uniquement)
	- **www.dell.ca** (Canada uniquement)
- Protocole de transfert de fichiers anonymes (FTP)
	- **ftp.dell.com**

Ouvrez une session en tant qu'utilisateur: « anonyme » et utilisez votre adresse électronique comme mot de passe.

- Adresses électroniques du support de Dell
	- **mobile\_support@us.dell.com**
	- **support@us.dell.com**
	- **la-techsupport@dell.com** (Amérique latine et Caraïbes uniquement)
	- **apsupport@dell.com** (pays d'Asie/du Pacifique uniquement)
- **support.jp.dell.com** (Japon uniquement)
- support.euro.dell.com (Europe uniquement)
- Adresses électroniques du département Ventes et marketing
	- **apmarketing@dell.com** (pays d'Asie/du Pacifique uniquement)
	- sales canada@dell.com (Canada uniquement)

### <span id="page-107-0"></span>**Garantie et politique de retour**

Dell Inc. (« Dell ») fabrique ses produits à partir de pièces et de composants neufs ou réputés tels conformément aux pratiques standard de l'industrie. Pour plus d'informations sur la garantie Dell de votre imprimante, reportez-vous au *Guide d'information sur le produit*.
### **Copyright**

Les informations du présent document sont susceptibles d'être modifiées sans préavis.

©2012 Dell Inc. Tous droits réservés.

La reproduction du présent document, de quelque manière que ce soit, snas l'autorisation écrite de Dell Inc. est strictement interdite.

Marques commerciales utilisées dans le présent document : *Dell*, le logo *Dell* et *Dell Toner Management System* sont des marques commerciales de Dell Inc. ; *Microsoft*, *Windows*, *Windows Vista* et *Windows Server* sont des marques déposées de Microsoft Corporation aux États-Unis et/ou dans d'autres pays ; *Adobe* et *Acrobat Reader* sont soit des marques déposées, soit des marques commerciales d'Adobe Systems Incorporated aux États-Unis et/ou dans d'autres pays.

iPad, iPhone, iPod touch, TrueType, Mac et Mac OS sont des marques commerciales d'Apple Inc., déposées aux États-Unis et dans d'autres pays. AirPrint et le logo AirPrint logo sont des marques commerciales d'Apple Inc.

D'autres marques commerciales et noms de marques peuvent être utilisés dans le présent document pour se référer aux entités propriétaires des marques et aux noms de leurs produits.

Dell Inc. n'a aucun intérêt particulier concernant les marques commerciales et les noms de marques autres que les siens.

Reportez-vous au fichier « **LICENSE.txt** » sur le CD-ROM fourni pour les informations de licence open source.

**REV. 1.01**

# **Mode d'emploi Mode d'emploi**

#### **Dell B1265dnf**

## <span id="page-109-0"></span>**AVANCÉS AVANCÉS**

Ce guide donne des informations sur l'installation, la configuration avancée, le fonctionnement et le dépannage dans différents systèmes d'exploitation.

Certaines fonctions peuvent ne pas être disponibles selon le modèle ou le pays.

### **BASIQUE**

Ce guide fournit des informations concernant l'installation, le fonctionnement de base et le dépannage, sous Windows.

## **[AVANCÉS](#page-109-0)**

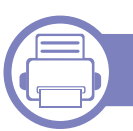

#### **[1.](#page-112-0) Installation des logiciels**

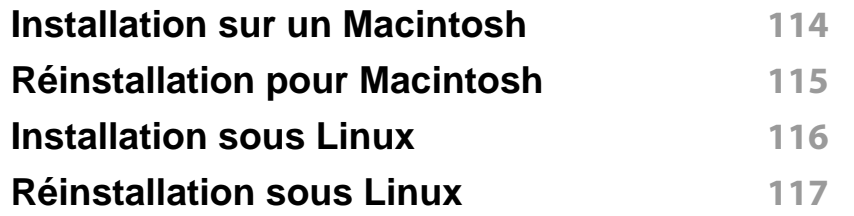

#### **[2.](#page-117-0) Utilisation d'un appareil connecté au réseau**

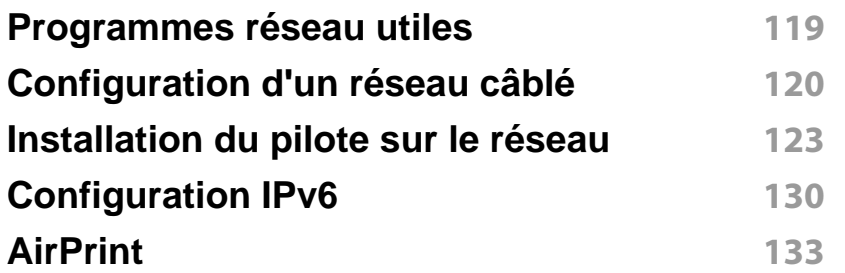

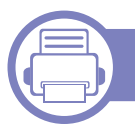

#### **[3.](#page-133-0) Menus de configuration utiles**

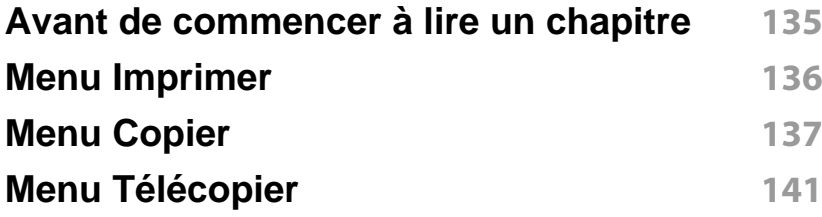

#### **[Configuration du système](#page-144-0) 145**

#### **[4.](#page-151-0) Fonctions spéciales**

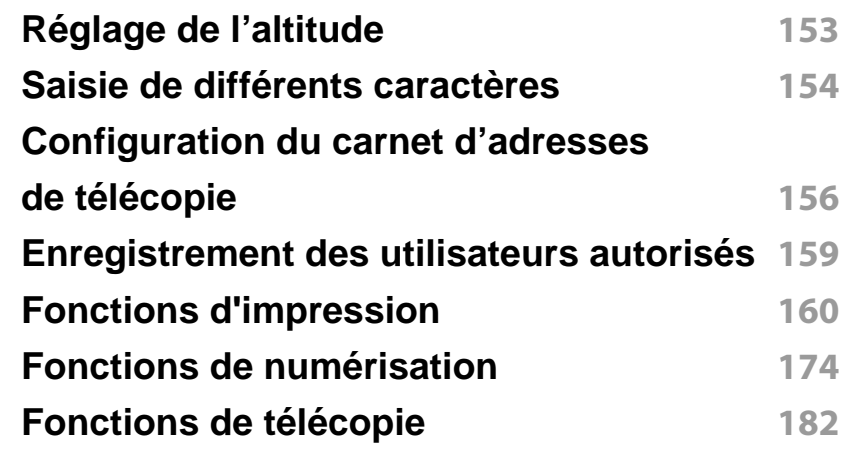

#### **[5.](#page-192-0) Outils de gestion utiles**

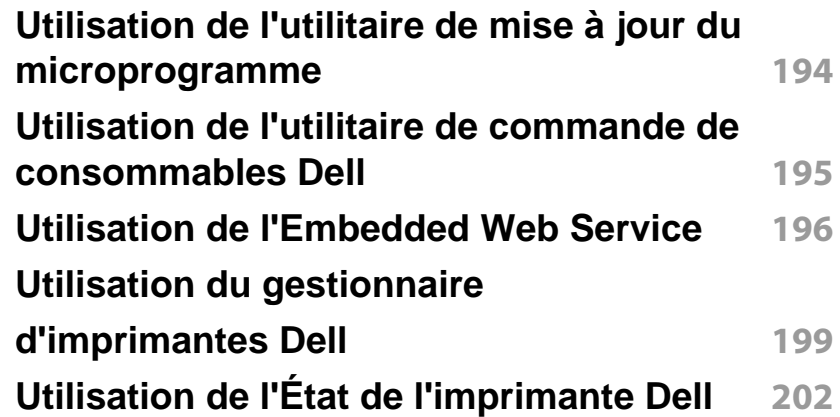

## **AVANCÉS**

**[Utilisation du programme Unified Driver](#page-203-0)  [Configurator de Linux](#page-203-0) 204**

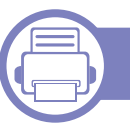

### **[6.](#page-207-0) Dépannage**

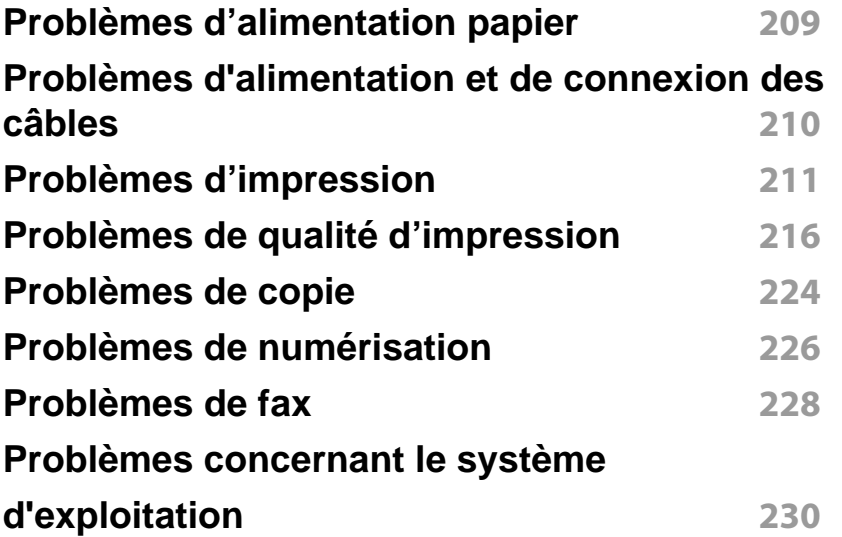

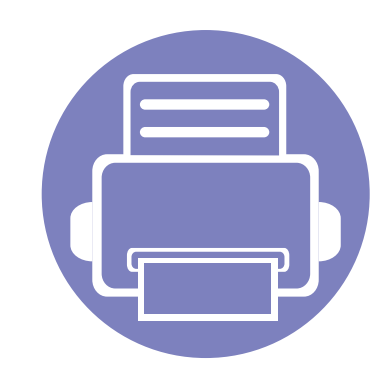

## <span id="page-112-0"></span>**1. Installation des logiciels**

Ce chapitre donne des instructions pour l'installation de logiciels essentiels et utiles pour l'utilisation dans l'environnement où l'appareil est connecté via un câble. Un appareil local est un appareil directement connecté à votre ordinateur à l'aide du câble. Si votre appareil est relié à un réseau, ignorez les étapes suivantes et passez à l'installation du pilote de l'appareil connecté à un réseau (voir [« Installation du](#page-122-0)  [pilote sur le réseau » à la page 123\)](#page-122-0).

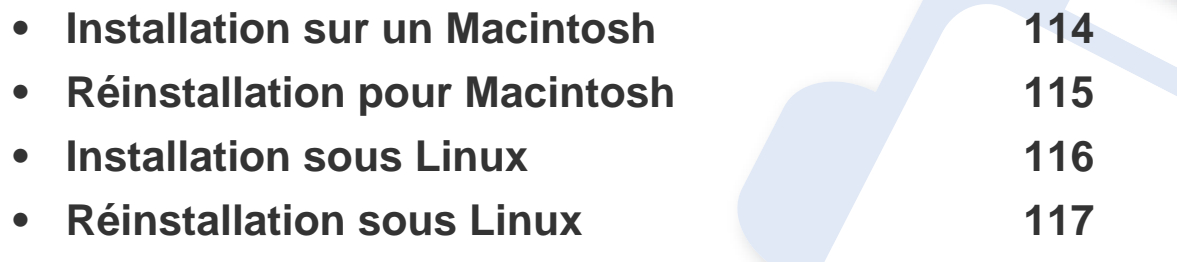

• Si vous utilisez un système d'exploitation Windows, reportez-vous au guide de base pour installer le pilote de l'appareil (voir [« Installation locale du pilote » à la page 23\)](#page-22-0).

• Utilisez uniquement un câble USB ne dépassant pas 3 m.

### <span id="page-113-1"></span><span id="page-113-0"></span>**Installation sur un Macintosh**

- **1** Assurez-vous que l'appareil est connecté à votre ordinateur et qu'il est sous tension.
- **2** Insérez le CD de logiciels fourni dans le lecteur.
- **3** Double-cliquez sur l'icône CD-ROM qui apparaît sur le bureau du Macintosh.
- **4** Double-cliquez sur le dossier **MAC\_Installer** > icône **Installer OS X**.
- **5** Cliquez sur **Continuer**.
- **6** Lisez le contrat de licence et cliquez sur **Continuer**.
- **7** Cliquez sur **Accepter** pour accepter le contrat de licence.
- **8** Lorsqu'un message avertissant de la fermeture de toutes les applications en cours d'exécution sur votre ordinateur apparaît, cliquez sur **Continuer**.
- **9** Cliquez sur **Continuer** on the **Volet des options d'utilisateur**.
- **10** Cliquez sur Installer. Tous les composants nécessaires aux opérations de l'appareil seront installés.

Si vous sélectionnez **Personnaliser**, vous pouvez choisir les composants individuels à installer.

- **11** Saisissez le mot de passe et cliquez sur **OK**.
- **12** L'installation de logiciels nécessite un redémarrage de votre ordinateur. Cliquez sur **Poursuivre l'installation**.
- **13** Une fois l'installation terminée, cliquez sur **Redémarrer**.
- **14** Ouvrez le dossier **Applications** > **Utilitaires** > **Configuration d'imprimante**.
	- Sous Mac OS X 10.5 à 10.7, ouvrez le dossier **Applications** > **Préférences du système** et cliquez sur **Imprimantes et fax**.
- **15** Cliquez sur **Ajouter** dans **Liste des imprimantes**.
	- Sous Mac OS X 10.5 à 10.7, cliquez sur l'icône du dossier « **+** » ; une fenêtre d'affichage apparaît.
- **16** Cliquez sur **Navigateur par défaut** et recherchez la connexion USB.
	- Sous Mac OS X 10.5 à 10.7, cliquez sur **Par défaut** et recherchez la connexion USB.
- **17** Sous Mac OS X 10.4, si la sélection automatique ne fonctionne pas correctement, sélectionnez **Dell** dans **Imprimer via** et votre nom d'appareil dans **Modèle**.
	- Sous Mac OS X 10.5 à 10.7, si la sélection automatique ne fonctionne pas correctement, sélectionnez **Sélectionner un gestionnaire à utiliser…**, puis le nom de votre imprimante dans **Imprimer via**.

Votre appareil apparaît dans **Liste des imprimantes** et est défini comme imprimante par défaut.

#### **18** Cliquez sur **Ajouter**.

Pour installer le pilote de télécopie : 

- **a** Ouvrez le dossier **Applications** > **Dell** > **Fax Queue Creator**.
- **b** Votre appareil apparaît dans la **Liste des imprimantes**
- **c** Sélectionnez un appareil à utiliser, puis cliquez sur le bouton **Créer**.

### <span id="page-114-1"></span><span id="page-114-0"></span>**Réinstallation pour Macintosh**

Si le pilote d'impression ne fonctionne pas correctement, désinstallez-le et réinstallez-le.

- **1** Assurez-vous que l'appareil est connecté à votre ordinateur et qu'il est sous tension.
- **2** Insérez le CD de logiciels fourni dans le lecteur.
- **3** Double-cliquez sur l'icône CD-ROM qui apparaît sur le bureau du Macintosh.
- **4** Double-cliquez sur le dossier **MAC\_Installer** > icône **Uninstaller OS X**.
- **5** Saisissez le mot de passe et cliquez sur **OK**.
- **6** Lorsque la désinstallation est terminée, cliquez sur **OK**.

Si un appareil a déjà été ajouté, supprimez-le dans **Configuration d'imprimante** ou **Imprimantes et fax**.

### <span id="page-115-1"></span><span id="page-115-0"></span>**Installation sous Linux**

[Vous devez télécharger les progiciels Linux sur le site Web Dell pour](http://solution.samsungprinter.com/personal/anywebprint)  [installer le logiciel d'impression \(](http://solution.samsungprinter.com/personal/anywebprint)[www.support.dell.com\).](http://www.support.dell.com)

#### **Installation du Unified Linux Driver**

- **1** Assurez-vous que l'appareil est connecté à votre ordinateur et qu'il est sous tension.
- **2** Lorsque la fenêtre **Administrator Login** apparaît, tapez « root » dans le champ **Login** et saisissez le mot de passe système.
- Vous devez vous connecter en tant que super-utilisateur (root) pour installer le pilote de l'appareil. Si vous ne disposez pas du statut de super-utilisateur, contactez votre administrateur système.
- **3** Sur le site de Dell, téléchargez le package Unified Linux Driver et sauvegardez-le sur votre ordinateur.
- **4** Cliquez avec le bouton droit de la souris sur le package **Unified Linux Driver** et extrayez-le.
- **5** Double-cliquez sur **cdroot** > **autorun**.
- **6** Lorsque l'écran de bienvenue s'affiche, cliquez sur **Next**.
- **7** Une fois l'installation terminée, cliquez sur **Finish**.

Pour des raisons pratiques, le programme d'installation a ajouté l'icône de bureau du configurateur de pilote unifié et le groupe de pilotes unifiés au menu système. Si vous rencontrez la moindre difficulté, consultez l'aide à l'écran, accessible via le menu système ou via les applications Windows du package du pilote, telles que **Unified Driver Configurator** ou **Image Manager**.

### <span id="page-116-1"></span><span id="page-116-0"></span>**Réinstallation sous Linux**

Si le pilote d'impression ne fonctionne pas correctement, désinstallez-le et réinstallez-le.

- **1** Assurez-vous que l'appareil est connecté à votre ordinateur et qu'il est sous tension.
- **2** Lorsque la fenêtre **Administrator Login** apparaît, tapez « root » dans le champ **Login** et saisissez le mot de passe système.

Vous devez vous connecter en tant que super-utilisateur (root) pour désinstaller le pilote d'impression. Si vous ne disposez pas du statut de super-utilisateur, contactez votre administrateur système.

**3** Cliquez deux fois sur l'icône située dans la partie inférieure du bureau. Lorsque l'écran Terminal apparaît, tapez:

[root@localhost root]#cd /opt/Dell/mfp/uninstall/[root@localhost uninstall]#./uninstall.sh

- **4** Cliquez sur **Uninstall**.
- **5** Cliquez sur **Next**.
- **6** Cliquez sur **Finish**.

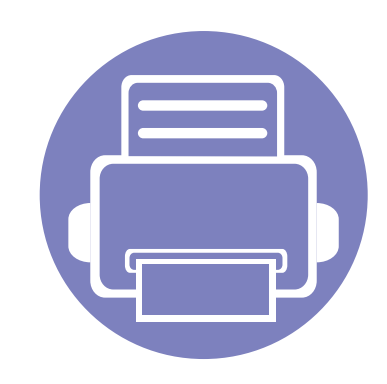

## <span id="page-117-0"></span>**2. Utilisation d'un appareil connecté au réseau**

Ce chapitre vous guide pas à pas dans la procédure de paramétrage d'un appareil connecté à un réseau et du logiciel.

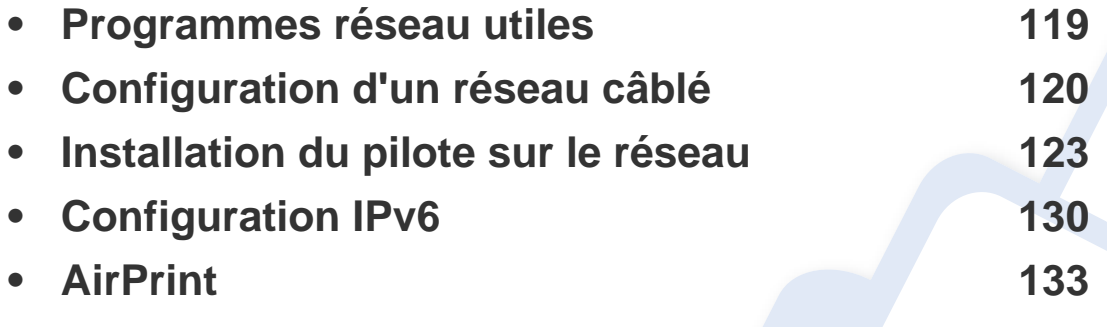

Les fonctions et les périphériques optionnels pris en charge peuvent varier selon le modèle (voir [« Fonctionnalités » à la page 7\)](#page-6-0).

### <span id="page-118-1"></span><span id="page-118-0"></span>**Programmes réseau utiles**

Il existe plusieurs programme disponibles pour configurer facilement les paramètres réseau dans un environnement réseau. Pour l'administrateur réseau particulièrement, il est possible de gérer plusieurs appareils sur le réseau.

Avant d'utiliser les programmes ci-dessous, définissez d'abord l'adresse IP.

#### **Embedded Web Service**

Le serveur Web intégré à votre périphérique réseau, vous permettant d'effectuer les tâches suivantes (voir [« Utilisation de l'Embedded Web](#page-195-0)  [Service » à la page 196\)](#page-195-0).

- Vérifier les informations et l'état des consommables.
- Personnaliser les paramètres de l'appareil.
- Définir l'option de notification par e-mail. Lorsque vous configurez cette option, l'atat de l'appareil (cartouche de toner vide ou erreur de l'appareil) sera envoyé automtiquement à l'e-mail d'un individu défini.
- Définir les paramètres réseau nécessaires à la connexion de l'appareil à divers environnements réseau.

#### **Configuration d'un réseau câblé SetIP**

Cet utilitaire vous permet de sélectionner une interface réseau et de configurer manuellement les adresses IP à utiliser avec le protocole TCP/ IP.

- voir [« Définition d'adresse IPv4 à l'aide du programme SetIP \(Windows\)](#page-119-2)  [» à la page 120.](#page-119-2)
- voir [« Définition d'adresse IPv4 à l'aide du programme SetIP](#page-120-0)  [\(Macintosh\) » à la page 121.](#page-120-0)
- voir [« Définition d'adresse IPv4 à l'aide du programme SetIP \(Linux\) »](#page-121-0)  [à la page 122.](#page-121-0)
	- Si l'appareil ne prend pas en charge l'interface réseau, il ne pourra pas utiliser cette fonction (voir [« Vue arrière » à la page 19\)](#page-18-0).
		- TCP/IPv6 n'est pas pris en charge par ce programme.

### <span id="page-119-1"></span><span id="page-119-0"></span>**Configuration d'un réseau câblé**

#### <span id="page-119-3"></span>**Impression d'un rapport de configuration réseau**

Vous pouvez imprimer un **Rapport de configuration réseau** avec les paramètres réseau actuels de l'appareil à partir du panneau de commande. Cela vous aidera à configurer un réseau.

Appuyez sur la touche  $\sqrt{\frac{m}{m}}$  (Menu) sur le panneau de commande, puis sélectionnez **Réseau** > **CONFIG RESEAU**.

Ce **Journal de configuration réseau** permet de déterminer l'adresse MAC et l'adresse IP de votre appareil.

#### Par exemple :

- Adresse MAC: 00:15:99:41:A2:78
- Adresse IP: 169.254.192.192

#### **Création d'une adresse IP**

- Si l'appareil ne prend pas en charge l'interface réseau, il ne pourra pas utiliser cette fonction (voir [« Vue arrière » à la page 19\)](#page-18-0).
	- TCP/IPv6 n'est pas pris en charge par ce programme.

Commencez par créer une adresse IP pour l'impression et la gestion réseau. Dans la plupart des cas, une nouvelle adresse IP est attribuée automatiquement par un serveur DHCP (serveur de protocole DHCP) situé sur le réseau.

#### <span id="page-119-2"></span>**Définition d'adresse IPv4 à l'aide du programme SetIP (Windows)**

Avant d'utiliser le programme SetIP, désactivez le pare-feu de l'ordinateur dans **Panneau de configuration** > **Centre de sécurité** > **Pare-feu Windows**.

- **1** Installez ce programme à partir du CD-ROM fourni en doublecliquant sur **Application** > **SetIP** > **Setup.exe**.
- **2** Suivez les instructions affichées dans la fenêtre d'installation.
- **3** Connectez l'appareil au réseau avec un câble réseau.
- **4** Mettez l'appareil sous tension.
- **5** À partir du menu **Démarrer** de Windows, sélectionnez **Tous les programmes** > **Dell** > **Printers** > **SetIP** > **SetIP**.
- **6** Cliquez sur l'icône (la troisième en partant de la gauche) dans la fenêtre SetIP pour ouvrir la fenêtre de configuration TCP/IP.

### **Configuration d'un réseau câblé**

**7** Saisissez les nouvelles informations de l'appareil dans la fenêtre de configuration, de la manière suivante. dans un intranet d'entreprise, ces informations peuvent devoir être affectées par un gestionnaire du réseau avant de poursuivre.

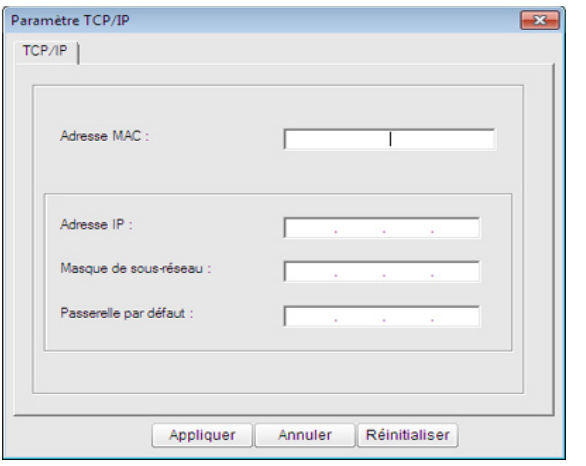

Recherchez l'adresse MAC de l'appareil dans le **Rapport de configuration réseau** (voir [« Impression d'un rapport de configuration](#page-119-3)  [réseau » à la page 120\)](#page-119-3) et saisissez-la sans les deux-points (:). Par exemple, 00:15:99:29:51:A8 devient 0015992951A8.

**8** Cliquez sur **Appliquer**, puis cliquez sur **OK**. L'appareil imprimera automatiquement le **rapport de configuration réseau**. Vérifiez que tous les paramètres sont corrects.

#### <span id="page-120-0"></span>**Définition d'adresse IPv4 à l'aide du programme SetIP (Macintosh)**

Avant d'utiliser le programme SetIP, désactivez le pare-feu de l'ordinateur dans **Préférences Système** > **Sécurité** > **Coupe-feu**.

- Les instructions suivantes peuvent varier selon le modèle.
- **1** Connectez l'appareil au réseau avec un câble réseau.
- **2** Insérez le CD d'installation, et ouvrez la fenêtre disque, puis sélectionnez **MAC\_Installer** > **MAC\_Printer** > **SetIP** > **SetIPapplet.html**.
- **3** Double-cliquez sur le fichier; **Safari** s'ouvre alors automatiquement. Sélectionnez ensuite **Se fier**. Le navigateur ouvrira la page **SetIPapplet.html** indiquant le nom et l'adresse IP de l'imprimante.
- **4** Cliquez sur l'icône (la troisième en partant de la gauche) dans la fenêtre SetIP pour ouvrir la fenêtre de configuration TCP/IP.
- **5** Saisissez les nouvelles informations de l'appareil dans la fenêtre de configuration. dans un intranet d'entreprise, ces informations peuvent devoir être affectées par un gestionnaire du réseau avant de poursuivre.

### **Configuration d'un réseau câblé**

- Recherchez l'adresse MAC de l'appareil dans le **Rapport de configuration réseau** (voir [« Impression d'un rapport de configuration](#page-119-3)  [réseau » à la page 120\)](#page-119-3) et saisissez-la sans les deux-points (:). Par exemple, 00:15:99:29:51:A8 devient 0015992951A8.
- **6** Sélectionnez **Appliquer**, puis **OK** et **OK** de nouveau.
- **7** Quittez **Safari**.

#### <span id="page-121-0"></span>**Définition d'adresse IPv4 à l'aide du programme SetIP (Linux)**

Avant d'utiliser le programme SetIP, désactivez le pare-feu de l'ordinateur dans **System Preferences** ou **Administrator**.

Les instructions suivantes peuvent varier selon le modèle ou les systèmes d'exploitation.

- **1** Ouvrez /**opt**/**Dell**/**mfp**/**share**/**utils**/.
- **2** Double-cliquez sur le fichier **SetIPApplet.html**.
- **3** Cliquez pour ouvrir la fenêtre de configuration TCP/IP.
- **4** Saisissez les nouvelles informations de l'appareil dans la fenêtre de configuration. dans un intranet d'entreprise, ces informations peuvent devoir être affectées par un gestionnaire du réseau avant de poursuivre.
- Recherchez l'adresse MAC de l'appareil dans le **Rapport de configuration réseau** (voir [« Impression d'un rapport de configuration](#page-119-3)  [réseau » à la page 120\)](#page-119-3) et saisissez-la sans les deux-points (:). Par exemple, 00:15:99:29:51:A8 devient 0015992951A8.
- **5** L'appareil imprimera automatiquement le **rapport de configuration réseau**.

<span id="page-122-1"></span><span id="page-122-0"></span>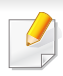

Si l'appareil ne prend pas en charge l'interface réseau, il ne pourra pas utiliser cette fonction (voir [« Vue arrière » à la page 19](#page-18-0)).

#### **Windows**

**1** Assurez-vous que l'appareil est connecté au réseau et qu'il est sous tension. L'adresse IP de votre appareil doit également avoir été définie.

Si la fenêtre « **Assistant Matériel détecté** » s'affiche durant la procédure d'installation, cliquez sur **Annuler** pour fermer la fenêtre.

#### **2** Insérez le CD de logiciels fourni dans le lecteur.

Le CD du logiciel s'exécute automatiquement et la fenêtre d'accueil s'affiche à l'écran.

Si la fenêtre d'installation n'apparaît pas, cliquez sur **Démarrer** > **Tous les programmes** > **Accessoires** > **exéc**.

Entrez X:\**Setup.exe**, en remplaçant « X » par la lettre représentant le lecteur de CD-ROM, puis cliquez sur **OK**.

**3** Sélectionnez **Suivant**.

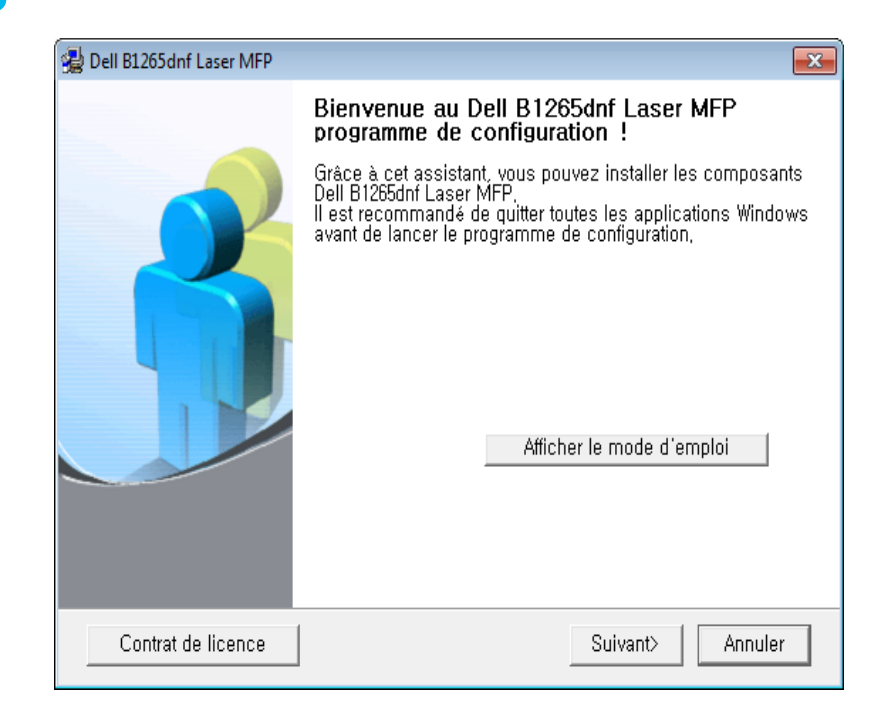

**4** Sélectionnez **Établissez la connexion à l'ordinateur via un câble réseau**. Cliquez sur **Suivant**.

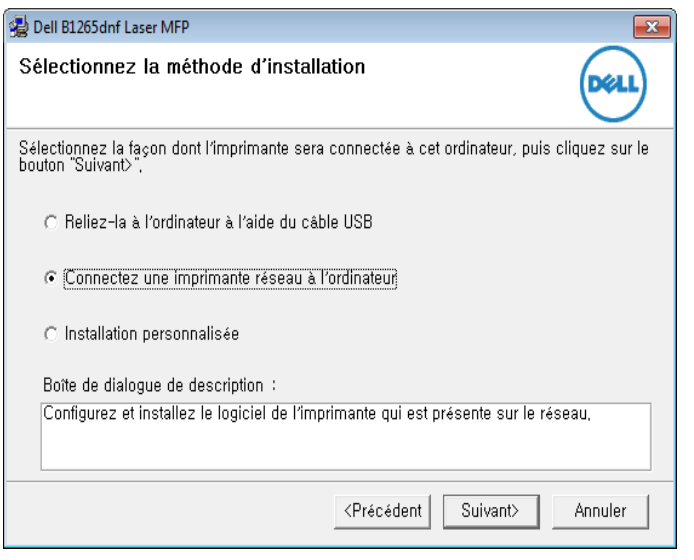

L'**Installation personnalisée** vous permet de sélectionner la connexion de l'appareil et de choisir les composants individuels à installer. Suivez les instructions qui s'affichent.

**5** Les appareils détectés s'afficheront à l'écran. Sélectionnez celui que vous souhaitez utiliser, puis cliquez sur **Suivant**.

- Si vous ne trouvez pas votre appareil sur le réseau, désactivez le parefeu, puis cliquez sur **Mise à jour**. Pour le système d'exploitation Windows, cliquez sur **Démarrer** > **Panneau de configuration**, accédez au pare-feu de Windows et désactivez cette option. Pour les autres systèmes d'exploitation, reportez-vous au guide en ligne correspondant.
- **6** Suivez les instructions affichées dans la fenêtre d'installation.

#### **Mac OS**

- **1** Assurez-vous que l'appareil est connecté à votre réseau et qu'il est sous tension.
- **2** Insérez le CD de logiciels fourni dans le lecteur.
- **3** Double-cliquez sur l'icône CD-ROM qui apparaît sur le bureau du Macintosh.
- **4** Double-cliquez sur le dossier **MAC\_Installer** > icône **Installer OS X**.
- **5** Cliquez sur **Continuer**.
- **6** Lisez le contrat de licence et cliquez sur **Continuer**.
- **7** Cliquez sur **Accepter** pour accepter le contrat de licence.

- **8** Lorsqu'un message avertissant de la fermeture de toutes les applications en cours d'exécution sur votre ordinateur apparaît, cliquez sur **Continuer**.
- **9** Cliquez sur **Continuer** on the **Volet des options d'utilisateur**.
	- Si vous n'avez pas encore défini l'adresse IP, cliquez sur Définir l'adresse IP et consultez [« Définition d'adresse IPv4 à l'aide du](#page-120-0)  [programme SetIP \(Macintosh\) » à la page 121](#page-120-0).
- **10** Cliquez sur **Installer**. Tous les composants nécessaires aux opérations de l'appareil seront installés.

Si vous sélectionnez **Personnaliser**, vous pouvez choisir les composants individuels à installer.

- **11** Saisissez le mot de passe et cliquez sur **OK**.
- **12** L'installation de logiciels nécessite un redémarrage de votre ordinateur. Cliquez sur **Poursuivre l'installation**.
- **13** Une fois l'installation terminée, cliquez sur **Redémarrer**.
- **14** Ouvrez le dossier **Applications** > **Utilitaires** > **Configuration d'imprimante**.
	- Sous Mac OS X 10.5 à 10.7, ouvrez le dossier **Applications** > **Préférences Système** et cliquez sur **Imprimantes et fax**.
- **15** Cliquez sur **Ajouter** dans **Liste des imprimantes**.
	- Sous Mac OS X 10.5 à 10.7, appuyez sur l'icône « **+** ». Une fenêtre d'affichage s'ouvre.
- **16** Sous Mac OS X 10.4, cliquez sur **IP de l'imprimante**.
	- Sous Mac OS X 10.5 à 10.7, cliquez sur **IP**.
- **17** Sélectionnez **HP Jetdirect Socket** dans **Protocole**.
- Lors de l'impression d'un document contenant de nombreuses pages, vous pouvez améliorer le niveau de performance d'impression en choisissant **Socket** pour l'option **Type**.
- **18** Saisissez l'adresse IP de l'appareil dans le champ de saisie **Addresse**.
- **19** Saisissez le nom de la file d'attente dans le champ de saisie **File d'attente**. Si vous n'arrivez pas à déterminer le nom de la file d'attente du serveur de votre appareil, commencez par essayer d'utiliser la file d'attente par défaut.

- 20 Sous Mac OS X 10.4, si la sélection automatique ne fonctionne pas correctement, sélectionnez **Dell** dans **Imprimer via** et votre nom d'appareil dans **Modèle**.
	- Sous Mac OS X 10.5 à 10.7, si la sélection automatique ne fonctionne pas correctement, sélectionnez dans **Sélectionner le logiciel d'imprimante** et votre nom d'appareil dans **Imprimer via**.

#### **21** Cliquez sur **Ajouter**.

Votre appareil apparaît dans **Liste des imprimantes** et est défini comme imprimante par défaut.

#### **Linux**

Vous devez télécharger les progiciels Linux sur le site Internet Dell pour installer le logiciel d'impression (**[www.dell.com](http://www.dell.com)** ou **[support.dell.com](http://www.support.dell.com)** [>](http://solution.samsungprinter.com/personal/anywebprint)  [rechercher votre produit > assistance ou téléchargements\).](http://solution.samsungprinter.com/personal/anywebprint)

#### **Installation du pilote Linux et ajout d'une imprimante réseau**

- **1** Assurez-vous que l'appareil est connecté à votre réseau et qu'il est sous tension. L'adresse IP de votre appareil doit également avoir été définie.
- **2** Téléchargez le package Unified Linux Driver du site Internet de Dell.
- **3** Extrayez le fichier UnifiedLinuxDriver.tar.gz et ouvrez le nouveau répertoire.
- **4** Double-cliquez sur le dossier **Linux** > icône **install.sh**.
- **5** La fenêtre du programme d'installation Dell s'ouvre. Cliquez sur **Continuer**.
- **6** La fenêtre de l'assistant d'ajout d'imprimante s'ouvre. Cliquez sur **Next**.
- **7** Sélectionnez imprimante réseau et cliquez sur le bouton **Search**.
- **8** L'adresse IP et le nom de modèle de l'appareil apparaissent dans le champ de liste.
- **9** Sélectionnez l'appareil, puis cliquez sur **Next**.
- **10** Saisissez la description de l'imprimante et **Next**.
- **11** Une fois l'appareil ajouté, cliquez sur **Finish**.

**12** Une fois l'installation terminée, cliquez sur **Finish**.

#### **Ajout d'une imprimante réseau**

- **1** Double-cliquez sur **Unified Driver Configurator**.
- **2** Cliquez sur **Add Printer**.
- **3** La fenêtre **Add printer wizard** s'ouvre. Cliquez sur **Next**.
- **4** Sélectionnez **Network printer** et cliquez sur le bouton **Search**.
- **5** L'adresse IP et le nom de modèle de l'imprimante apparaissent dans le champ de liste.
- **6** Sélectionnez l'appareil, puis cliquez sur **Next**.
- **7** Saisissez la description de l'imprimante et cliquez sur **Next**.
- **8** Une fois l'appareil ajouté, cliquez sur **Finish**.

#### **UNIX**

 $\overline{a}$ 

- Assurez-vous que votre appareil est compatoble avec le système d'exploitation UNIX avant d'installer le pilote d'impression UNIX (voir [« Système d'exploitation » à la page 7\)](#page-6-1).
	- Les commandes sont indiquées par "", mais lors de la saisie des commandes, ne tapez pas "".

Pour utiliser le pilote d'impression UNIX, vous devez tout d'abord installer le package du pilote d'impression UNIX, puis configurer l'appareil.

#### **Installation du package du pilote d'impression UNIX**

La procédure d'installation est commune pour toutes les variantes de système d'exploitation UNIX mentionné.

- **1** Sur le site Internet de Dell, téléchargez et décompressez le package du pilote d'impression UNIX sur votre ordinateur.
- **2** Effectuez l'acquisition des privilèges de racine. "**su -**"
- **3** Copiez l'archive de pilote appropriée vers l'ordinateur UNIX cible.

Voir le guide d'administration de votre système d'exploitation UNIX pour plus de détails.

- **4** Extraire le package du pilote d'impression UNIX. Par exemple, sur IBM AIX, utilisez les commandes suivantes. "**gzip -d <** saisissez le nom du package **| tar xf -**"
- **5** Accédez au répertoire non décompilé.
- **6** Exécutez le script d'installation.

#### "**./install –i**"

**install** est le fichier script du programme d'installation qui est utilisé pour installer ou désinstaller le package du pilote d'impression UNIX.

Utilisez la commande « **chmod 755 install** » pour donner l'autorisation au script du programme d'installation.

- **7** Exécutez la commande « **. /install –c** » pour vérifier le résultat de l'installation.
- **8** Exécutez "**installprinter**" à partir de la ligne de commande. Ceci fait apparaître la fenêtre **Add Printer Wizard**. Configurez l'appareil dans cette fenêtre en exécutant les étapes suivantes.
- Sur certains systèmes d'exploitation UNIX, par exemple Solaris 10, les appareils qui viennent d'être ajoutés peuvent ne pas être activés et/ou ne pas accepter des travaux. Dans ce cas, exécutez les commandes suivantes sur le terminal racine :
	- "**accept <printer\_name>**"
	- "**enable <printer\_name>**"

#### **Désinstallation du package du pilote d'impression**

- L'utilitaire doit être utilisé pour supprimer l'imprimante installée sur le système.
	- **a** Exécutez la commande « **uninstallprinter** » depuis le terminal. Ceci ouvre l'**Uninstall Printer Wizard**.

Les imprimantes installées sont indiquées dans la liste déroulante.

- **b** Sélectionnez l'imprimante à supprimer.
- **c** Cliquez sur **Delete** pour supprimer l'imprimante du système.
- **d** Exécutez la commande « **. /install –d** » pour désinstaller le package complet.
- **e** Pour vérifier le résultat de la désinstallation, exécutez la commande « **. /install –c** ».

Pour le réinstaller, utilisez la commande « **. /install** » pour réinstaller les binaires.

#### **Configuration de l'imprimante**

Pour ajouter l'imprimante à votre système UNIX, exécutez « installprinter » depuis la ligne de commande. Ceci fait apparaître la fenêtre Add Printer Wizard. Configurez l'imprimante dans cette fenêtre en exécutant les étapes suivantes :

- **1** Saisissez le nom de l'imprimante.
- **2** Sélectionnez le modèle d'imprimante approprié dans la liste des modèles.
- **3** Saisissez une description éventuelle correspondant au type de l'imprimante dans le champ **Type**. Cette option est facultative.
- **4** Spécifiez une description éventuelle de l'imprimante dans le champ **Description**. Cette option est facultative.
- **5** Spécifiez l'emplacement de l'imprimante dans le champ **Location**.
- **6** Saisissez l'adresse IP ou le nom de DNS de l'imprimante dans la zone de texte **Device** pour les imprimantes connectées au réseau. Sous IBM AIX avec **jetdirect Queue type**, seul le nom d'hôte est possible, une adresse IP numérique n'est pas permise.
- **7 Queue type** indique la connexion en tant que **lpd** ou **jetdirect** dans la liste déroulante correspondante. En outre, le type **usb** est disponible sous Sun Solaris OS.
- **8** Sélectionnez **Copies** pour définir le nombre de copies.
- **9** Cochez l'option **Collate** pour recevoir les copies déjà triées.
- **10** Cochez l'option Reverse Order pour recevoir les copies dans l'ordre inverse.
- **11** Cochez l'option **Make Default** pour définir cette imprimante comme imprimante par défaut.
- **12** Cliquez sur OK pour ajouter l'imprimante.

### <span id="page-129-1"></span><span id="page-129-0"></span>**Configuration IPv6**

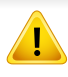

**IPv6** n'est correctement pris en charge que sous Windows Vista ou version ultérieure.

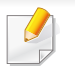

Si le réseau IPv6 ne semble pas fonctionner correctement, réinitialisez tous les paramètres réseau par défaut et réessayez.

Dans l'environnement réseau IPv6, procédez comme suit afin d'utiliser l'adresse IPv6:

#### **À partir du panneau de commande**

- **1** Connectez l'appareil au réseau avec un câble réseau.
- **2** Mettez l'appareil sous tension.
- **3** Imprimez un **rapport de configuration du réseaut** qui vérifiera les adresses IPv6 (voir [« Impression d'un rapport de configuration](#page-119-3)  [réseau » à la page 120](#page-119-3)).
- **4** Sélectionnez **Démarrer** > **Panneau de configuration** > **Imprimantes et télécopieurs**.
- **5** Cliquez sur **Ajouter une imprimante** dans le volet de gauche de la fenêtre **Imprimantes et télécopieurs**.
- **6** Cliquez sur **Ajouter une imprimante locale** dans la fenêtre **Ajouter une imprimante**.
- **7** La fenêtre **Assistant Ajout d'imprimante** s'ouvre. Suivez les instructions affichées dans la fenêtre.
- Si l'appareil ne fonctionne pas dans l'environnement réseau, activez IPv6. Reportez-vous à section suivante.

#### **Activation d'IPV6**

- **1** Appuyez sur la touche (**Menu**) sur le panneau de commande.
- **2** Appuyez sur **Réseau** > **TCP/IP (IPv6)** > **IPv6 activé**.
- **3** Sélectionnez **ACTIVE** et appuyez sur **OK**.
- **4** Mettez l'appareil hors tension puis sous tension.
- **5** Réinstallez le pilote d'impression.

### **Configuration IPv6**

#### **Paramétrage des adresses IPv6**

L'appareil prend en charge les adresses IPv6 suivantes pour l'impression et la gestion réseau.

- **Link-local Address**: adresse IPv6 locale configurée automatiquement (l'adresse commence par FE80).
- **Stateless Address**: adresse IPv6 configurée automatiquement par un routeur réseau.
- **Stateful Address**: adresse IPv6 configurée par un serveur DHCPv6.
- **Manual Address**: adresse IPv6 configurée manuellement par un utilisateur.

#### **Configuration d'adresse DHCPv6 (Stateful)**

Si vous possédez sur votre réseau un serveur DHCPv6, vous pouvez définir une des options suivantes pour la configuration dynamique de l'hôte par défaut.

- **1** Appuyez sur la touche (**Menu**) sur le panneau de commande.
- **2** Appuyez sur **Réseau** > **TCP/IP (IPv6)** > **Config. DHCPv6**.
- **3** Appuyez sur **OK** pour choisir la valeur désirée.
	- **Adr. DHCPv6** : utilisation exclusive de DHCPv6 quelle que soit la demande du routeur.
	- **DHCPv6 désact** : utilisation proscrite de DHCPv6 quelle que soit la demande du routeur.
	- **Routeur**: utilisation de DHCPv6 uniquement sur demande d'un routeur.

#### **À partir du Service Web intégré**

Pour les modèles ne comportant pas d'écran d'affichage sur le panneau de commande, vous devez tout d'abord accéder au **Service Web intégré** à l'aide de l'adresse IPv4, puis suivre la procédure cidessous pour utiliser l'IPv6.

### **Configuration IPv6**

- **1** Lancez un navigateur Web, comme Internet Explorer, depuis Windows. Entrez l'adresse IP de l'appareil (http://xxx.xxx.xxx.xxx) dans la zone d'adresse et appuyez sur la touche Entrée ou cliquez sur **Atteindre**.
- **2** S'il s'agit de votre première connexion au **Service Web intégré**, vous devez vous connecter en tant qu'administrateur. Saisissez l'ID et le mot de passe par défaut suivants.
	- **ID: admin**
	- **Mot de passe: dell00000**
- **3** Lorsque la fenêtre du **Service Web intégré** s'ouvre, déplacez le pointeur de la souris sur les **Paramètres** de la barre de menu supérieure, puis cliquez sur **Config. réseau**.
- **4** Cliquez sur **TCP/IPv6** dans le volet de gauche du site Web.
- **5** Cochez la case **Protocole IPv6** pour activer l'IPv6.
- **6** Cochez la case **Adresse manuelle**. Ensuite, la zone de texte **Adresse/préfixe** est activée.
- **7** Saisissez le reste de l'adresse (par ex.: 3FFE:10:88:194::**AAAA**. « A » est le chiffre hexadécimal 0 à 9, A à F).
- 8 Choisissez la configuration DHCPv6.
- **9** Cliquez sur le bouton **Appliquer**.

#### **Utilisation du Service Web intégré**

- **1** Ouvrez un navigateur Web qui prend en charge l'adressagee IPV6 comme URL, par exemple Internet Explorer.
- **2** Sélectionnez une des adresses IPV6 (**Link-local Address**, **Stateless Address**, **Stateful Address**, **Manual Address**) du **rapport de configuration réseau** (voir [« Impression d'un rapport de](#page-119-3)  [configuration réseau » à la page 120\)](#page-119-3).
- **3** Saisissez les adresses IPV6 (par ex.: http:// [FE80::215:99FF:FE66:7701]).

L'adresse doit être placée entre crochets « [ ] ».

### <span id="page-132-1"></span><span id="page-132-0"></span>**AirPrint**

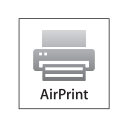

AirPrint vous permet d'imprimer sans fil, directement à partir d'un iPhone, d'un iPad ou d'un iPod touch fonctionnant sous iOS 4.2 ou une version ultérieure.

#### **Configuration d'AirPrint**

Les protocoles Bonjour(mDNS) et IPP sont requis sur votre appareil pour pouvoir utiliser la fonction **AirPrint**. Vous pouvez activer la fonction **AirPrint** de l'une des façons suivantes.

**1** Vérifiez si l'appareil est correctement raccordé au réseau.

**2** Démarrez un navigateur Internet, comme Internet Explorer, Safari, ou Firefox, et entrez la nouvelle adresse IP de votre appareil dans la fenêtre du navigateur.

Par exemple:

#### http://192,168,1,133/

- **3** Cliquez sur **Ouverture de session** en haut à droite du site Internet Embedded Web Service.
- **4** Saisissez l'**ID** et le **Mot de passe**, puis cliquez sur **Ouverture de session**. S'il s'agit de votre première connexion à l'Embedded Web Service, saisissez l'ID et le mot de passe par défaut suivants.
	- **ID: admin**
	- **Mot de passe: dell00000**
- **5** Lorsque la fenêtre **Service Web intégré** s'ouvre, cliquez sur **Paramètres** > **Config. réseau**.
- **6** Cliquez sur **Raw TCP/IP, LPR, IPP** ou sur **mDNS**.

Vous pouvez activer le protocole IPP ou mDNS.

#### **Impression via AirPrint**

Par exemple, le manuel de l'iPad fournit les instructions suivantes :

- **1** ouvrez l'e-mail, la photo, la page Internet ou le document que vous souhaitez imprimer.
- **2** touchez l'icône d'action (
- **3** sélectionnez **le nom de votre pilote d'impression** et le menu d'option à configurer.
- **4** touchez le bouton **Imprimer**. lancez l'impression.
	- **Annulation d'une tâche d'impression** : pour annuler une tâche d'impression ou pour consulter le résumé de l'impression, cliquez sur

l'icône du centre d'impression ( | | | | dans la zone multitâches. Vous pouvez cliquer sur Annuler dans le centre d'impression.

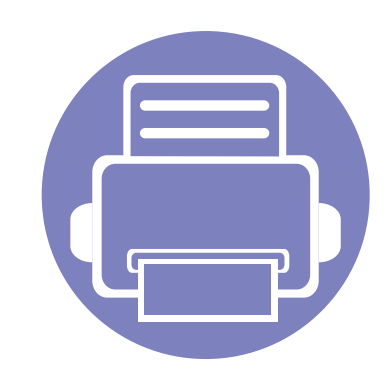

## <span id="page-133-0"></span>**3. Menus de configuration utiles**

Ce chapitre vous explique comment naviguer dans les options d'état de l'appareil et comment définir les paramètres de configuration avancée.

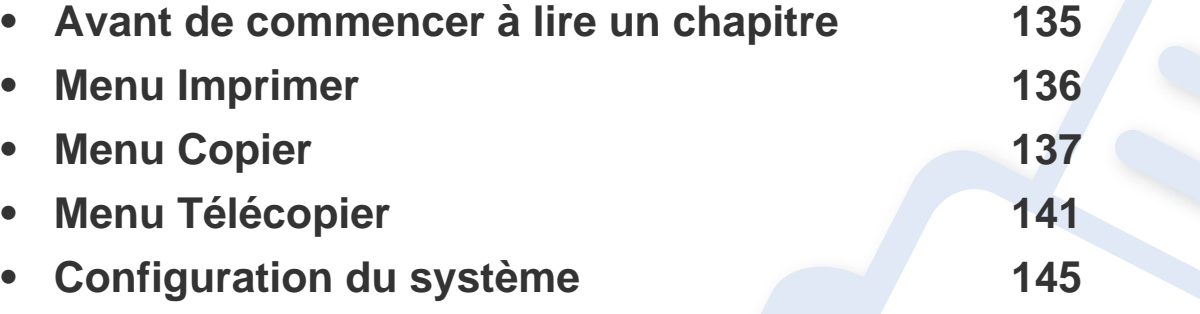

### <span id="page-134-1"></span><span id="page-134-0"></span>**Avant de commencer à lire un chapitre**

Ce chapitre détaille toutes les fonctions proposées par les modèles de cette série, afin de permettre aux utilisateurs de les comprendre facilement. Vous pouvez consulter le Guide basique pour connaître les fonctions de chaque modèle (voir [« Présentation des menus » à la page 27\)](#page-26-0). Voici des conseils pour l'utilisation du présent chapitre :

- Le panneau de commande permet d'accéder à différents menus pour configurer l'appareil ou utiliser ses fonctions. Ces menus sont accessibles en appuyant sur (**Menu**).
- Selon les options de votre appareil, il est possible que certains menus ne s'affichent pas à l'écran. Dans ce cas, votre appareil ne les prend pas en charge.
- Pour les modèles ne comportant pas  $\Box$  (Menu) sur le panneau de commande, cette fonction n'est pas applicable (voir « Vue d'ensemble du panneau [de commande » à la page 20\)](#page-19-0).

### <span id="page-135-1"></span><span id="page-135-0"></span>**Menu Imprimer**

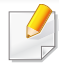

Selon les options ou le modèle de votre appareil, il est possible que certains menus ne s'affichent pas à l'écran. Dans ce cas, votre appareil ne les prend pas en charge (voir [« Présentation des menus » à la page](#page-26-0)  [27](#page-26-0)).

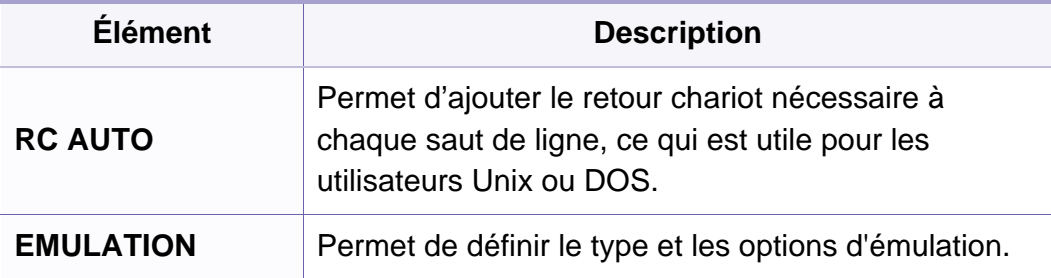

Pour modifier les options des menus :

• Appuyez sur (**Menu**) > **Config impress** sur le panneau de commande.

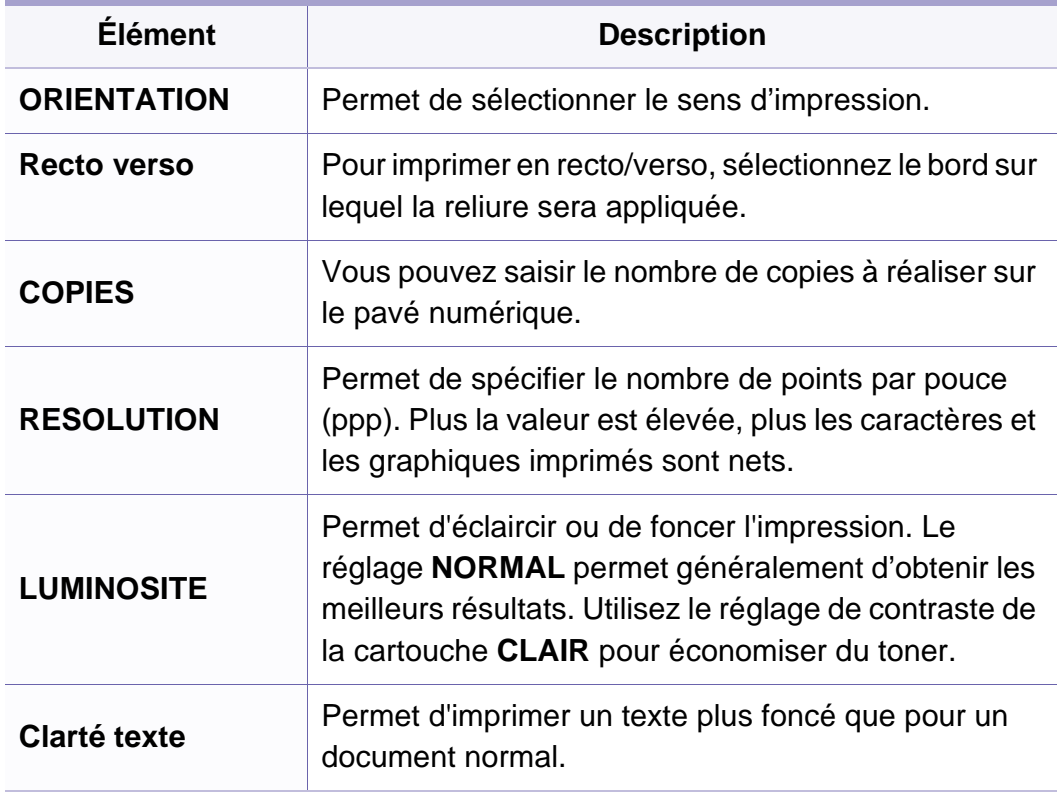

#### <span id="page-136-1"></span><span id="page-136-0"></span>**Fonction de copie**

Selon les options ou le modèle de votre appareil, il est possible que certains menus ne s'affichent pas à l'écran. Dans ce cas, votre appareil ne les prend pas en charge (voir [« Présentation des menus » à la page](#page-26-0)  [27](#page-26-0)).

Pour modifier les options des menus :

• Appuyez sur  $\mathcal{L}$  (copier) >  $\frac{1}{2}$  (Menu) > FONCT. COPIE sur le panneau de commande.

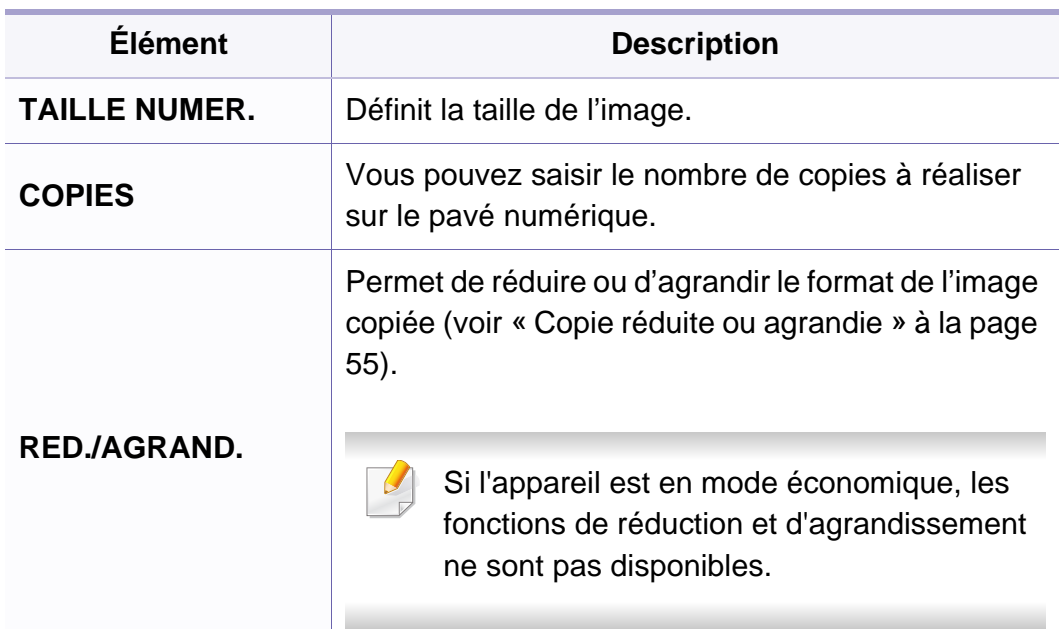

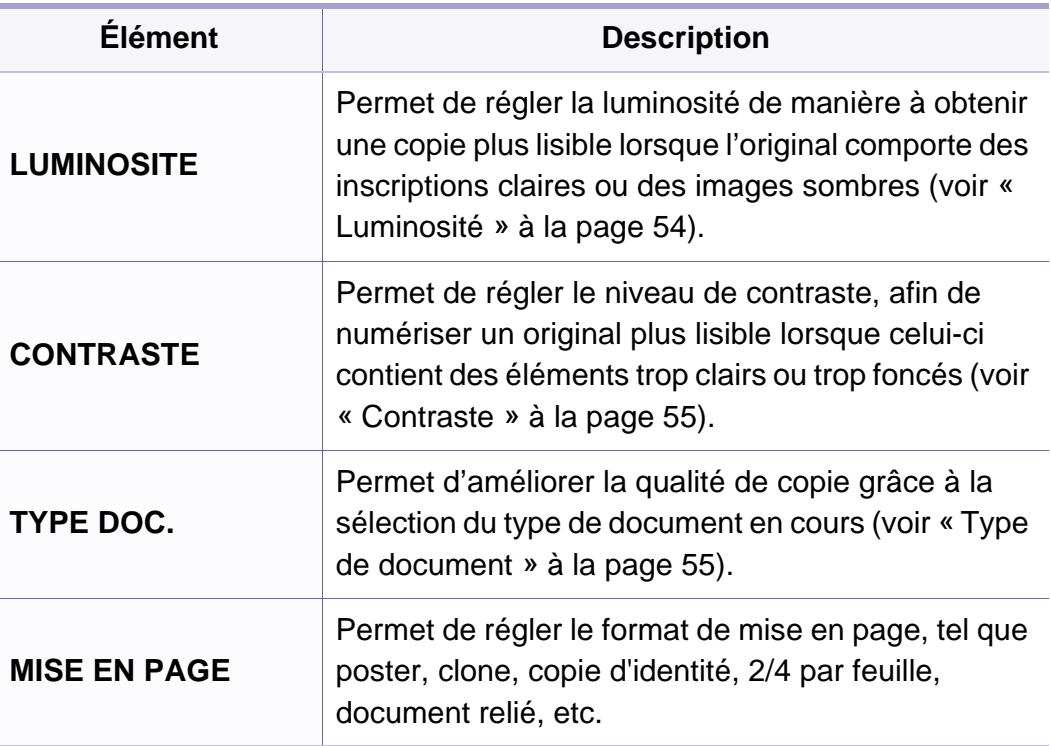

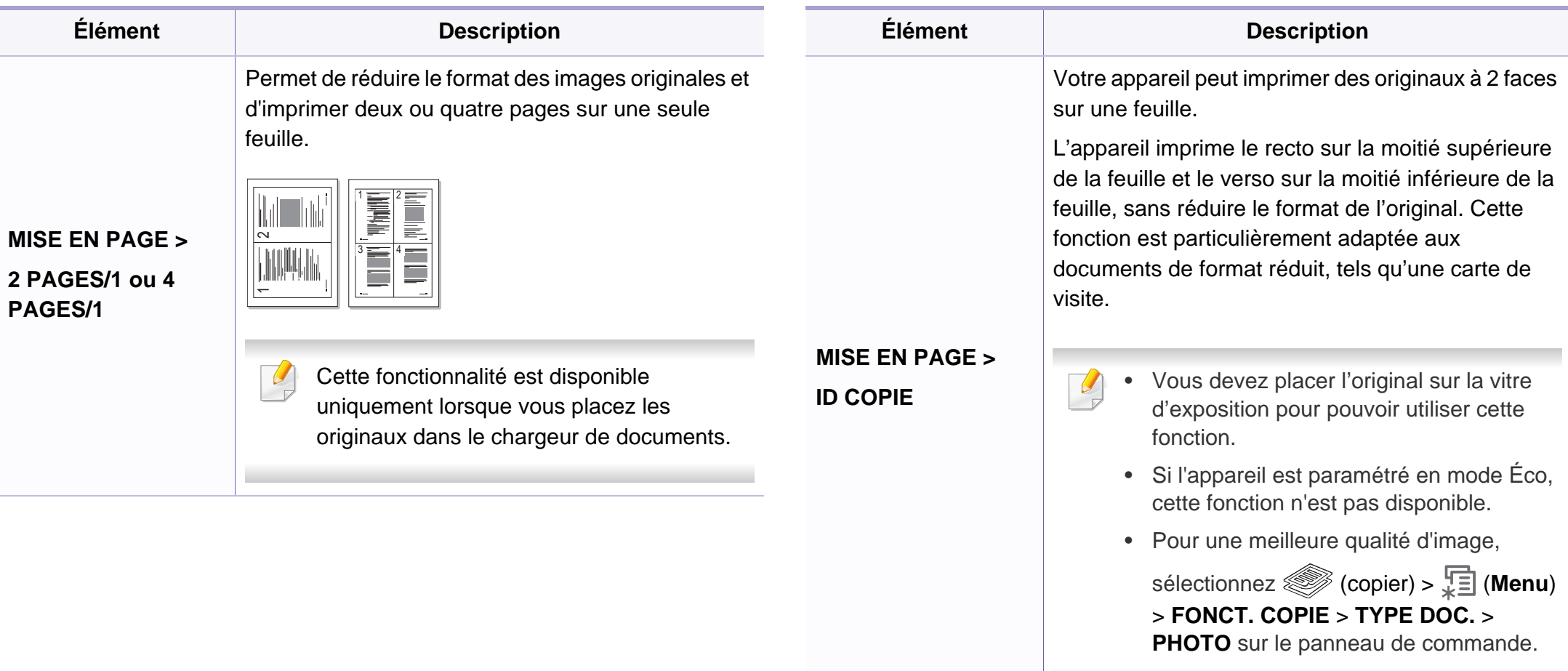

 $\overline{4}$ 

 $\overline{7}$ 

 $5\phantom{.0}$ 

 $\,$  8

 $\,$  6  $\,$ 

 $\,9$ 

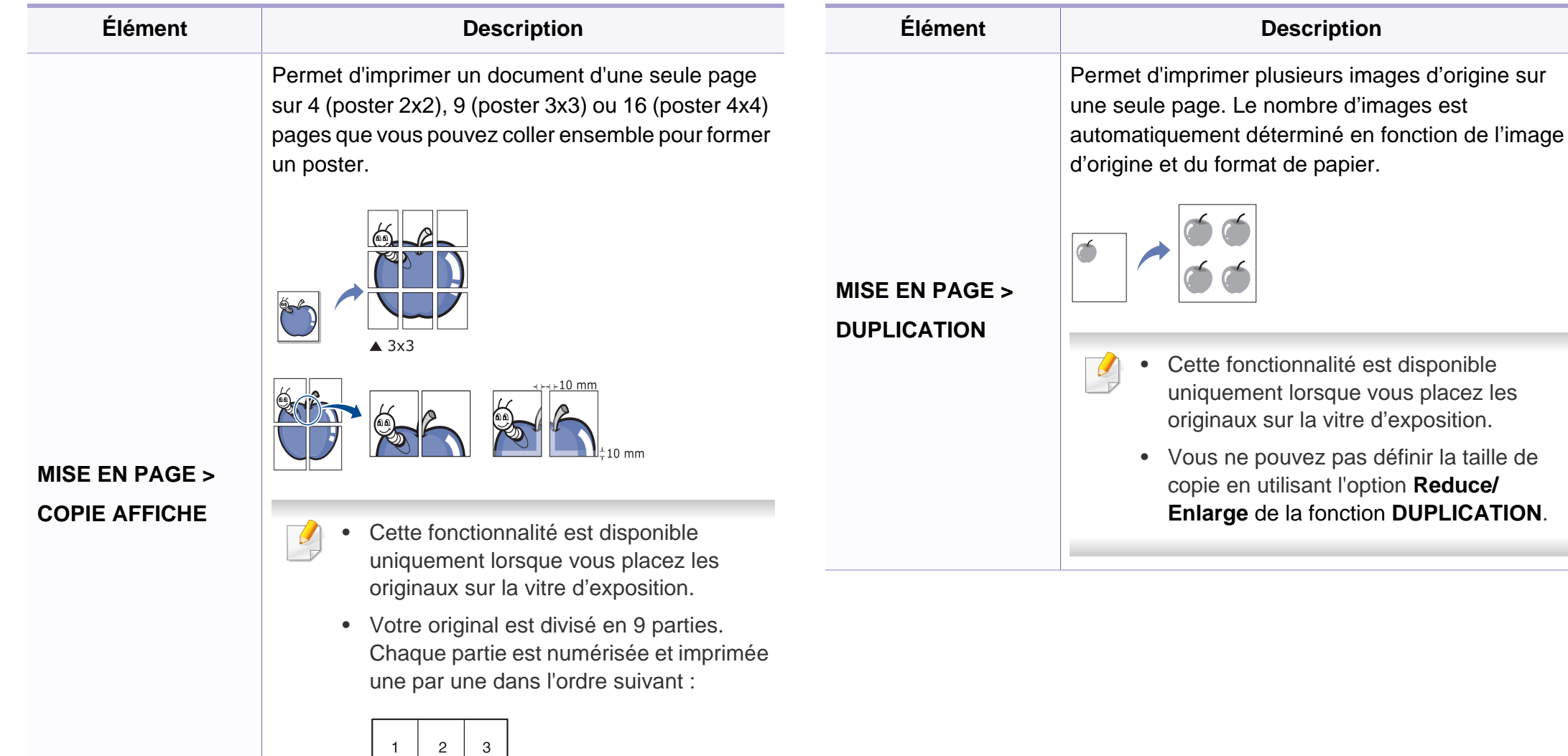

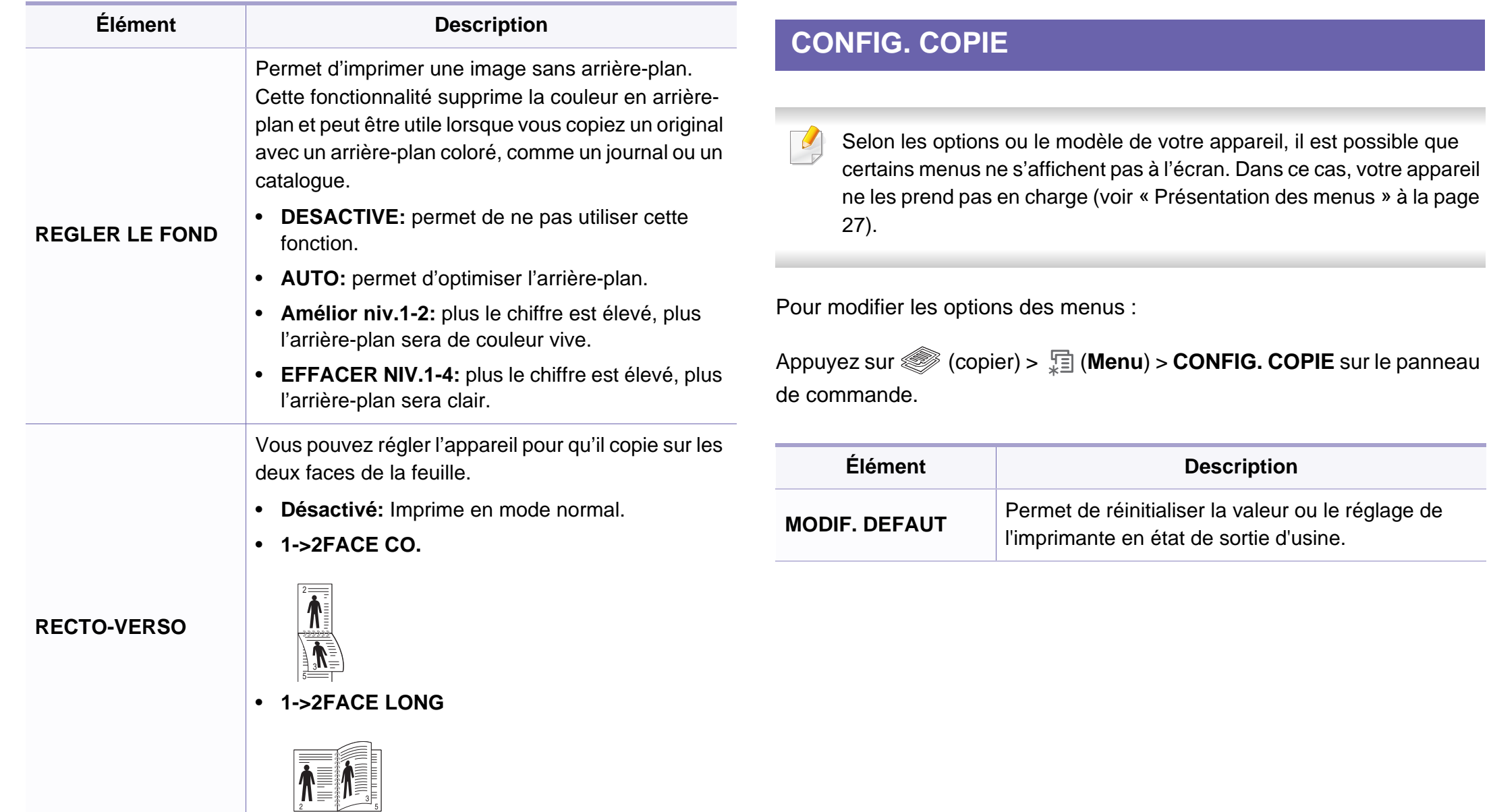

man i

#### <span id="page-140-1"></span><span id="page-140-0"></span>**Fonction de télécopie**

Selon les options ou le modèle de votre appareil, il est possible que certains menus ne s'affichent pas à l'écran. Dans ce cas, votre appareil ne les prend pas en charge (voir [« Présentation des menus » à la page](#page-26-0)  [27](#page-26-0)).

Pour modifier les options des menus :

• Appuyez sur (télécopier) > (**Menu**) > **FAX** sur le panneau de commande.

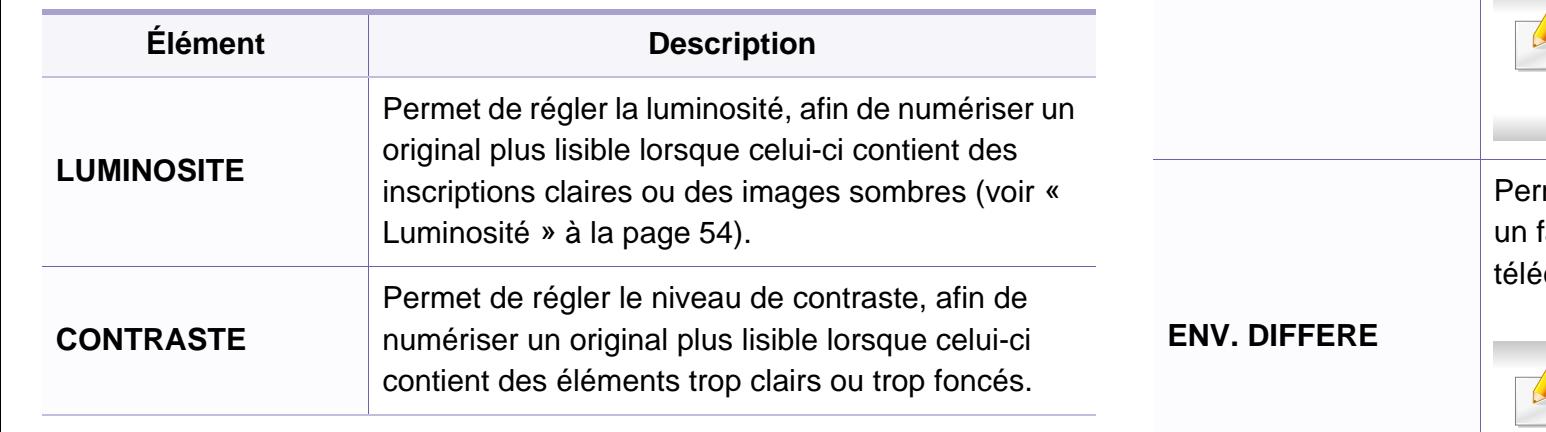

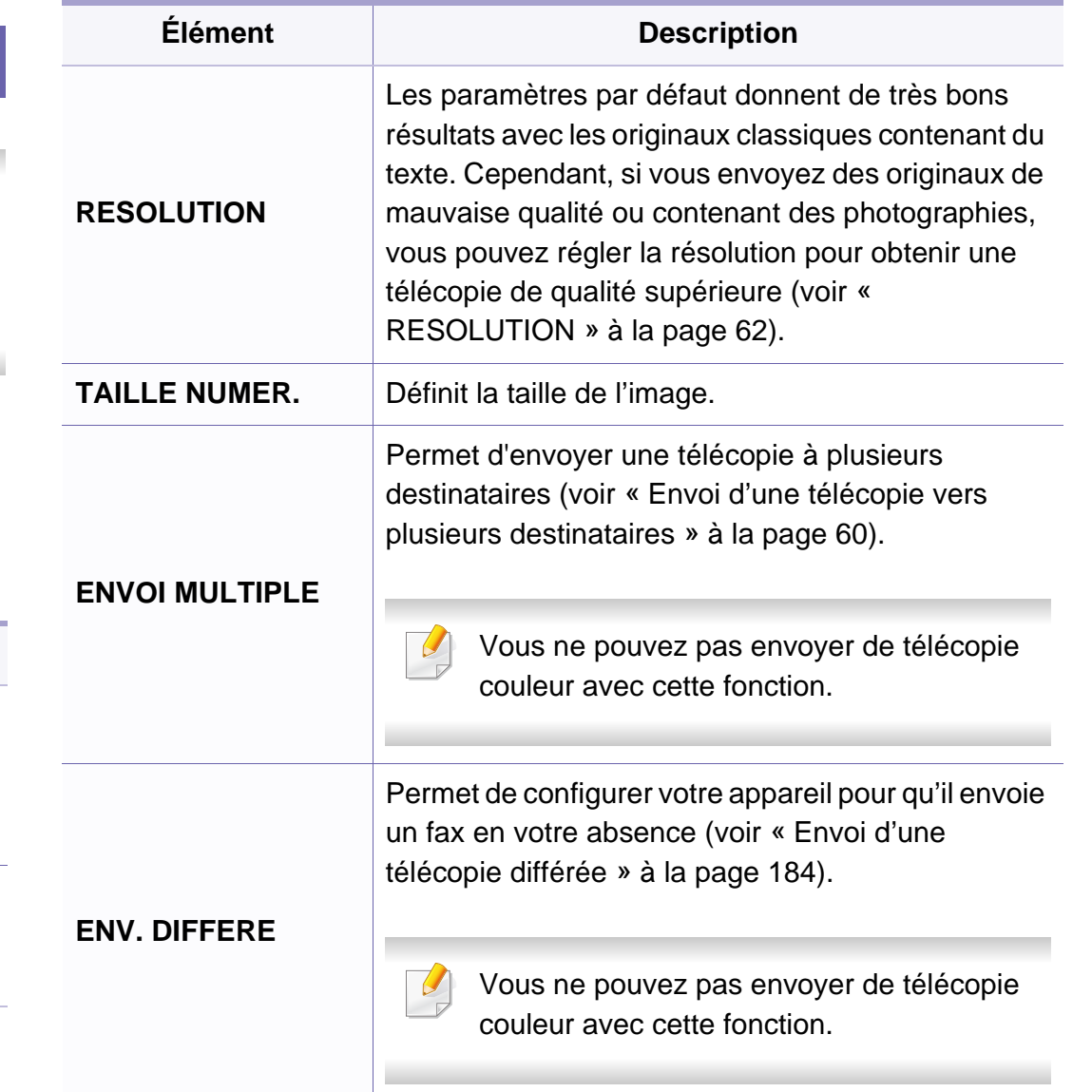

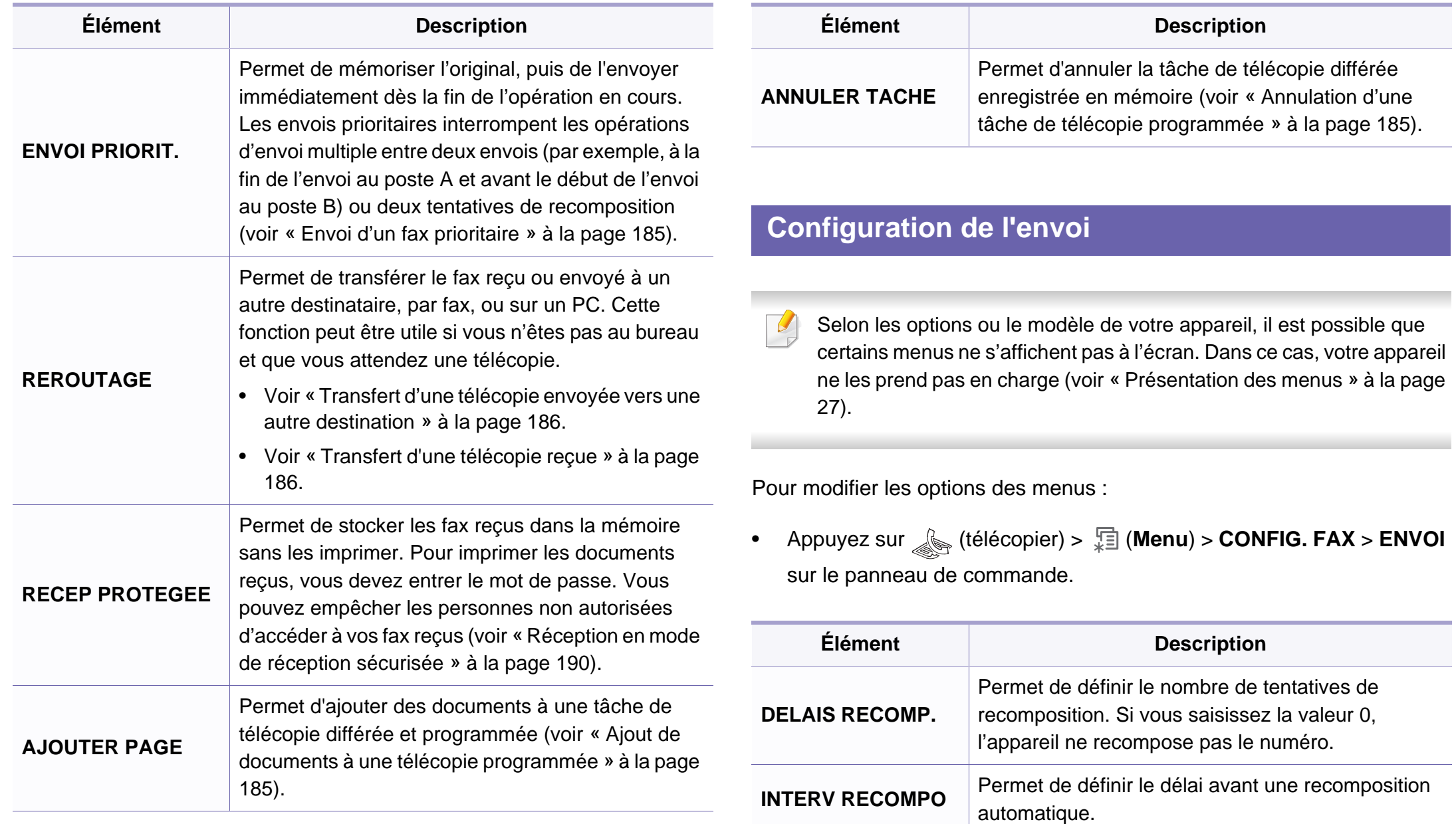

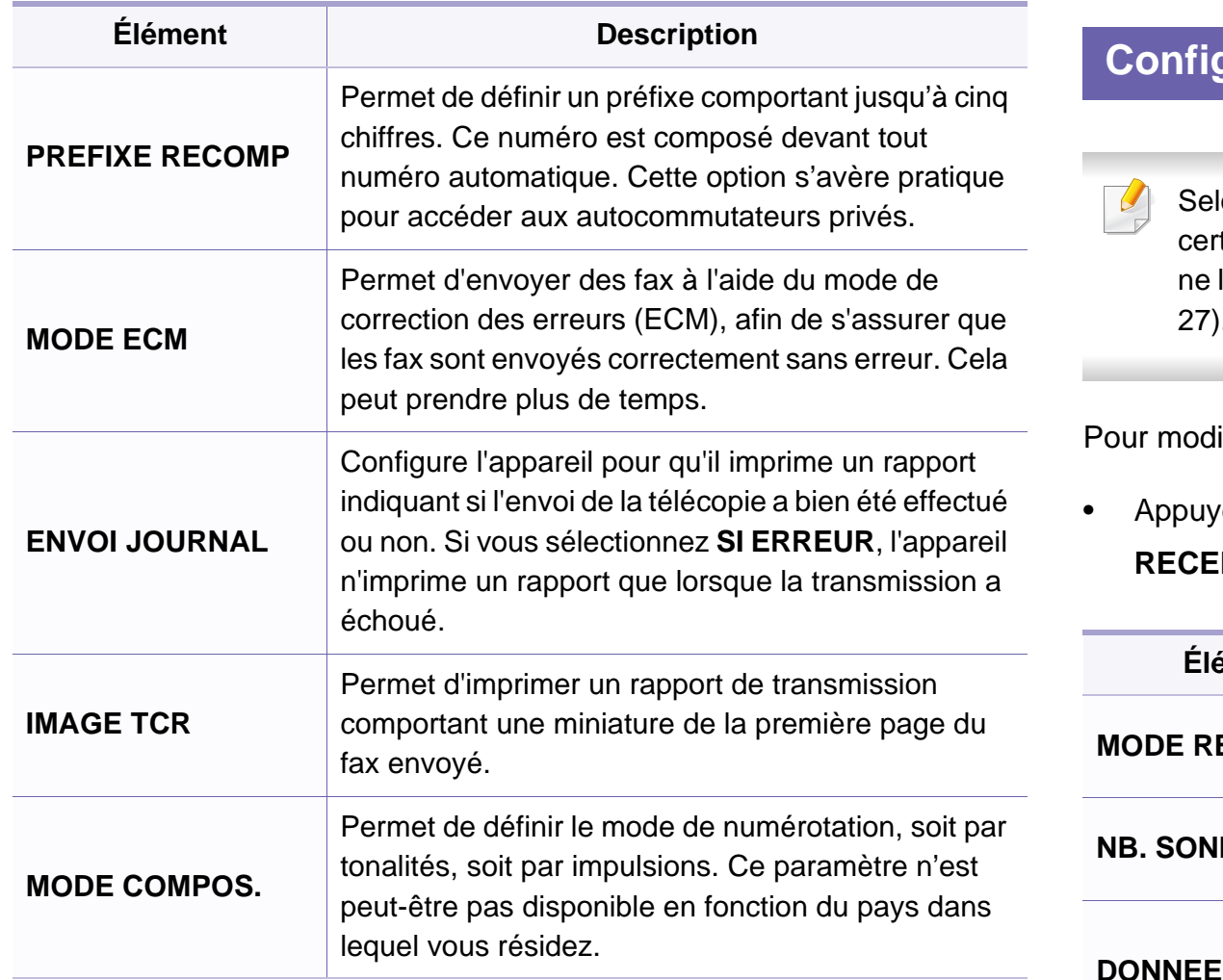

#### **Configuration de la réception**

lon les options ou le modèle de votre appareil, il est possible que tains menus ne s'affichent pas à l'écran. Dans ce cas, votre appareil les prend pas en charge (voir « Présentation des menus » à la page [27\)](#page-26-0).

ifier les options des menus :

• Appuyez sur (télécopier) > (**Menu**) > **CONFIG. FAX** > **PTION** sur le panneau de commande.

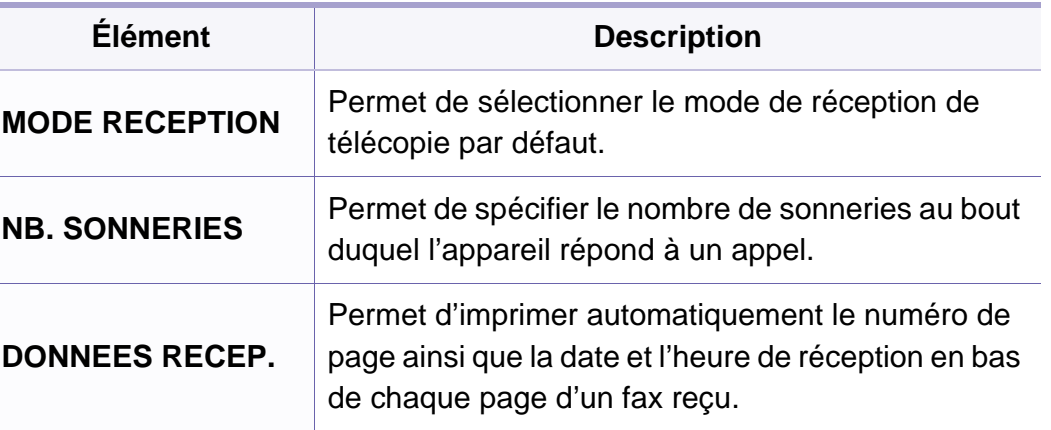

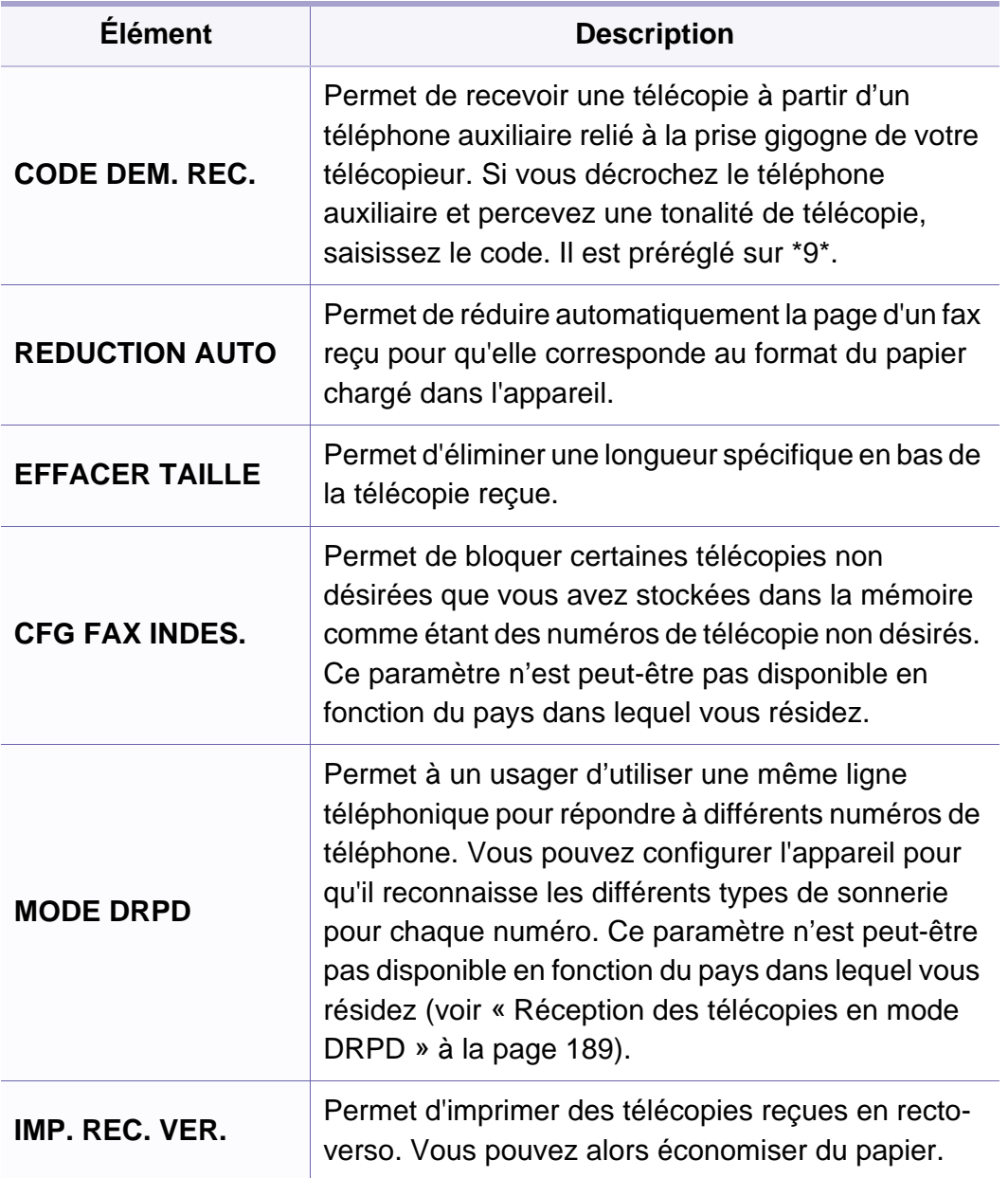
#### **Configuration de l'appareil**

Selon les options ou le modèle de votre appareil, il est possible que certains menus ne s'affichent pas à l'écran. Dans ce cas, votre appareil ne les prend pas en charge (voir [« Présentation des menus » à la page](#page-26-0)  [27](#page-26-0)).

Pour modifier les options des menus :

• Appuyez sur (**Menu**) > **CONFIG SYSTEME** > **CONFIG MACHINE** sur le panneau de commande.

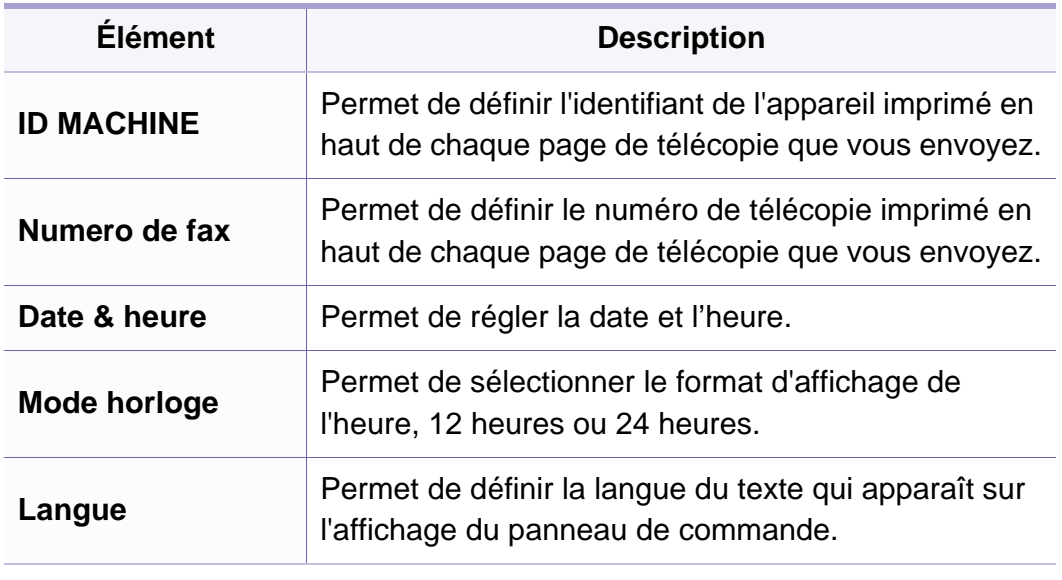

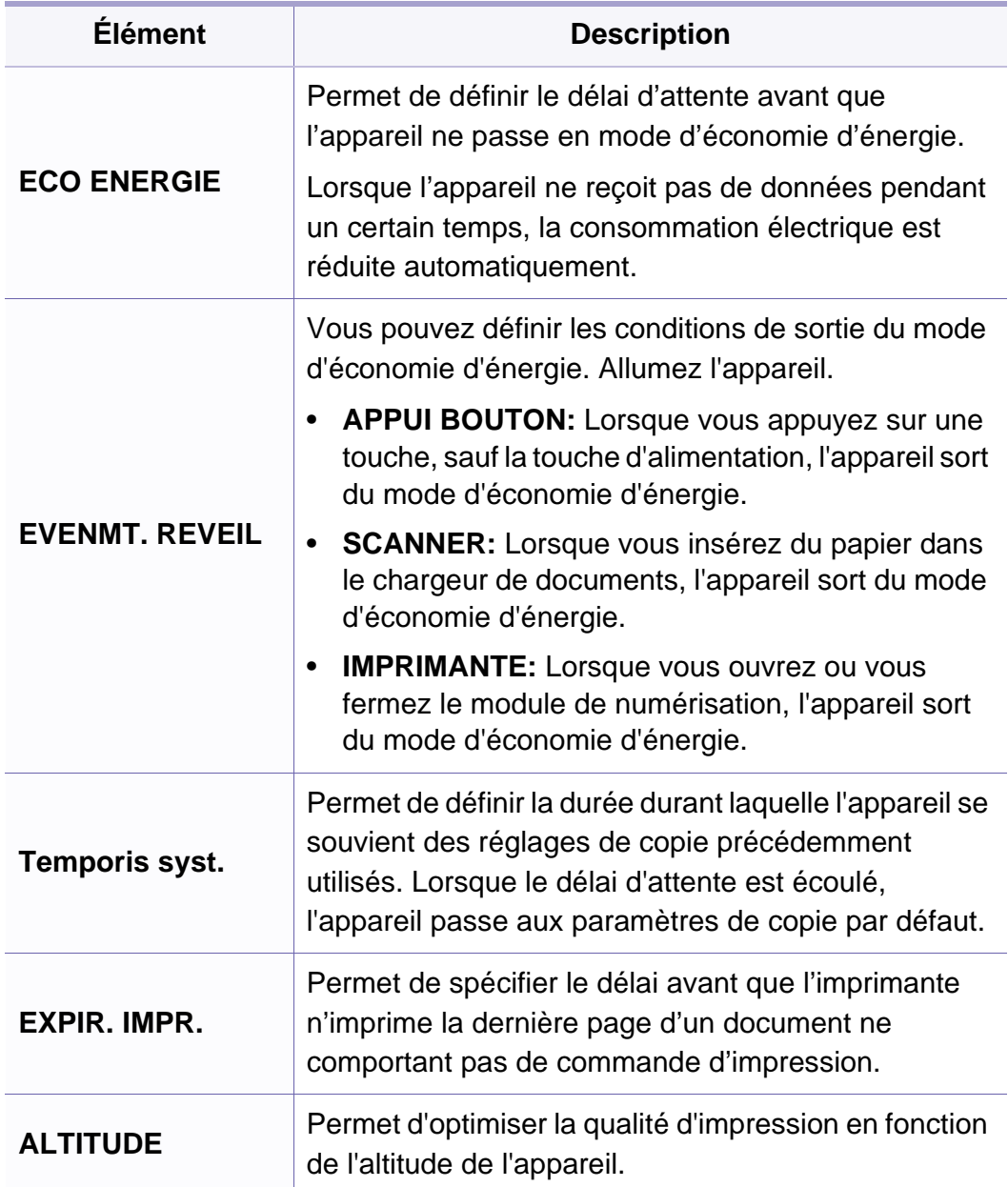

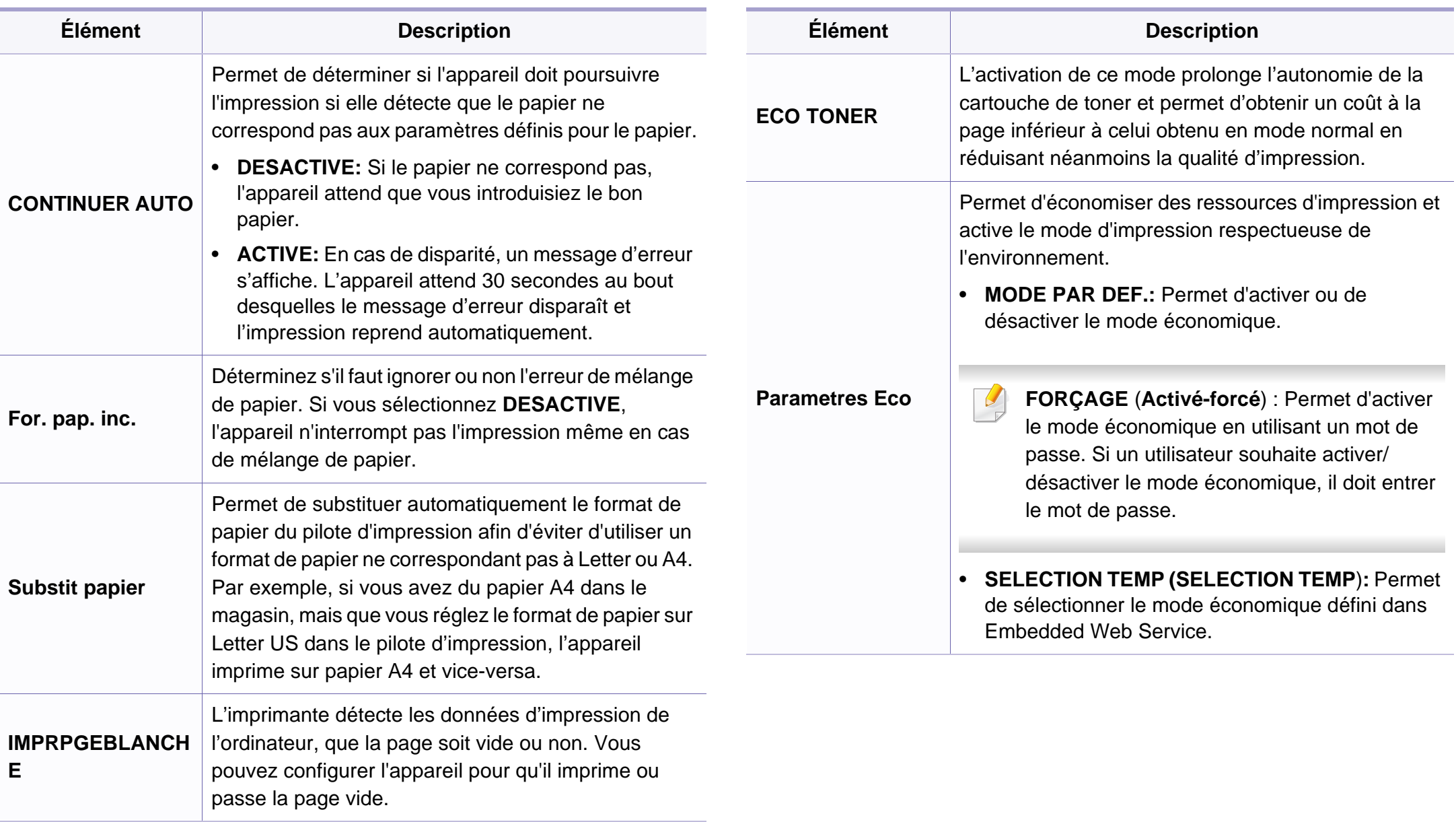

#### **Configuration du papier**

Selon les options ou le modèle de votre appareil, il est possible que certains menus ne s'affichent pas à l'écran. Dans ce cas, votre appareil ne les prend pas en charge (voir [« Présentation des menus » à la page](#page-26-0)  [27](#page-26-0)).

Pour modifier les options du menu :

• Appuyez sur (**Menu**) > **CONFIG SYSTEME** > **CONFIG PAPIER** sur le panneau de commande.

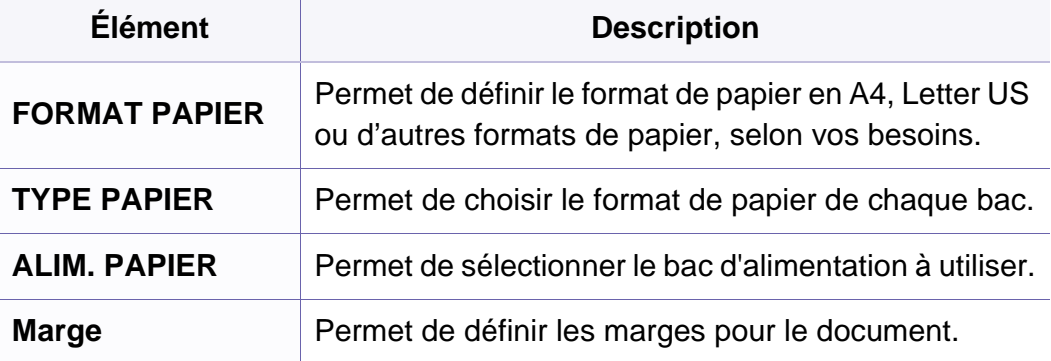

#### **SON/VOLUME**

Selon les options ou le modèle de votre appareil, il est possible que certains menus ne s'affichent pas à l'écran. Dans ce cas, votre appareil ne les prend pas en charge (voir [« Présentation des menus » à la page](#page-26-0)  [27\)](#page-26-0).

Pour modifier les options du menu :

• Appuyez sur (**Menu**) > **CONFIG SYSTEME** > **SON/VOLUME** sur le panneau de commande.

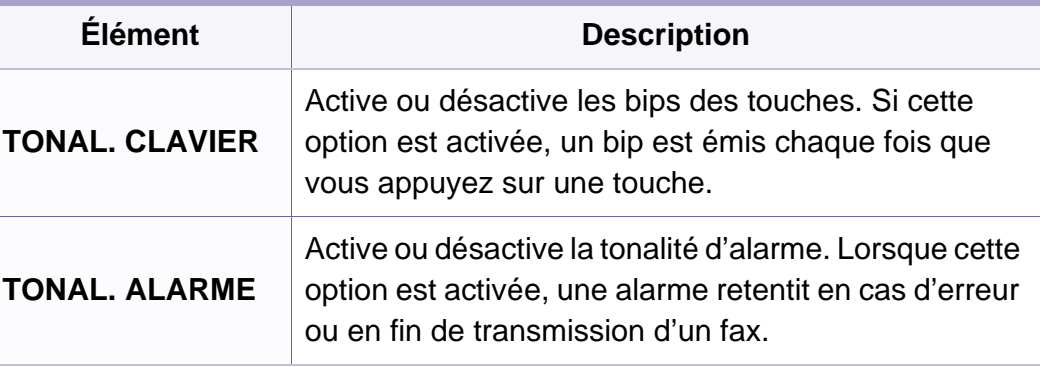

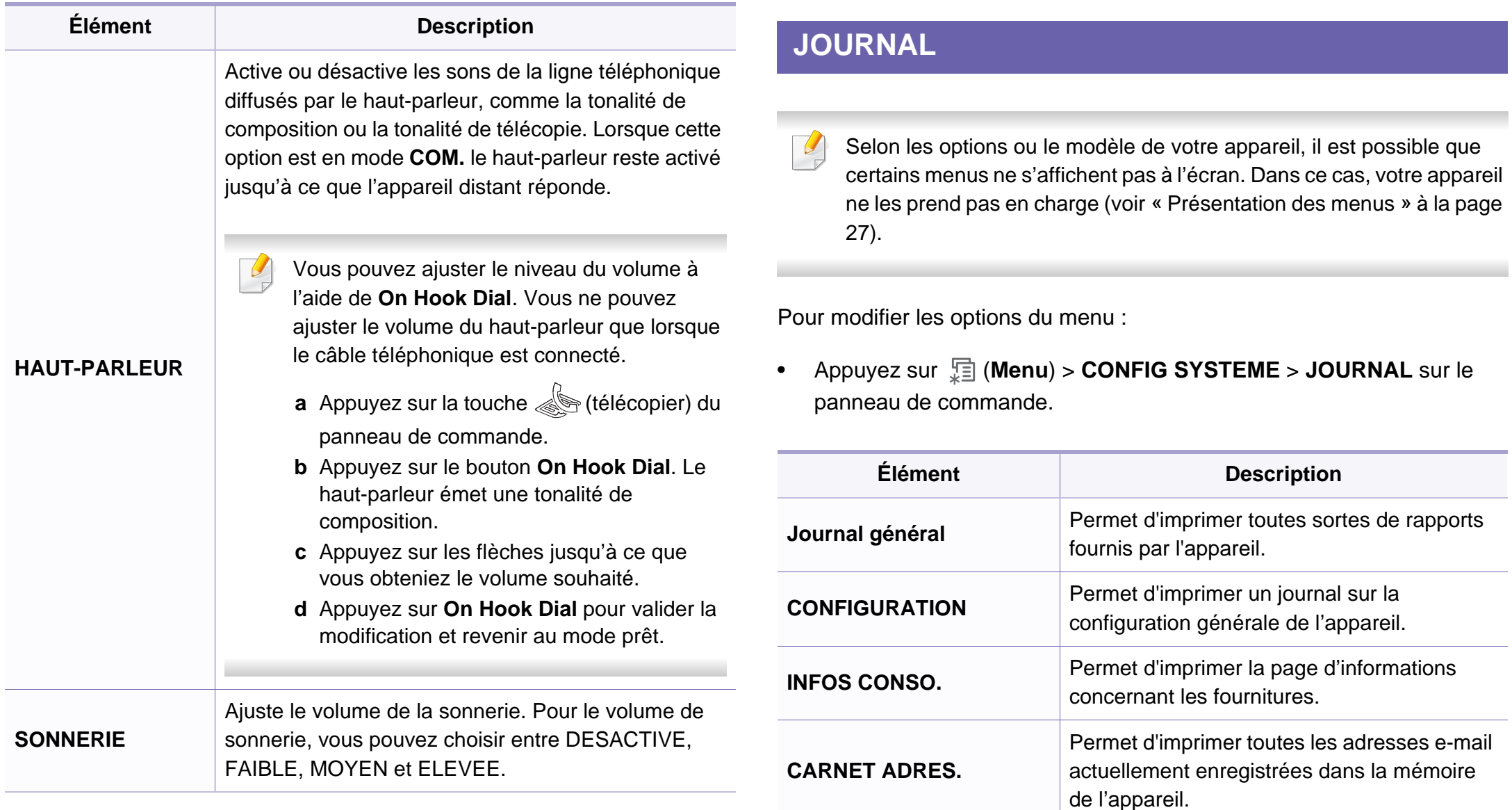

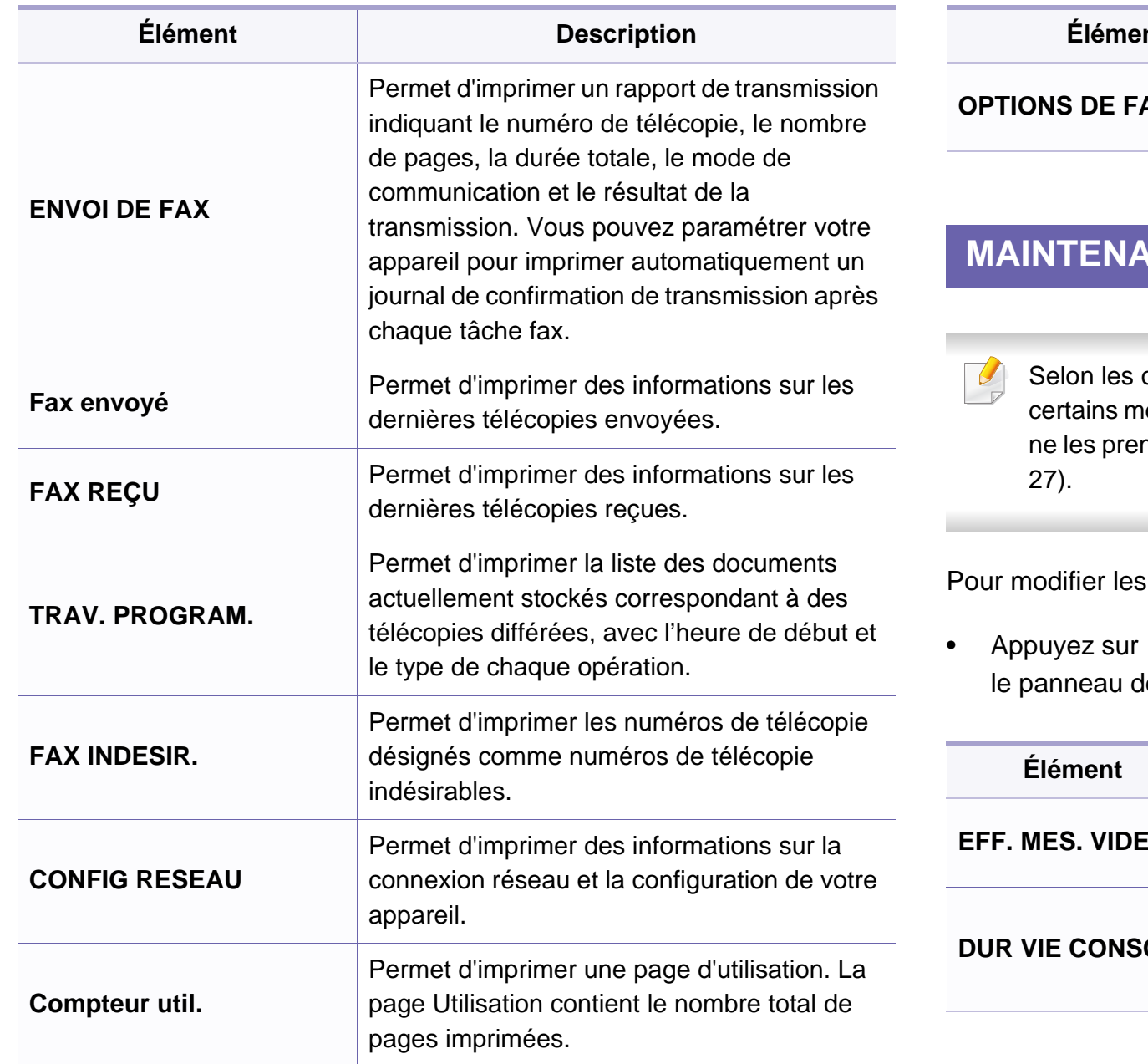

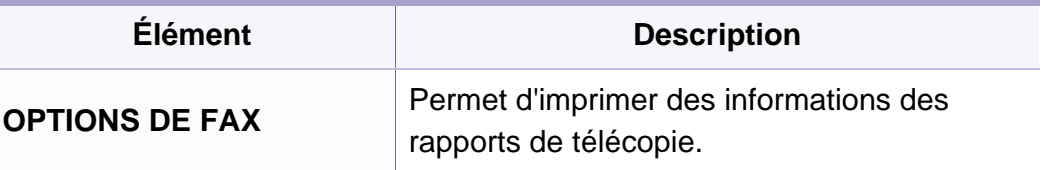

#### **NCE**

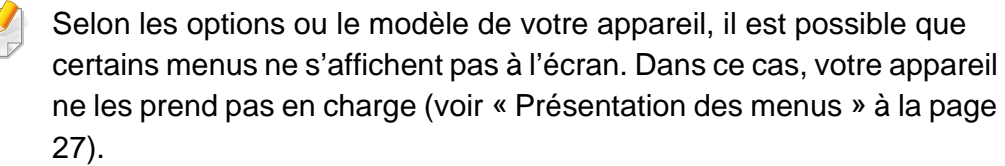

options du menu :

**E** (Menu) > CONFIG SYSTEME > MAINTENANCE sur le commande.

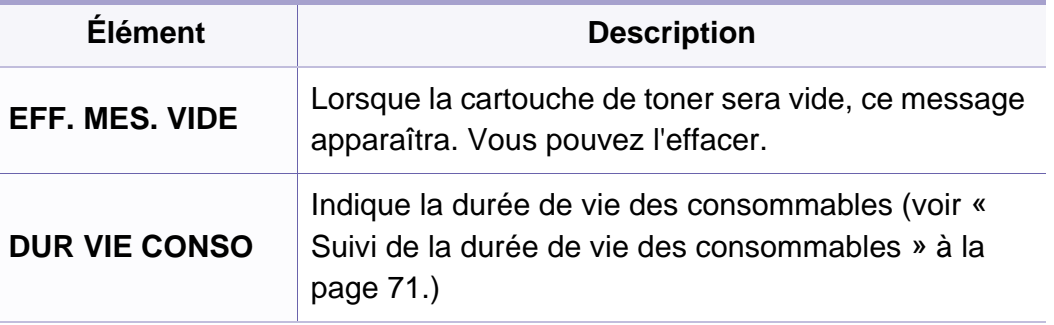

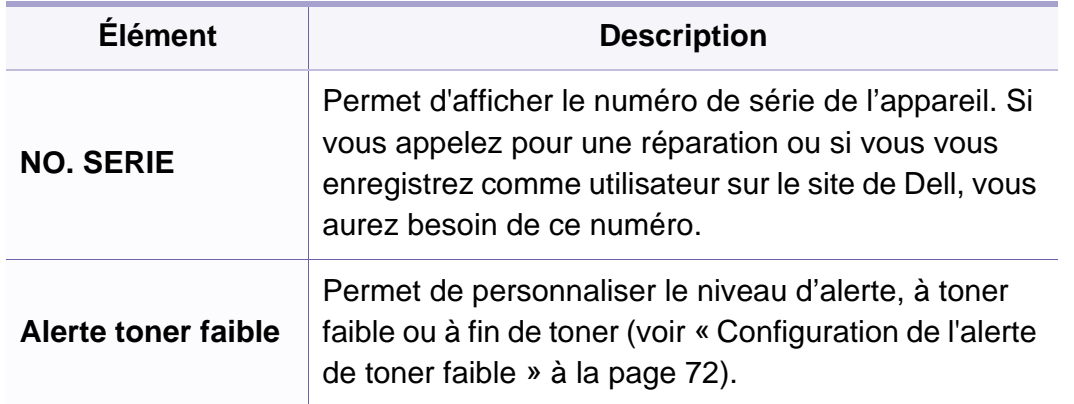

#### **Effacer les réglages**

Selon les options ou le modèle de votre appareil, il est possible que certains menus ne s'affichent pas à l'écran. Dans ce cas, votre appareil ne les prend pas en charge (voir [« Présentation des menus » à la page](#page-26-0)  [27](#page-26-0)).

Pour modifier les options des menus :

• Appuyez sur (**Menu**) > **CONFIG SYSTEME** > **EFFACER REGL.** sur le panneau de commande.

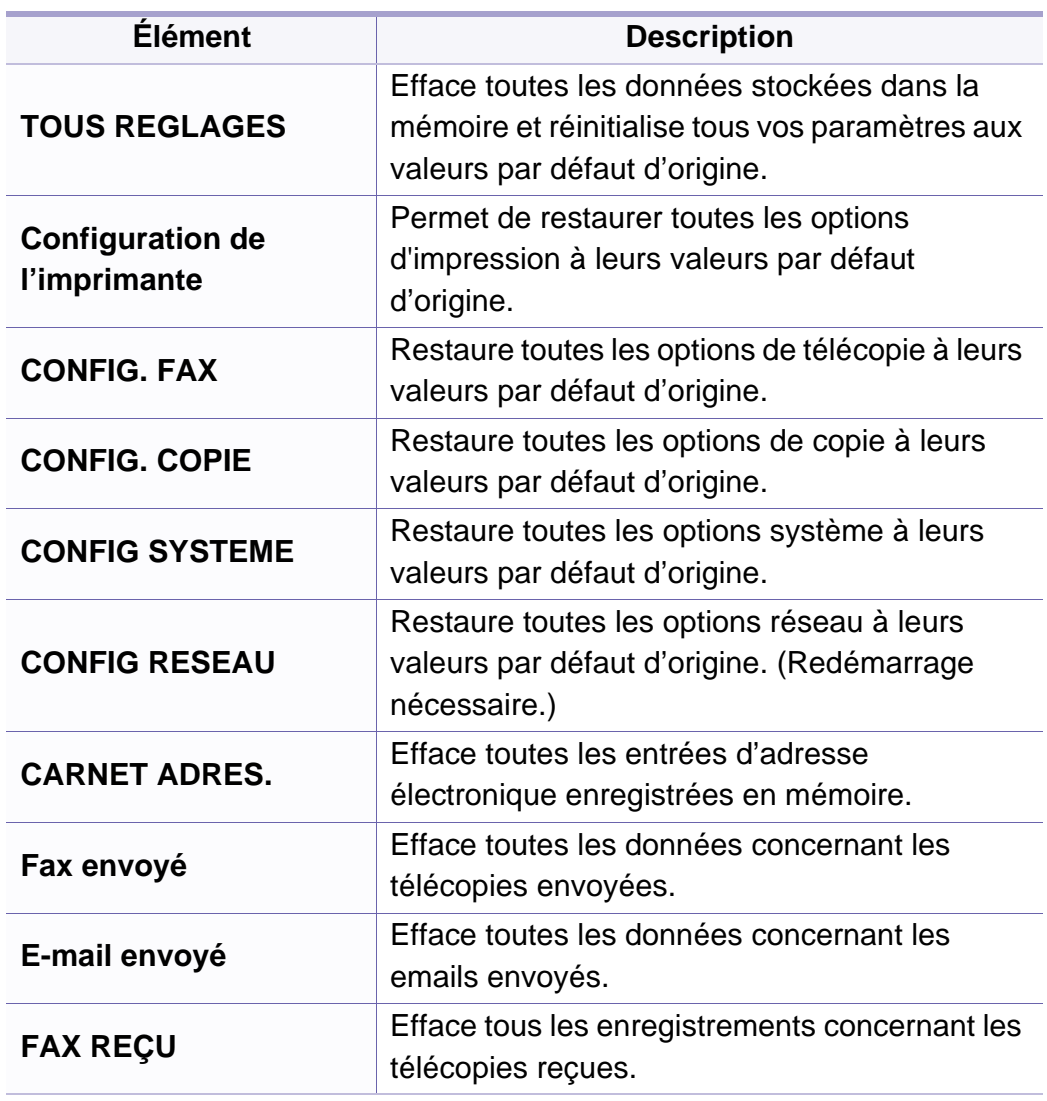

#### **Configuration du réseau**

- Selon les options ou le modèle de votre appareil, il est possible que certains menus ne s'affichent pas à l'écran. Dans ce cas, votre appareil ne les prend pas en charge (voir [« Présentation des menus » à la page](#page-26-0)  [27](#page-26-0)).
- Appuyez sur (**Menu**) > **Réseau** sur le panneau de commande,

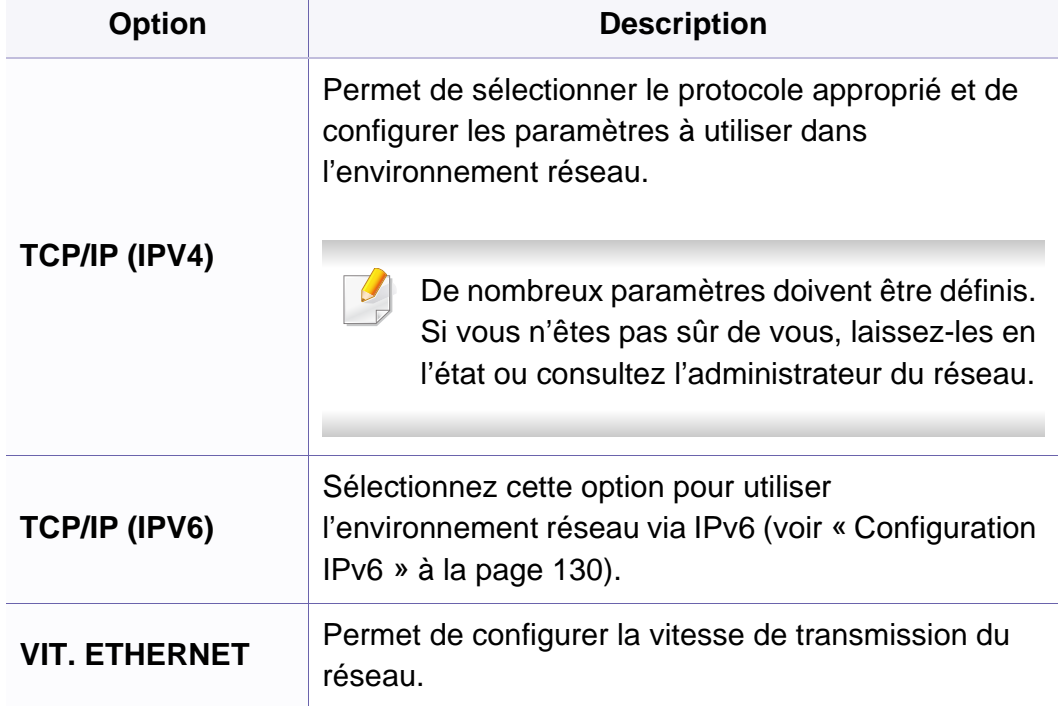

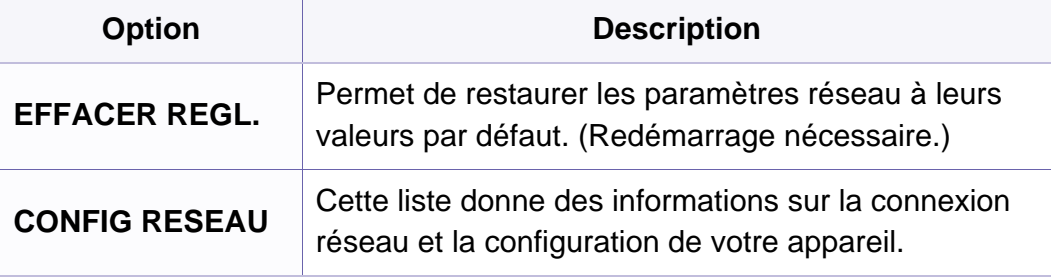

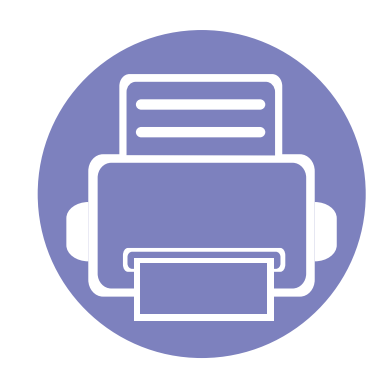

# **4. Fonctions spéciales**

Ce chapitre décrit les fonctions spéciales de copie, de numérisation, de télécopie et d'impression.

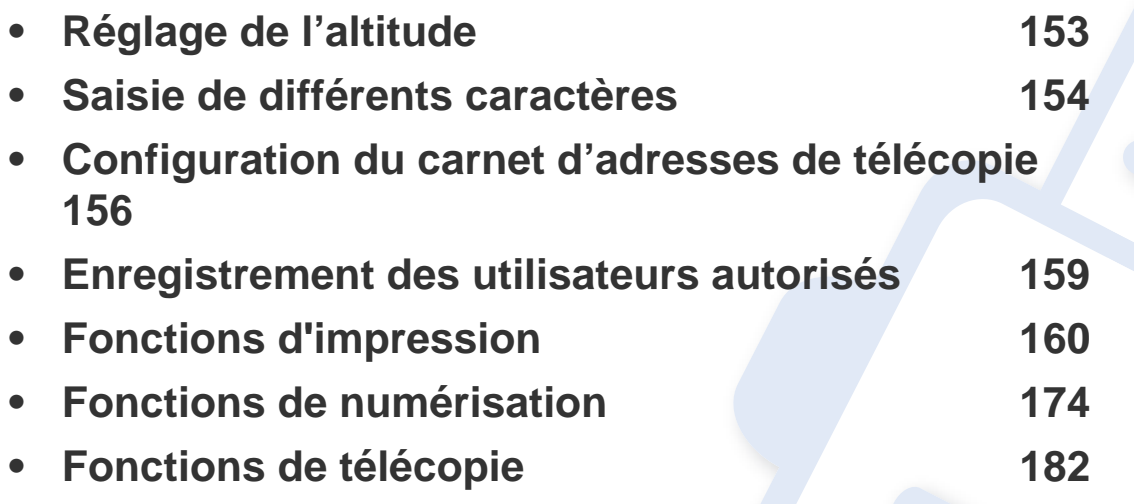

• Les procédures de ce chapitre sont principalement basées sur Windows 7.

• Il peut être nécessaire d'appuyer sur **OK** pour accéder aux sous-menus, pour certains modèles.

# <span id="page-152-0"></span>**Réglage de l'altitude**

La qualité d'impression est affectée par la pression atmosphérique, celle-ci étant déterminée par la position de l'appareil par rapport au niveau de la mer. Les informations suivantes vous indiqueront comment paramétrer votre appareil de façon à obtenir une qualité d'impression optimale.

Avant de définir les paramètres d'altitude, déterminez l'altitude à laquelle vous trouvez.

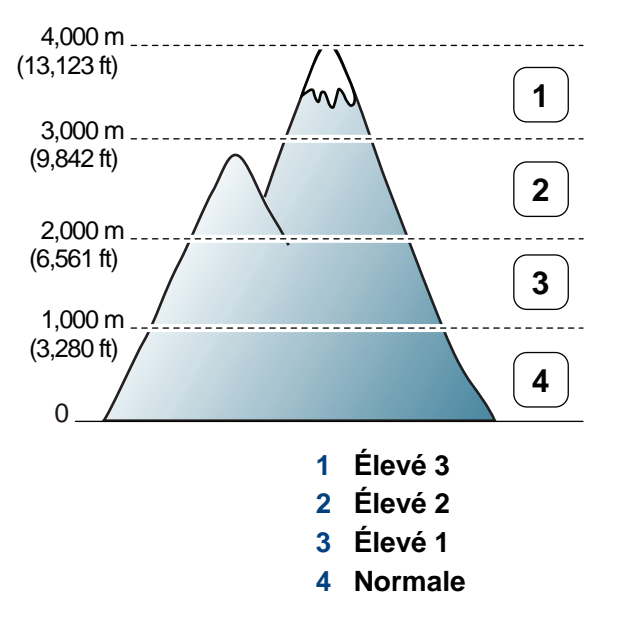

• Si vous utilisez Windows ou Macintosh, voir [« Paramètres du](#page-200-0)  [périphérique » à la page 201](#page-200-0).

Vous pouvez définir les paramètres d'altitude dans la section **Paramètres du périphérique** du programme Gestionnaire d'imprimantes Dell, ou dans la section **Machine** du programme Utilitaire de paramètres d'imprimante.

Si votre appareil est connecté au réseau, vous pouvez définir l'altitude via le Embedded Web Service (voir [« Utilisation de l'Embedded Web](#page-195-0)  [Service » à la page 196\)](#page-195-0).

### <span id="page-153-0"></span>**Saisie de différents caractères**

Lors de l'exécution de diverses tâches, vous devrez indiquer différents noms et numéros. Par exemple, lorsque vous configurez votre appareil, vous indiquez votre nom ou le nom de la société et le numéro de télécopie. Quand vous enregistrez des numéros de fax ou des adresses e-mail, vous pouvez également saisir les noms correspondants.

#### **Saisie de caractères alphanumériques**

Appuyez sur la touche jusqu'à ce que la lettre souhaitée s'affiche à l'écran. Par exemple, pour taper la lettre O, appuyez sur la touche 6, sur laquelle figurent les lettres « MNO ». À chaque pression sur la touche 6, l'écran affiche une lettre différente, M, N, O, m, n, o et finalement 6. Pour trouver la lettre que vous souhaitez saisir, voir [« Lettres et chiffres du clavier » à la](#page-153-1)  [page 154.](#page-153-1)

• Vous pouvez saisir un espace en appuyant deux fois sur la touche 1.

• Pour effacer le dernier chiffre ou la dernière lettre, appuyez sur les touches directionnelles gauche/droite ou haut/bas.

#### <span id="page-153-1"></span>**Lettres et chiffres du clavier**

- Certains ensembles de caractères spéciaux peuvent différer de ceux de votre appareil, selon les options.
	- Certaines valeurs des touches ci-dessous peuvent ne pas apparaître selon la tâche que vous effectuez.

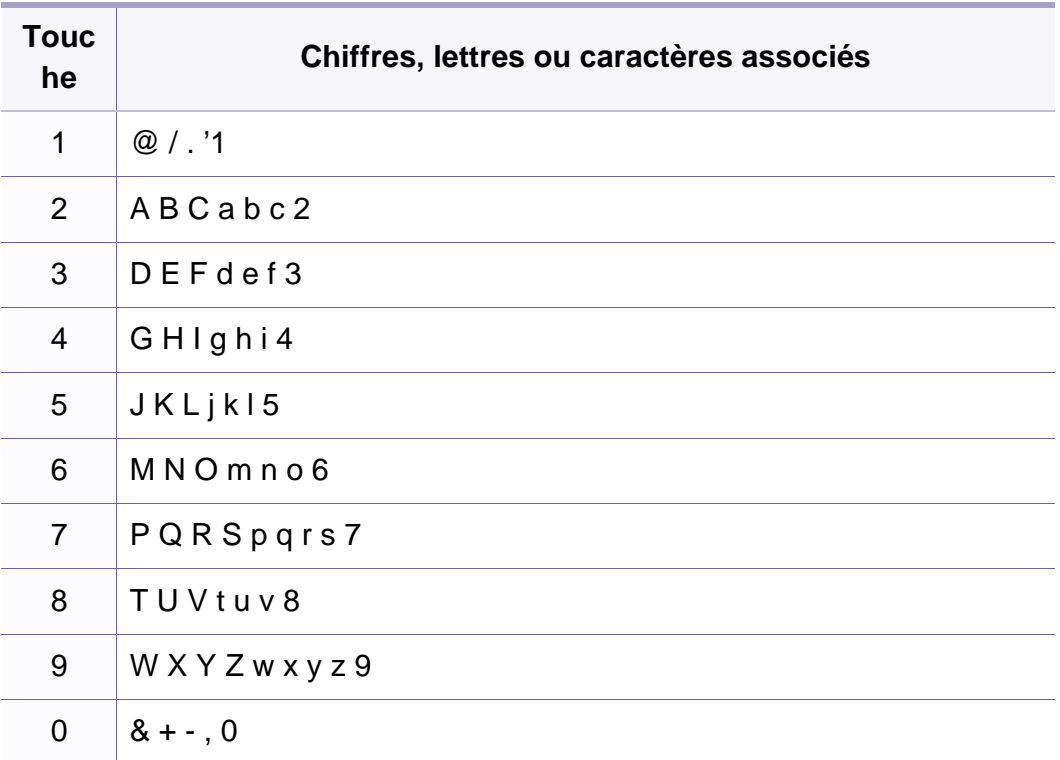

# **Saisie de différents caractères**

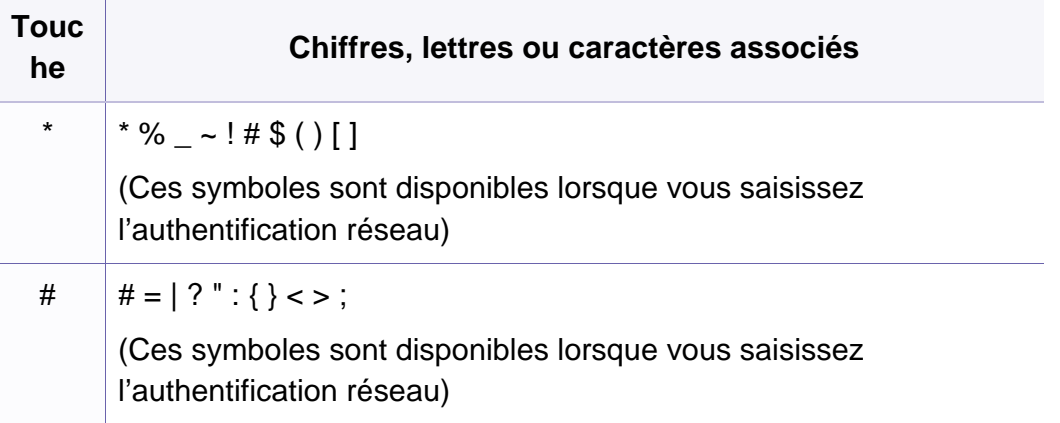

# <span id="page-155-0"></span>**Configuration du carnet d'adresses de télécopie**

Vous pouvez associer les numéros abrégés aux numéros de télécopie que vous utilisez fréquemment avec le Embedded Web Service, puis vous pouvez saisir facilement et rapidement les numéros de télécopie en entrant les numéros d'emplacement qui leur sont attribués dans le carnet d'adresses.

#### **Enregistrement d'un numéro abrégé**

- **1** Sélectionnez (télécopier) > (**Address Book**) > **NOUVEAU&MODIF.** > **COMP. ABREGEE** sur le panneau de commande.
- **2** Saisissez un numéro abrégé et appuyez sur **OK**.

Si une entrée est déjà enregistrée dans le numéro choisi, l'écran affiche le message afin de vous permettre de le modifier. Pour mémoriser le numéro à un autre emplacement mémoire, appuyez sur (**Back**).

- **3** Introduisez le nom que vous souhaitez, puis appuyez sur **OK**.
- **4** Saisissez le numéro de télécopie que vous souhaitez enregistrer, puis appuyez sur **OK**.
- **5** Appuyez sur la touche (x) (Stop/Clear) pour revenir au mode prêt.

#### **Utilisation de numéros abrégés**

Lorsque vous êtes invité à introduire un numéro de destination lors de l'envoi d'une télécopie, saisissez le numéro abrégé auquel vous avez affecté le numéro souhaité.

- Pour un numéro abrégé à un chiffre (0-9), appuyez sur la touche numérique correspondante sur le pavé numérique et maintenez-la enfoncée pendant plus de 2 secondes.
	- Pour composer un numéro abrégé à deux ou trois chiffres, appuyez sur la ou les premières touches appropriées maintenez la dernière touche enfoncée pendant plus de 2 secondes.
	- Vous pouvez imprimer le répertoire en sélectionnant

(télécopier) > (**Address Book**) > **IMPRIMER**.

#### **Modification de numéros abrégés**

- **1** Sélectionnez (télécopier) > (**Address Book**) > **NOUVEAU&MODIF.** > **COMP. ABREGEE** sur le panneau de commande.
- **2** Saisissez le numéro abrégé que vous souhaitez modifier et appuyez sur **OK**.

# **Configuration du carnet d'adresses de**

- **3** Modifiez le nom et appuyez sur **OK**.
- **4** Modifiez le numéro de télécopie et appuyez sur **OK**.
- **5** Appuyez sur (**Stop/Clear**) pour revenir au mode prêt.

#### **Enregistrement d'un numéro de composition de groupe**

- **1** Sélectionnez (télécopier) > (**Address Book**) > **NOUVEAU&MODIF.** > **COMP. GROUPE** sur le panneau de commande.
- **2** Saisissez un numéro de composition de groupe et appuyez sur **OK**.
- Si une entrée est déjà enregistrée dans le numéro choisi, l'écran affiche le message afin de vous permettre de la modifier. Pour mémoriser le numéro à un autre emplacement mémoire, appuyez sur (**Back**).
- **3** Recherchez en entrant les premières lettres du nom du numéro abrégé à inclure dans le groupe.
- **4** Sélectionnez le nom et le numéro que vous désirez, puis appuyez sur **OK**.
- **5** Sélectionnez **OUI** lorsque **AUTRE NO.?** s'affiche.
- **6** Répétez l'étape 3 pour inclure d'autres numéros abrégés dans le groupe.
- **7** Lorsque vous avez terminé, sélectionnez **NON** lorsque **AUTRE NO.?** s'affiche, puis appuyez sur **OK**.
- **8** Appuyez sur (**Stop/Clear**) pour revenir au mode prêt.

#### **Modification des numéros d'appel de groupe**

- **1** Sélectionnez (télécopier) > (**Address Book**) > **NOUVEAU&MODIF.** > **COMP. GROUPE** sur le panneau de commande.
- **2** Saisissez le numéro de groupe à modifier et appuyez sur **OK**.
- **3** Entrez un nouveau numéro abrégé, puis appuyez sur **OK**: **AJOUTER ?** s'affiche alors.

Entrez un numéro abrégé enregistré dans le groupe, puis appuyez sur **OK**: **SUPPRIMER ?** s'affiche.

- **4** Appuyez sur **OK** pour ajouter ou supprimer le numéro.
- **5** Pour ajouter ou supprimer d'autres numéros, répétez le processus à partir de l'étape 3.
- **6** Sélectionnez **NON** lorsque s'affiche **AUTRE NO.?**, puis appuyez sur **OK**.

# **Configuration du carnet d'adresses de**

**7** Appuyez sur (**Stop/Clear**) pour revenir au mode prêt.

#### **Recherche d'une entrée dans le carnet d'adresses**

Il existe deux possibilités pour rechercher un numéro en mémoire. Vous pouvez soit effectuer une recherche alphabétique séquentielle, soit saisir les premières lettres du nom associé au numéro.

- **1** Sélectionnez (télécopier) > (**Address Book**) > **RECH.&COMPOSER** > **COMP. ABREGEE** ou **COMP. GROUPE** sur le panneau de commande.
- **2** Entrez **TOUS** ou **ID**, puis appuyez sur **OK**.
- **3** Appuyez sur le nom et le numéro, ou sur la touche du clavier comportant la lettre que vous souhaitez rechercher.

Par exemple, si vous souhaitez rechercher le nom « MOBILE », appuyez sur la touche **6**, laquelle comporte les lettres « MNO» .

**4** Appuyez sur (**Stop/Clear**) pour revenir au mode prêt.

#### **Impression du carnet d'adresses**

Vous pouvez vérifier les paramètres de (**Address Book**) en imprimant une liste.

- **1** Sélectionnez (télécopier) > (**Address Book**) > **IMPRIMER** sur le panneau de commande.
- **2** L'appareil commence à imprimer.

# <span id="page-158-0"></span>**Enregistrement des utilisateurs autorisés**

Si vous avez connecté votre appareil à un réseau et défini correctement les paramètres réseau, vous pouvez numériser et envoyer des images via le réseau. Pour envoyer en toute sécurité une image numérisée par e-mail ou par le serveur réseau, vous devez enregistrer les informations sur le compte des utilisateurs autorisés de votre machine locale avec Embedded Web Service.

- **1** Accédez à Embedded Web Service (voir [« Utilisation de l'Embedded](#page-195-0)  [Web Service » à la page 196](#page-195-0)).
- **2** Cliquez sur **Ouverture de session** en haut à droite du site Internet Embedded Web Service.
- **3** Saisissez l'**ID** et le **Mot de passe**, puis cliquez sur **Ouverture de session**.
	- **ID : admin**
	- **Mot de passe : dell00000**
- **4** Cliquez sur **Sécurité** > **Contrôle d'accès utilisateur**<sup>&</sup>gt; **Authentification**.
- **5** Sélectionnez **Authentification locale** dans la section **Méthode d'authentification**, puis cliquez sur **Appliquer**.
- **6** Cliquez sur **OK** dans la fenêtre indépendante de confirmation de modification.
- **7** Cliquez sur **Profil utilisateur** > **Ajouter**.
- **8** Complétez les champs **Nom Utilisateur**, **ID de connexion**, **Mot de passe**, **Confirmer le mot de passeAdresse électronique** et **Numéro de télécopie**.
	- Vous pouvez ajouter facilement une adresse individuelle si vous cochez **Oui** pour **Ajouter personne(s) après création de ce groupe**.
- **9** Cliquez sur **Appliquer**.

<span id="page-159-0"></span>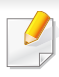

Pour en savoir plus sur les fonctions basiques d'impression, reportezvous au Guide basique (voir [« Impression de base » à la page 48\)](#page-47-0).

Si vous souhaitez modifier les réglages pour chaque tâche d'impression, changez les dans les **Options d'impression**.

#### **Modification des réglages d'impression par défaut**

- **1** Cliquez sur le menu Windows **Démarrer**.
- **2** Sélectionnez **Panneau de configuration** > **Périphériques et imprimantes**.
- **3** Cliquez avec le bouton droit sur votre appareil.
- **4** Ouvrez **Options d'impression**.
- Si la marque ► accompagne l'élément **Options d'impression**, vous pouvez sélectionner les autres pilotes d'impression reliés à l'imprimante sélectionnée.
- **5** Dans chaque onglet, modifiez les paramètres.
- **6** Cliquez sur **OK**.

#### **Paramétrer votre appareil comme appareil par défaut**

- **1** Cliquez sur le menu Windows **Démarrer**.
- **2** Sélectionnez **Panneau de configuration** > **Périphériques et imprimantes**.
- **3** Sélectionnez votre appareil.
- **4** Cliquez avec le bouton droit sur votre appareil et sélectionnez **Définir comme imprimante par défaut**.
- Si la marque ► accompagne l'élément **Options d'impression**, vous pouvez sélectionner les autres pilotes d'impression reliés à l'imprimante sélectionnée.

#### **Utilisation des options d'impression avancées**

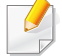

**Pilote d'impression XPS** : utilisé pour effectuer des impressions au format de fichier XPS.

- Le pilote d'impression XPS ne peut être installé que sur le système d'exploitation Windows Vista ou supérieur.
- Vous pouvez installer le pilote d'impression XPS lorsque vous insérez le CD du logiciel dans votre lecteur de CD-ROM. Lorsque vous installez le logiciel Dell, le pilote d'impression XPS est automatiquement installé.

#### **Impression dans un fichier (PRN)**

Vous devrez parfois sauvegarder les données d'impression en tant que fichier.

**1** Dans la fenêtre **Imprimer dans un fichier**, cochez la case **Imprimer**.

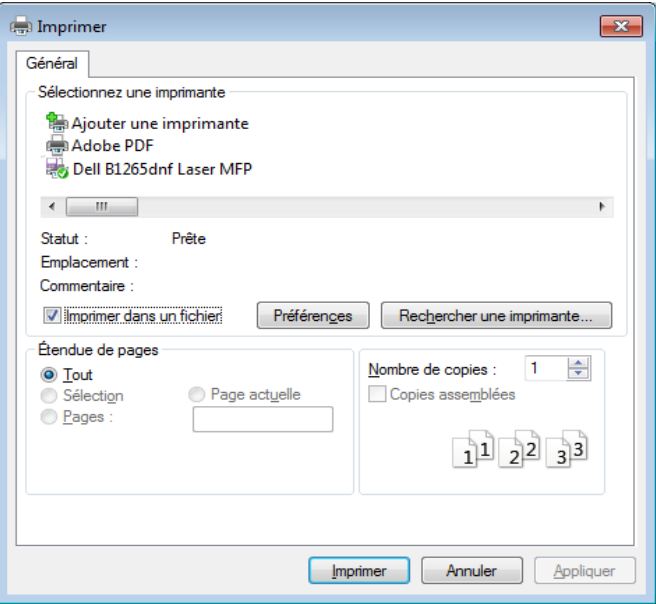

- **2** Cliquez sur **Imprimer**.
- **3** Saisissez le chemin d'accès et le nom du fichier de destination, et cliquez ensuite sur **OK**.

Par exemple, **c:\Temp\nom de fichier**.

Si vous ne saisissez que le nom de fichier, le fichier est automatiquement enregistré dans **Mes documents**, **Documents et paramètres**, ou **Utilisateurs**. Le dossier enregistré peut varier suivant votre système d'exploitation ou l'application utilisée.

#### **Présentation des fonctions spéciales d'impression**

Lorsque vous imprimez, vous pouvez utiliser des options d'impression avancées.

Pour exploiter pleinement les fonctions de votre pilote d'impression, cliquez sur **Propriétés** ou **Préférences** dans la fenêtre **Imprimer** de l'application pour changer les paramètres d'impression. Le nom d'appareil qui apparaît dans la fenêtre des propriétés de l'imprimante peut varier en fonction de l'appareil utilisé.

- Selon les options ou le modèle de votre appareil, il est possible que certains menus ne s'affichent pas à l'écran. Dans ce cas, votre appareil ne les prend pas en charge.
	- Sélectionnez le menu Aide, ou cliquez sur le bouton dans la fenêtre, ou appuyez sur la touche **F1** de votre clavier, puis cliquez sur l'option que vous voulez connaître (voir [« Utilisation de l'aide » à](#page-50-0)  [la page 51](#page-50-0)).

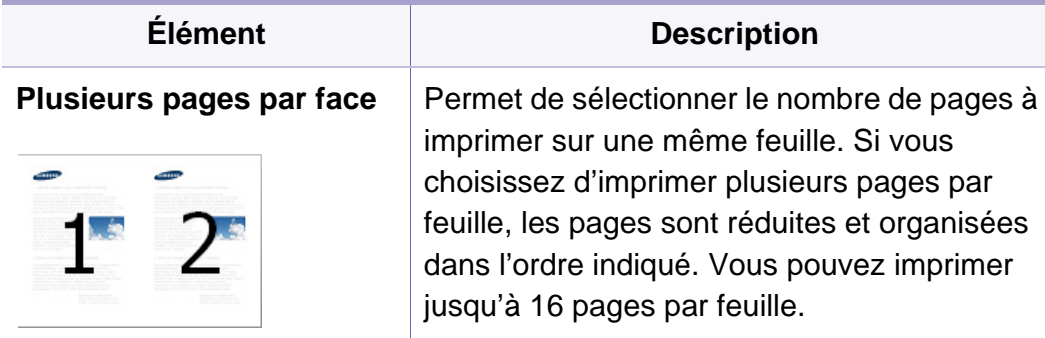

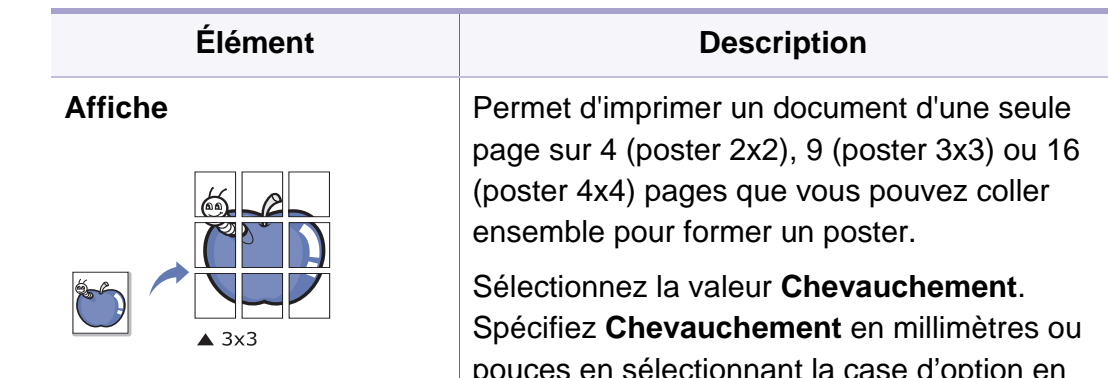

pouces en sélectionnant la case d'option en haut à droite de l'onglet **De base** pour faciliter le collage des feuilles ensemble.

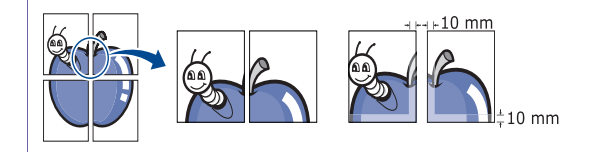

<span id="page-162-0"></span>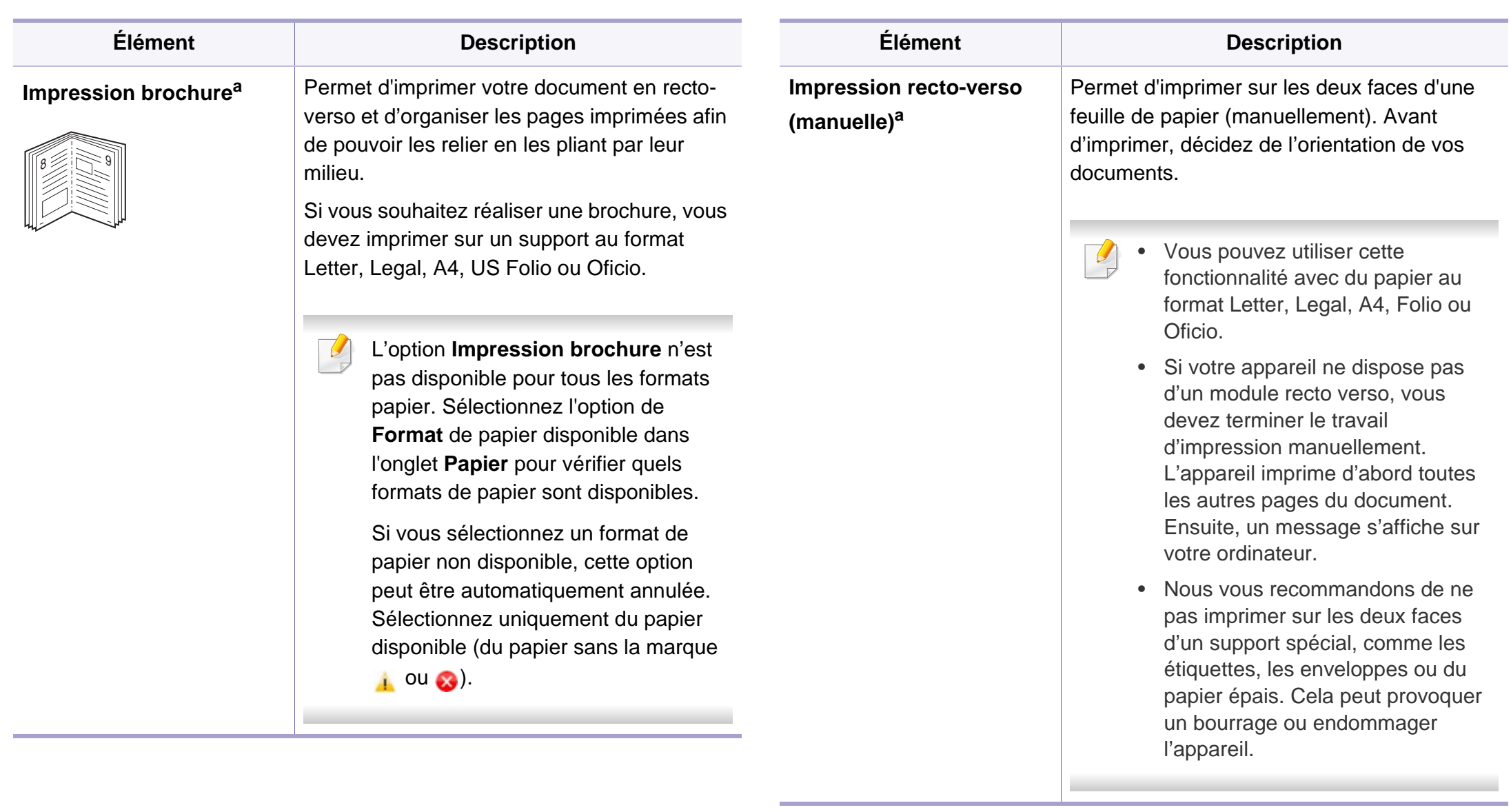

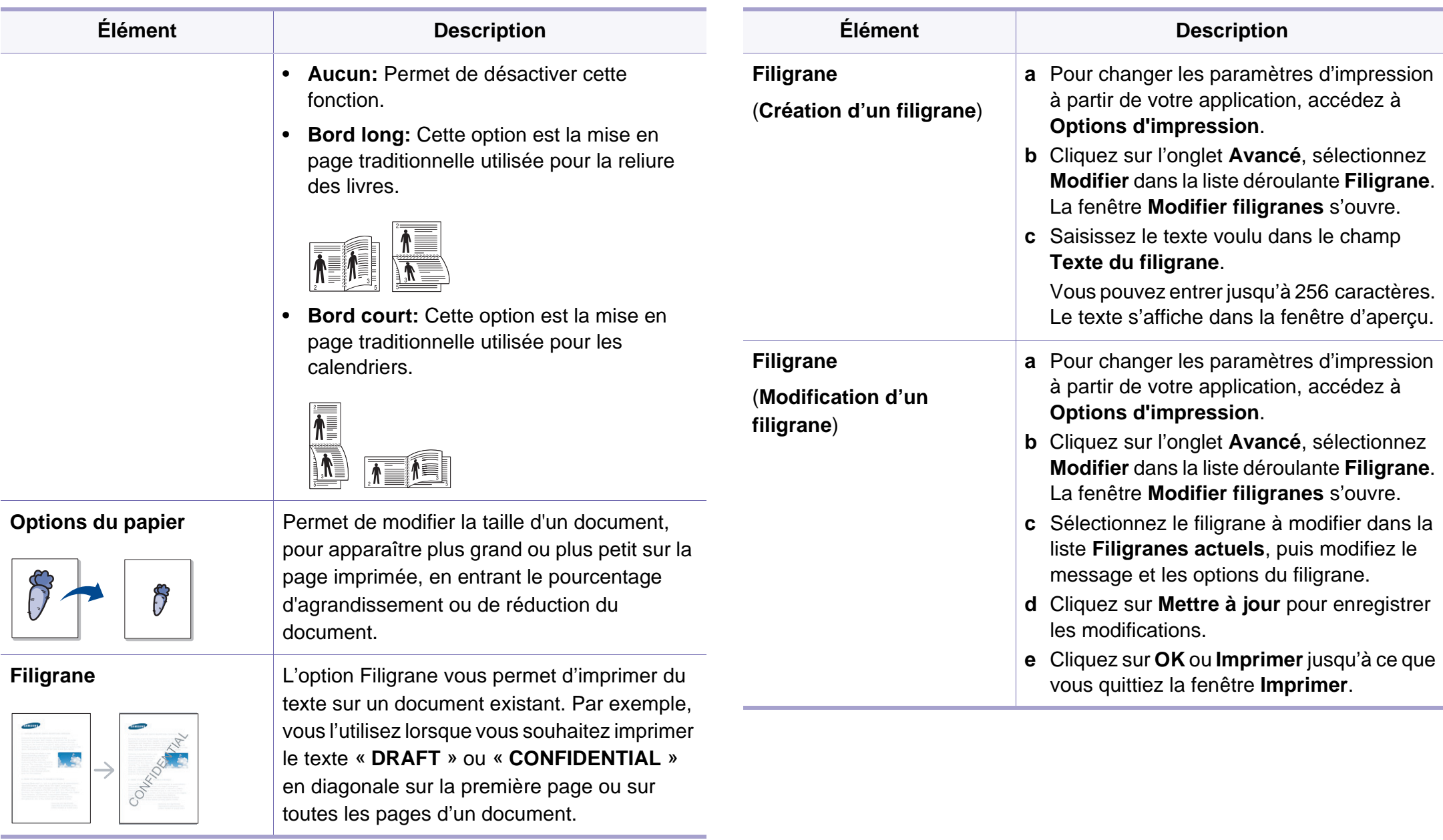

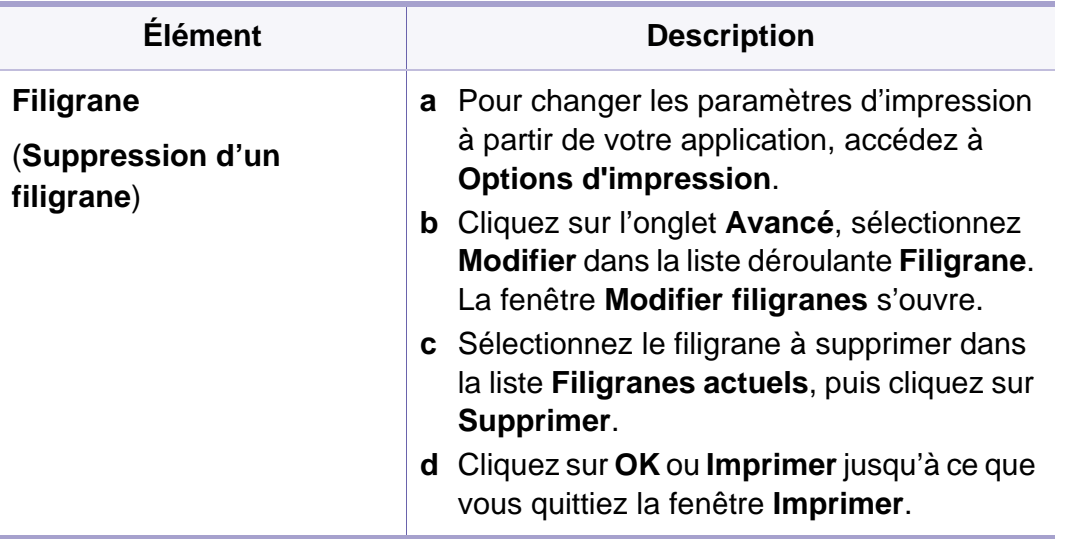

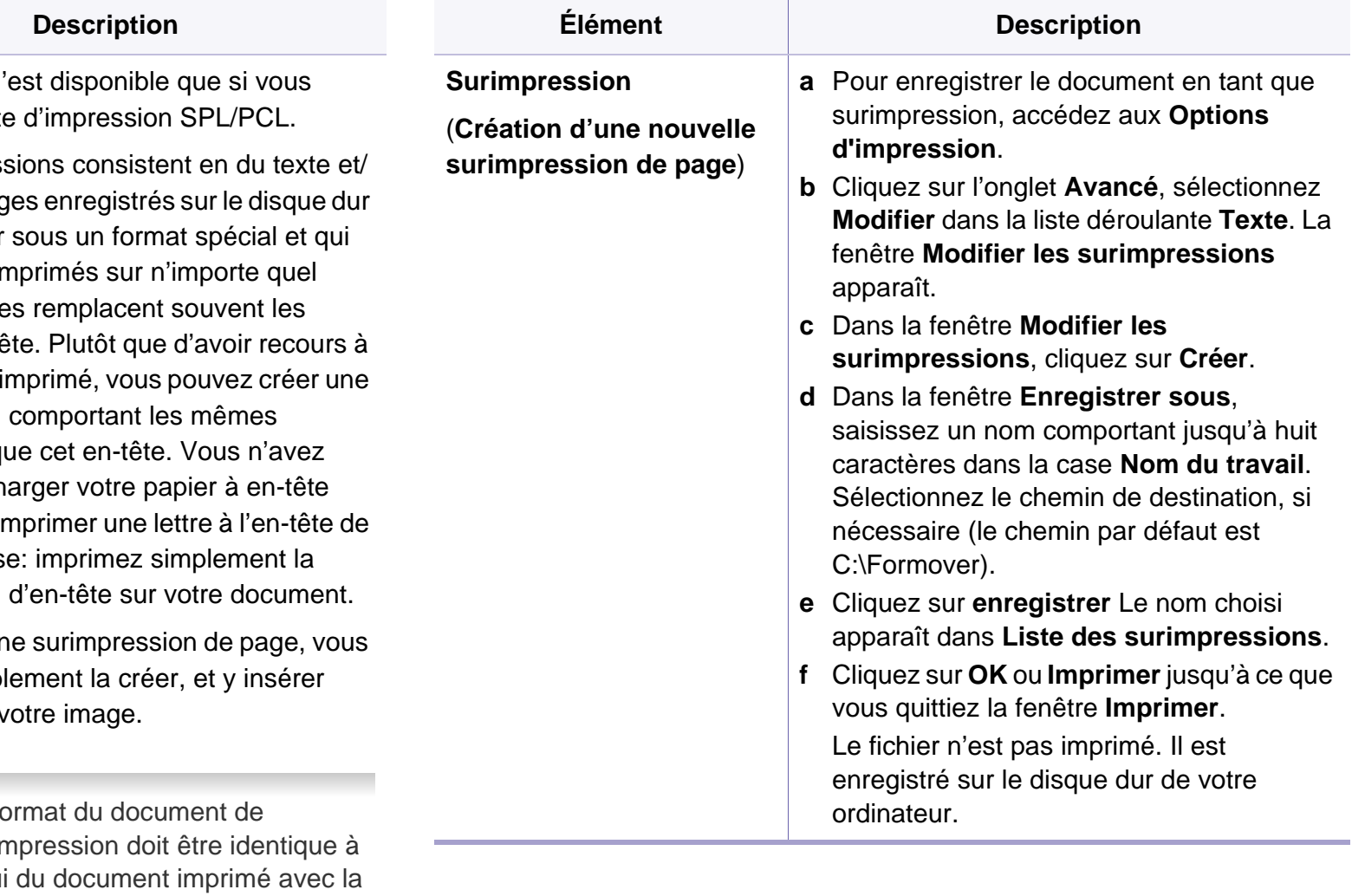

#### **Surimpression<sup>[a](#page-162-0)</sup>** Cette option n'

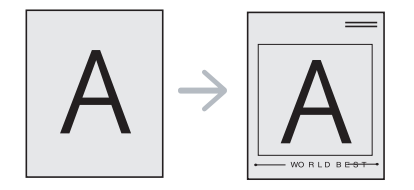

 $Él$ ément

utilisez le pilot

Les surimpres ou en des images de l'ordinateur peuvent être in document. Elle papiers à en-té un en-tête préi surimpression informations que donc plus à ch habituel pour in votre entrepris surimpression

Pour utiliser un devez préalab votre logo ou v

- Le fo surimpression doit être identique à celui du document imprimé avec la surimpression. Vous ne pouvez pas créer de surimpression comportant un filigrane.
- Le fichier de surimpression et le document à imprimer doivent avoir la même résolution.

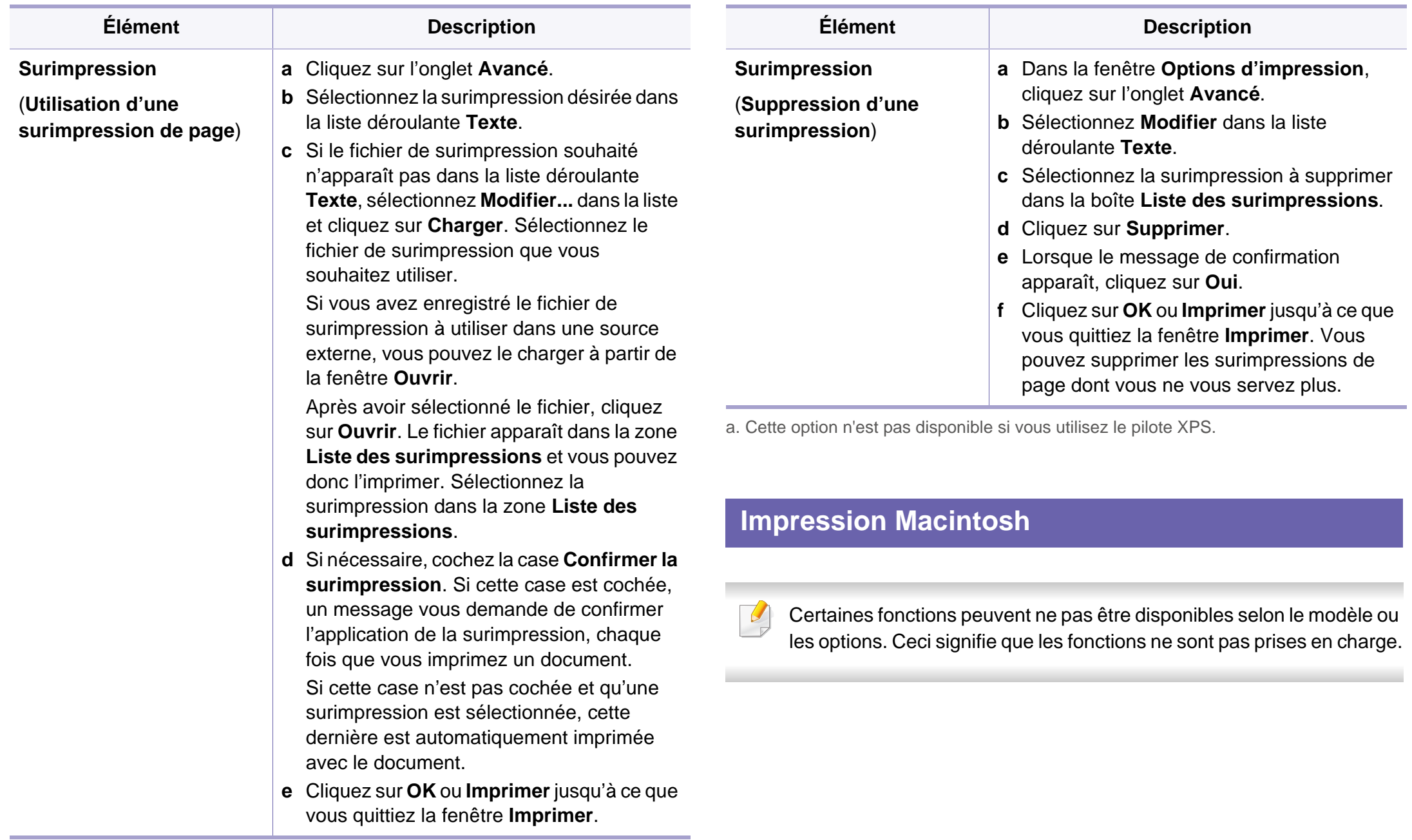

#### **Impression d'un document**

Lorsque vous imprimez à partir d'un Macintosh, vous devez vérifier la configuration du pilote d'impression dans chaque application utilisée. Pour imprimer à partir d'un Macintosh, procédez comme suit:

- **1** Oouvrez le document à imprimer.
- **2** Ouvrez le menu **Fichier** et cliquez sur **Format d'impression** ou **Mise en page du document** dans certaines applications.
- **3** Choisissez votre format papier, l'orientation, la mise à l'échelle, les autres options, et assurez-vous que votre appareil est sélectionné. Cliquez sur **OK**.
- **4** Ouvrez le menu **Fichier** et cliquez sur **Imprimer**.
- **5** Sélectionnez le nombre de copies et indiquez les numéros de pages à imprimer.
- **6** Cliquez sur **Imprimer**.

#### **Changer les paramètres d'imprimante**

Lorsque vous imprimez, vous pouvez utiliser des options d'impression avancées.

Ouvrez une application et sélectionnez **Imprimer** dans le menu **Fichier**. Le nom d'appareil qui apparaît dans la fenêtre des propriétés de l'imprimante peut varier en fonction de l'appareil utilisé. Le reste des éléments de la fenêtre des propriétés de l'imprimante est toujours identique aux éléments suivants.

#### **Impression de plusieurs pages par feuille**

Vous pouvez imprimer plusieurs pages sur une seule feuille de papier. Cette option vous permet d'imprimer les brouillons en mode économique.

- **1** Ouvrez une application et sélectionnez **Imprimer** dans le menu **Fichier**.
- **2** Sélectionnez **Mise en page** dans la liste déroulante **Ausrichtung**. Dans la liste déroulante **Page(s) par feuille**, sélectionnez le nombre de pages que vous souhaitez imprimer sur une feuille de papier.
- **3** Sélectionnez les autres options à utiliser.

#### **4** Cliquez sur **Imprimer**.

L'appareil imprime le nombre de pages sélectionné sur une seule feuille de papier.

#### **Utilisation de l'aide**

Cliquez sur le point d'interrogation en bas à gauche de la fenêtre, puis sur le sujet pour lequel vous souhaitez obtenir des informations. Une fenêtre contextuelle apparaît alors, comportant des informations à propos des fonctionnalités de cette option du pilote.

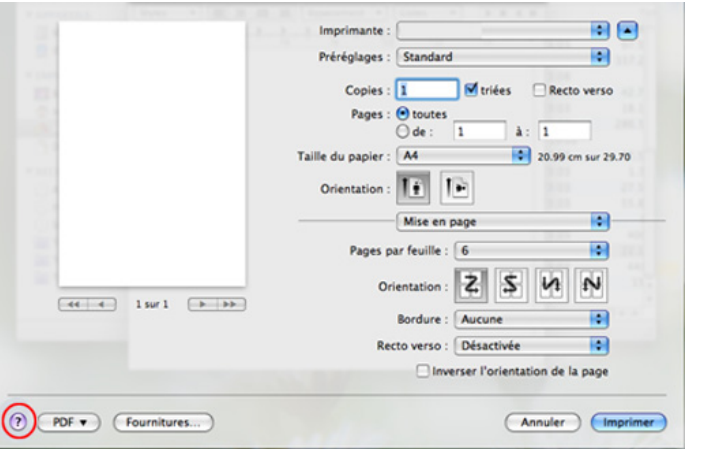

#### **Impression Linux**

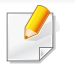

Certaines fonctions peuvent ne pas être disponibles selon le modèle ou les options. Ceci signifie que les fonctions ne sont pas prises en charge.

#### **Impression à partir d'applications**

Vous pouvez réaliser des impressions à partir de nombreuses applications Linux, à l'aide du système CUPS (Common UNIX Printing System). Vous pouvez ainsi procéder à des impressions sur votre appareil à partir de n'importe quelle application de ce type.

- **1** Ouvrez une application et sélectionnez **Print** dans le menu **File**.
- **2** Sélectionnez **Print** directement à l'aide de la fonction lpr.
- **3** Dans la fenêtre LPR GUI, sélectionnez le nom de modèle de votre appareil dans la liste des imprimantes, puis cliquez sur **Properties**.
- **4** Modifiez les propriétés de la tâche d'impression en utilisant les quatre onglets suivants affichés en haut de la fenêtre.
	- **General:** Permet de modifier le format et le type de papier, ainsi que l'orientation des documents. Elle permet la fonctionnalité recto verso, ajoute des bannières de début et de fin, et change le nombre de pages par feuille.

L'impression recto verso automatique/manuelle peut ne pas être disponible selon le modèle. Vous pouvez également utiliser le système d'impression « lpr » ou d'autres applications pour l'impression des pages paires-impaires.

• **Text:** Permet de spécifier les marges de la page et de définir des options de texte, comme l'espacement ou des colonnes.

- **Graphics:** Permet de déterminer les options d'image appliquées lors de l'impression de fichiers d'image, telles que les couleurs, la taille ou la position de l'image.
- **Advanced:** Permet de définir la résolution d'impression, la source de papier et la destination.
- **5** Cliquez sur Apply pour appliquer les modifications et fermer la fenêtre **Properties**.
- **6** Cliquez sur **OK** dans la fenêtre **LPR GUI** pour lancer l'impression.
- La fenêtre d'impression s'ouvre : elle vous permet de surveiller l'état de la tâche d'impression.

Pour annuler la tâche actuelle, cliquez sur **Cancel**.

#### **Impression de fichiers**

Vous pouvez imprimer de nombreux types de fichier différents sur l'appareil à l'aide de CUPS (de la manière habituelle, c'est-à-dire directement à partir de l'interface de ligne de commande). L'utilitaire CUPS lpr permet de le faire, toutefois le package du pilote remplace l'outil lpr classique par un programme LPR GUI beaucoup plus convivial

Pour imprimer un fichier :

**1** Entrez lpr <file\_name> dans la ligne de commande Linux et appuyez sur Entrée. La fenêtre **LPR GUI** s'ouvre.

Lorsque vous tapez uniquement lpr et que vous appuyez sur **Enter**, la fenêtre **Select file(s) to print** s'affiche d'abord. Sélectionnez les fichiers à imprimer, puis cliquez sur **Open**.

- **2** Dans la fenêtre **LPR GUI**, sélectionnez l'appareil dans la liste, puis modifiez les propriétés des tâches d'impression.
- **3** Cliquez sur **OK** pour démarrer l'impression.

#### **Configuration des propriétés de l'imprimante**

La fenêtre **Printer Properties**, proposée par les **Printers configuration**, permet de modifier les propriétés de votre appareil dans son rôle d'imprimante.

**1** Ouvrez le **Unified Driver Configurator**.

Si nécessaire, passez en mode **Printers configuration**.

**2** Dans la liste des imprimantes disponibles, sélectionnez l'appareil voulu, puis cliquez sur **Properties**.

**3** La fenêtre **Printer Properties** apparaît.

Les cinq onglets suivants apparaissent en haut de la fenêtre:

- **General:** Permet de modifier l'emplacement et le nom de l'imprimante. Le nom entré dans cet onglet s'affiche dans la liste des imprimantes de la fenêtre **Printers configuration**.
- **Connection:** Permet d'afficher ou de sélectionner un autre port. Si vous changez le port de l'appareil (passage d'un port USB à un port parallèle et réciproquement) en cours d'utilisation, vous devez reconfigurer le port de l'appareil dans cet onglet.
- **Driver:** Permet d'afficher ou de sélectionner un autre pilote d'impression. Cliquez sur **Options** pour définir les options par défaut du périphérique.
- **Jobs:** Affiche la liste des tâches d'impression. Cliquez sur **Cancel job** pour annuler la tâche sélectionnée et cochez la case **Show completed jobs** pour afficher les tâches précédentes dans la liste des tâches.
- **Classes:** Permet d'afficher la catégorie dans laquelle figure votre appareil. Cliquez sur **Add to Class** pour ajouter l'appareil à une catégorie précise ou sur **Remove from Class** pour supprimer l'appareil de la catégorie sélectionnée.
- **4** Cliquez sur **OK** pour appliquer les modifications et fermer la fenêtre **Printer Properties**.

#### **Impression Unix**

Certaines fonctions peuvent ne pas être disponibles selon le modèle ou les options. Ceci signifie que les fonctions ne sont pas prises en charge (voir [« Fonctionnalités » à la page 7](#page-6-0)).

#### **Exécuter le travail d'impression**

Après l'installation de l'imprimante, choisissez un fichier image, texte, ou PS à imprimer.

**1** Exécutez la commande « **printui <file\_name\_to\_print>** ».

Par exemple, si vous imprimez « **document1** »

**printui** document1

Ceci permet d'ouvrir le **Print Job Manager** du pilote d'impression UNIX, où l'utilisateur peut sélectionner diverses options d'impression.

- **2** Sélectionnez une imprimante qui a déjà été ajoutée.
- **3** Sélectionnez les options d'impression dans la fenêtre, par exemple **Page Selection**.

- **4** Sélectionnez le nombre de copies nécessaires dans **Number of Copies**.
- Pour tirer parti des fonctionnalités d'imprimante offertes par votre pilote d'impression, appuyez sur **Properties**.
- **5** Appuyez sur **OK** pour démarrer le travail d'impression.

#### **Modification des paramètres de l'appareil**

Les **Print Job Manager** (Gestionnaire de travail d'impression) du pilote d'impression UNIX, où l'utilisateur peut sélectionner diverses options d'impression dans les **Properties** d'imprimante.

Les touches de raccourcis suivantes peuvent également être utilisées : « H » pour **Help**, « O » pour **OK**, « A » pour **Apply** et « C » pour **Cancel**.

#### **Onglet General**

- **Paper Size:** Définissez le format de papier en A4, Letter US ou d'autres formats de papier, selon vos besoins.
- **Paper Type:** Choisissez le type du papier. Les options disponibles dans la zone de liste sont **Printer Default**, **Plain**, et **Thick**.
- **Paper Source:** Sélectionnez le bac d'alimentation à utiliser. Par défaut, c'est **Auto Selection**.
- **Orientation:** Sélectionnez le sens d'impression.
- **Duplex:** Imprimez sur les deux faces de chaque feuille.
	- L'impression recto verso automatique/manuelle peut ne pas être disponible selon le modèle. Vous pouvez également utiliser le système d'impression « lpr » ou d'autres applications pour l'impression des pages paires-impaires.
- **Multiple pages:** Imprimez plusieurs pages sur une face de la feuille.
- **Page Border:** Choisissez l'un des styles de bordure (par exemple, **Single-line hairline**, **Double-line hairline**)

#### **Onglet Image**

Dans cet onglet, vous pouvez changer la luminosité, la résolution ou la position de l'image de votre document.

#### **Onglet Text**

Définissez la marge des caractères, l'espacement des lignes ou les colonnes de l'impression réelle.

#### **Onglet Margins**

- **Use Margins:** Définissez les marges pour le document. Par défaut, les marges ne sont pas activées. L'utilisateur peut changer les réglages de marges en changeant les valeurs dans les champs respectifs. Définies par défaut, ces valeurs dépendent du format de page sélectionné.
- **Unit:** Changez les unités en points, pouces ou centimètres.

#### **Onglet Printer-Specific Settings**

Sélectionnez diverses options dans les cadres **JCL** et **General** pour personnaliser divers paramètres. Ces options sont spécifiques de l'imprimante et dépendent du fichier PPD.

- <span id="page-173-0"></span>Pour en savoir plus sur les fonctions basiques de numérisation, reportez-vous au Guide basique (voir [« Numérisation de base » à la](#page-57-0)  [page 58](#page-57-0)).
	- Cette fonction peut être indisponible en fonction du modèle ou des composants en option (voir [« Fonctionnalités » à la page 7](#page-6-0)).
- La résolution maximale pouvant être obtenue dépend de différents facteurs, incluant la rapidité de l'ordinateur, l'espace disque disponible, la mémoire, la taille de l'image numérisée et les paramètres de profondeur de bit. Aussi, en fonction de votre système et de ce que vous numérisez, vous pourriez ne pas être en mesure de numériser à certaines résolutions, en particulier en utilisant un nombre accru de ppp.

#### **Méthode de numérisation de base**

Vous pouvez numériser des documents à l'aide de votre appareil par connexion par câble USB ou réseau. Les méthodes suivantes peuvent être utilisées pour numériser vos documents :

- **NUMER. VERS PC:** Numérisez les documents à partir du panneau de commande. Ensuite, les données numérisées seront stockées dans le dossier **Mes documents** des ordinateurs connectés (voir [«](#page-57-1)  [Numérisation de base » à la page 58](#page-57-1)).
- **TWAIN:** TWAIN est l'une des applications d'imagerie prédéfinies. La numérisation d'une image lance l'application sélectionnée, ce qui vous permet de contrôler le processus de numérisation. Cette fonction peut être utilisée via la connexion locale ou en réseau (voir [« Numérisation](#page-175-0)  [à partir d'un programme de retouche d'images » à la page 176](#page-175-0)).
- **Assistant de numérisation Dell/SmarThru Office:** Vous pouvez utiliser ce programme pour numériser des images ou des documents.
	- Voir [« Numérisation avec l'Assistant de numérisation Dell » à la](#page-176-0)  [page 177](#page-176-0)
	- Voir [« Numérisation avec SmarThru Office » à la page 177](#page-176-1).
- **WIA:** WIA signifie Windows Images Acquisition (acquisition d'images Windows). Pour utiliser cette fonction, votre ordinateur doit être connecté directement à l'appareil à l'aide d'un câble USB (voir [«](#page-175-1)  [Numérisation avec le pilote WIA » à la page 176](#page-175-1)).

#### **Configuration des paramètres de numérisation de l'ordinateur**

- **1** Ouvrez le **Gestionnaire d'imprimantes Dell** (voir [« Utilisation du](#page-198-0)  [gestionnaire d](#page-198-0)'[imprimantes Dell » à la page 199](#page-198-0)).
- **2** Sélectionnez l'appareil approprié à partir de la **Liste des imprimantes**.
- **3** Sélectionnez le menu **Paramètres Numériser vers PC**.
- **4** Sélectionnez l'option de votre choix.
	- **Activation du scanner:** détermine si la numérisation est activée ou non sur l'appareil.
	- **Profil:** affiche les profils de numérisation sauvegardés sur le périphérique sélectionné.
	- •Onglet **Standard:** contient les paramètres concernant les réglages généraux de numérisation et des périphériques.
	- •Onglet **Image:** contient les paramètres concernant la modification des images.
- **5** Appuyez sur **OK**.

#### **Numérisation à partir d'un appareil connecté au réseau**

Vérifiez que le pilote d'impression a été installé sur votre ordinateur à l'aide du CD de logiciels fourni, le pilote d'impression incluant le programme de numérisation (voir [« Installation locale du pilote » à la page 23\)](#page-22-0).

- **1** Placez un document individuel sur la vitre d'exposition, ou chargez les documents face imprimée vers le haut dans le chargeur de documents (voir [« Chargement des originaux » à la page 44\)](#page-43-0).
- **2** Sélectionnez (numériser) > **NUMER. VERS PC** > **PC RESEAU** sur le panneau de commande.
- Si vous voyez le message **INDISPONBLE**, vérifiez la connexion du port.
- **3** Sélectionnez l'ID de votre ordinateur enregistré et, au besoin, saisissez le **MOT DE PASSE**.

- L'**ID** est le même identifiant que l'identifiant de numérisation du
	- Gestionnaire d'imprimantes Dell > **Basculer en mode avancé** > **Paramètres Numériser vers PC**.
- Le **MOT DE PASSE** est le mot de passe à 4 chiffres enregistré dans

le Gestionnaire d'imprimantes Dell > **Basculer vers le mode** Avancé > **Paramètres Numériser vers PC**.

- **4** Sélectionnez l'option désirée, puis appuyez sur **OK**.
- **5** La numérisation commence.
- L'image numérisée est sauvegardée sous **C:\Utilisateurs\nom d'utilisateur\Mes images**. Le dossier enregistré peut varier suivant votre système d'exploitation ou l'application utilisée.

#### <span id="page-175-0"></span>**Numérisation à partir d'un programme de retouche d'images**

Vous pouvez numériser et importer des documents dans un logiciel de retouche d'images comme Adobe Photoshop, si le logiciel est compatible avec TWAIN. Procédez comme suit pour numériser avec un logiciel compatible TWAIN :

- **1** Assurez-vous que l'appareil est connecté à votre ordinateur et qu'il est sous tension.
- **2** Placez un document individuel sur la vitre d'exposition, ou chargez les documents face imprimée vers le haut dans le chargeur de documents (voir [« Chargement des originaux » à la page 44\)](#page-43-0).
- **3** Ouvrez une application, par exemple Adobe Photoshop.
- **4** Cliquez sur **Fichier** > **Importer**, puis sélectionnez le scanner.
- **5** Définissez les paramètres de numérisation.
- **6** Numérisez et sauvegardez votre image numérisée.

#### <span id="page-175-1"></span>**Numérisation avec le pilote WIA**

L'appareil prend en charge le pilote WIA (Windows Image Acquisition) de numérisation d'images. WIA est l'un des composants standard fournis par Microsoft Windows 7 ; il fonctionne avec les appareils photo numériques et les scanners. Contrairement au pilote TWAIN, le pilote WIA permet de numériser des images et de les ajuster facilement sans avoir recours à d'autres logiciels:

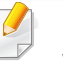

Le pilote WIA fonctionne uniquement sous les systèmes d'exploitation Windows, sur le port USB, à l'exception de Windows 2000.

- **1** Assurez-vous que l'appareil est connecté à votre ordinateur et qu'il est sous tension.
- **2** Placez un document individuel sur la vitre d'exposition, ou chargez les documents face imprimée vers le haut dans le chargeur de documents (voir [« Chargement des originaux » à la page 44](#page-43-0)).
- **3** Sélectionnez **Démarrer** > **Panneau de configuration** > **Matériel et audio** > **Périphériques et imprimantes**.
- **4** Cliquez avec le bouton droit de la souris sur l'icône du pilote de l'appareil dans **Imprimantes et télécopieurs** > **Démarrer l'analyse**.
- **5** L'application **Nouvelle numérisation** apparaît.
- **6** Choisissez des options de numérisation et cliquez sur **Aperçu** pour obtenir un aperçu de votre image en fonction des options choisies.
- **7** Numérisez et sauvegardez votre image numérisée.

#### <span id="page-176-0"></span>**Numérisation avec l'Assistant de numérisation Dell**

Vous pouvez utiliser la fonction de ROC (reconnaissance optique de caractères) de l'Assistant de numérisation Dell.

- **1** Assurez-vous que l'appareil est connecté à votre ordinateur et qu'il est sous tension.
- **2** Placez un document individuel sur la vitre d'exposition, ou chargez les documents face imprimée vers le haut dans le chargeur de documents (voir [« Chargement des originaux » à la page 44\)](#page-43-0).
- **3** Cliquez sur **Démarrer** > **Tous les programmes** > **Imprimante Samsung**, puis lancez l'**Assistant de numérisation Dell**.
- Sélectionnez le menu Aide ou cliquez sur le bouton **dans la fenêtre** et cliquez sur l'option que vous voulez connaître.
- **4** Définissez les paramètres de numérisation.
- **5** Cliquez sur **Numériser**.

#### <span id="page-176-1"></span>**Numérisation avec SmarThru Office**

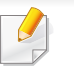

Vous pouvez utiliser la fonction de ROC (reconnaissance optique de caractères) du programme SmarThru Office.

- **1** Assurez-vous que l'appareil est connecté à votre ordinateur et qu'il est sous tension.
- **2** Placez un document individuel sur la vitre d'exposition, ou chargez les documents face imprimée vers le haut dans le chargeur de documents (voir [« Chargement des originaux » à la page 44](#page-43-0)).
- **3** Double-cliquez sur l'icône **SmarThru Office**.
- **4 SmarThru Office** apparaît.
- Cliquez sur Aide ou sur le bouton **dans la fenêtre, puis sur l'option** que vous voulez connaître.
- **5** Cliquez sur l'icône **SmarThru Office** ( ) dans la zone de notification de la barre des tâches Windows pour activer le lanceur **SmarThru Office**.
- **6** Cliquez sur l'icône de numérisation ( i ) pour ouvrir la fenêtre de numérisation.
- **7** La fenêtre **Paramètres de numérisation** s'ouvre.
- **8** Définissez les paramètres de numérisation et cliquez sur **Numériser**.

#### **Numérisation sous Macintosh**

#### **Numérisation à partir d'un appareil connecté au réseau**

- **1** Vérifiez que votre appareil est connecté à un réseau.
- **2** Placez un document individuel sur la vitre d'exposition, ou chargez les documents face imprimée vers le haut dans le chargeur de documents (voir [« Chargement des originaux » à la page 44\)](#page-43-0).
- **3** Démarrez **Applications** et cliquez sur **Transfert d'images**.
- **4** Selon le système d'exploitation, suivez les instructions ci-dessous.
	- Version 10.4
		- Cliquez sur **Périphériques** > **Parcourir le contenu des appareils** sur la barre de menu.
		- Sélectionnez votre appareil dans l'option des périphériques Twain. Assurez-vous que la case **Utiliser le logiciel TWAIN** est cochée.
		- Cliquez sur **Se connecter**.

Si un message d'avertissement apparaît, cliquez sur **Modifier port** pour sélectionner le port, ou si l'IU TWAIN apparaît, cliquez sur **Modifier port** dans l'onglet **Préférences**, puis sélectionnez un nouveau port.

- Version 10.5
	- Cliquez sur **Périphériques** > **Parcourir le contenu des appareils** sur la barre de menu.
	- Vérifiez que la case **Connecté** est cochée en regard de votre appareil dans **Appareils Bonjour**.
	- Si vous souhaitez numériser à l'aide de TWAIN, reportezvous à la procédure ci-dessus pour MAC OS X 10.4.
- Sous la version 10.7, sélectionnez votre appareil sous **PARTAGÉS**.
- **5** Définissez les options de numérisation sur ce programme.
- **6** Numérisez et sauvegardez votre image numérisée.
	- Si la numérisation ne fonctionne pas dans Transfert d'image, mettez à jour le système Mac OS à la dernière version. Transfert d'images fonctionne correctement sur Mac OS X 10.4.7 ou ultérieur.
		- Pour plus d'informations, consultez l'aide de **Transfert d'images**.
	- Vous pouvez également numériser avec un logiciel compatible TWAIN, comme Adobe Photoshop.

#### **Numérisation sous Linux**

#### **numérisation**

- **1** Assurez-vous que l'appareil est connecté à votre ordinateur et qu'il est sous tension.
- **2** Double-cliquez sur l'icône **Unified Driver Configurator** du bureau.
- **3 Cliquez sur le bouton bour accéder à Scanners configuration.**

**4** Sélectionnez le scanner dans la liste.

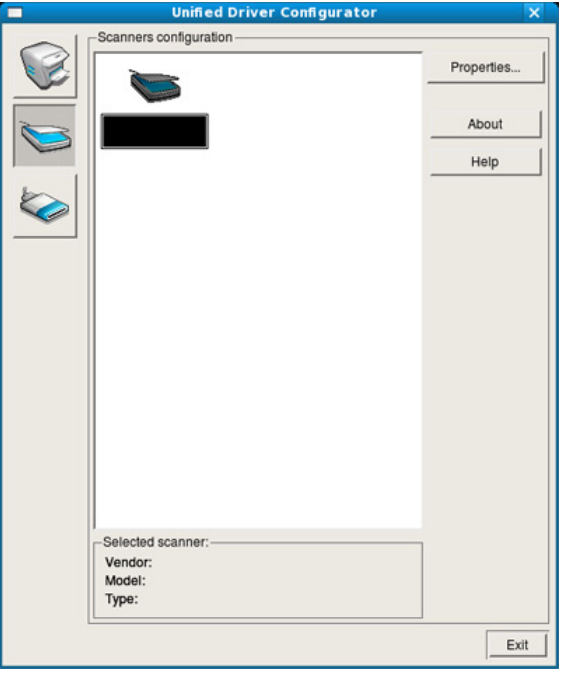

- **5** Cliquez sur **Properties**.
- **6** Placez un document individuel sur la vitre d'exposition, ou chargez les documents face imprimée vers le haut dans le chargeur de documents (voir [« Chargement des originaux » à la page 44](#page-43-0)).
- **7** Dans la fenêtre **Scanner Properties**, cliquez sur **Preview**.

**8** Le document est numérisé et l'aperçu de l'image apparaît dans le **Preview Pane**.

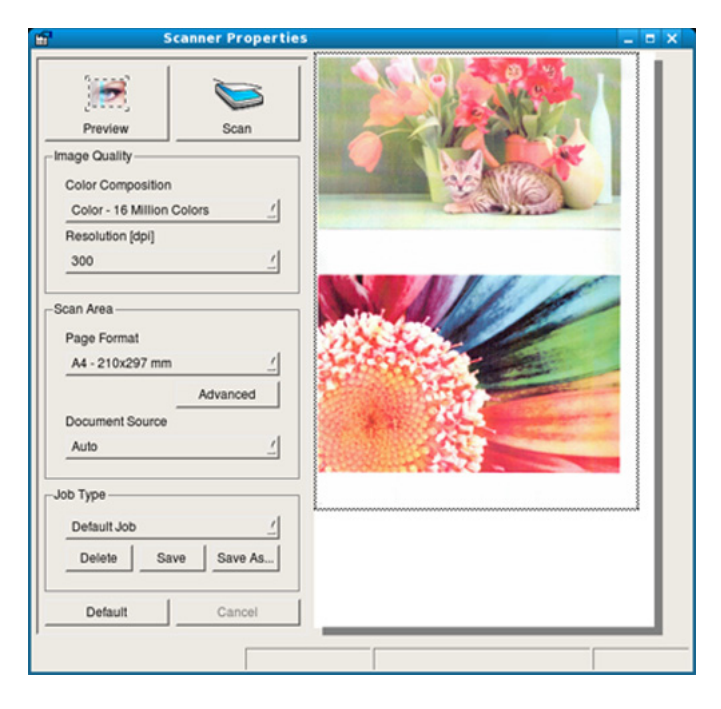

- **9** Faites glisser le pointeur afin de définir la zone de l'image à numériser dans le **Preview Pane**.
- **10** Sélectionnez l'option de votre choix.
- 11 Numérisez et sauvegardez votre image numérisée.
	- Pour un usage ultérieur, vous pouvez enregistrer ces paramètres de numérisation et les ajouter à la liste déroulante **Job Type**.
## **Fonctions de numérisation**

### **Modification d'une image à l'aide du Gestionnaire d'images**

Le gestionnaire d'image permet de modifier les images numérisées, à l'aide de commandes de menu et d'outils.

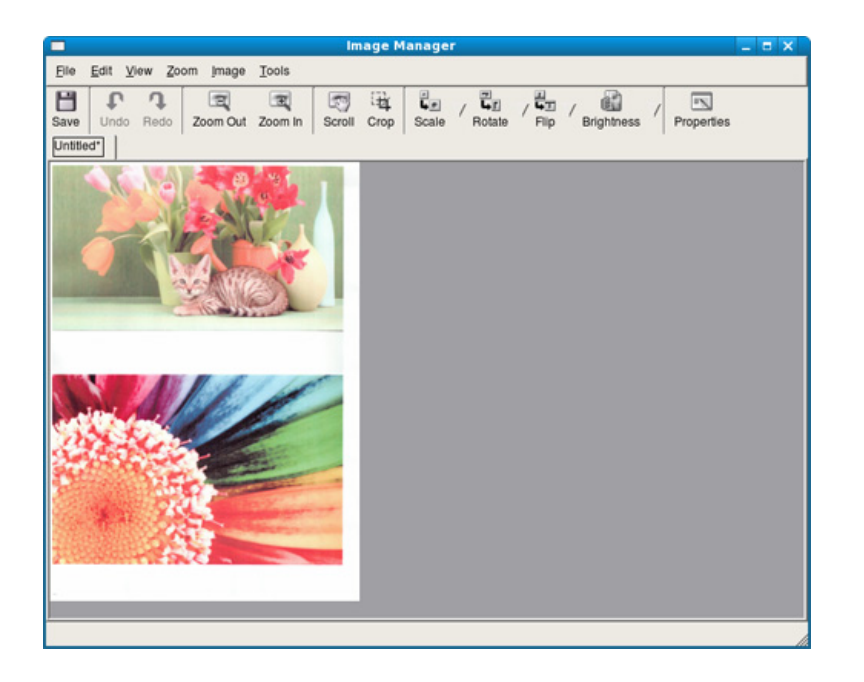

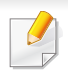

Pour les fonctions basiques de télécopie, consultez le Guide basique (voir [« Options de base de la fonction Télécopie » à la page 59\)](#page-58-0).

#### **Recomposition automatique**

Lors de l'envoi d'une télécopie, lorsque le numéro composé est occupé ou sans réponse, l'appareil le recompose automatiquement. Le nombre de nouvelles compositions dépend des valeurs usine par défaut du pays.

Lorsque l'écran affiche **RECOMPOSER ?**, appuyez sur le bouton (**Start**) pour recomposer immédiatement le numéro. Pour annuler la recomposition automatique, appuyez sur (**Stop/Clear**).

Pour modifier l'intervalle entre les recompositions et le nombre d'essais de recomposition.

- **1** Appuyez sur (télécopier) > (**Menu**) > **CONFIG. FAX**<sup>&</sup>gt; **ENVOI** sur le panneau de commande.
- **2** Sélectionnez le **DELAIS RECOMP.** ou l'**INTERV RECOMPO** que vous souhaitez.
- **3** Sélectionnez l'option de votre choix.

#### **Recomposition du numéro de télécopie**

- **1** Appuyez sur le bouton (**Redial/Pause**) du panneau de commande.
- **2** Sélectionnez le numéro de télécopie de votre choix.

Dix numéros de télécopie, et les noms qui sont associés, sont affichés.

**3** Lorsqu'un original est placé dans le chargeur de documents, la transmission démarre automatiquement.

Si vous placez un original sur la vitre d'exposition, sélectionnez **OUI** pour ajouter une autre page. Placez un autre original, puis appuyez sur **OK**. Lorsque vous avez terminé, sélectionnez **NON** lorsque **AUTRE PAGE?** s'affiche.

#### **Confirmation d'une transmission**

Lorsque la dernière page de votre original a été envoyée avec succès, l'appareil émet un signal sonore et revient en mode prêt.

Si un dysfonctionnement survient en cours de transmission, un message d'erreur s'affiche à l'écran. Si vous recevez un message d'erreur, appuyez sur (**Stop/Clear**) pour effacer le message et essayez à nouveau d'envoyer la télécopie.

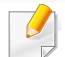

Vous pouvez configurer votre appareil pour qu'il imprime un rapport de façon automatique après chaque envoi de télécopie. Appuyez sur (télécopier) > (**Menu**) > **CONFIG. FAX** > **ENVOI** > **ENVOI JOURNAL** sur le panneau de commande.

#### **Envoi d'une télécopie depuis l'ordinateur**

Vous pouvez envoyer une télécopie depuis votre ordinateur sans utiliser l'appareil.

Pour envoyer une télécopie à partir de votre ordinateur, le programme **Télécopie PC réseau Dell** doit être installé. Ce programme sera installé lors de l'installation du pilote d'imprimante.

- **1** Ouvrez le document à envoyer.
- **2** Sélectionnez l'option **Imprimer** dans le menu **Fichier**.

La fenêtre **Imprimer** s'affiche. Son apparence peut légèrement varier selon les applications.

- **3** Sélectionnez **Télécopie PC réseau Dell** dans la fenêtre **Imprimer**
- **4** Cliquez sur **Imprimer** ou **OK**.

**5** Saisissez les numéros des destinataires et sélectionnez l'option

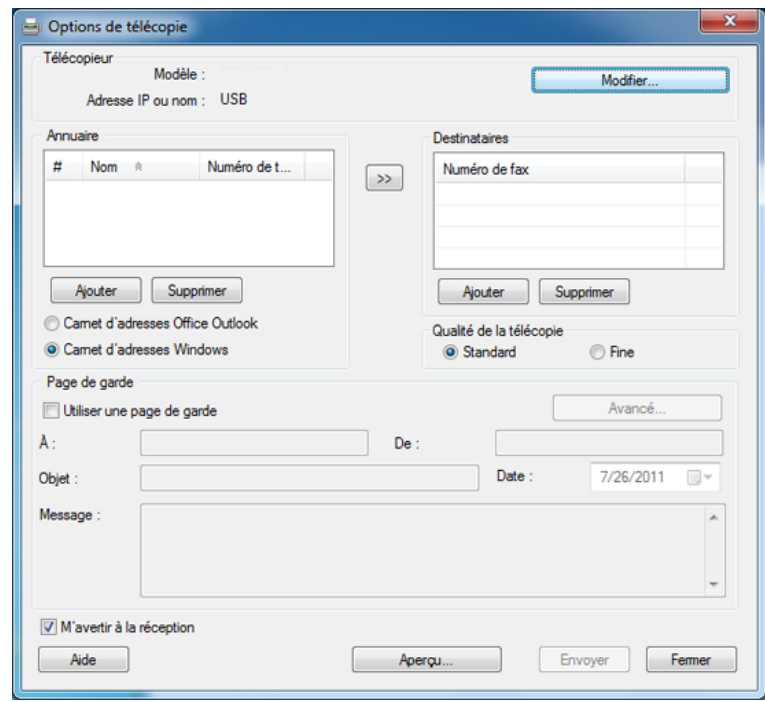

Sélectionnez le menu Aide ou cliquez sur le bouton **dans la fenêtre** et cliquez sur l'option que vous voulez connaître.

#### **6** Cliquez sur **Envoyer**.

#### **Envoi d'une télécopie différée**

Vous pouvez configurer votre appareil pour qu'il envoie un fax en votre absence. Vous ne pouvez pas envoyer de télécopie couleur avec cette fonction.

- **1** Placez un document individuel sur la vitre d'exposition, ou chargez les documents face imprimée vers le haut dans le chargeur de documents.
- Appuyez sur la touche (télécopier) du panneau de commande.
- **3** Vous pouvez régler la résolution et le contraste selon vos besoins.
- **4** Appuyez sur (**Menu**) > **FAX** > **ENV. DIFFERE** sur le panneau de commande.
- **5** Introduisez le numéro du premier télécopieur de réception, puis appuyez sur **OK**.
- **6** Un message vous invite à saisir un autre numéro de télécopie auquel envoyer le document.
- **7** Pour saisir d'autres numéros de télécopie, appuyez sur **OK** lorsque **OUI** s'affiche, puis répétez l'étape 5.
- Vous pouvez ajouter jusqu'à 10 destinataires.
	- Dès que vous aurez saisi un numéro de composition de groupe, vous ne pourrez plus saisir d'autres numéros de composition de groupe.
- **8** Entrez le nom de la tâche et l'heure.
- Si vous introduisez une heure antérieure à l'heure actuelle, la télécopie  $\overline{\mathcal{C}}$ sera envoyée à l'heure indiquée le lendemain.
- **9** L'original est mémorisé avant d'être transmis.

L'appareil se remet en mode prêt. L'écran affiche un message vous indiquant que le mode prêt est activé et qu'un envoi en différé est programmé.

Vous pouvez consulter la liste des tâches de télécopie différées.

Appuyez sur (**Menu**) > **CONFIG SYSTEME** > **JOURNAL** > **TRAV. PROGRAM.** sur le panneau de commande.

### **Ajout de documents à une télécopie programmée**

- **1** Placez un document individuel sur la vitre d'exposition, ou chargez les documents face imprimée vers le haut dans le chargeur de documents.
- **2** Appuyez sur (télécopier) > (**Menu**) > **FAX** > **AJOUTER PAGE** sur le panneau de commande.
- **3** Sélectionnez la tâche de télécopie et appuyez sur **OK**. Lorsque vous avez terminé, sélectionnez **NON** lorsque **AUTRE PAGE?** s'affiche. L'appareil numérise l'original vers la mémoire.
- **4** Appuyez sur (**Stop/Clear**) pour revenir au mode prêt.

#### **Annulation d'une tâche de télécopie programmée**

- **1** Appuyez sur (télécopier) > (**Menu**) > **FAX** > **ANNULER TACHE** sur le panneau de commande.
- **2** Sélectionnez la tâche de télécopie désirée, puis appuyez sur **OK**.
- **3** Appuyez sur **OK** lorsque **OUI** est mis en surbrillance. La télécopie sélectionnée est effacée de la mémoire.
- **4** Appuyez sur (**Stop/Clear**) pour revenir au mode prêt.

#### **Envoi d'un fax prioritaire**

Cette fonction est utilisée lorsqu'une télécopie urgente doit être envoyée avant toute autre opération en attente. L'original est mémorisé, puis envoyé immédiatement dès la fin de l'opération en cours.

- **1** Placez un document individuel sur la vitre d'exposition, ou chargez les documents face imprimée vers le haut dans le chargeur de documents.
- **2** Appuyez sur **(télécopier)** > (**Menu**) > **FAX** > **ENVOI PRIORIT.** sur le panneau de commande.
- **3** Saisissez le numéro de télécopie et appuyez sur **OK**.
- **4** Entrez le nom de la tâche et appuyez sur **OK**.
- **5** Si vous placez un original sur la vitre d'exposition, sélectionnez **OUI** pour ajouter d'autres pages. Placez un autre original, puis appuyez sur **OK**.

Lorsque vous avez terminé, sélectionnez **NON** lorsque **AUTRE PAGE?** s'affiche.

L'appareil lance la numérisation et envoie la télécopie aux destinataires.

#### **Transfert d'une télécopie envoyée vers une autre destination**

Vous pouvez configurer l'appareil pour transférer une télécopie reçue ou envoyée vers un autre destinataire par fax. Cette fonction peut être utile si vous n'êtes pas au bureau et que vous attendez une télécopie.

- Lorsque vous transférez une télécopie par e-mail, configurez tout d'abord le serveur de messagerie et l'adresse IP dans le Service Web intégré (voir [« Utilisation de l'Embedded Web Service » à la](#page-195-0)  [page 196](#page-195-0)).
- Même si vous avez envoyé ou reçu une télécopie couleur, les données sont transférées en échelle de gris.
- **1** Placez un document individuel sur la vitre d'exposition, ou chargez les documents face imprimée vers le haut dans le chargeur de documents.
- **2** Appuyez sur (télécopie) > (**Menu**) > **FAX** > **REROUTAGE** > **FAX** > **RENVOI EMISS.** > **ACTIVE** sur le panneau de commande.

Les fonctions de **REROUTAGE** peuvent être indisponibles en fonction du modèle ou des composants en option (voir [« Fonctionnalités](#page-7-0)  [diverses » à la page 8\)](#page-7-0).

- **3** Saisissez le numéro de télécopie et appuyez sur **OK**.
- **4** Appuyez sur (**Stop/Clear**) pour revenir au mode prêt.

Les télécopies envoyées suivantes seront transférées vers le télécopieur indiqué.

#### **Transfert d'une télécopie reçue**

Vous pouvez configurer l'appareil pour transférer une télécopie reçue ou envoyée vers un autre destinataire par fax. Cette fonction peut être utile si vous n'êtes pas au bureau et que vous attendez une télécopie.

Même si vous avez envoyé ou reçu une télécopie couleur, les données sont transférées en échelle de gris.

**1** Appuyez sur (télécopier) > (**Menu**) > **FAX** > **REROUTAGE** > **FAX** > **E-MAIL**, ou **SERVEUR** > **Renvoi réception** > **REROUTAGE** sur le panneau de commande.

Les fonctions de **REROUTAGE** peuvent être indisponibles en fonction du modèle ou des composants en option (voir [« Fonctionnalités](#page-7-0)  [diverses » à la page 8\)](#page-7-0).

- **2** Pour paramétrer l'appareil pour qu'il imprime une télécopie lorsque le transfert est terminé, sélectionnez **TRANSF.&IMPR.**.
- **3** Entrez le numéro de télécopie du destinataire, son e-mail ou l'adresse du serveur et appuyez sur **OK**.
- **4** Entrez l'heure de début et de fin, puis appuyez sur **OK**.
- **5** Appuyez sur (**Stop/Clear**) pour revenir au mode prêt.

Les télécopies envoyées suivantes seront transférées vers le télécopieur indiqué.

#### **Réception d'une télécopie sur l'ordinateur**

- Cette fonction peut être indisponible en fonction du modèle ou des composants en option (voir [« Fonctionnalités » à la page 7](#page-6-0)).
	- Pour utiliser cette fonction, paramétrez l'option sur le panneau de commande :

Appuyez sur (télécopie) > (**Menu**) > **FAX** > **REROUTAGE** > **PC** > **ACTIVE** sur le panneau de commande.

- **1** Utilisation du **Gestionnaire d'imprimantes Dell**.
- **2** Sélectionnez l'appareil approprié à partir de la **Liste des imprimantes**.
- **3** Sélectionnez le menu **Paramètres Fax vers PC**.
- **4** Utilisez **Configurer la réception de télécopies** pour modifier les paramètres du télécopieur.
	- **Activer la réception de télécopies** du périphérique**:** indiquez si vous souhaitez ou non utiliser cette fonction.
	- **Type d'image :** vous pouvez convertir les télécopies reçues en PDF ou en TIFF.
	- **Emplacement d'enregistrement:** permet de sélectionner le dossier d'enregistrement des télécopies converties.
	- **Préfixe :** sélectionne le schéma de fichier ou de dossier comme préfixe.
	- **Imprimer la télécopie reçue :** une fois la télécopie reçue, permet d'imprimer les informations de la télécopie reçue.
	- **M'avertir à la fin de l'opération:** affiche une fenêtre contextuelle pour informer de la réception d'une télécopie.
	- **Ouvrir en utilisant l'application par défaut:** après la récéption d'une télécopie, celle-ci s'ouvre dans l'application par défaut.
	- **Aucun:** après avoir reçu une télécopie, l'appareil n'informe pas l'utilisateur et n'ouvre aucune application.
	- **5** Appuyez sur **OK**.

#### **Modification des modes de réception**

- **1** Appuyez sur (télécopier) > (**Menu**) > **CONFIG. FAX**<sup>&</sup>gt; **RECEPTION** > **MODE RECEPTION** sur le panneau de commande.
- **2** Sélectionnez l'option de votre choix.
	- **FAX:** répond à une télécopie entrante et passe immédiatement en mode de réception de télécopies.
	- **TEL:** permet de recevoir une télécopie en appuyant sur  $\mathbb{Q}$  (On **Hook Dial**) puis sur le bouton (**Start**).
	- **REP/FAX:** à utiliser lorsqu'un répondeur est connecté à l'appareil. L'appareil répond aux appels entrants et votre correspondant peut laisser un message sur le répondeur. Si le télécopieur détecte une tonalité de télécopie, l'appareil passe automatiquement en mode Fax pour recevoir la télécopie.

Pour utiliser le mode **REP/FAX**, vous devez brancher un répondeur sur la prise gigogne (EXT) à l'arrière de l'appareil.

- **DRPD:** vous pouvez recevoir un appel à l'aide de la fonction de détection du motif de sonnerie distinct (DRPD). Le service téléphonique de sonnerie distincte permet à un utilisateur de se servir d'une seule ligne téléphonique pour répondre à différents numéros de téléphone. Pour plus d'informations, reportez-vous à la section [« Réception des télécopies en mode DRPD » à la](#page-188-0)  [page 189.](#page-188-0)
- Ce paramètre n'est peut-être pas disponible en fonction du pays dans lequel vous résidez.
- **3** Appuyez sur **OK**.
- **4** Appuyez sur (**Stop/Clear**) pour revenir au mode prêt.

#### **Réception manuelle en mode Téléphone**

Vous pouvez recevoir une télécopie en appuyant sur le bouton (**On Hook Dial**) puis sur (**Start**) lorsque vous entendez la tonalité de télécopie du télécopieur distant. Si votre appareil possède un combiné, vous pouvez répondre à un appel à l'aide du combiné (voir [«](#page-6-0)  [Fonctionnalités » à la page 7\)](#page-6-0).

#### **Réception en mode Répondeur/Fax**

Pour utiliser ce mode, connectez un répondeur au connecteur d'extension (EXT), située au dos de votre appareil. Si l'interlocuteur laisse un message, le répondeur l'enregistre. Si votre appareil détecte une tonalité de télécopieur sur la ligne, il commence automatiquement la réception de la télécopie.

- Si vous avez réglé l'appareil sur ce mode et que votre répondeur est éteint ou qu'aucun répondeur n'est connecté à la prise EXT, l'appareil passe automatiquement en mode Fax après un nombre de sonneries prédéfini.
- Si le répondeur est doté d'un compteur de sonneries paramétrable par l'utilisateur, réglez-le de sorte qu'il réponde aux appels au bout d'une sonnerie.
- Si l'appareil est en mode Téléphone, déconnectez ou éteignez le répondeur du fax. Dans le cas contraire, le message sortant du répondeur interrompra votre conversation téléphonique.

#### **Réception avec un téléphone auxiliaire**

Lorsque vous utilisez un téléphone auxiliaire branché sur la prise EXT, vous pouvez recevoir des télécopies de votre interlocuteur au téléphone auxiliaire, sans vous préoccuper du fax.

Lorsque vous recevez un appel sur le téléphone auxiliaire et que vous entendez une tonalité de fax, appuyez sur les touches **\*9\*** sur le téléphone auxiliaire. L'appareil reçoit la télécopie.

**\*9\*** est le code de réception distant prédéfini en usine. Les astérisques de début et de fin sont fixes, mais vous pouvez modifier le numéro du milieu par celui de votre choix.

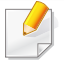

Lorsque vous parlez au téléphone branché sur la prise EXT, les fonctions de copie et de numérisation sont désactivées.

#### <span id="page-188-0"></span>**Réception des télécopies en mode DRPD**

Le service téléphonique de sonnerie distincte permet à un utilisateur de se servir d'une seule ligne téléphonique pour répondre à différents numéros de téléphone. Cette fonction est souvent utilisée par les services qui répondent aux appels destinés à plusieurs clients et qui ont besoin de connaître le numéro composé pour pouvoir répondre à l'appel de façon appropriée.

- **1** Sélectionnez (télécopier) > (**Menu**) > **CONFIG. FAX**<sup>&</sup>gt; **RECEPTION** > **MODE DRPD** > **ATT. SONNERIE** sur le panneau de commande.
- **2** Appelez votre numéro de télécopieur à partir d'un autre téléphone.

**3** Lorsque votre appareil commence à sonner, ne répondez pas à l'appel. L'appareil a besoin de plusieurs sonneries pour apprendre la séquence.

Une fois cet apprentissage effectué, l'écran affichera le message **Configuration DRPD terminée**. Si la configuration DRPD échoue, **Erreur de sonnerie DRPD** apparaît.

- **4** Appuyez sur **OK** lorsque DRPD s'affiche, et recommencez à partir de l'étape 2.
	- Le mode DRPD doit être reconfiguré à chaque fois que vous modifiez le numéro de votre télécopieur ou que vous connectez l'appareil à une autre ligne téléphonique.
		- Une fois le mode DRPD configuré, appelez à nouveau votre télécopieur pour vérifier que l'appareil répond avec une tonalité de fax. Composez ensuite un numéro différent attribué à la même ligne afin d'être certain que l'appel est transmis au poste téléphonique ou au répondeur branché sur la prise gigogne.

#### **Réception en mode de réception sécurisée**

Cette fonction peut être indisponible en fonction du modèle ou des composants en option (voir [« Fonctionnalités » à la page 7\)](#page-6-0).

Vous pouvez empêcher les personnes non autorisées d'accéder à vos télécopies. Activez le mode de réception sécurisée : toutes les télécopies entrantes sont enregistrées dans la mémoire. Vous pouvez imprimer les télécopies entrantes en saisissant le mot de passe.

- 
- Pour utiliser le mode de réception sécurisée, activez le menu dans (télécopier) > (**Menu**) > **FAX** > **RECEP PROTEGEE** sur le panneau de commande.

#### **Impression des télécopies reçues**

- **1** Sélectionnez (télécopier) > (**Menu**) > **FAX** > **RECEP PROTEGEE** > **IMPRIMER** sur le panneau de commande.
- **2** Saisissez le mot de passe à quatre chiffres et appuyez sur **OK**.
- **3** L'appareil imprime l'ensemble des télécopies enregistrées dans la mémoire.

#### **Impression de télécopies recto verso**

- Selon les options ou le modèle de votre appareil, il est possible que certains menus ne s'affichent pas à l'écran. Dans ce cas, votre appareil ne les prend pas en charge.
	- Cette fonction peut être indisponible en fonction du modèle ou des composants en option (voir [« Fonctionnalités » à la page 7](#page-6-0)).
- **1** Placez un document individuel sur la vitre d'exposition, ou chargez les documents face imprimée vers le haut dans le chargeur de documents.
- **2** Appuyez sur (télécopier) > (**Menu**) > **CONFIG. FAX**<sup>&</sup>gt; **RECEPTION** > **IMP. REC. VER.** sur le panneau de commande.
	- **DESACTIVE:** imprime en mode normal.
	- **BORD LONG:** permet d'imprimer les pages dans le style d'un livre.
		-

• **BORD COURT:** permet d'imprimer les pages dans le style d'un bloc-notes.

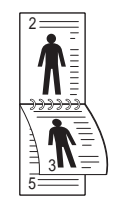

- **3** Appuyez sur **OK**.
- **4** Appuyez sur (**Stop/Clear**) pour revenir au mode prêt.

#### **Réception de télécopies en mémoire**

Étant donné que votre appareil est un dispositif multifonctions, il peut recevoir des télécopies même en cours de copie ou d'impression. Si vous recevez une télécopie alors que vous êtes en train d'effectuer une copie ou une impression, votre appareil enregistre les télécopies entrantes dans sa mémoire. Puis, dès que vous avez fini de copier ou d'imprimer, l'appareil se met automatiquement à imprimer la télécopie.

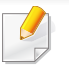

Si une télécopie est reçue et imprimée, les autres tâches de copie et d'impression ne peuvent pas être traitées en même temps.

#### **Impression automatique d'un rapport de télécopie**

Vous pouvez configurer l'appareil pour qu'il imprime un rapport détaillé indiquant les 50 dernières communications, y compris la date et l'heure.

- **1** Appuyez sur  $\circledast$  (télécopier) >  $\circledast$  (Menu) > CONFIG. FAX > **JOURNAL AUTO** > **ACTIVE** sur le panneau de commande.
- **2** Appuyez sur  $\circledast$  (Stop/Clear) pour revenir au mode prêt.

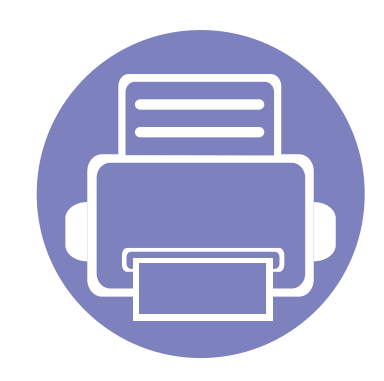

# **5. Outils de gestion utiles**

Ce chapitre présente les outils de gestion fournis pour vous aider à tirer pleinement part de votre appareil.

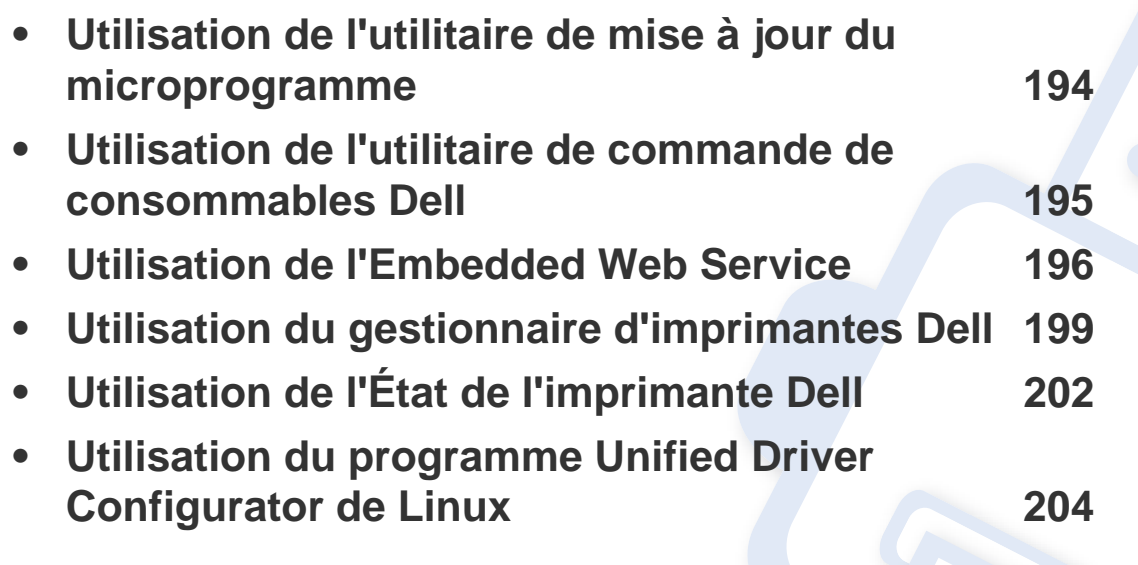

### <span id="page-193-0"></span>**Utilisation de l'utilitaire de mise à jour du microprogramme**

L'Utilitaire de mise à jour du microprogramme vous permet de maintenir votre appareil à jour en mettant à niveau le microprogramme.

- **1** Dans le menu **Démarrer**, sélectionnez **Programmes** ou **Tous les programmes** > **Dell** > **Dell Printers** > **le nom de votre pilote d'impression**<sup>&</sup>gt; **Utilitaire de mise à jour du microprogramme**.
- **2** [Téléchargez la dernière version du microprogramme. Cliquez sur](http://support.dell.com) [http://www.support.dell.com.](http://www.support.dell.com)
- **3** Si votre imprimante est connectée via un câble USB, cliquez sur **USB Imprimante connectée** ou sur **Réseau Imprimante connectée**.

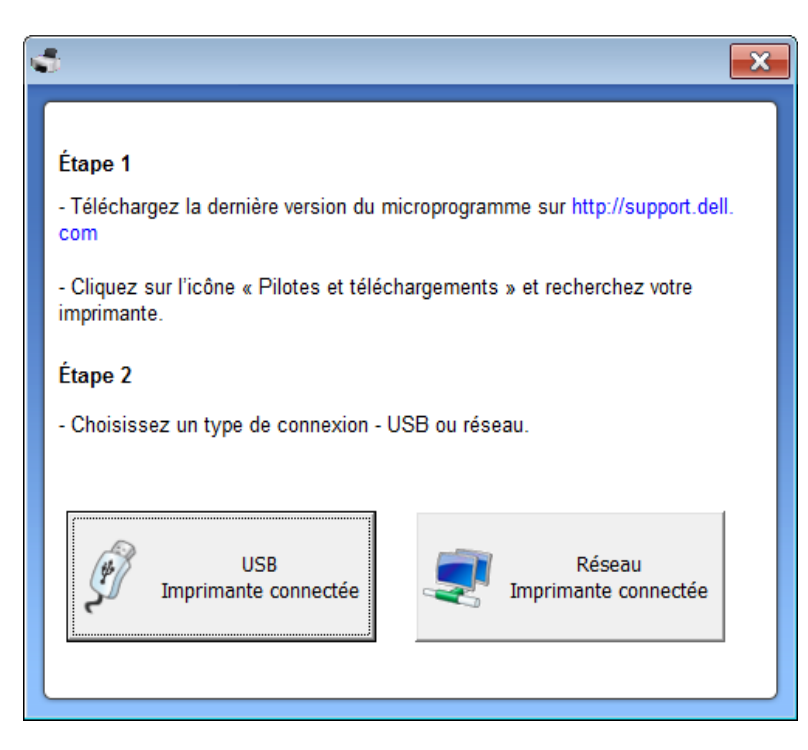

- **4** Cliquez sur **Parcourir**, puis sélectionnez le fichier du microprogramme téléchargé.
- **5** Cliquez sur **Mettre à jour le microprogramme**.

### <span id="page-194-0"></span>**Utilisation de l'utilitaire de commande de consommables Dell**

冒

Pour commander des cartouches de toner ou des consommables Dell :

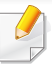

Uniquement disponible pour les utilisateurs des systèmes d'exploitation Windows ou Macintosh.

**1** Double-cliquez sur l'icône **Utilitaire de commande de consommables Dell** de votre bureau.

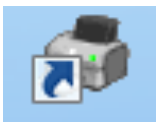

#### OU

Dans le menu **Démarrer**, sélectionnez **Programmes** ou **Tous les programmes** > **Dell** > **Dell Printers** > **le nom de votre pilote d'impression** > **Utilitaire de commande de consommables Dell**.

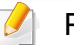

#### Pour Macintosh

Ouvrez le dossier **Applications** > dossier **Dell** > **Utilitaire de commande de consommables Dell**.

**2** La fenêtre **Utilitaire de commande de consommables Dell** s'ouvre.

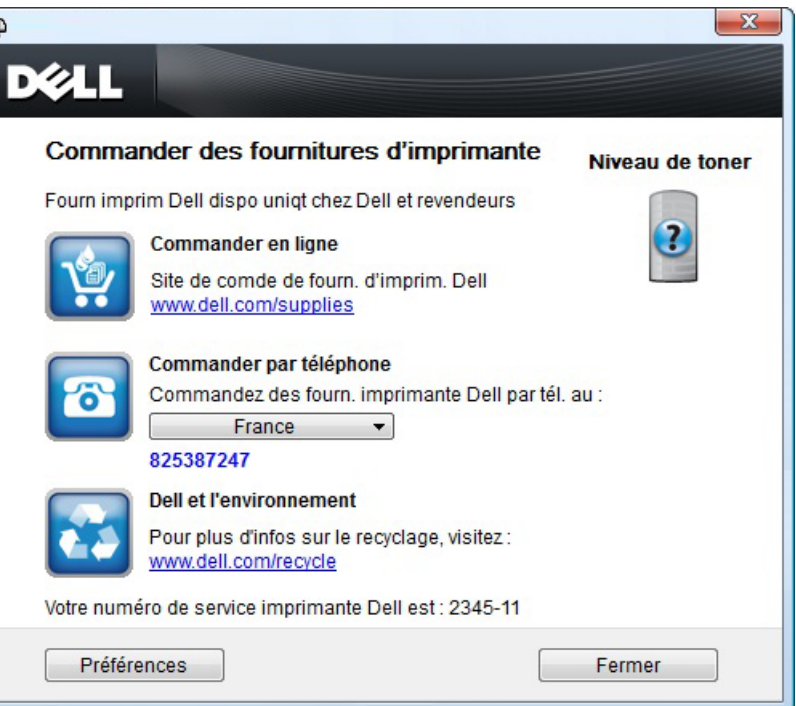

### <span id="page-195-1"></span><span id="page-195-0"></span>**Utilisation de l'Embedded Web Service**

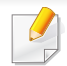

- Internet Explorer 6.0 ou version supérieure est l'exigence minimale pour l'Embedded Web Service.
- Les explications de ce mode d'emploi concernant l'Embedded Web Service peuvent être différentes de votre appareil en fonction de ses options ou du modèle.
- Modèle réseau uniquement (voir [« Logiciel » à la page 7\)](#page-6-1).
- **1** Cliquez sur **Ouverture de session** en haut à droite du site Internet Embedded Web Service.
- **2** Saisissez l'**ID** et le **Mot de passe**, puis cliquez sur **Ouverture de session**.
	- **ID : admin**
	- **Mot de passe : dell00000**

#### **Accès à l'Embedded Web Service**

**1** Lancez un navigateur Web, comme Internet Explorer, depuis Windows.

Saisissez l'adresse IP de votre appareil (http://xxx.xxx.xxx.xxx) dans le champ d'adresses et appuyez sur la touche Entrée ou cliquez sur **Atteindre**.

Le site Web intégré de votre appareil s'ouvre.

### **Connexion à l'Embedded Web Service**

Avant de configurer des options dans l'Embedded Web Service, vous devez vous connecter comme administrateur. Vous pouvez quand même utiliser l'Embedded Web Service sans vous connecter, mais vous n'aurez pas accès à l'onglet **Paramètres**, ni à l'onglet **Sécurité**.

#### **Présentation de l'Embedded Web Service**

- Certains onglets peuvent ne pas apparaître en fonction du modèle utilisé.
- **Informations** Paramètres A Sécurité Maintenance

### **Utilisation de l'Embedded Web Service**

### **Onglet Informations**

Cet onglet vous donne des informations générales concernant votre appareil. Vous pouvez vérifier certains paramètres, telles que la quantité restante de toner. Vous pouvez également imprimer des rapports comme un rapport d'erreur.

- **Alertes actives:** Permet d'afficher les alertes s'étant déclenchées dans l'appareil et leur gravité.
- **Consommables:** Permet d'afficher le nombre de pages imprimées et la quantité de toner restant dans la cartouche.
- **Compteurs d'utilisation :** Permet d'afficher le nombre d'utilisations, par type d'impression : recto et recto/verso.
- **Paramètres actuels:** Permet d'afficher les informations sur l'appareil et le réseau.
- **Imprimer informations:** Permet d'imprimer des rapports, tels que des rapports concernant le système, les e-mails et les polices.

#### **Onglet Paramètres**

Cet onglet vous permet de définir les configurations prévues dans votre appareil et votre réseau. Vous devez vous connecter comme administrateur pour afficher cet onglet.

- Onglet **Config. appareil :** Permet de définir les options proposées par votre appareil.
- Onglet **Config. réseau :** Permet d'afficher les options pour l'environnement réseau. Permet de définir les options telles que les protocoles TCP/IP et réseau.

#### **Onglet Sécurité**

Cet onglet vous permet de définir des informations de sécurité du système et du réseau. Vous devez vous connecter comme administrateur pour afficher cet onglet.

- **Sécurité du système:** Permet de définir les informations d'administrateur système, ainsi qu'activer ou désactiver des fonctionnalités de l'appareil.
- **Sécurité réseau:** filtrage IPv4/IPv6.
- **Contrôle d'accès utilisateur :** Permet de classer les utilisateurs en plusieurs groupes, en fonction du rôle de chaque utilisateur. L'autorisation, l'authentification et la comptabilité de chaque utilisateur seront contrôlées par la définition de rôle du groupe.

### **Utilisation de l'Embedded Web Service**

#### **Onglet Maintenance**

Cet onglet vous permet de garder votre appareil à jour en mettant à niveau les microprogrammes et en paramétrant les informations de contact pour l'envoi de courriers électroniques. Vous pouvez également vous connecter au site Internet de Dell ou télécharger des pilotes en sélectionnant le menu **Lien**.

- **Mise à niveau du microprogramme:** Permet de mettre à niveau le microprogramme de votre appareil.
- **Coordonnées:** Permet d'afficher le paramétrage des informations de contact.
- **Lien:** Permet d'afficher des liens vers des sites utiles, sur lesquels vous pouvez télécharger ou vérifier des informations.

## <span id="page-198-0"></span>**Utilisation du gestionnaire d'imprimantes Dell**

1

- Uniquement disponible pour les utilisateurs des systèmes d'exploitation Windows et Macintosh (voir [« Logiciel » à la page 7](#page-6-1)).
- Pour Windows, Internet Explorer 6.0 ou version supérieure est l'exigence minimale pour le Gestionnaire d'imprimantes Dell.

Le Gestionnaire d'imprimantes Dell est une application permettant de regrouper les paramètres de l'appareil Dell dans un seul emplacement. Le Gestionnaire d'imprimantes Dell combine les paramètres du périphérique, ainsi que les environnements d'impression, les paramètres/actions et les lancements. Toutes ces fonctions proposent une passerelle vous permettant d'utiliser facilement votre appareil Dell. Le Gestionnaire d'imprimantes Dell propose à l'utilisateur un choix de deux interfaces utilisateur différentes : l'interface utilisateur basique et l'interface utilisateur avancée. Passer d'une interface à l'autre est facile : il suffit de cliquer sur un bouton.

#### **Présentation du Gestionnaire d'imprimantes Dell**

Pour ouvrir le programme :

#### **Pour Windows**

Sélectionnez **Démarrer** > **Programmes** ou **Tous les programmes** > **Dell** > **Dell Printers** > **Gestionnaire d'imprimantes Dell** > **Gestionnaire d'imprimantes Dell**.

#### **Pour Macintosh**

Ouvrez le dossier **Applications** > dossier **Dell** > **Dell Printer Manager**.

L'interface Gestionnaire d'imprimantes Dell est composée de différentes sections de base, comme décrites dans le tableau suivant :

La capture d'écran peut être différente selon le système d'exploitation que vous utilisez.

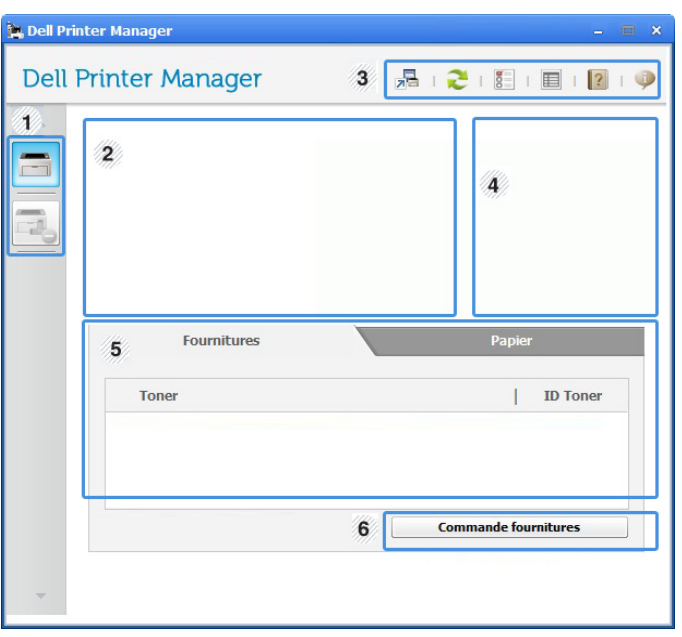

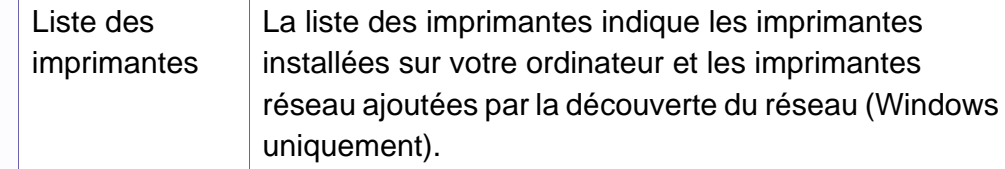

## **Utilisation du gestionnaire d'imprimantes Dell**

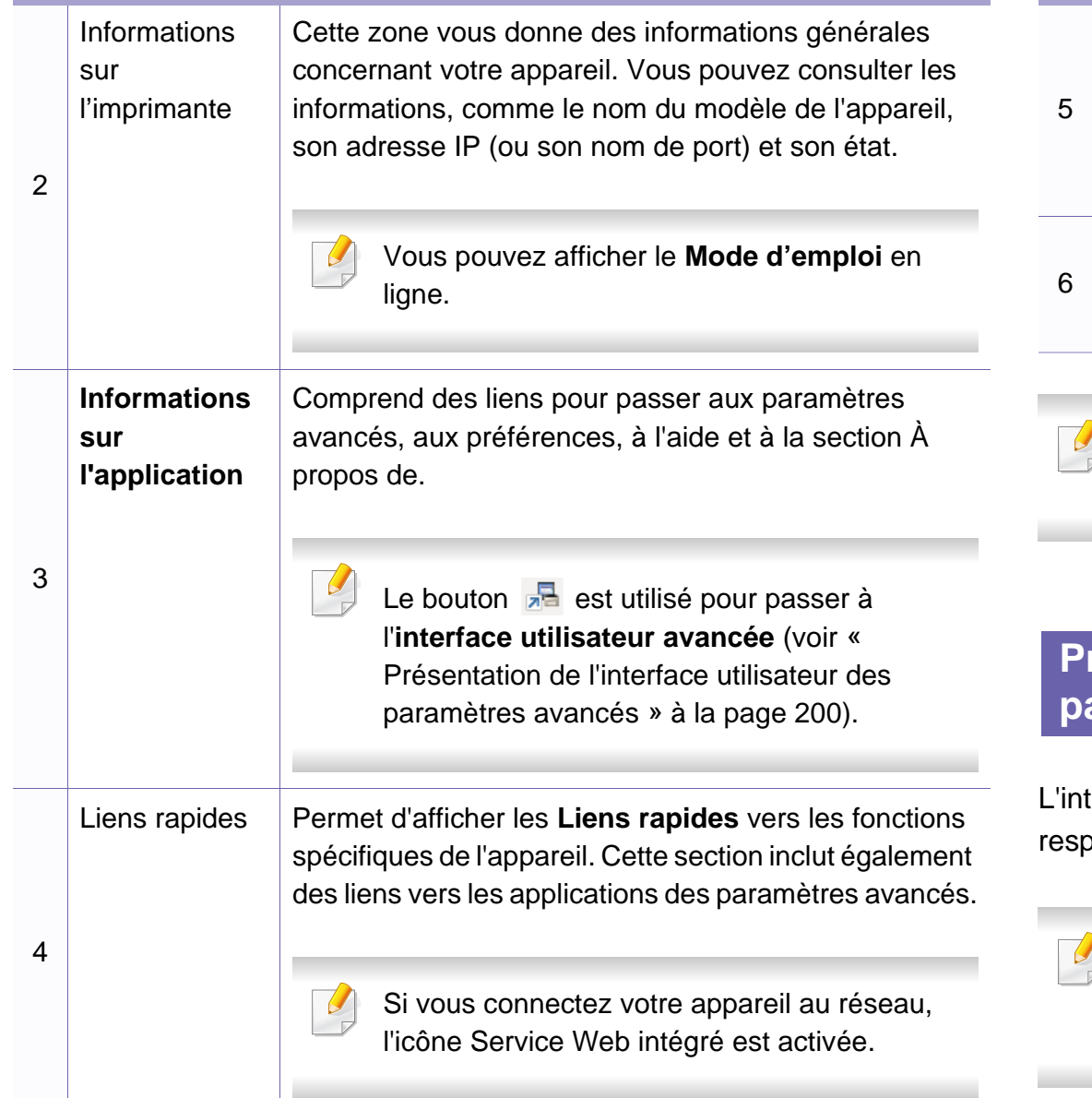

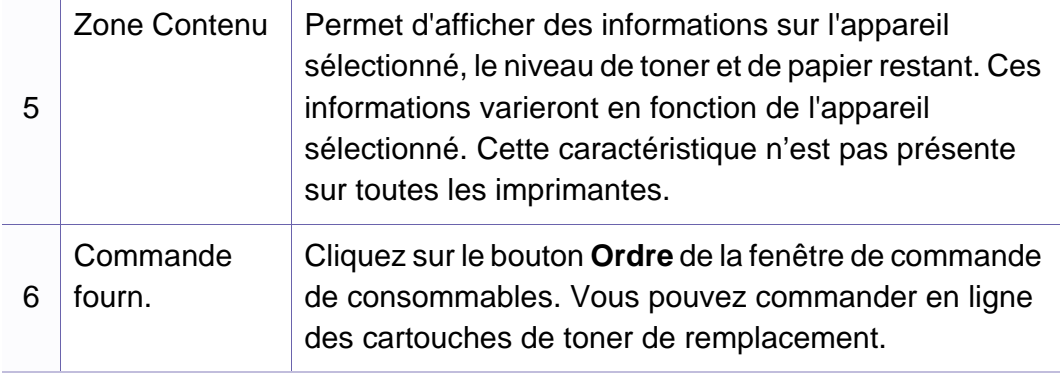

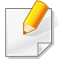

Sélectionnez le menu Aide ou cliquez sur le bouton **dans la fenêtre** et cliquez sur l'option que vous voulez connaître.

#### <span id="page-199-0"></span>**Présentation de l'interface utilisateur des paramètres avancés**

terface utilisateur avancée est destinée à être utilisée par la personne ponsable de la gestion du réseau et des appareils.

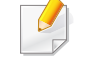

Selon les options ou le modèle de votre appareil, il est possible que certains menus ne s'affichent pas à l'écran. Dans ce cas, votre appareil ne les prend pas en charge.

## **Utilisation du gestionnaire d'imprimantes Dell**

### **Paramètres du périphérique**

Vous pouvez configurer différents paramètres de l'appareil, comme la configuration de l'appareil, le papier, l'aspect, l'émulation, le réseau et les informations d'impression.

#### **Paramètres Numériser vers PC**

Ce menu inclut des paramètres de création et de suppression de profils de numérisation vers le PC.

- **Activation du scanner:** détermine si la numérisation est activée ou non sur l'appareil.
- **Profil:** Affiche les profils de numérisation sauvegardés sur le périphérique sélectionné.
- Onglet **Standard:** Contient les paramètres concernant les réglages généraux de numérisation et des périphériques.
- Onglet **Image:** contient les paramètres concernant la modification des images.

#### **Paramètres Fax vers PC**

Ce menu inclut les paramètres concernant les fonctions basiques de télécopie du périphérique sélectionné.

- **Désactiver:** Si **Désactiver** est réglé sur **Activé**, les fax entrants ne seront pas reçus sur ce périphérique.
- **Activer la réception de télécopies du périphérique:** Permet d'activer la fonction de télécopie du périphérique et de régler différentes options supplémentaires.

#### **Paramètres des alertes (Windows uniquement)**

Ce menu inclut les paramètres concernant les alertes relatives aux erreurs.

- **Alertes de l'imprimante:** Permet de configurer les paramètres concernant le moment où des alertes seront reçues.
- **Alerte e-mails:** Permet de configurer les options concernant la réception d'alertes par e-mail.
- **Historique des alertes:** Cette option propose un historique des alertes concernant le périphérique et le toner.

# <span id="page-201-0"></span>**Utilisation de l'État de l'imprimante Dell**

État de l'imprimante Dell est un programme qui surveille l'état de l'appareil et vous en informe.

- La fenêtre État de l'imprimante Dell et son contenu présentés dans ce mode d'emploi peuvent être différents selon l'appareil et le système d'exploitation que vous utilisez.
- Vérifiez quels systèmes d'exploitation sont compatibles avec l'appareil (voir [« Caractéristiques techniques » à la page 97\)](#page-96-0).
- Uniquement disponible pour les utilisateurs du système d'exploitation Windows (voir [« Logiciel » à la page 7\)](#page-6-1).

#### **Présentation de l'État de l'imprimante Dell**

Si une erreur survient au cours de l'impression, vous pouvez la contrôler dans l'État de l'imprimante Dell. L'État de l'imprimante Dell est installé automatiquement lors de l'installation du logiciel de l'appareil.

Vous pouvez également lancer manuellement l'État de l'imprimante Dell. Accédez à **Options d'impression**, cliquez sur l'onglet **De base** > bouton **Etat de l'imprimante**.

Ces icônes apparaissent sur la barre des tâches de Windows:

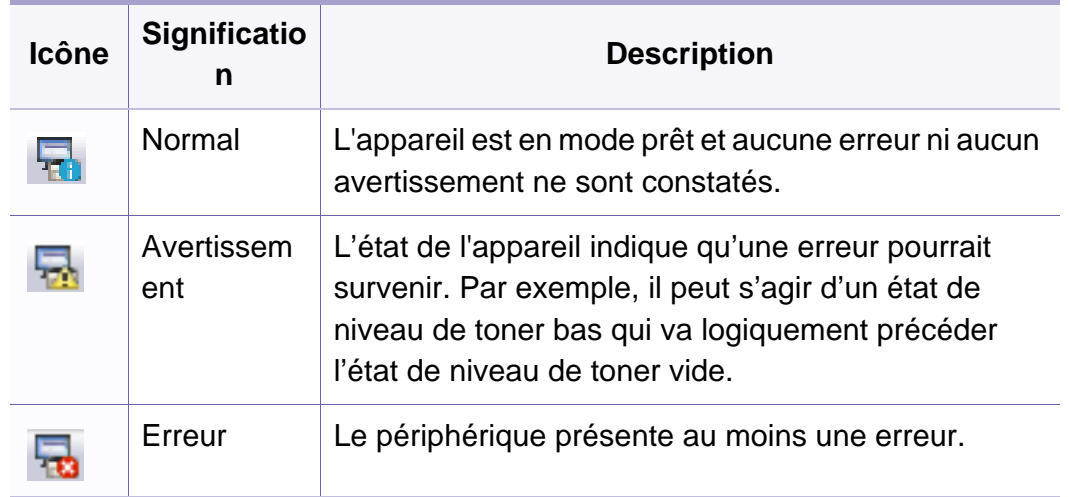

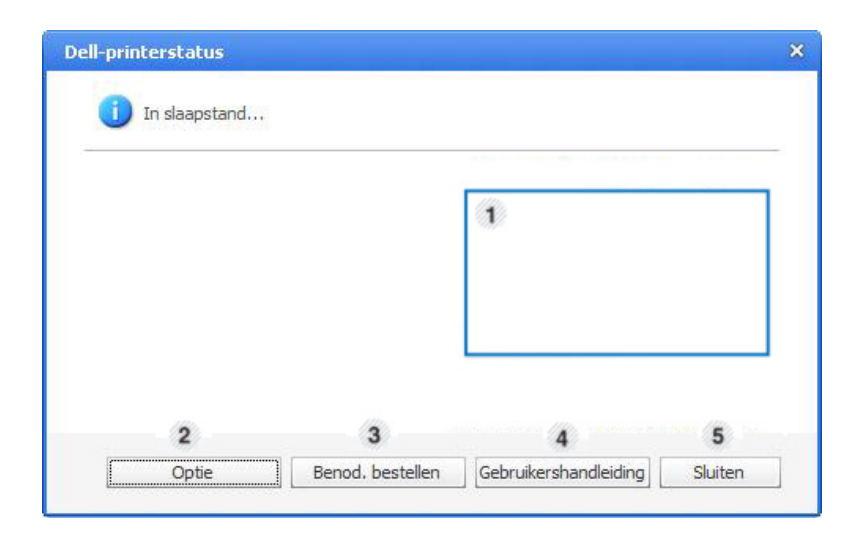

# **Utilisation de l'État de l'imprimante Dell**

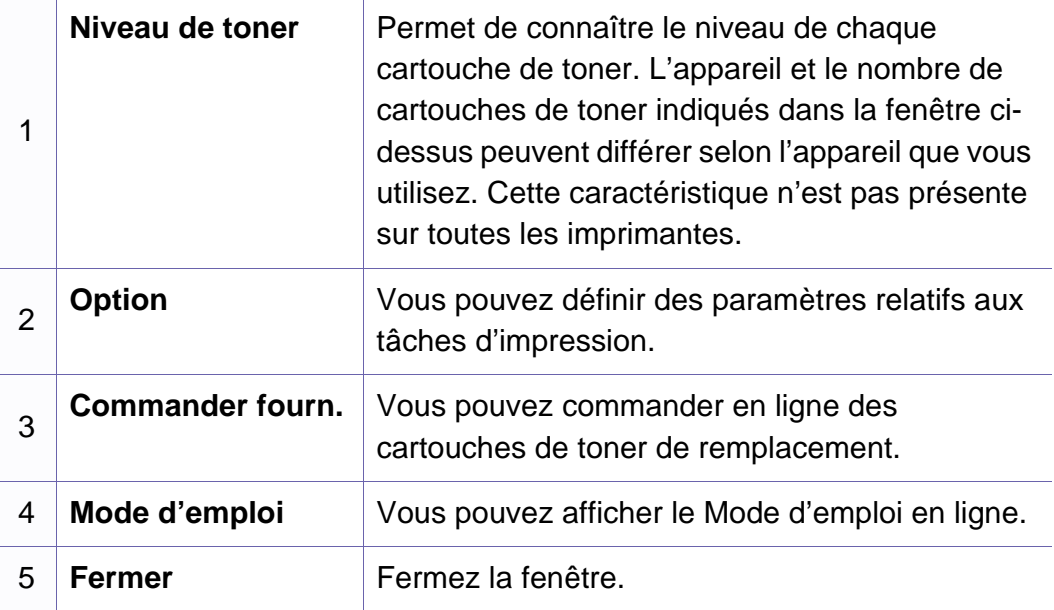

## <span id="page-203-0"></span>**Utilisation du programme Unified Driver Configurator de Linux**

Unified Driver Configurator est un outil principalement conçu pour configurer les périphériques de l'appareil. Vous devez installer Unified Linux Driver pour pouvoir utiliser Unified Driver Configurator (voir [«](#page-115-0)  [Installation sous Linux » à la page 116\)](#page-115-0).

Après l'installation du pilote sur votre système Linux, l'icône Unified Driver Configurator est automatiquement créée sur le bureau.

#### **Ouverture de Unified Driver Configurator**

**1** Double-cliquez sur l'icône **Unified Driver Configurator** du bureau.

Vous pouvez également cliquer sur l'icône du menu **Startup** et sélectionner **Dell Unified Driver** > **Unified Driver Configurator**.

**2** Cliquez sur chaque bouton situé à gauche pour ouvrir la fenêtre de configuration correspondante.

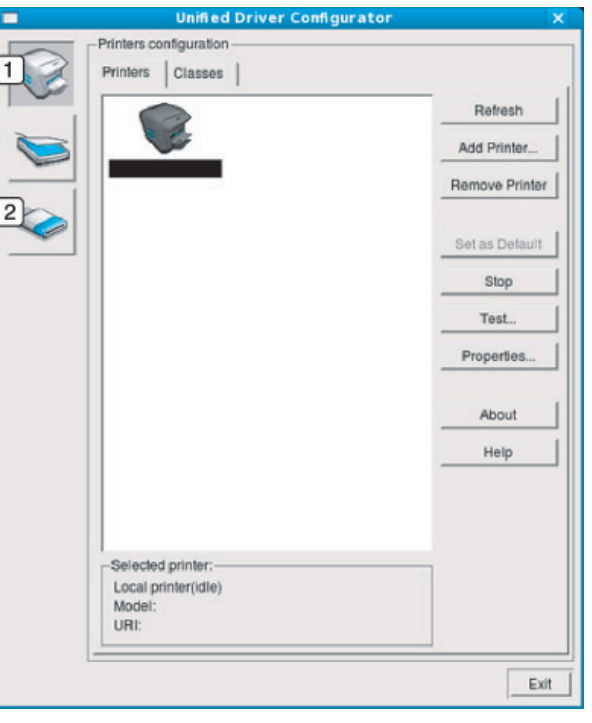

**1 Printer Configuration 2 Port Configuration**

## **Utilisation du programme Unified Driver**

Pour utiliser l'aide à l'écran, cliquez sur le bouton **Help** ou **et** de la fenêtre.

**3** Une fois les configurations modifiées, cliquez sur **Exit** pour fermer **Unified Driver Configurator**.

#### **Printers configuration**

**Printers configuration** possède les deux onglets: **Printers** et **Classes**.

#### **Onglet Printers**

Affichez la configuration de l'imprimante du système actuel en cliquant sur l'icône représentant l'imprimante, à gauche de la fenêtre **Unified Driver Configurator**.

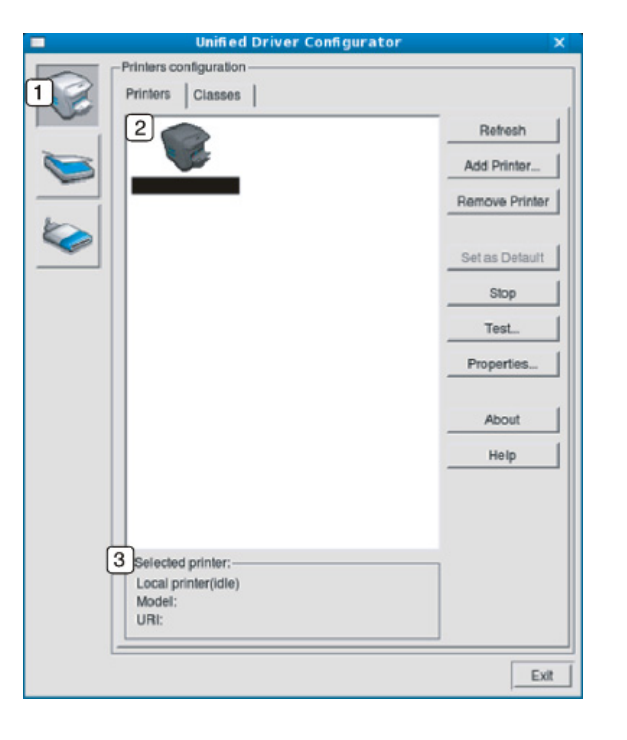

- **1** Passe en mode **Printers configuration**.
- **2** Affiche tous les appareils installés.

**3** Affiche l'état, le nom du modèle et l'URI de votre appareil.

## **Utilisation du programme Unified Driver**

Les boutons de commande d'imprimante sont comme suit :

- **Refresh:** Actualise la liste des appareils disponibles.
- **Add Printer :** permet d'ajouter un nouvel appareil.
- **Remove Printer :** supprime l'appareil sélectionné.
- **Set as Default :** définit l'appareil sélectionné comme appareil par défaut.
- **Stop/Start :** arrête/démarre l'appareil.
- **Test :** permet d'imprimer une page de test afin de s'assurer du bon fonctionnement de l'appareil.
- **Properties :** Permet d'afficher et de modifier les propriétés de l'imprimante.

#### **Onglet Classes**

L'onglet Classes affiche la liste des catégories d'appareils disponibles.

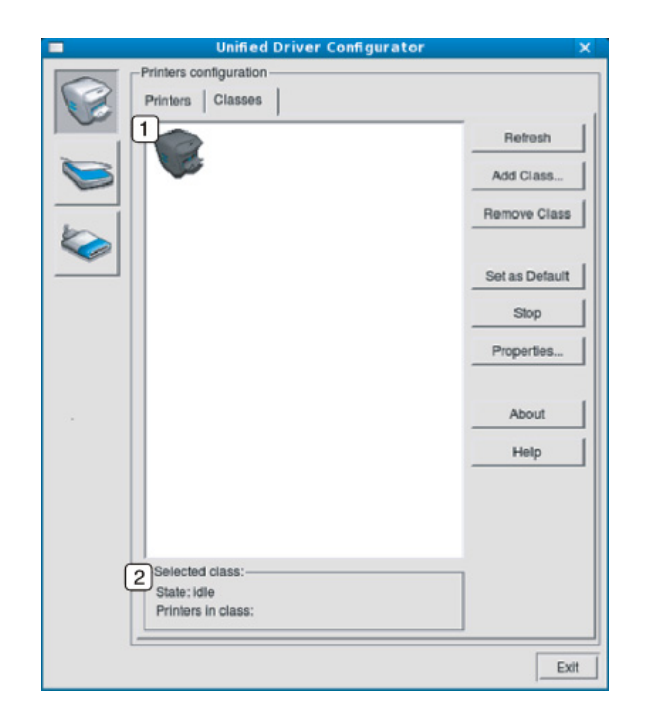

- **1** Affiche toutes les options classes d'appareil.
- **<sup>2</sup>** Affiche l'état de la catégorie et le nombre d'appareils dans cette catégorie.
- **Refresh:** actualise la liste des catégories.
- **Add Class :** permet d'ajouter un nouvel appareil.
- **Remove Class :** supprime la classe d'appareil sélectionnée.

## **Utilisation du programme Unified Driver**

#### **Ports configuration**

Cette fenêtre permet d'afficher la liste des ports disponibles, de vérifier l'état de chaque port et de libérer un port qui reste occupé lorsque le processus propriétaire a été interrompu pour une raison quelconque.

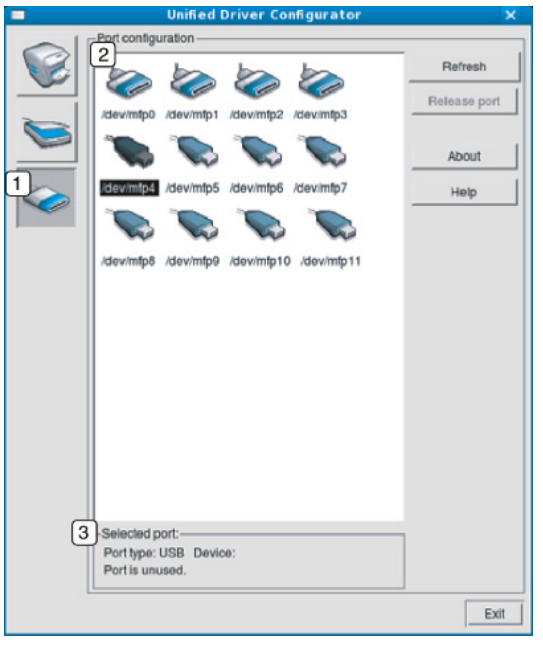

- **1** Passe en mode **Ports configuration**. **2** Affiche tous les ports disponibles. **3** Affiche le type de port, le périphérique connecté au port et l'état.
- **Refresh:** actualise la liste des ports disponibles.
- **Release port :** Libère le port sélectionné.

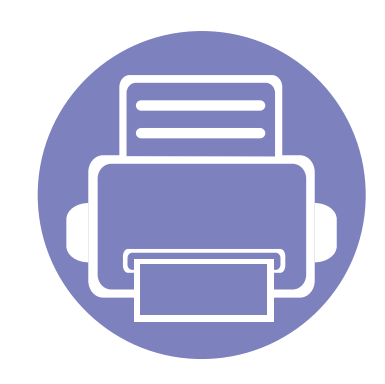

# **6. Dépannage**

Ce chapitre fournit des informations utiles en cas de dysfonctionnement.

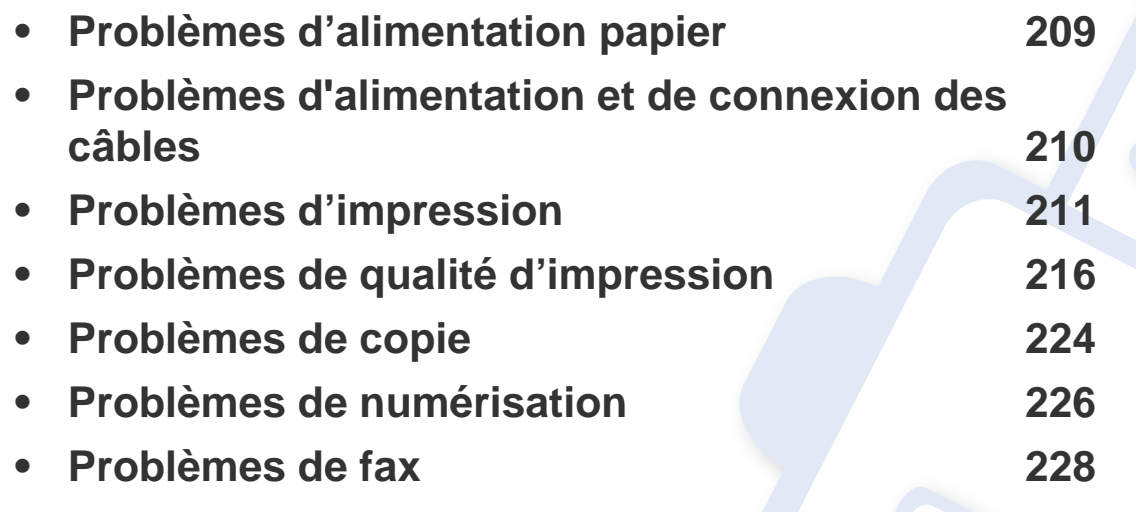

**• [Problèmes concernant le système d'exploitation](#page-229-0) [230](#page-229-0)**

### <span id="page-208-0"></span>**Problèmes d'alimentation papier**

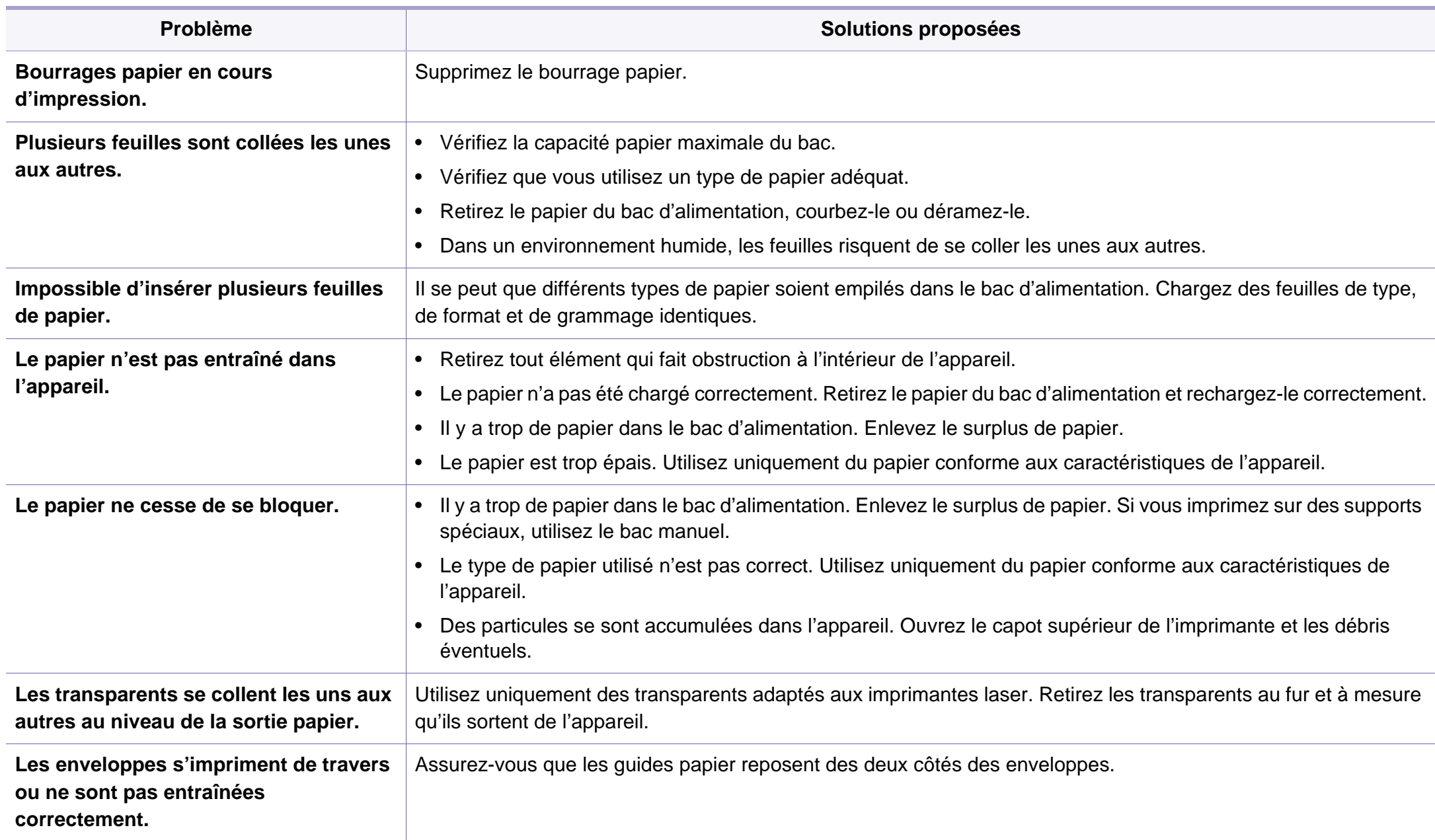

### <span id="page-209-0"></span>**Problèmes d'alimentation et de connexion des câbles**

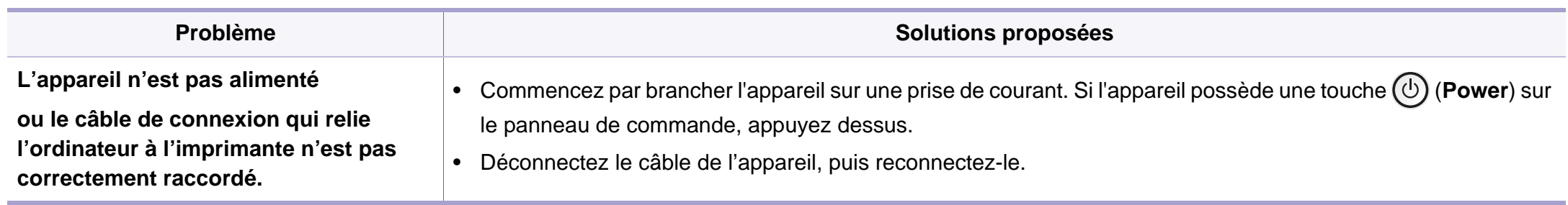

<span id="page-210-0"></span>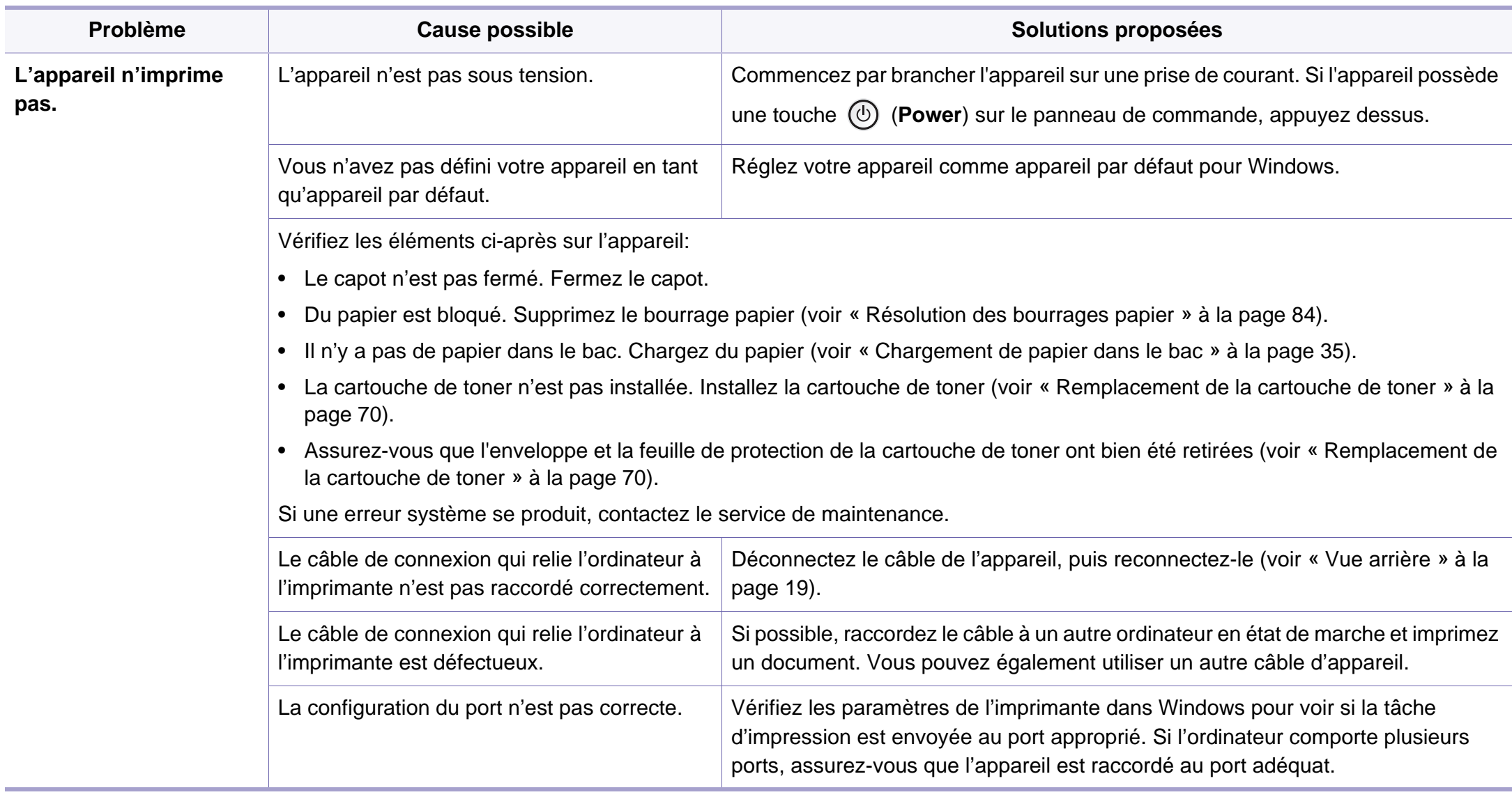

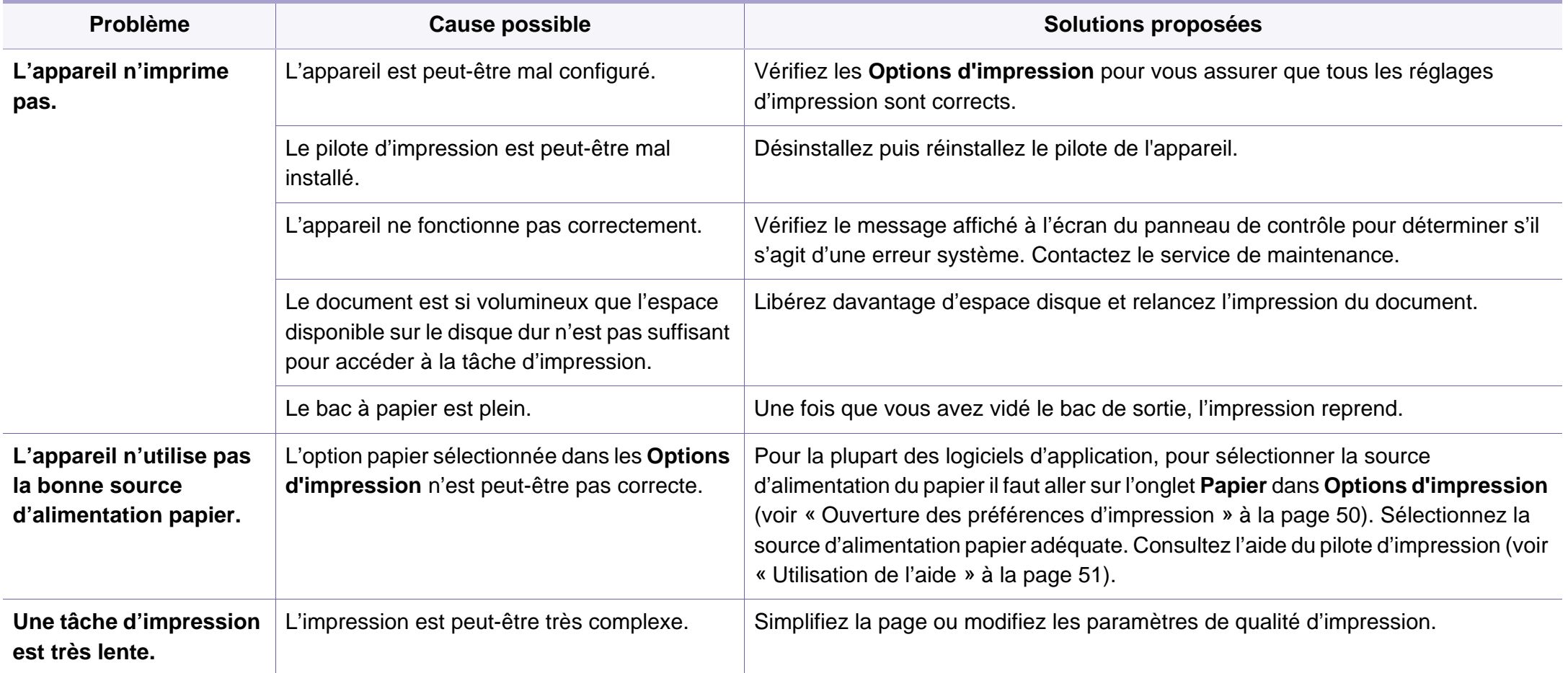

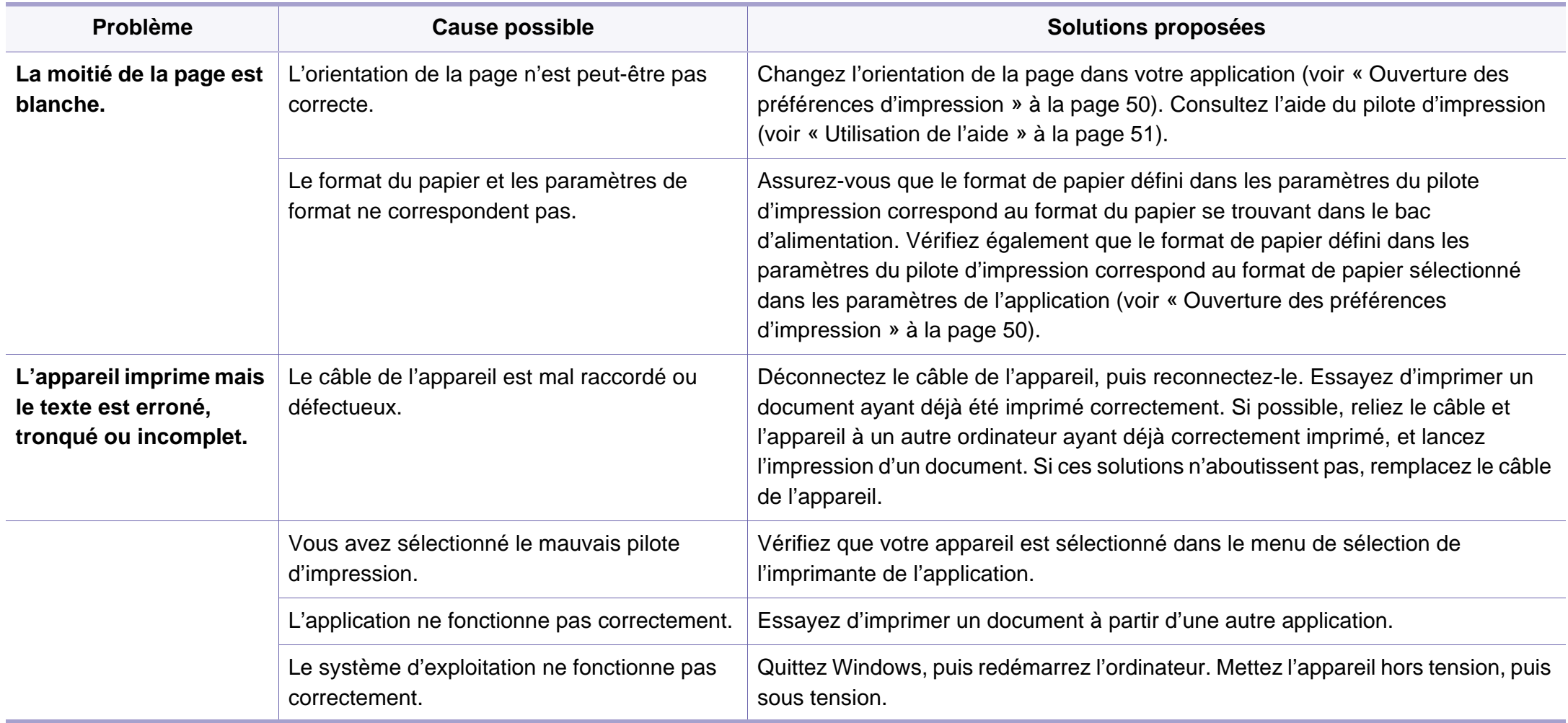

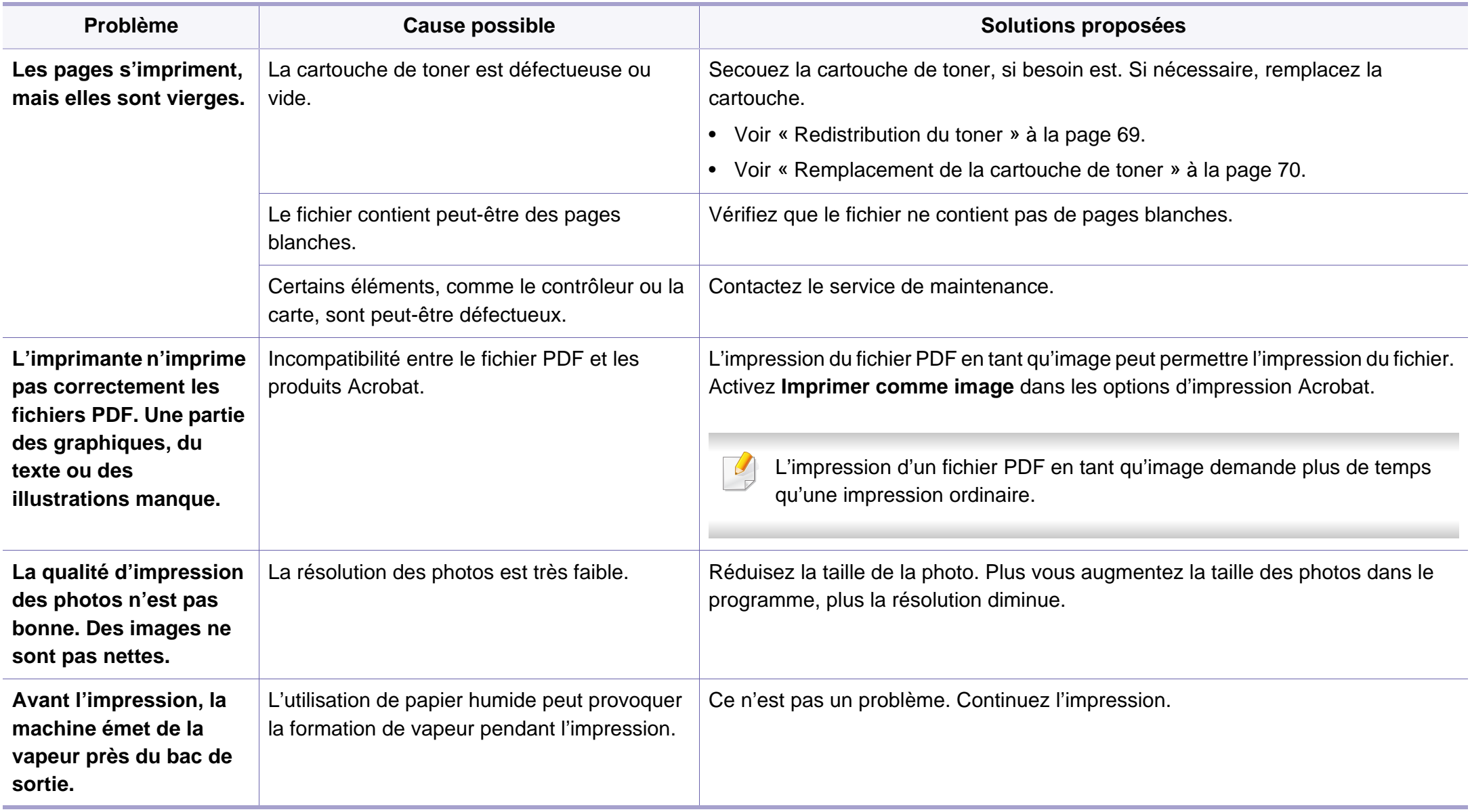

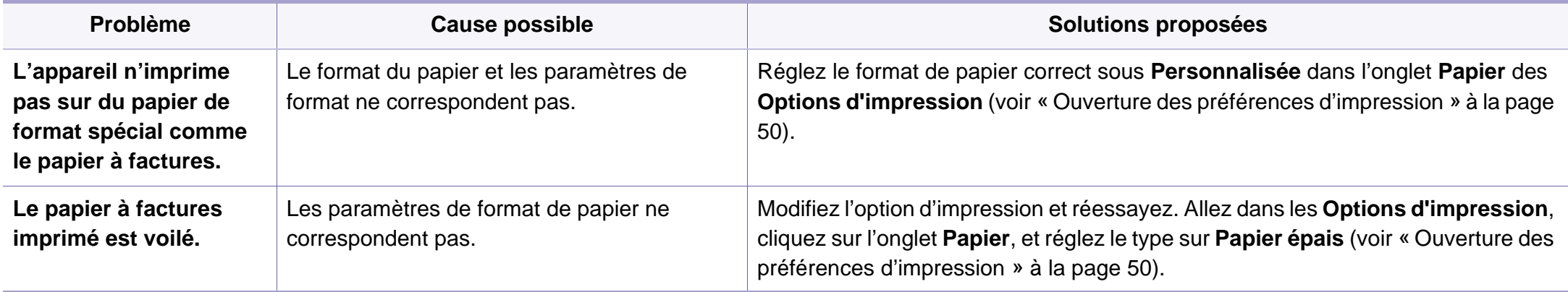

# <span id="page-215-0"></span>**Problèmes de qualité d'impression**

Si l'intérieur de l'appareil est encrassé ou si le papier a été mal chargé, il peut y avoir une baisse de la qualité d'impression. Reportez-vous au tableau ci-dessous pour résoudre le problème.

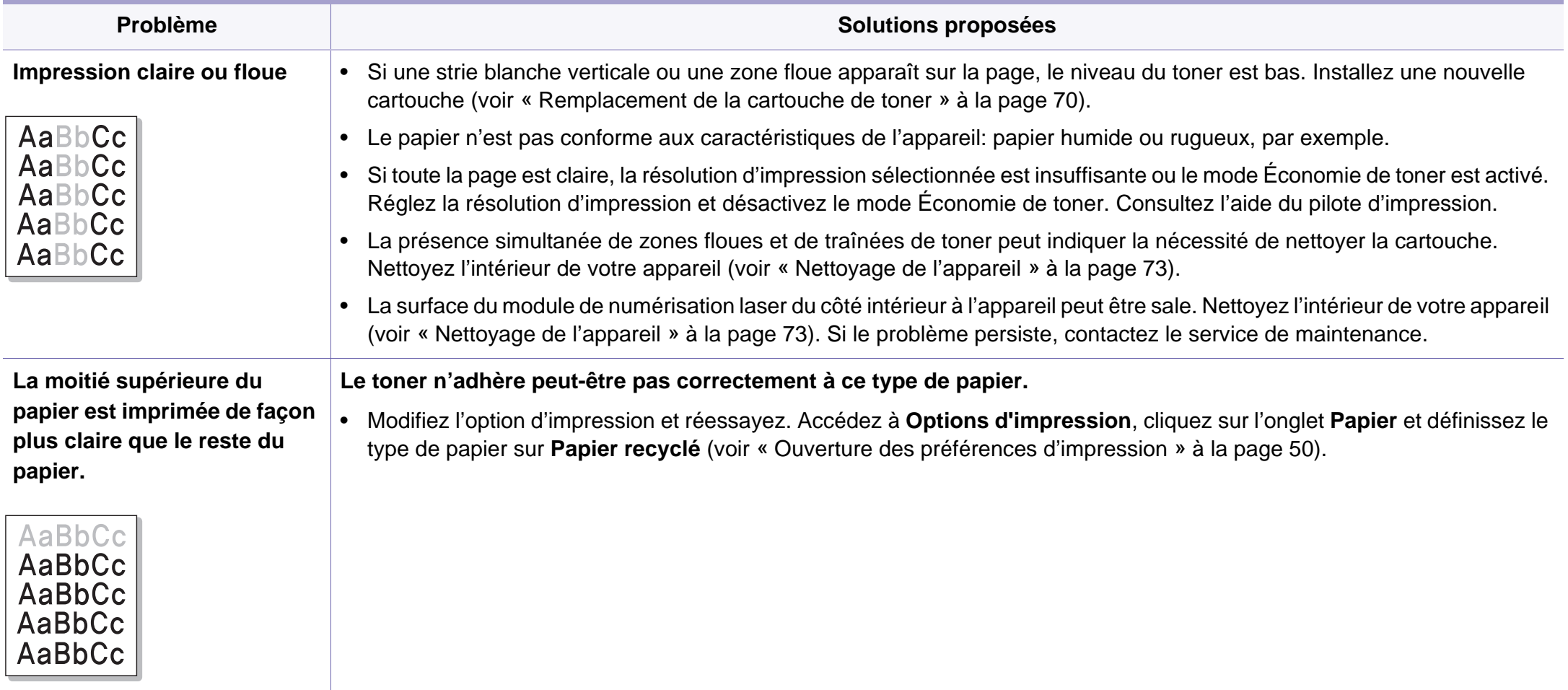
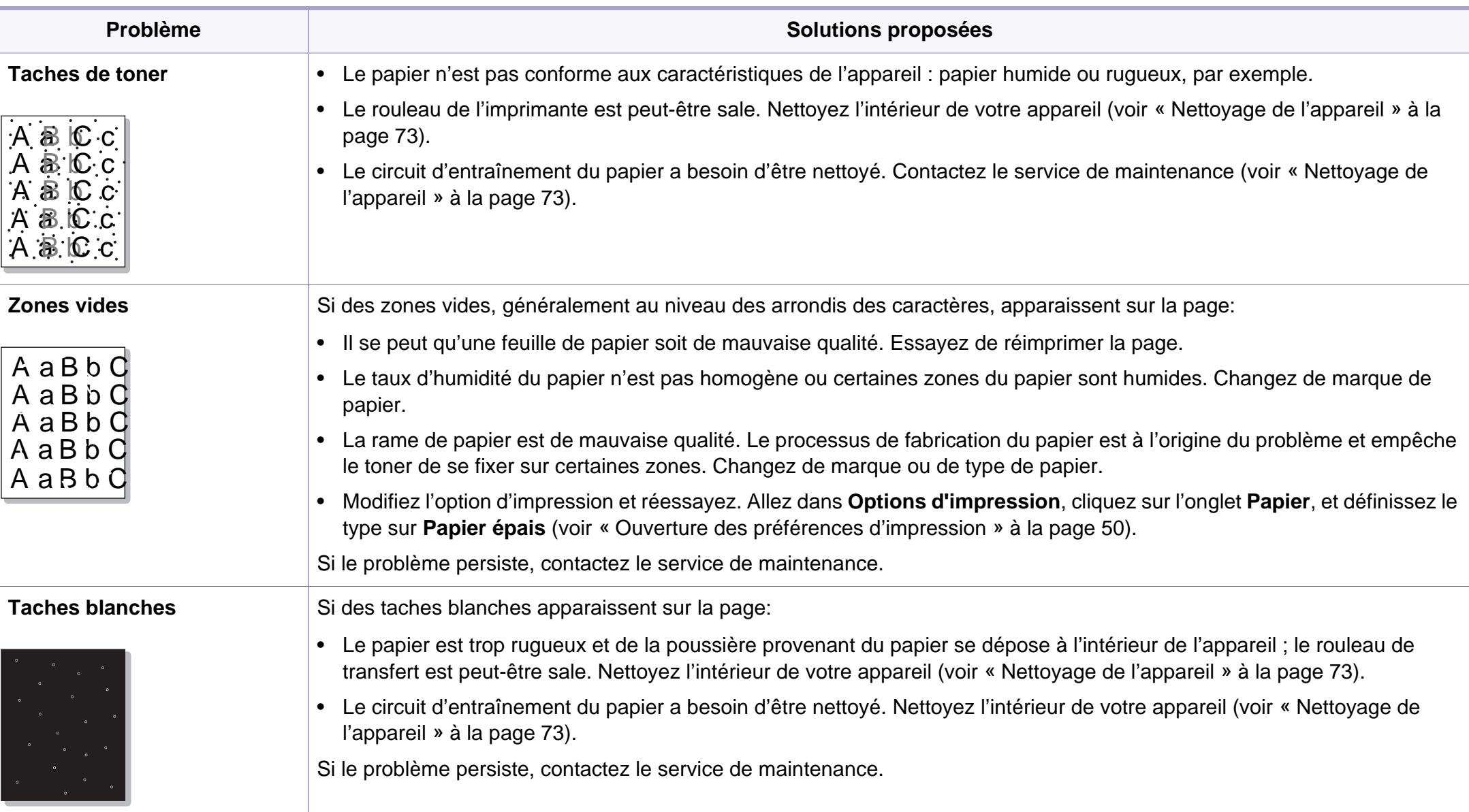

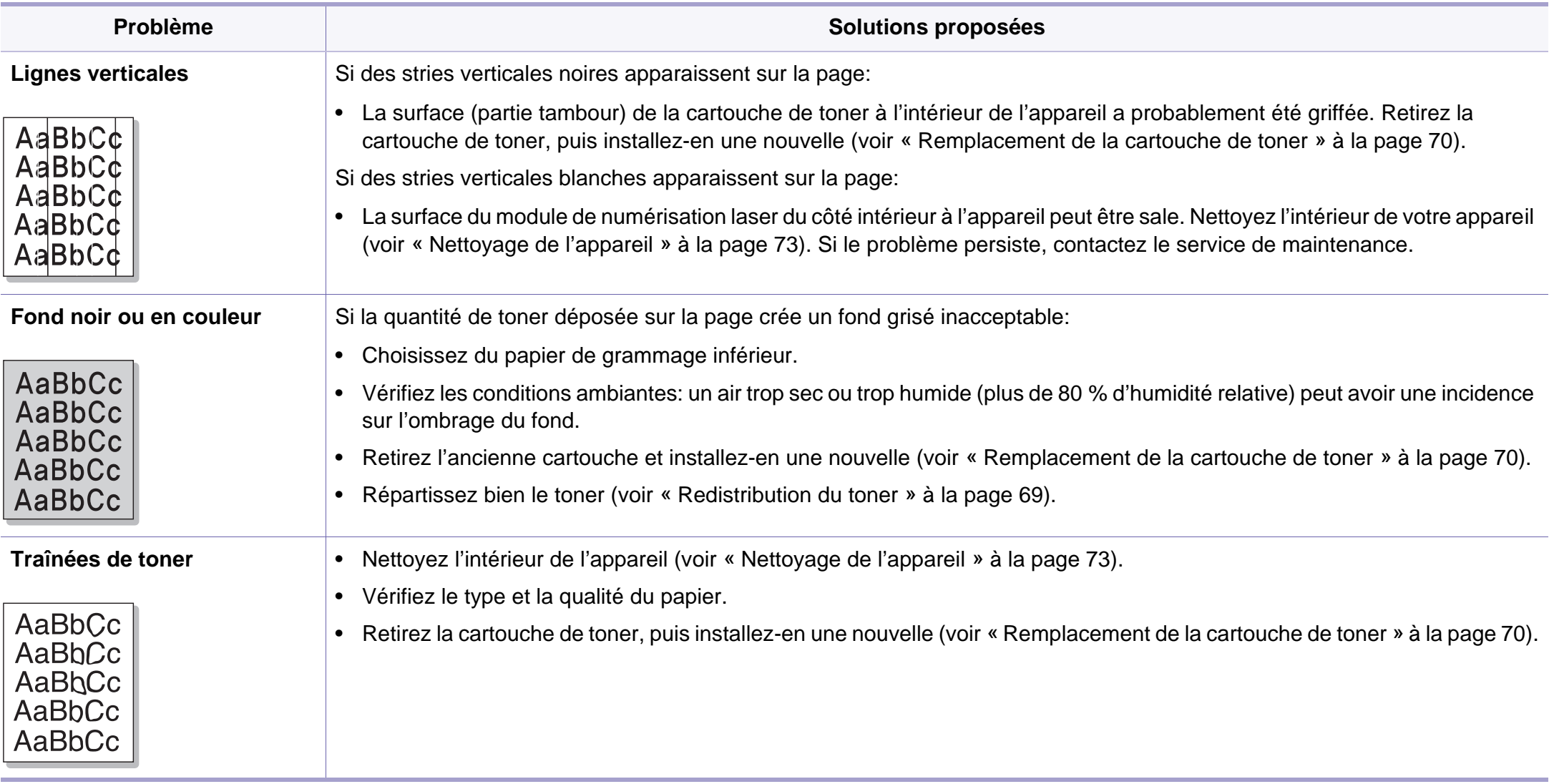

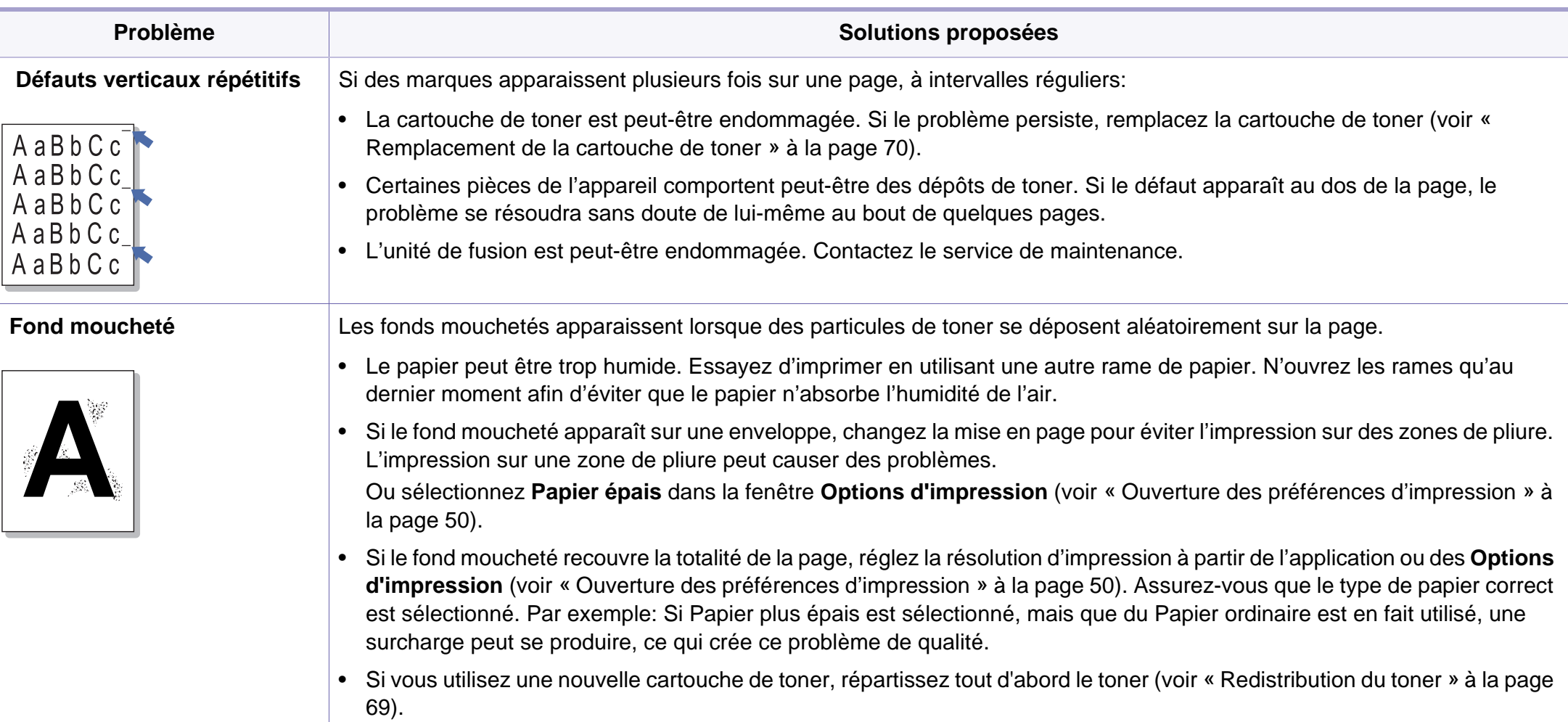

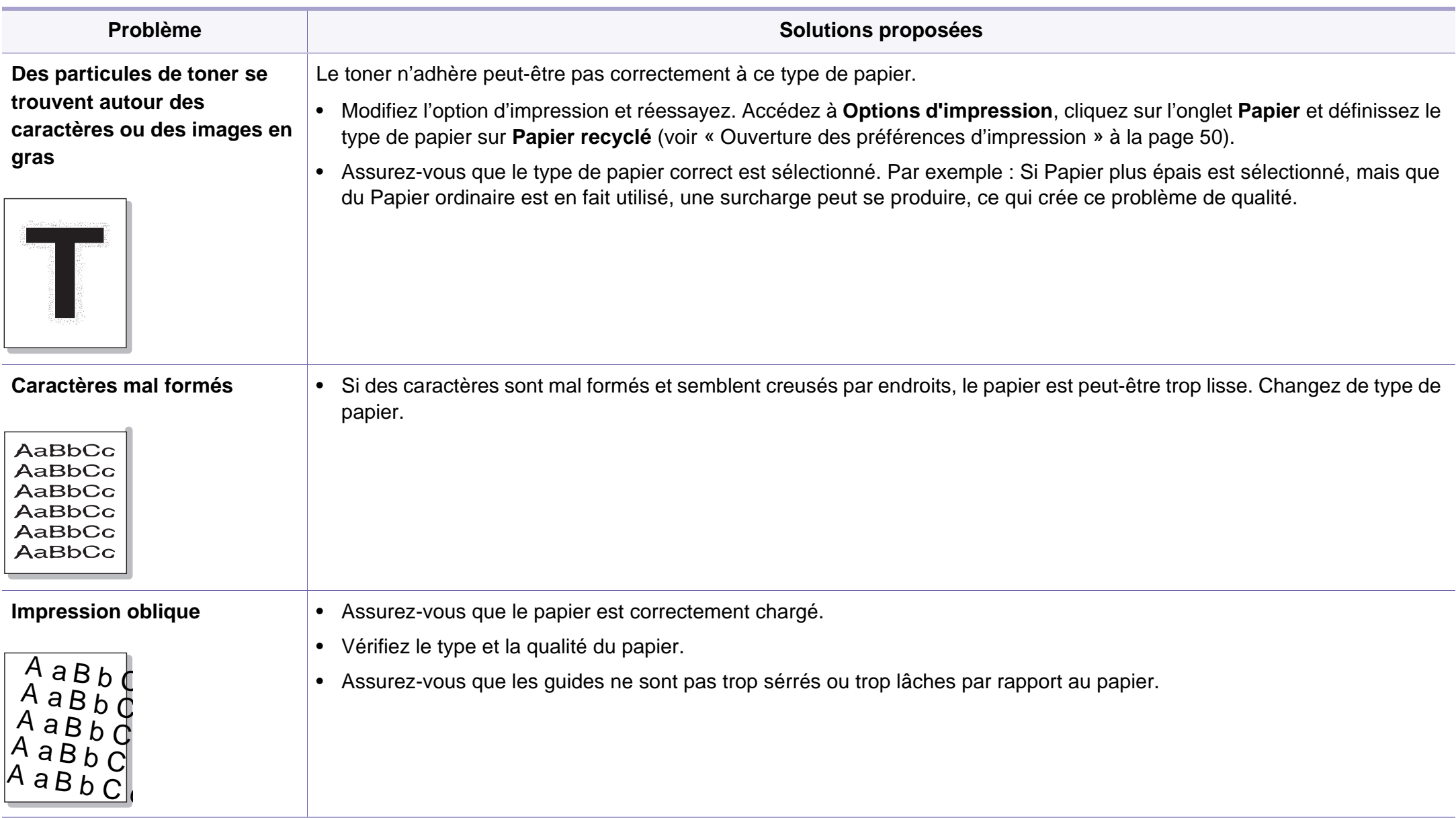

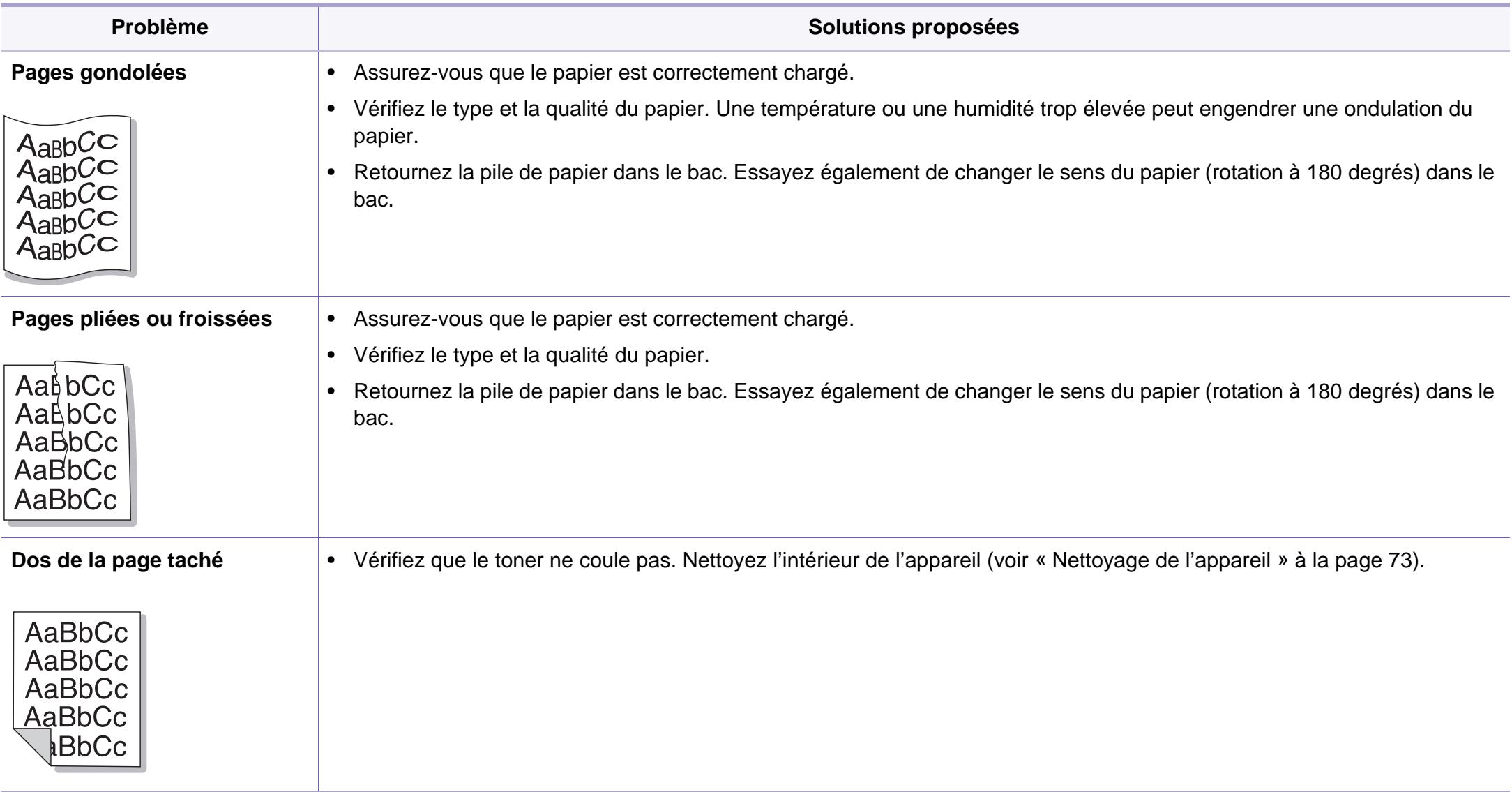

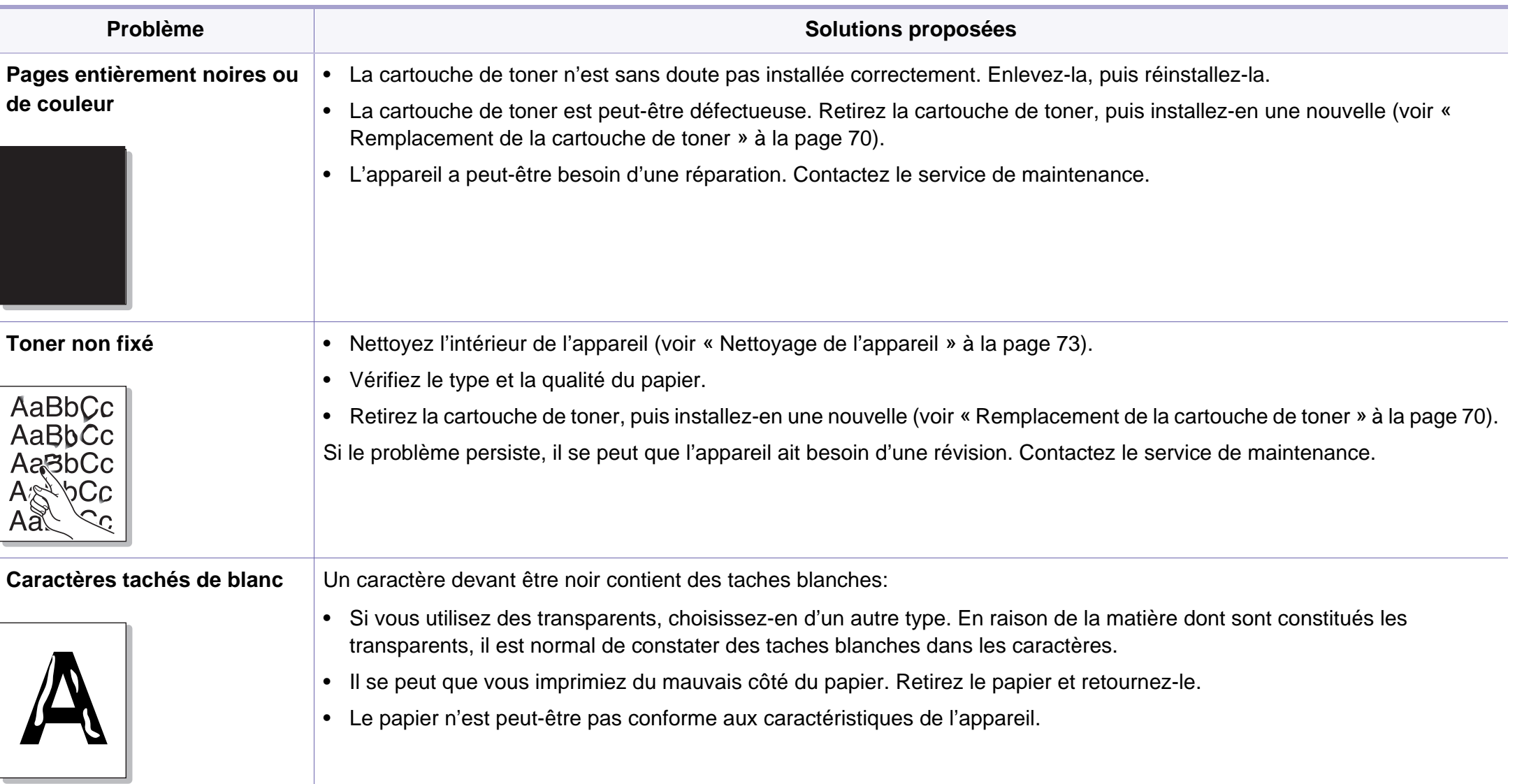

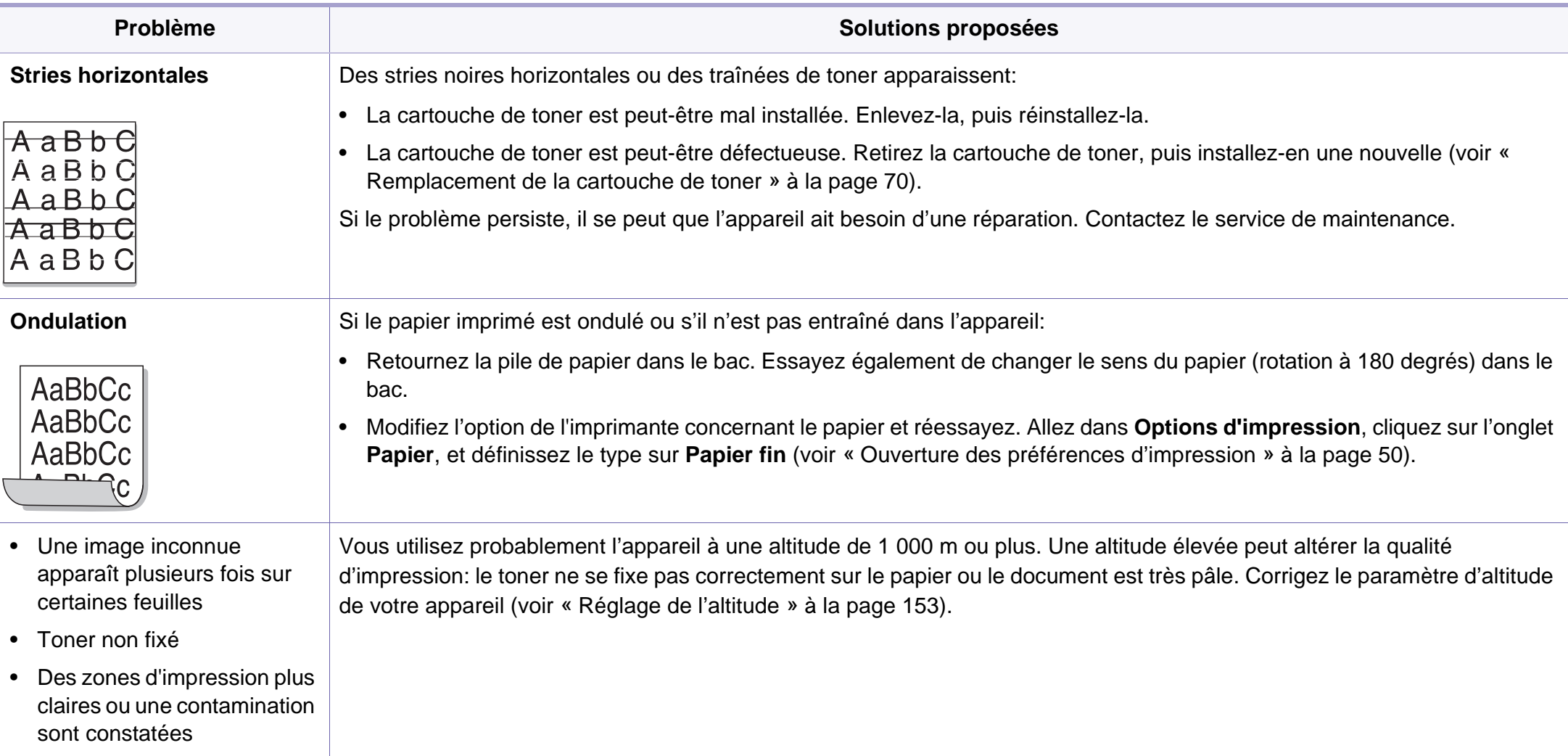

## <span id="page-223-0"></span>**Problèmes de copie**

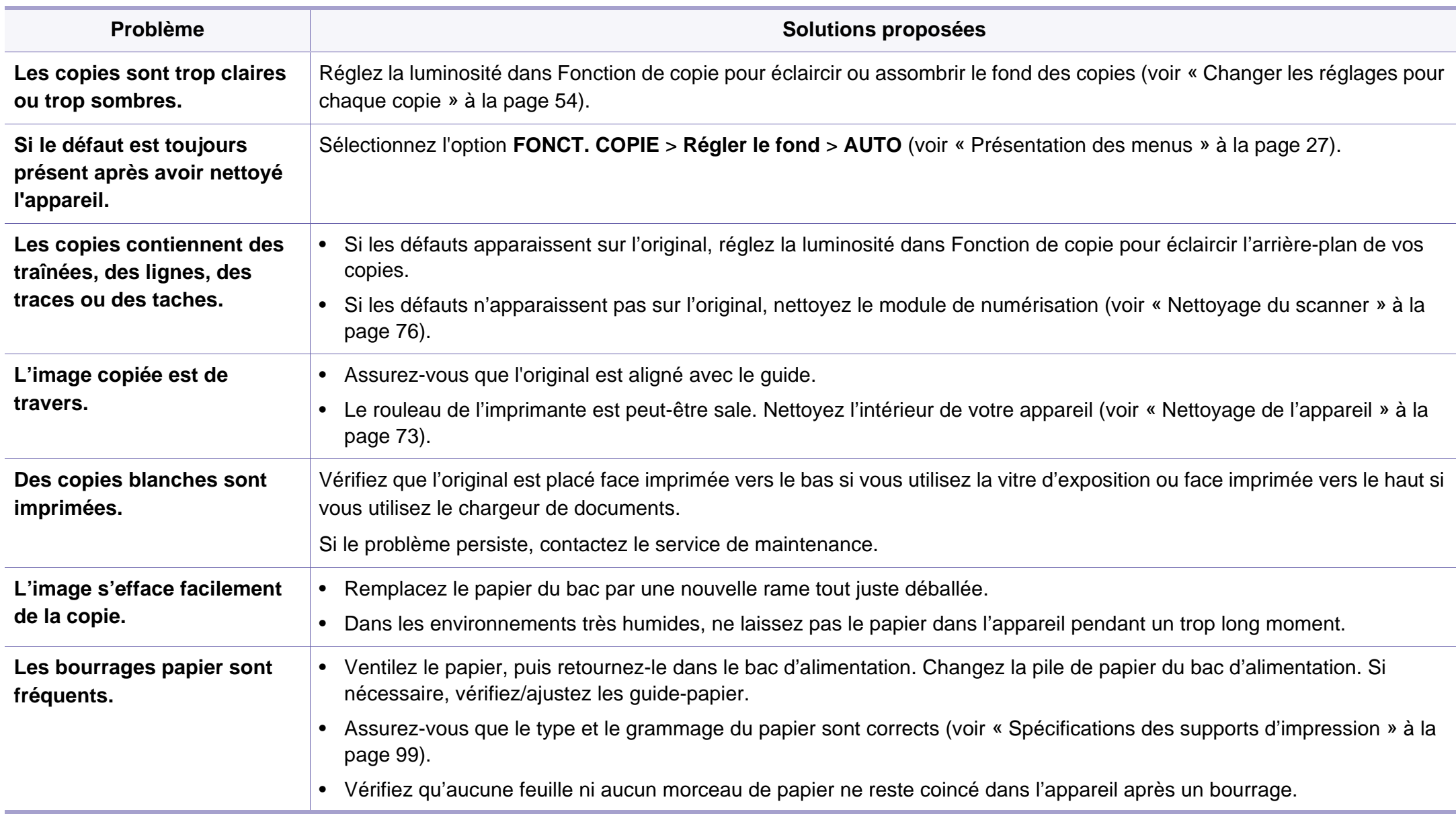

# **Problèmes de copie**

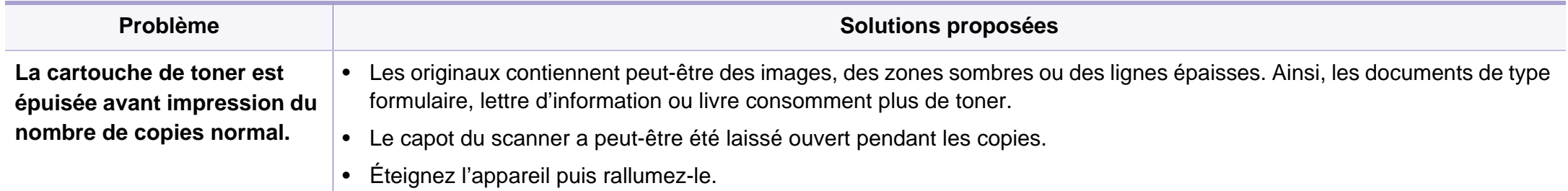

## <span id="page-225-0"></span>**Problèmes de numérisation**

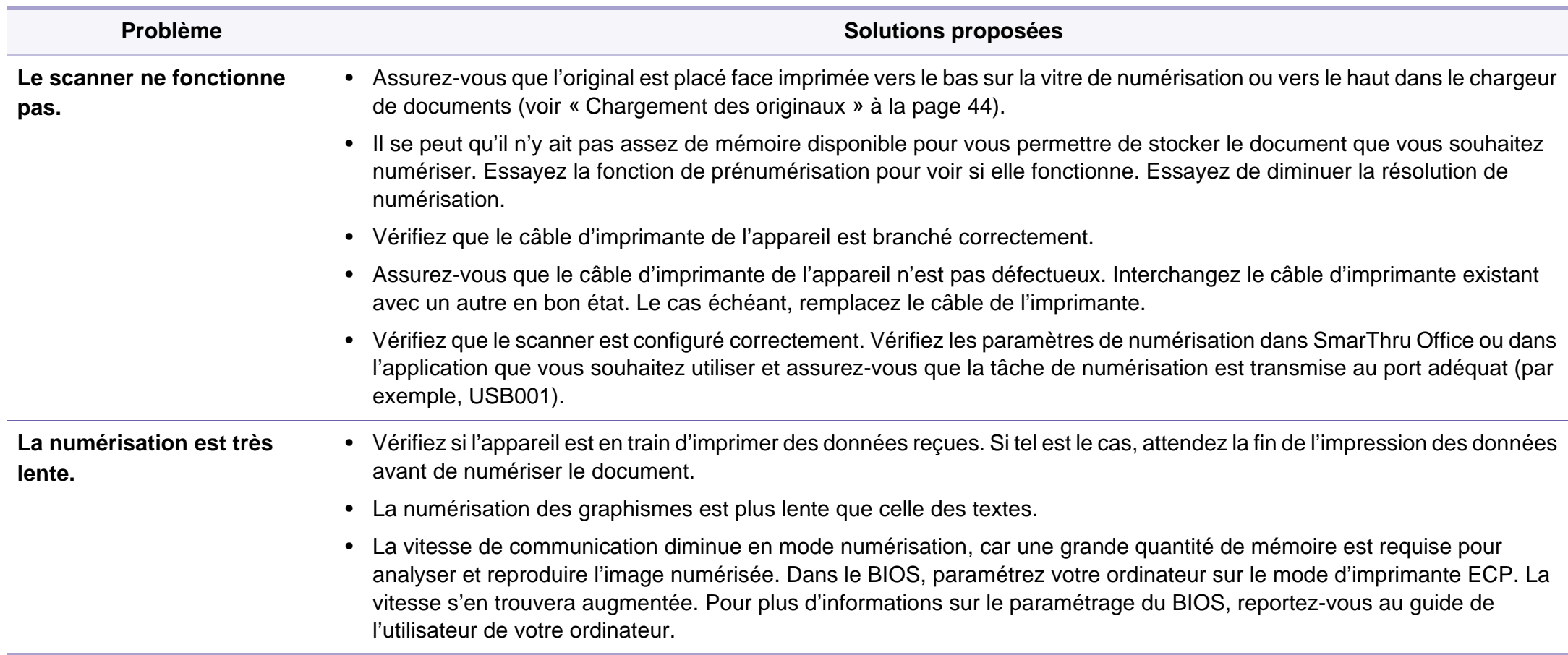

## **Problèmes de numérisation**

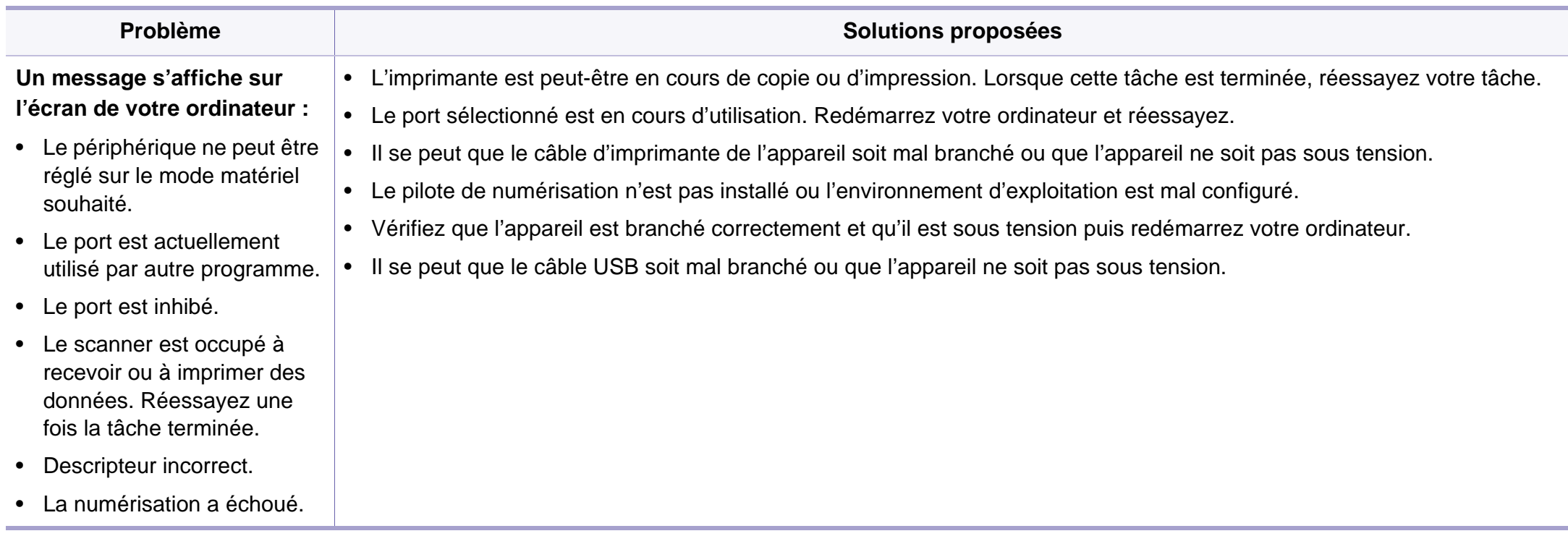

## <span id="page-227-0"></span>**Problèmes de fax**

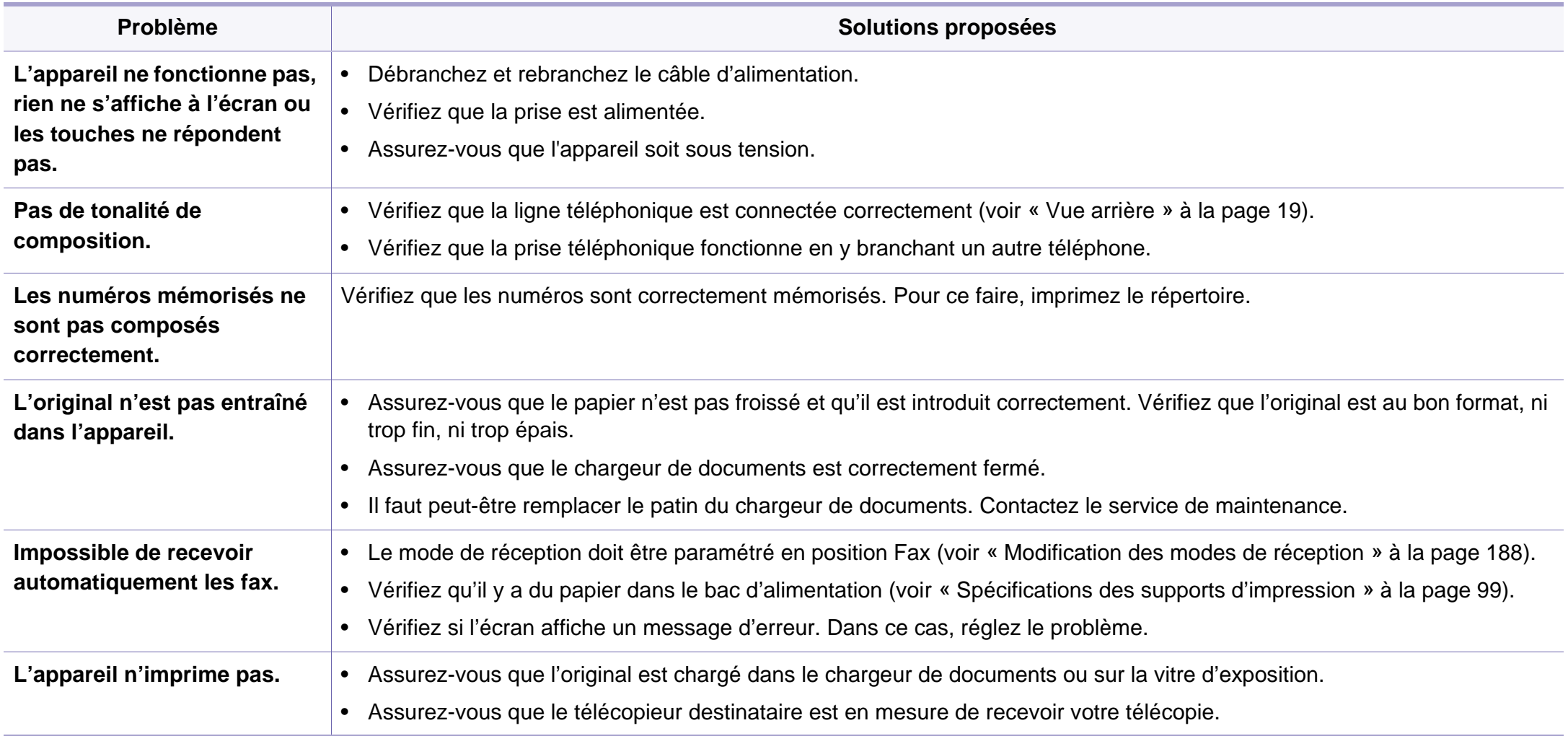

## **Problèmes de fax**

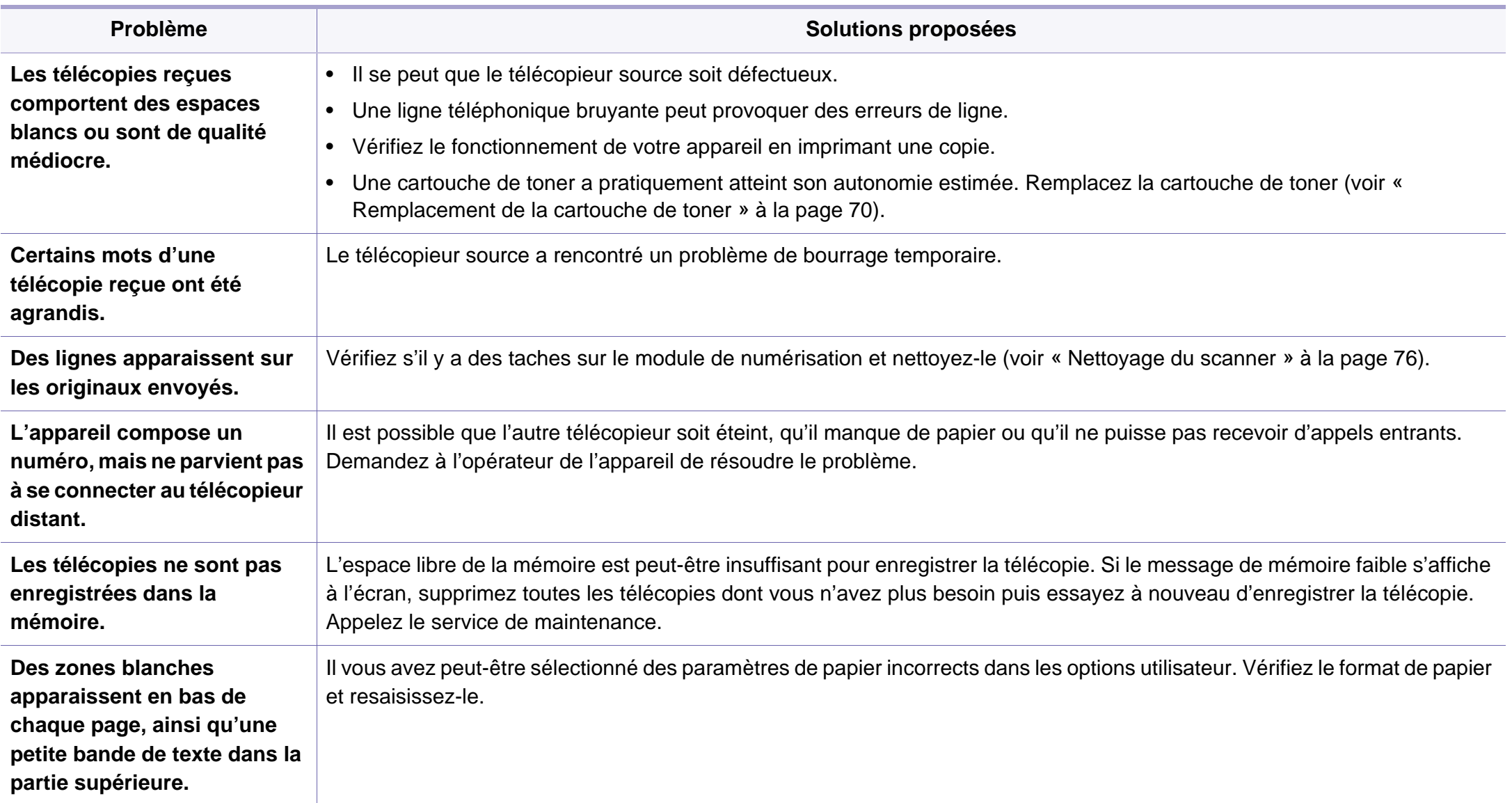

## <span id="page-229-0"></span>**Problèmes concernant le système d'exploitation**

### **Problèmes Windows courants**

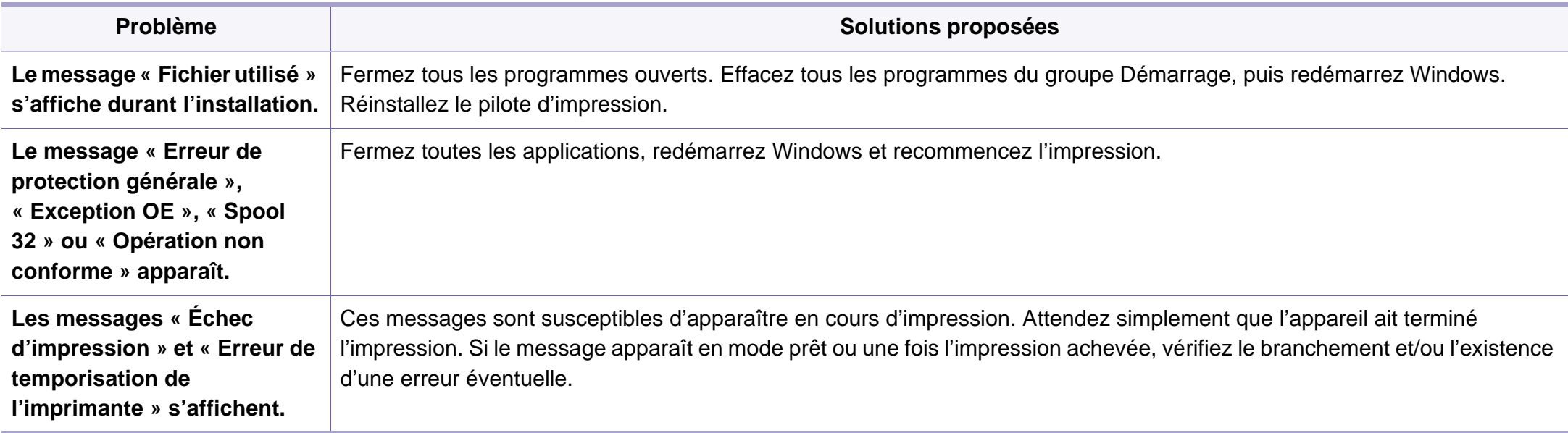

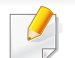

Pour plus d'informations sur les messages d'erreur Windows, reportez-vous au Guide de l'utilisateur de Microsoft Windows fourni avec votre ordinateur.

### <span id="page-230-0"></span>**Problèmes Macintosh courants**

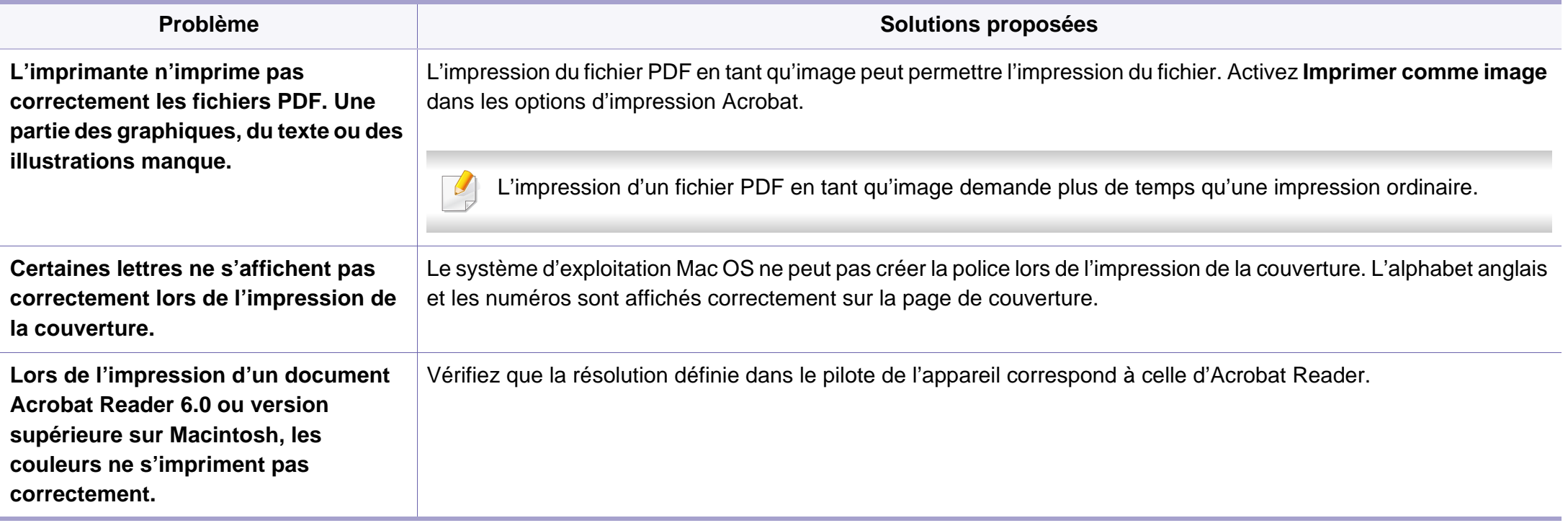

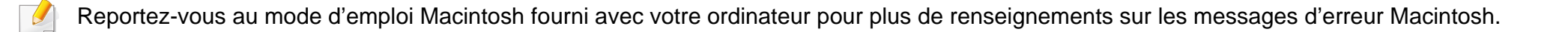

## <span id="page-231-0"></span>**Problèmes Linux courants**

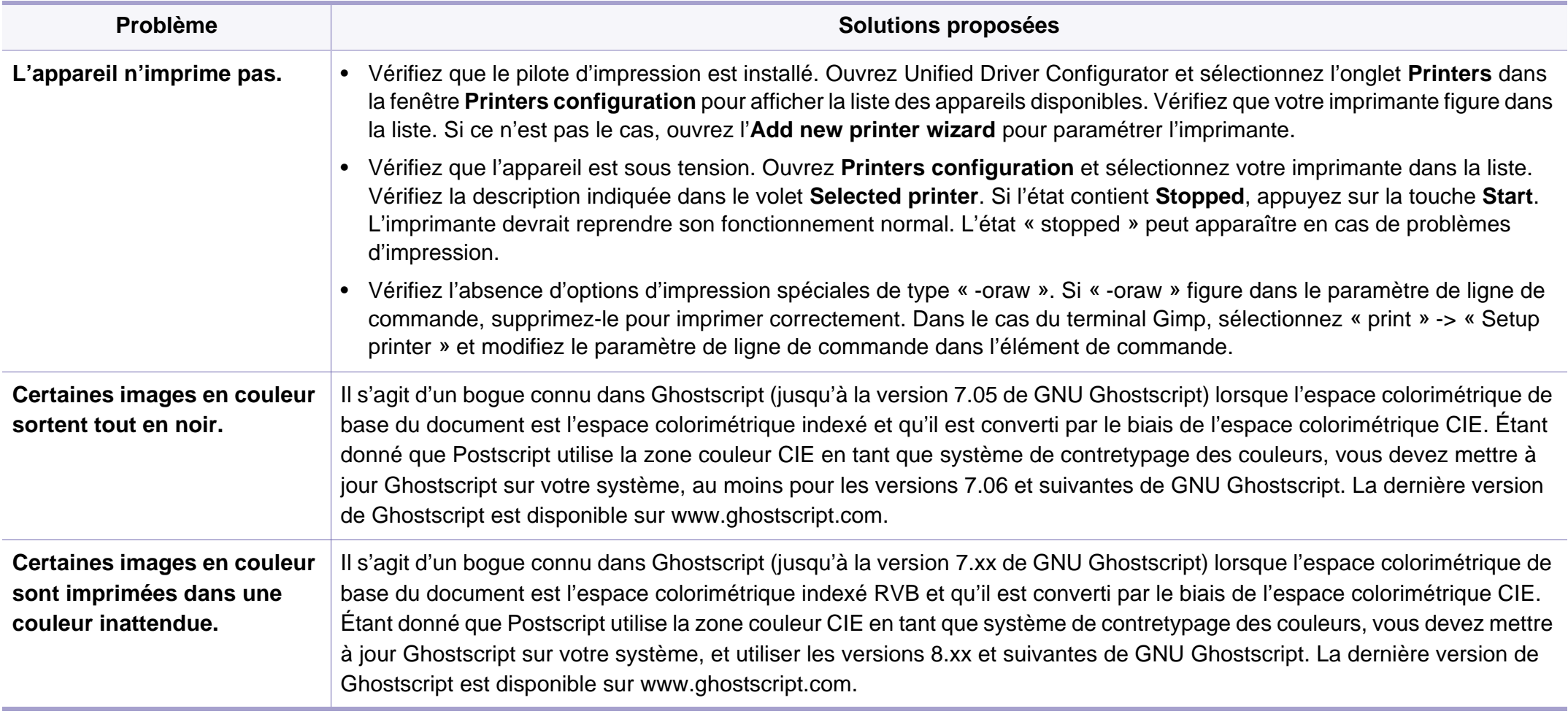

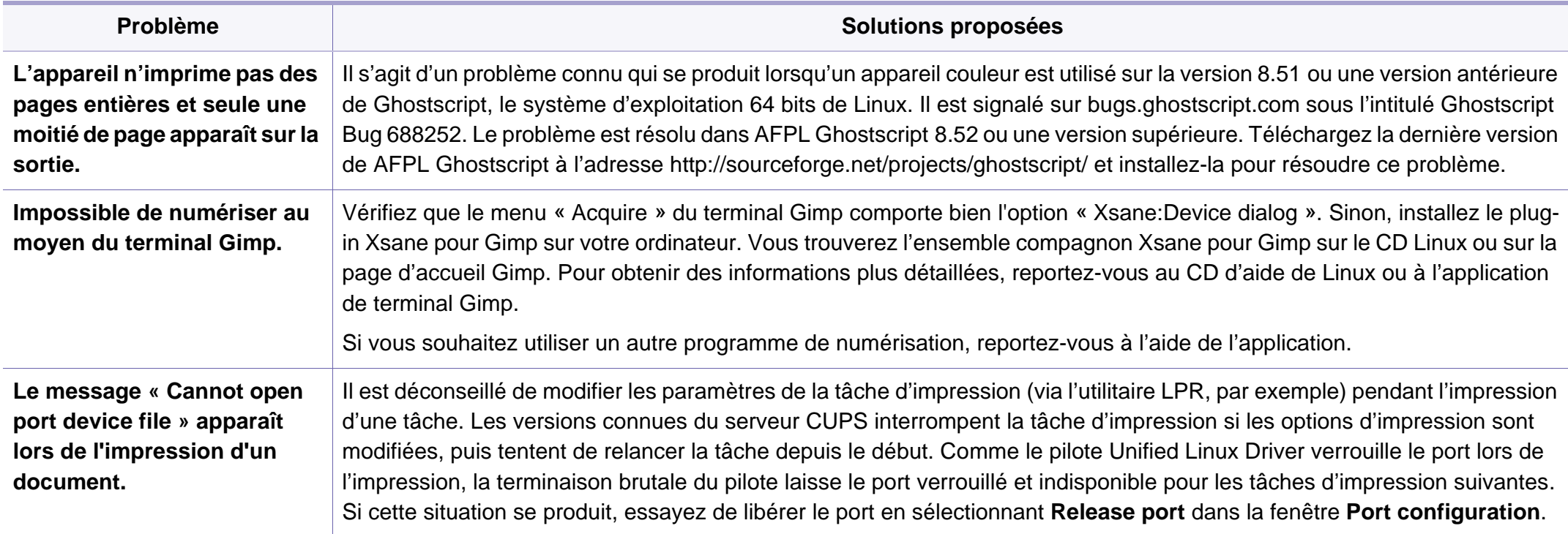

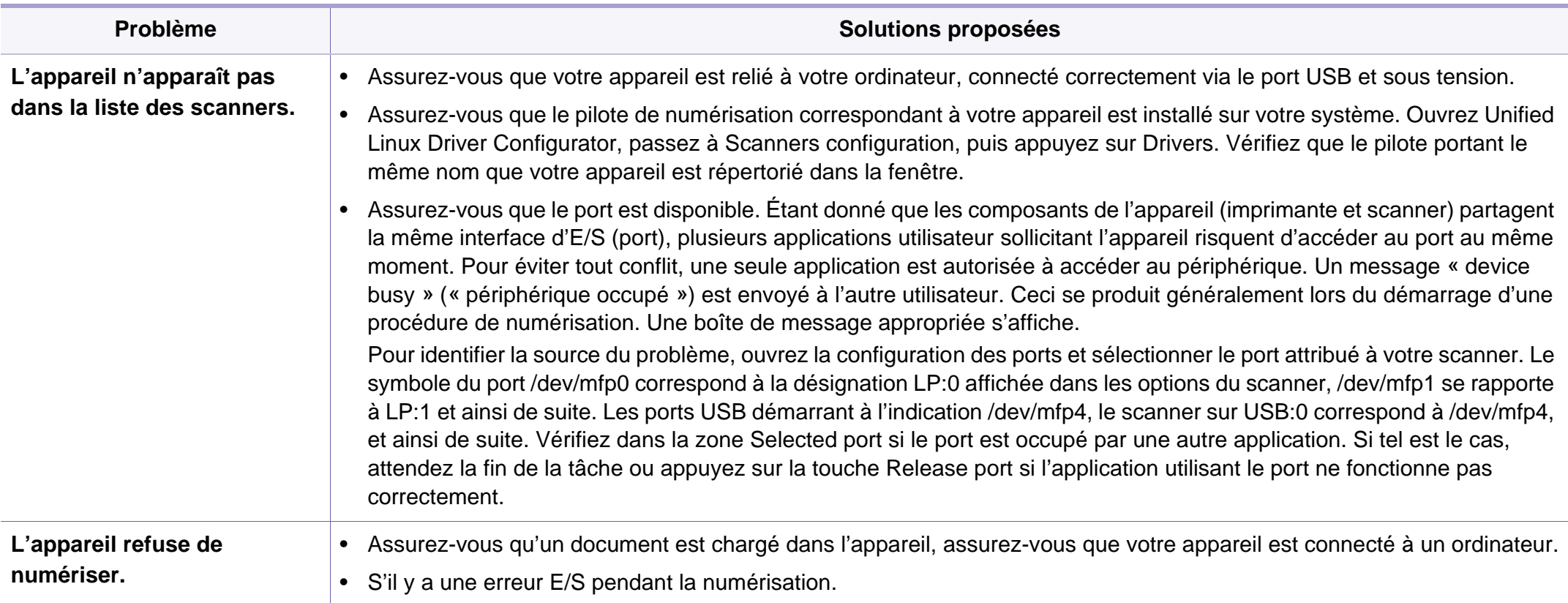

Reportez-vous au guide de l'utilisateur Linux fourni avec votre ordinateur pour plus de renseignements sur les messages d'erreur Linux.

#### <span id="page-234-0"></span>**Problèmes PostScript courants**

Les problèmes présentés ci-dessous sont propres au langage PostScript et peuvent survenir lors de l'utilisation simultanée de plusieurs langages d'impression.

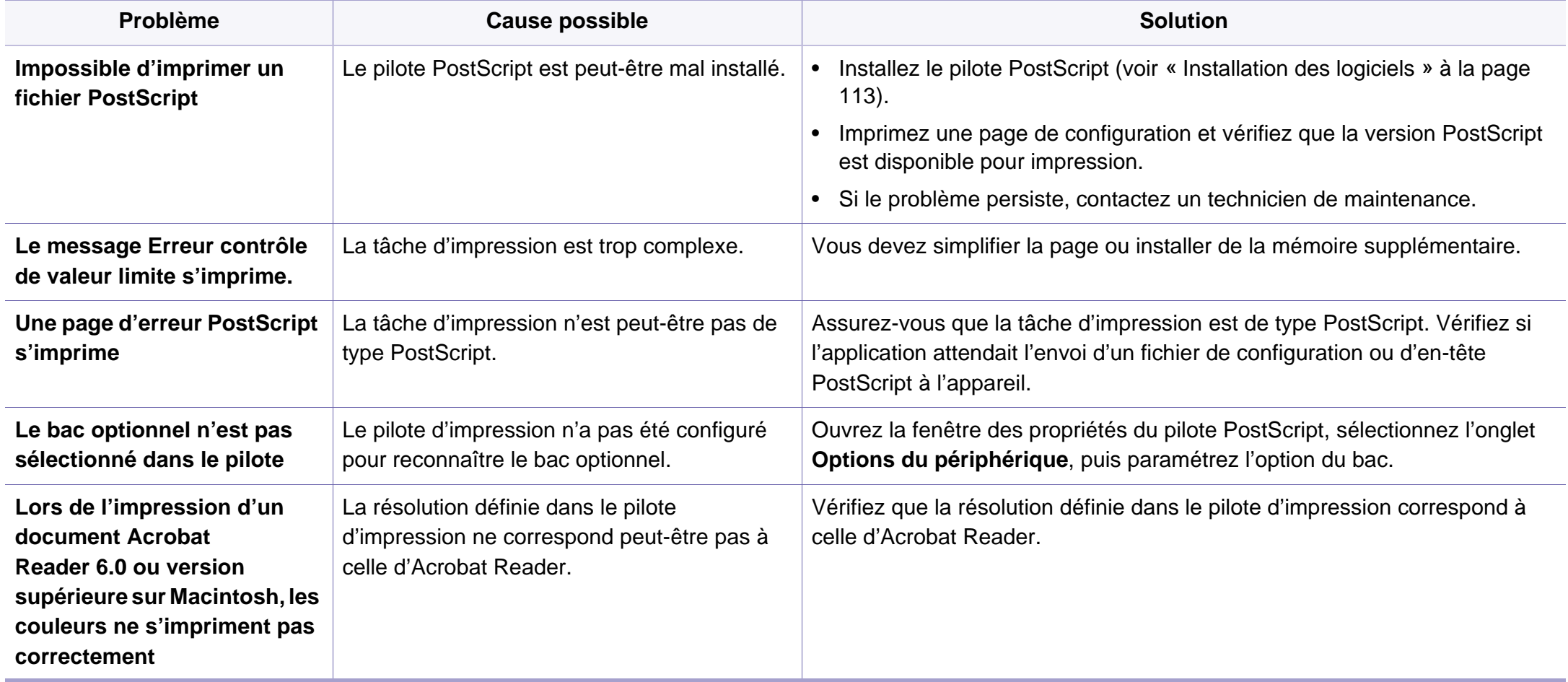

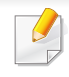

<span id="page-235-0"></span>Le glossaire suivant vous permet de vous familiariser avec le produit grâce à une définition des termes courants de l'impression ainsi que des termes mentionnés dans le présent guide de l'utilisateur.

## **802.11**

802.11 est un ensemble de normes pour les communications par réseau local sans fil (WLAN), développé par le comité de normes IEEE LAN/MAN (IEEE 802).

## **802.11b/g/n**

802.11b/g/n peut partager le même matériel et utiliser la bande 2,4 GHz. 802.11b prend en charge une bande passante jusqu'à 11 Mbit/s, 802.11n prend en charge une bande passante jusqu'à 150 Mbits/s. Les périphériques 802.11b/g/n peuvent parfois souffrir d'interférences provenant de fours à micro-ondes, des téléphones sans-fil et des périphériques Bluetooth.

### **Point d'accès**

Un point d'accès ou point d'accès sans fil (AP ou WAP) est un périphérique qui relie les périphériques de communication sans fil ensemble sur des réseaux locaux sans fil (WLAN), et fait office d'émetteur et récepteur central des signaux radio du WLAN.

## **ADF**

Un chargeur automatique de documents (ADF) est un module de numérisation pouvant charger automatiquement un document original afin de numériser une pile de documents en une seule tâche.

## **AppleTalk**

Suite de protocoles réseau propriétaires développée par Apple, Inc. Cette suite de protocoles, intégrée aux premiers produits Macintosh (1984), est désormais tombée en désuétude au profit de la pile de protocoles réseau TCP/IP.

### **Profondeur de bit**

Terme d'infographie désignant le nombre de bits représentant la couleur d'un pixel dans une image matricielle. Une profondeur de bit (ou de couleur) plus élevée permet d'obtenir une gamme de couleurs plus large. Plus le nombre de bits est élevé, plus le nombre de couleurs possibles est grand. Une couleur codée sur 1 bit est communément qualifiée de monochrome ou noir et blanc.

#### **BMP**

Format d'images matricielles utilisé par le sous-système graphique de Microsoft Windows (GDI) et, communément, comme format de fichiers image sur cette plate-forme.

## **BOOTP**

Protocole d'amorçage. Protocole réseau permettant d'attribuer automatiquement une adresse IP à un client du réseau. Ceci s'effectue généralement dans le processus bootstrap d'ordinateurs ou de systèmes d'exploitation les exécutant. Les serveurs BOOTP attribuent l'adresse IP à chaque client à partir d'un ensemble d'adresses. Le protocole BOOTP permet aux postes de travail qui ne disposent pas de disque dur d'obtenir une adresse IP avant d'amorcer un système d'exploitation.

## **CCD**

Le capteur à transfert de charge (CCD) est un élément matériel permettant de numériser un document. Un dispositif de verrouillage des capteurs CCD est également utilisé pour maintenir le module CCD afin d'empêcher tout dommage pendant le transport.

### **Assemblage**

Méthode d'impression de documents comportant plusieurs exemplaires en différents jeux de tirages. Lorsque le tri est sélectionné, le périphérique imprime un jeu dans son intégralité avant d'imprimer d'autres exemplaires.

### **Panneau de commande**

Le panneau de commande est une zone plane, généralement verticale, sur laquelle s'affichent les outils de commande et de surveillance. Il se trouve généralement à l'avant de l'appareil.

### **Couverture**

Terme d'impression correspondant à une mesure de l'utilisation du toner. Par exemple, une couverture de 5 % signifie qu'une feuille de papier au format A4 comporte environ 5 % d'image ou de texte. Si le papier ou l'original comporte des images complexes ou une grande quantité de texte, la couverture sera supérieure à 5 % et l'utilisation du toner sera équivalente à cette couverture.

#### **CSV**

Valeurs séparées par des virgules (CSV). Format de fichier utilisé pour échanger des données entre des applications différentes. Ce format de fichier, utilisable sous Microsoft Excel, est devenu une norme de facto, même sous les environnements autres que Microsoft.

#### **DADF**

Un chargeur automatique de documents recto-verso (DADF) est un module de numérisation pouvant charger automatiquement un document original puis le retourner, afin de numériser des documents recto-verso.

#### **Par défaut**

Valeur ou paramètre appliqué en sortie d'usine ou lorsque l'appareil a été réinitialisé.

## **DHCP**

Un protocole de configuration dynamique de l'hôte (DHCP) est un protocole réseau client-serveur. Un serveur DHCP fournit des paramètres de configuration spécifiques à l'hôte client DHCP demandant, généralement, des informations requises par l'hôte client pour participer à un réseau IP. Le protocole DHCP permet également l'attribution d'adresses IP aux hôtes client.

### **DIMM**

Le module mémoire double en ligne (DIMM) est une carte électronique qui contient de la mémoire. Une carte DIMM stocke toutes les données de l'appareil, par exemple les données d'impression ou les données de télécopie reçues.

## **DLNA**

Le Digital Living Network Alliance (DLNA) est une norme qui permet aux appareils d'un réseau domestique de partager des informations entre eux à travers tout le réseau.

## **DNS**

Le serveur de nom de domaine (DNS) est un système qui stocke des informations associées au nom de domaine dans une base de données répartie sur des réseaux, comme Internet.

### **Imprimante matricielle**

Type d'imprimante dont la tête d'impression balaie la page de part et d'autre, puis transfère l'encre en frappant un ruban encreur ; ce principe de fonctionnement est analogue à celui d'une machine à écrire.

### **DPI**

Unité de mesure de la résolution de numérisation et d'impression. De manière générale, une forte valeur de PPP se traduit par une plus grande résolution, des détails d'image plus fins et un volume de fichier plus élevé.

### **DRPD**

Détection sélective de tonalité d'appel. Le service téléphonique de sonnerie distincte permet à un utilisateur de se servir d'une seule ligne téléphonique pour répondre à différents numéros de téléphone.

### **RECTO-VERSO**

Fonctionnalité permettant un retournement automatique d'une feuille de papier afin d'imprimer (ou de numériser) sur les deux faces du papier. Une imprimante équipée d'un module Recto/Verso peut imprimer sur les deux côtés du papier en un seul cycle d'impression.

## **Capacité de traitement**

Quantité de pages n'affectant pas les performances de l'imprimante sur un mois. Généralement, l'imprimante a une durée de vie limitée par exemple au nombre de pages par an. Cette durée de vie correspond à la capacité moyenne d'impression, qui couvre généralement la période de garantie. Par exemple, si la capacité de traitement est 48 000 pages par mois en supposant 20 jours de travail, une imprimante est limitée à 2 400 pages par jour.

#### **ECM**

Le mode de correction d'erreur (ECM) est un mode de transmission facultatif intégré aux télécopieurs de classe 1 ou aux modems de télécopie. Ce mode détecte et corrige automatiquement toute erreur de transmission de télécopie provoquée par du bruit sur la ligne téléphonique.

### **Emulation**

Procédé permettant de reproduire le fonctionnement d'un appareil sur un autre.

Un émulateur réplique les fonctions d'un système sur un système différent de telle façon que le second fonctionne exactement comme le premier. L'émulation consiste à reproduire rigoureusement le comportement externe, ce qui la différencie de la simulation, qui renvoie à la simulation du modèle abstrait d'un système en prenant en considération le fonctionnement interne.

### **Ethernet**

Technologie de réseau informatique reposant sur des trames, pour des réseaux locaux (LAN). Il définit le câblage et la transmission de signaux de la couche physique, et les formats de trame et les protocoles pour la couche de contrôle d'accès au support (MAC)/couche liaison de données du modèle OSI. Ethernet est principalement standardisé en IEEE 802.3. C'est devenu la technologie de réseau local la plus répandue depuis les années 1990 jusqu'aujourd'hui.

#### **EtherTalk**

Suite de protocoles réseau développée par Apple Computer. Cette suite de protocoles, intégrée aux premiers produits Macintosh (1984), est désormais tombée en désuétude au profit de la pile de protocoles réseau TCP/IP.

#### **FDI**

L'interface pour périphérique étranger (FDI) est une carte installée à l'intérieur de l'appareil afin de permettre l'installation d'un périphérique tiers comme un monnayeur ou un lecteur de cartes. Vous pourrez ainsi activer un service d'impression payant sur votre appareil.

## **FTP**

Un protocole de transfert de fichiers (FTP) est un protocole très répandu d'échange de fichiers sur tout réseau prenant en charge les protocoles TCP/IP (Internet ou Intranet).

#### **Unité de chauffe**

Pièce de l'imprimante laser qui fixe le toner sur le support d'impression. Cette unité est constituée d'un rouleau thermique et d'un rouleau presseur. Une fois le toner transféré sur le papier, l'unité de chauffe applique la chaleur et la pression requises pour que le toner adhère de manière permanente sur le papier; c'est la raison pour laquelle le papier est chaud en sortant de l'imprimante laser.

#### **Passerelle**

Connexion entre des réseaux informatiques ou entre un réseau informatique et une ligne téléphonique. Celle-ci est très répandue, puisqu'il s'agit d'un ordinateur ou d'un réseau qui autorise l'accès à un autre ordinateur ou réseau.

### **Niveaux de gris**

Nuances de gris représentant les parties claires et foncées d'une image lorsque les images couleur sont converties en niveau de gris; les couleurs sont représentées par différents niveaux de gris.

### **Demi-teinte**

Type d'image simulant des niveaux de gris en variant le nombre de points. Les zones très riches en couleur se composent d'un grand nombre de points, tandis que les zones plus claires se composent d'un moins grand nombre de points.

#### **Périphérique de stockage de masse (disque dur)**

Périphérique de stockage de masse, couramment appelé disque dur, non volatil qui enregistre des données codées numériquement sur des plateaux en rotation rapide recouverts d'une surface magnétique.

#### **IEEE**

L'IEEE est une organisation professionnelle internationale à but non lucratif dédiée à l'avancée des technologies liées à l'électricité.

#### **IEEE 1284**

Norme relative au port parallèle 1284 mise au point par l'IEEE (Institute of Electrical and Electronics Engineers). Le terme « 1284-B » renvoie à un type de fiche spécifique pour câbles parallèles se connectant au périphérique (par exemple, une imprimante).

#### **Intranet**

Réseau privé qui utilise des protocoles Internet, une connectivité réseau et éventuellement le système public de télécommunications pour partager de manière sécurisée une partie des informations ou opérations d'une organisation avec ses employés. Parfois, le terme désigne seulement le service le plus visible, le site Web interne.

#### **Adresse IP**

Une adresse de protocole Internet (adresse IP) est un nombre unique permettant d'identifier les périphériques d'un réseau IP afin qu'ils échangent des données.

## **IPM**

Unité de mesure de la vitesse d'une imprimante. Le nombre d'images par minute indique le nombre de feuilles recto que l'imprimante peut terminer en une minute.

## **IPP**

Le protocole d'impression Internet (IPP) est un protocole normalisé permettant l'impression ainsi que la gestion notamment des tâches d'impression, des formats de supports ou encore de la résolution. Le protocole IPP peut être utilisé en local ou via Internet pour des centaines d'imprimantes et prend en charge le contrôle d'accès et l'authentification, ce qui en fait une technologie d'impression plus fiable et plus sécurisée que ses prédécesseurs.

#### **IPX/SPX**

IPX/SPX est l'acronyme de Internet protocole d'échange de paquets entre réseaux/protocole d'échange de paquets séquentiels. Ce sont des protocoles réseaux utilisés par les systèmes d'exploitation Novell NetWare. Les protocoles IPX et SPX offrent des services de connexion similaires à TCP/IP. Le protocole IPX est comparable au protocole IP; et SPX, au protocole TCP. IPX/SPX ont été conçus initialement pour les réseaux locaux (LAN). À ce titre, ils sont des protocoles très performants pour cet usage (généralement, les performances dépassent celles des protocoles TCP/IP sur un réseau local).

#### **ISO**

L'organisme international de normalisation (ISO) est composé de représentants d'institutions de normalisation nationales. Il définit des normes commerciales et industrielles à l'échelle mondiale.

## **ITU-T**

L'union internationale des télécommunications est un organisme international de normalisation et de régulation des télécommunications et des transmissions hertziennes internationales. Ses missions principales incluent la normalisation et l'attribution de bandes de fréquences hertziennes, et la gestion de l'interconnexion entre les différents pays afin de permettre les appels internationaux. Le -t de ITU-T renvoie à télécommunication.

#### **Mire ITU-T N° 1**

Mire de test normalisée, publiée par l'ITU-T, pour les transmissions de télécopies.

#### **JBIG**

Norme de compression d'image sans pertes de précision ou de qualité, développée pour la compression des images binaires, notamment des télécopies, mais aussi pour d'autres images.

#### **JPEG**

Le groupe mixte d'experts en photographie (JPEG) est un format de compression avec pertes utilisée pour les photographies. Ce format est utilisé pour le stockage et la transmission de photographies sur Internet.

## **LDAP**

Le protocole d'accès à l'annuaire léger (LDAP) est un protocole réseau d'interrogation et de modification des services d'annuaire sur TCP/IP.

#### **Voyant**

Semi-conducteur qui indique l'état de l'appareil.

#### **Adresse MAC**

Le contrôle d'accès au support (MAC) est un identifiant unique associé à une carte réseau. Une adresse MAC est un identifiant unique codé sur 48 bits, généralement représenté par 12 caractères hexadécimaux groupés par paires (par exemple, 00-00-0c-34-11-4e). Cette adresse est généralement programmée dans la mémoire morte de la carte réseau par le constructeur et facilite la détection des machines locales par les routeurs sur des réseaux de grandes dimensions.

#### **MFP**

Le périphérique multifonction (MFP) est un équipement bureautique doté des fonctionnalités suivantes : impression, télécopie, numérisation, etc.

### **MH**

MH (Modified Huffman) est une méthode de compression pour diminuer la quantité de données à transmettre entre les télécopieurs pour transférer l'image recommandée par l'ITU-T T.4. MH est un schéma de codage de longueur d'exécution basé sur un livre de codes, optimisé pour compresser efficacement l'espace blanc. Dans la mesure où la plupart des télécopies sont constituées d'espaces blancs, ce procédé réduit les temps de transmission de la plupart des télécopies.

#### **MMR**

Le Modified Modified READ est un algorithme de compression recommandé par l'ITU-T T.6.

#### **Modem**

Appareil permettant de moduler le signal d'une porteuse afin d'encoder des données numériques et de démoduler un tel signal afin de décoder des données transmises.

#### **MR**

Le MR (Modified Read) est un algorithme de compression recommandé par l'ITU-T T.4. MR code la première ligne numérisée à l'aide de MH. La ligne suivante est comparée à la première ; ensuite, les différences sont établies puis encodées et transmises.

#### **NetWare**

Système d'exploitation réseau développé par Novell, Inc. À l'origine, il utilisait le multitâche coopératif pour exécuter plusieurs services sur un micro-ordinateur et les protocoles réseau reposaient sur la pile XNS de Xerox. Aujourd'hui, NetWare prend en charge aussi bien TCP/IP que IPX/ SPX.

#### **OPC**

Dispositif créant une image virtuelle pour l'impression à l'aide d'un faisceau laser émis par l'imprimante laser; il est généralement de couleur verte ou rouille et de forme cylindrique.

Avec le temps, une unité d'imagerie comprenant un tambour use la surface de ce dernier lorsqu'elle est utilisée dans l'imprimante et elle doit être remplacée de manière appropriée puisqu'elle est usée suite au contact avec la brosse de développement de la cartouche, le dispositif de nettoyage et le papier.

#### **Originaux**

Premier exemplaire d'un document comme une photographie ou du texte, qui est copié, reproduit ou traduit afin de produire d'autres exemplaires, mais qui n'est pas issu d'un autre document.

## **OSI**

L'interconnexion de systèmes ouverts (OSI) est un modèle de transmission des données développé par l'Organisation internationale de normalisation (ISO). Le modèle OSI définit une méthode standard et modulaire de conception des réseaux qui divise l'ensemble des fonctions complexes nécessaires en des couches fonctionnelles, autonomes et administrables. Les couches sont, de haut en bas, les suivantes : application, présentation, session, transport, réseau, liaison de données et physique.

#### **Autocommutateur**

Équipement de commutation téléphonique automatique destiné aux entreprises privées.

### **PCL**

Le langage de commande d'imprimante (PCL) est un langage de description de page (LDP), devenu une norme de l'industrie, développé par HP comme protocole d'impression. Développé à l'origine pour les imprimantes à jet d'encre, PCL a été appliqué aux imprimantes thermiques, matricielles et aux imprimantes laser.

#### **PDF**

Le format PDF est un format de fichier propriétaire développé par Adobe Systems pour représenter les documents bidimensionnels dans un format indépendant du périphérique ou de la résolution.

### **PostScript**

PS (PostScript) est un langage de description de page et de programmation utilisé principalement dans les domaines de la publication électronique et assistée par ordinateur. Il est exécuté dans un interpréteur pour générer une image.

#### **Pilote d'impression**

Programme utilisé pour transmettre des commandes et des données de l'ordinateur vers l'imprimante.

#### **Support d'impression**

Support tel qu'une feuille, une enveloppe, une étiquette et un transparent pouvant être utilisé dans une imprimante, un scanner, un télécopieur ou un copieur.

#### **PPM**

Unité de mesure permettant de déterminer la cadence d'une imprimante, c'est-à-dire le nombre de pages pouvant être produites par l'imprimante en une minute.

## **Fichier PRN**

Interface du pilote d'un périphérique permettant au logiciel d'interagir avec le pilote du périphérique en utilisant des appels de système d'entrée/sortie standard, simplifiant ainsi de nombreuses tâches.

### **Protocole**

Convention ou norme qui contrôle ou permet la connexion, la communication, et le transfert de données entre deux points terminaux de calcul.

## **PS**

Voir PostScript.

## **PSTN**

Réseau des réseaux téléphoniques à commutation de circuits internationaux généralement acheminé, sur les sites industriels, via le standard téléphonique.

## **RADIUS**

RADIUS (Remote Authentication Dial In User Service) est un protocole d'authentification et de comptabilité pour un utilisateur distant. RADIUS permet une gestion centralisée des données d'authentification comme les noms d'utilisateur et les mots de passe à l'aide d'un concept AAA (authentification, autorisation, et comptabilité) pour gérer l'accès au réseau.

### **Résolution**

Précision d'une image, mesurée en points par pouce. Plus le nombre de ppp est élevé, plus la résolution est élevée.

#### **SMB**

Le bloc de message serveur (SMB) est un protocole réseau dédié principalement au partage de fichiers, aux imprimantes, aux ports série et à divers échanges entre les nœuds d'un réseau. Ce protocole permet également un système de communication interprocessus authentifié.

### **SMTP**

Le protocole simple de transfert de courrier (SMTP) est une norme de transmission de messages sur Internet. Le protocole SMTP, reposant sur du texte, est relativement simple. Un ou plusieurs destinataires du message sont définis, puis le texte du message est transféré. Il s'agit d'un protocole client-serveur permettant à un client de transmettre des messages électroniques au serveur.

## **SSID**

L'identifiant d'ensemble de services (SSID) est un nom d'un réseau local sans fil (WLAN). Tous les périphériques sans fil d'un WLAN utilisent le même SSID pour communiquer les uns avec les autres. Les SSID respectent la casse et ont une longueur maximale de 32 caractères.

#### **Masque de sous-réseau**

Code utilisé conjointement à l'adresse réseau permettant de déterminer la partie de l'adresse correspondant à l'adresse réseau et la partie de l'adresse correspondant à l'adresse de l'hôte.

### **TCP/IP**

Le protocole de contrôle de transmission (TCP) et le protocole Internet (IP) sont un ensemble de protocoles de communication implémentant la pile de protocoles sur laquelle fonctionnent Internet et la plupart des réseaux commerciaux.

## **TCR**

Le rapport de confirmation de transmission (TCR) est un journal fournissant des informations sur chaque transmission, telles que l'état de la tâche, le résultat de la transmission et le nombre de pages envoyées. L'impression de ce journal peut être paramétrée pour être effectuée après chaque tâche ou bien après chaque échec de transmission.

## **TIFF**

Format d'image matricielle à résolution variable. De manière générale, le format TIFF correspond aux données image provenant d'un scanner. Les images TIFF utilisent des balises et des mots-clés définissant les caractéristiques de l'image incluse au fichier. Ce format flexible et multiplateforme peut être utilisé pour des images créées sous différentes applications de traitement d'images.

#### **Cartouche de toner**

Sorte de bouteille ou de récipient se trouvant dans un appareil comme une imprimante et contenant du toner. Le toner est une poudre utilisée dans les imprimantes laser et les photocopieurs qui forme le texte et les images sur le papier imprimé. Le toner est fondu en utilisant la combinaison chaleur/ pression de l'unité de chauffe et se fixe dans les fibres du papier.

#### **TWAIN**

Norme de l'industrie relative aux scanners et aux logiciels. En utilisant un scanner compatible TWAIN avec un programme compatible TWAIN, une tâche de numérisation peut être lancée depuis ce programme. C'est une capture d'image API pour systèmes d'exploitation Microsoft Windows et Apple Macintosh.

## **Chemin UNC**

La convention de nommage uniforme (UNC) est une méthode standard permettant d'accéder à des ressources partagées sous Windows NT ainsi que sous d'autres produits Microsoft. Le format d'un chemin UNC est: \\<nomduserveur>\<nomdepartage>\<répertoire supplémentaire>

### **URL**

Le localisateur uniforme de ressource (URL) est l'adresse globale des documents et des ressources sur Internet. La première partie de l'adresse indique le protocole utilisé, la seconde partie spécifie l'adresse IP ou le nom de domaine correspondant à l'emplacement de la ressource.

#### **USB**

Le bus série universel (USB) est une norme développée par USB Implementers Forum, Inc. pour connecter les ordinateurs et les périphériques. Contrairement au port parallèle, le port USB est conçu pour permettre de connecter un seul ordinateur à plusieurs périphériques.

### **Filigrane**

Image reconnaissable ou motif plus clair sur le papier, visible par transparence. Les filigranes ont été initialement introduits à Bologne, en Italie, en 1282. Ils ont été utilisés par les fabricants de papier afin d'identifier leurs produits, sur les timbres, les billets de banque et autres documents officiels afin d'empêcher la contrefaçon.

### **WEP**

WEP (Wired Equivalent Privacy) est un protocole de sécurité spécifié dans l'IEEE 802.11 pour fournir le même niveau de sécurité que celui d'un réseau local câblé. WEP procure la sécurité en chiffrant les données hertziennes afin de les protéger lorsqu'elles sont transmises d'un point final à un autre.

#### **WIA**

Architecture graphique lancée initialement sous Windows Me et Windows XP. Une tâche de numérisation peut être lancée à partir de ces systèmes d'exploitation à l'aide d'un scanner compatible WIA.

#### **WPA**

L'accès protégé Wi-Fi (WPA) est une classe de systèmes pour sécuriser les réseaux d'ordinateurs sans fil (Wi-Fi), qui a été créée pour améliorer les fonctionnalités de sécurité de WEP.

#### **WPA-PSK**

L'accès protégé Wi-Fi avec clé pré-partagée (WPA Pre-Shared Key) est un mode spécial de WPA pour les petites entreprises ou les utilisateurs personnels. Une clé partagée, ou un mot de passe, est configuré dans le point d'accès sans fil (WAP) et n'importe quels portables ou périphériques de bureau sans fil. WPA-PSK génère une clé unique pour chaque session entre un client sans fil et le WAP associé pour une sécurité plus évoluée.

## **WPS**

Le paramétrage protégé Wi-Fi (WPS) est un standard permettant de créer un réseau local sans fil. Si votre point d'accès sans fil prend en charge le WPS, vous pouvez configurer la connexion du réseau sans fil facilement sans avoir à utiliser un ordinateur.

## **XPS**

La spécification papier XML (XPS) est une spécification de langage de description de page (PDL) et un nouveau format de document, développé par Microsoft, qui présente les avantages du document portable et du document électronique. Il s'agit d'un format de document vectoriel indépendant du périphérique, basé sur XML et sur un nouveau chemin d'impression.

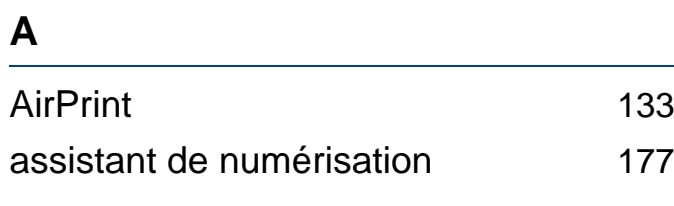

### **B**

### Bac

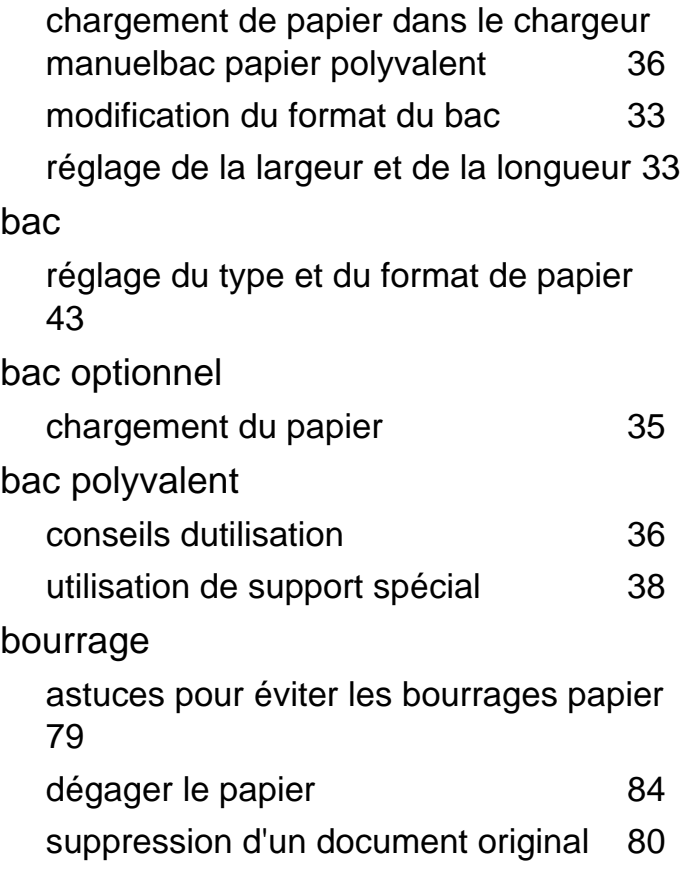

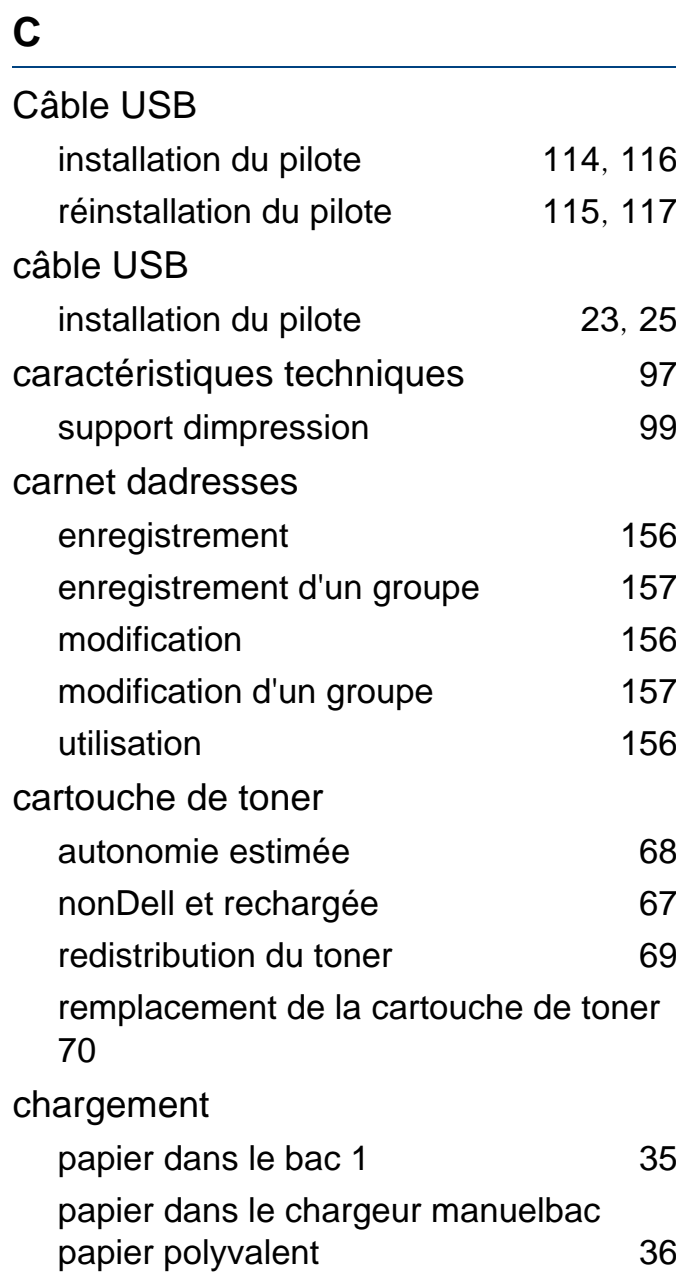

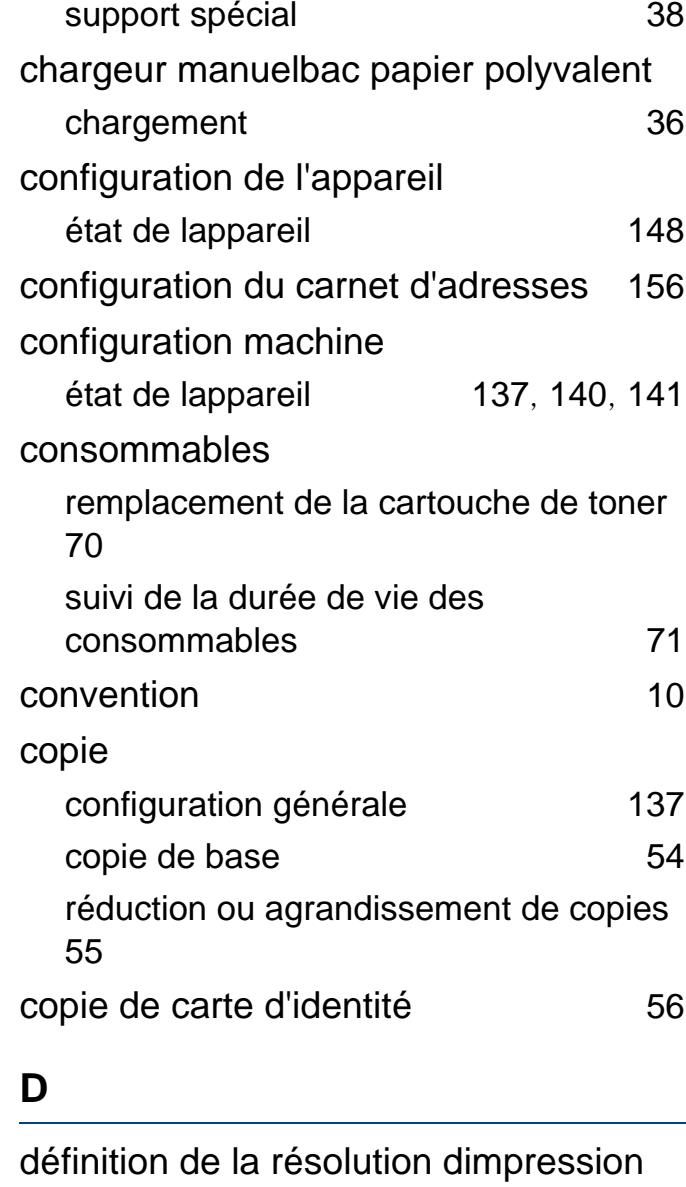

Linux [170](#page-169-0)

#### disponibles

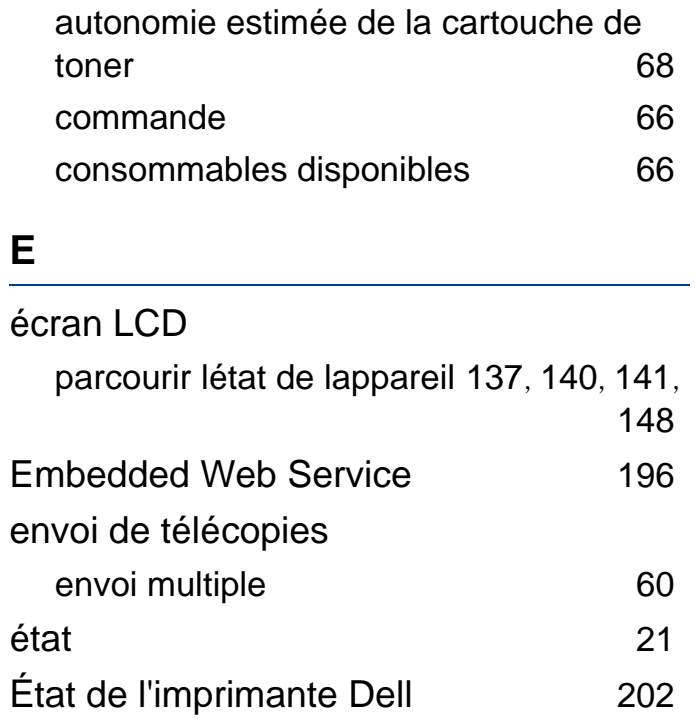

#### **F**

#### fax ajout de documents à une télécopie programmée [185](#page-184-0) annulation dune tâche de télécopie programmée [185](#page-184-1) configuration générale [141](#page-140-1) envoi d'une télécopie depuis l'ordinateur [183](#page-182-0)

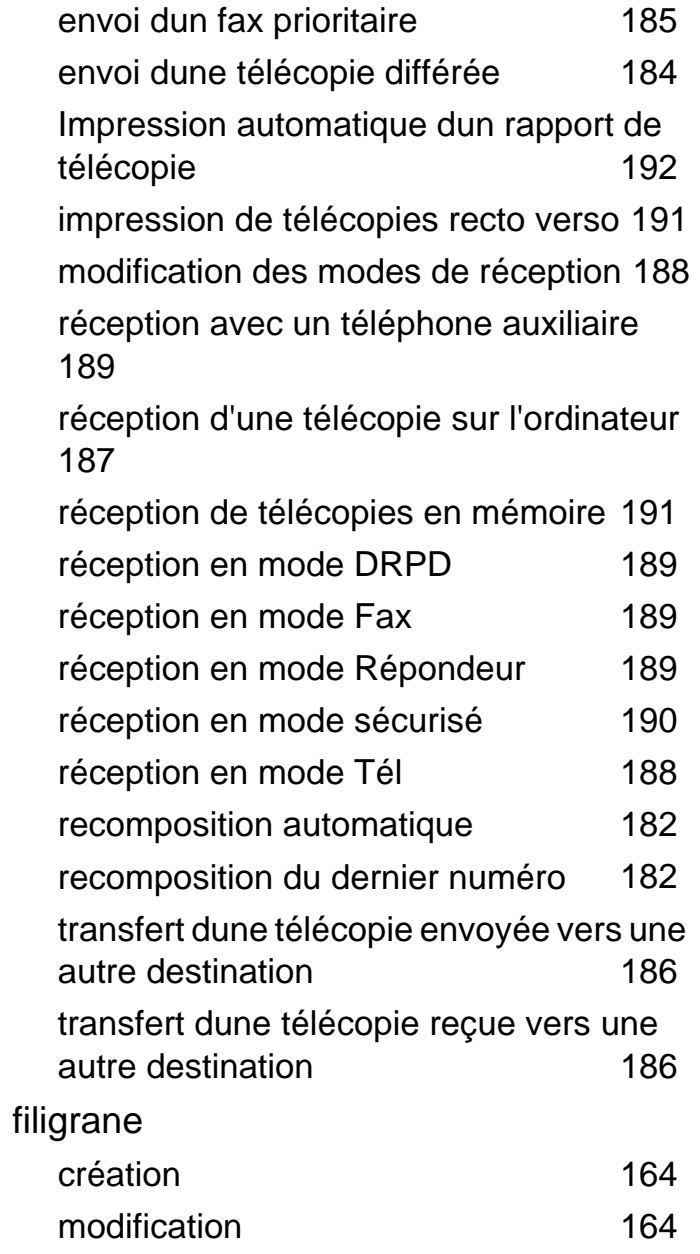

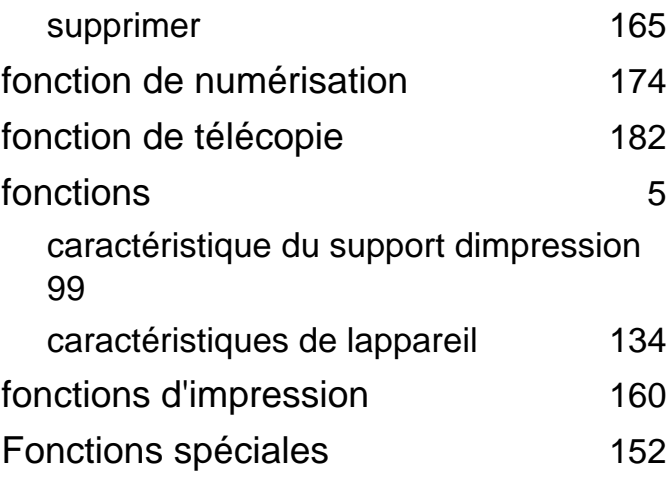

#### **G**

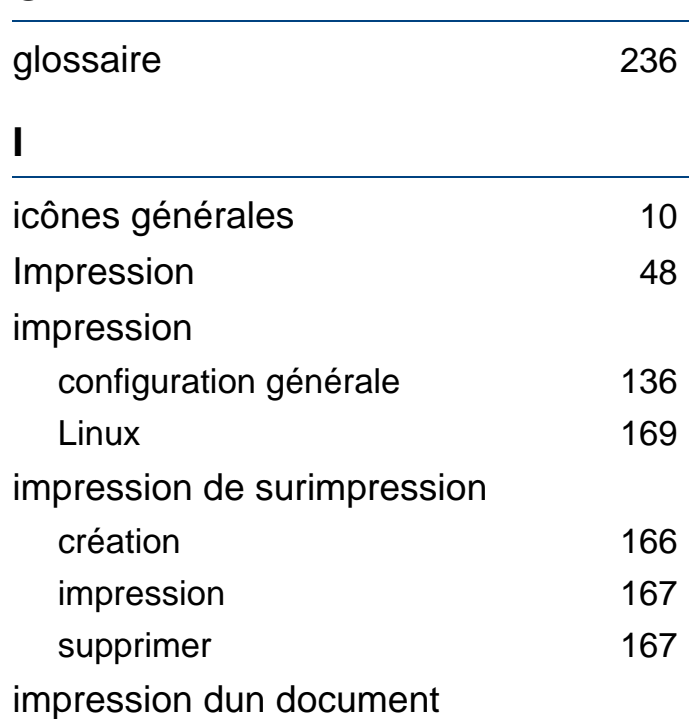

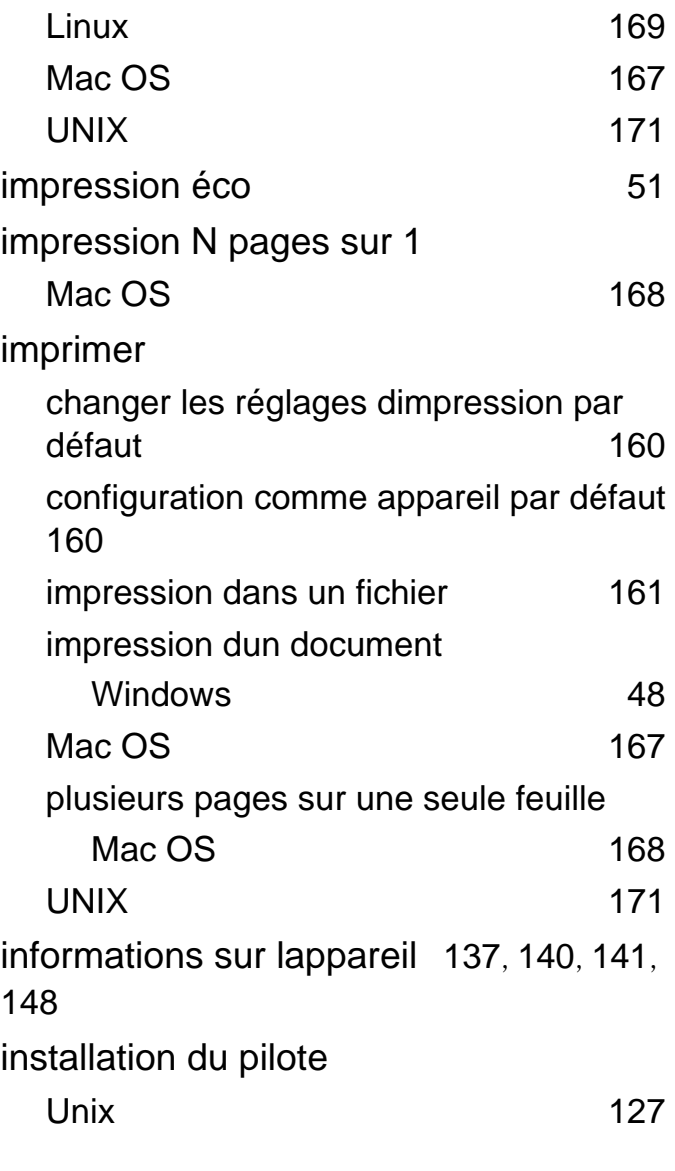

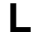

Linux

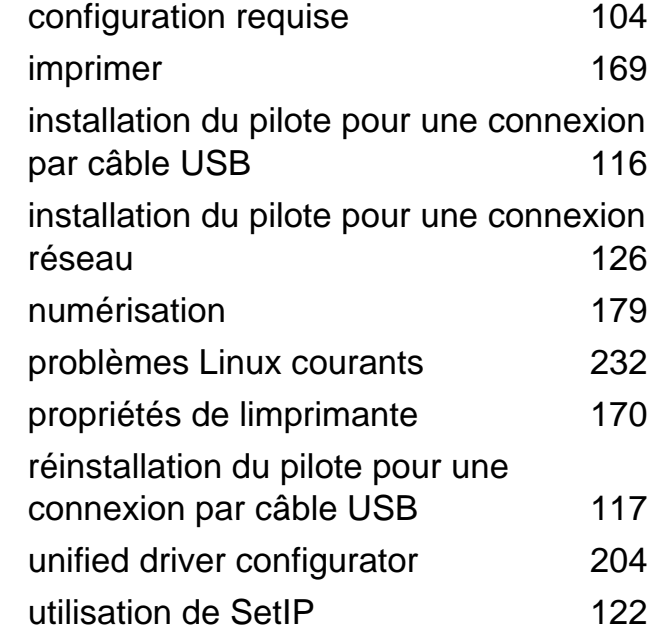

#### **M**

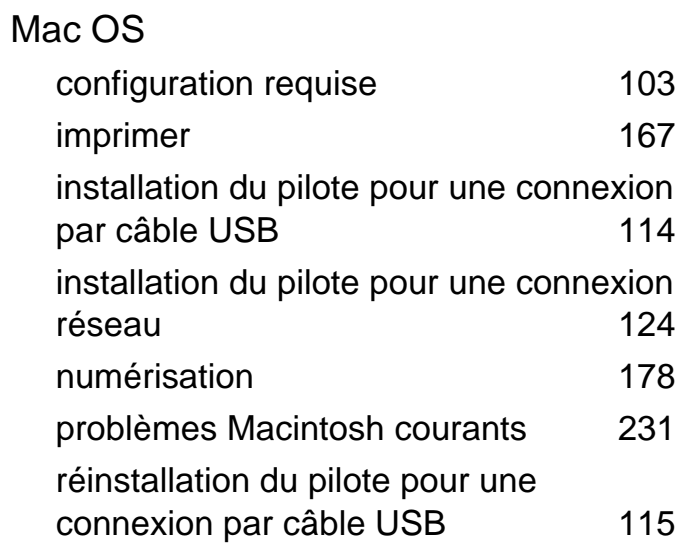

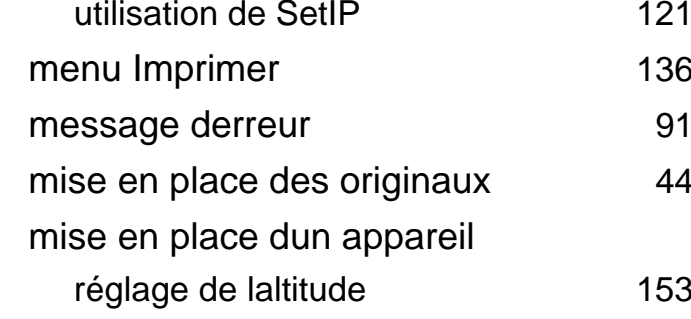

#### **N**

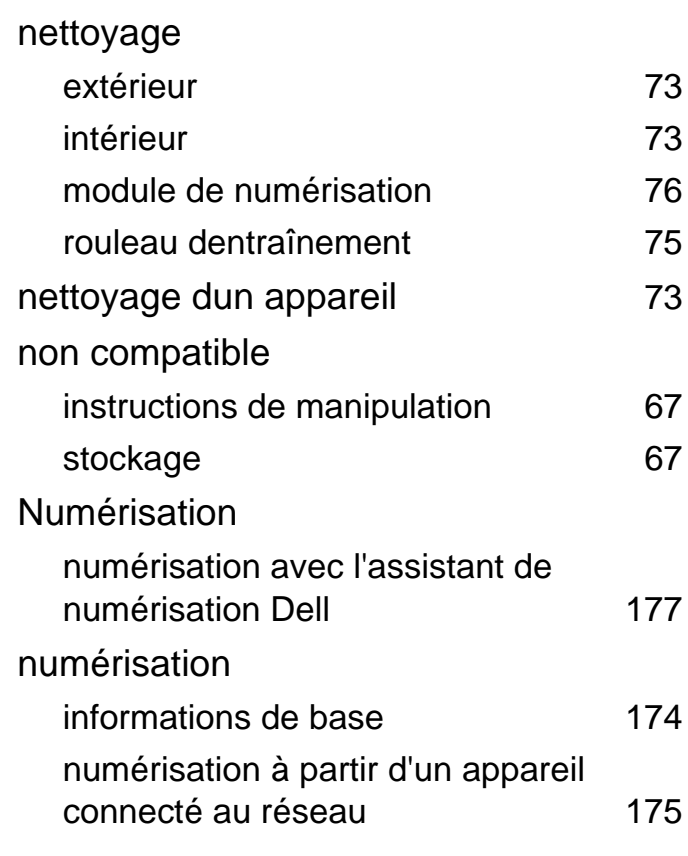

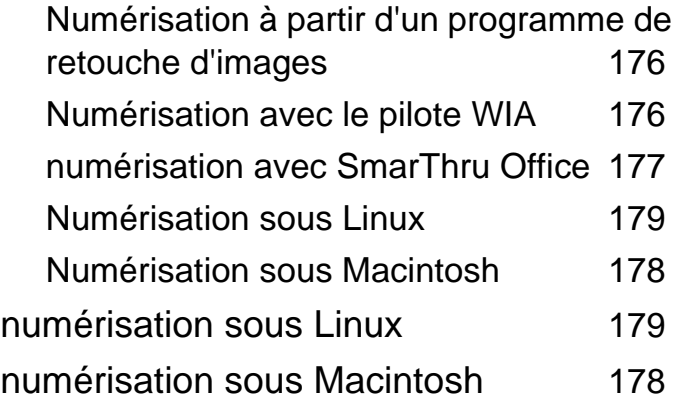

#### **P**

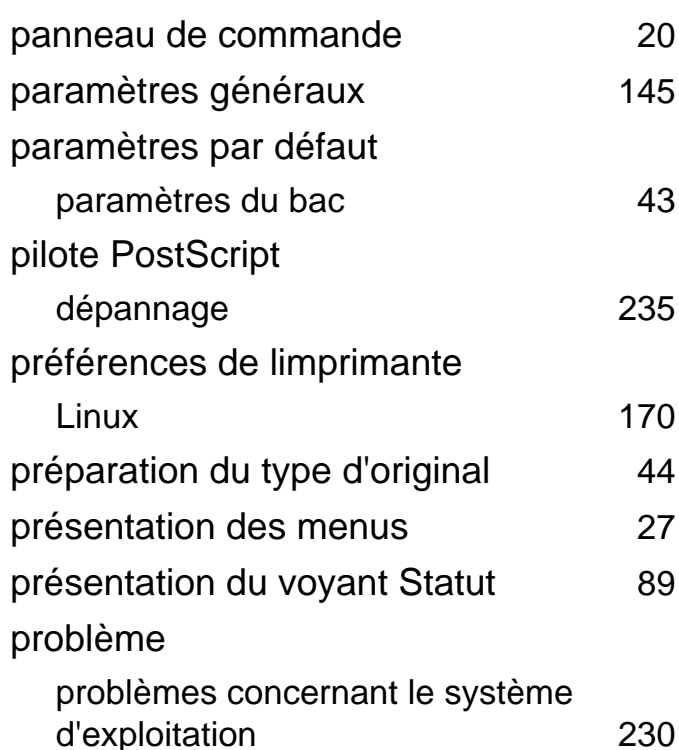

#### problèmes

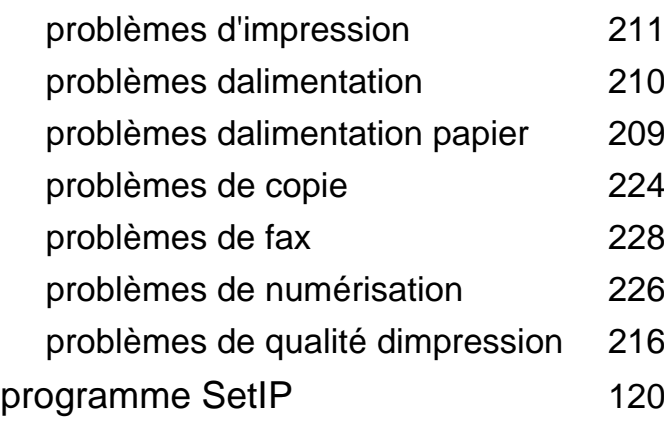

#### **R**

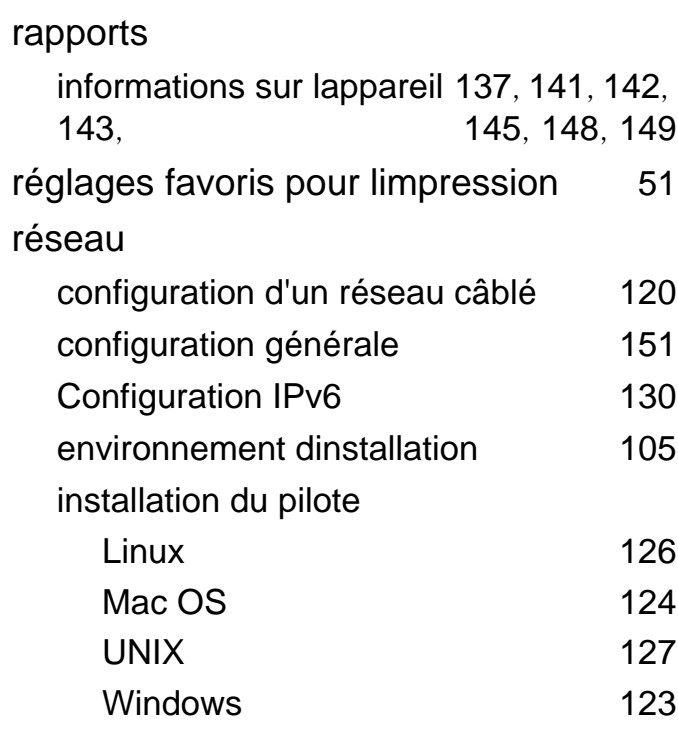

## présentation des programmes réseau [119](#page-118-0) programme SetIP [120](#page-119-0), [121](#page-120-0), [122](#page-121-0) résolution télécopie [62](#page-61-0) **S** saisie de caractères [154](#page-153-0) sécurité Informations [11](#page-10-0) symboles [11](#page-10-1) SmarThru Office [177](#page-176-1) support dimpression carte [42](#page-41-0) enveloppe [39](#page-38-0) étiquettes [41](#page-40-0) papier préimprimé [43](#page-42-1) réglage du format de papier [43](#page-42-0) réglage du type de papier [43](#page-42-0) support de sortie papier [99](#page-98-1) support spécial [38](#page-37-0) transparent [40](#page-39-0)
## **Index**

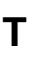

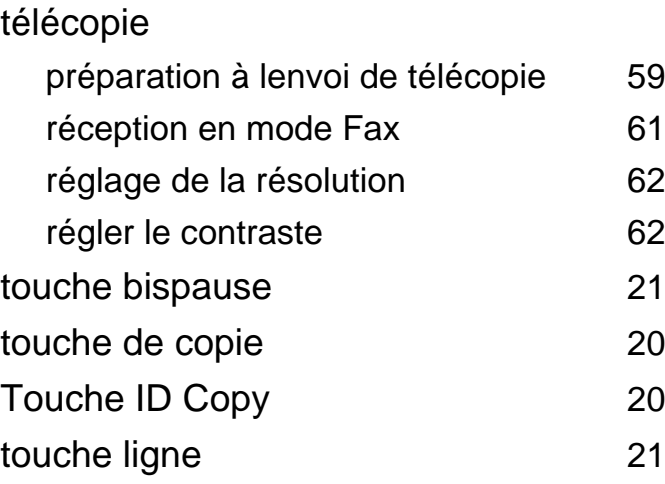

## **U**

## UNIX

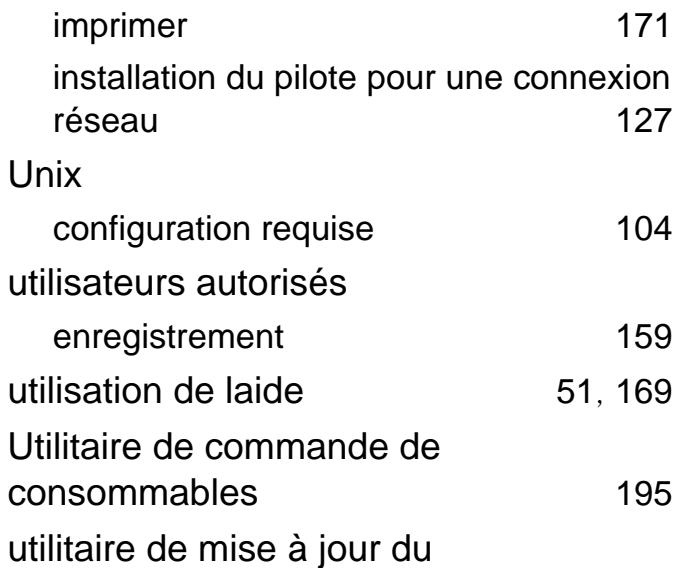

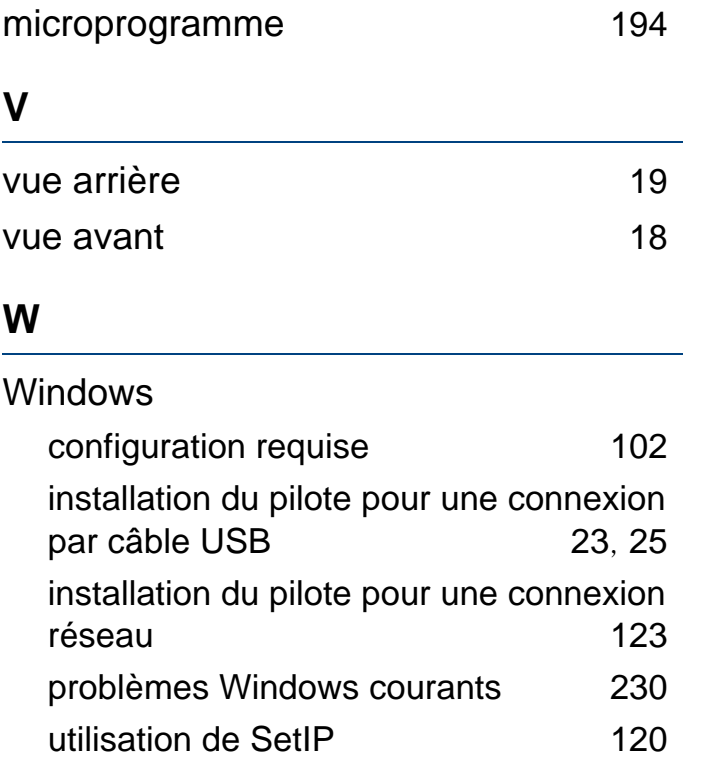